# **Referencia**

### **Voces**

# **Voces y partes del teclado**

Como ya sabrá, el TYROS dispone de una amplia variedad de sonidos de instrumentos musicales que llamamos "voces". Y como se indica en la página 74, el TYROS permite seleccionar por separado y reproducir hasta cuatro partes de voces al mismo tiempo de distintas maneras. Cualquier voz puede asignarse a cualquier parte. Puesto que tenemos cuatro partes distintas, procure verificar qué partes son las seleccionadas y no confunda unas con otras al seleccionar las voces de dichas partes. A continuación se ofrecen más detalles sobre la confirmación de la parte seleccionada, así como instrucciones sobre las partes

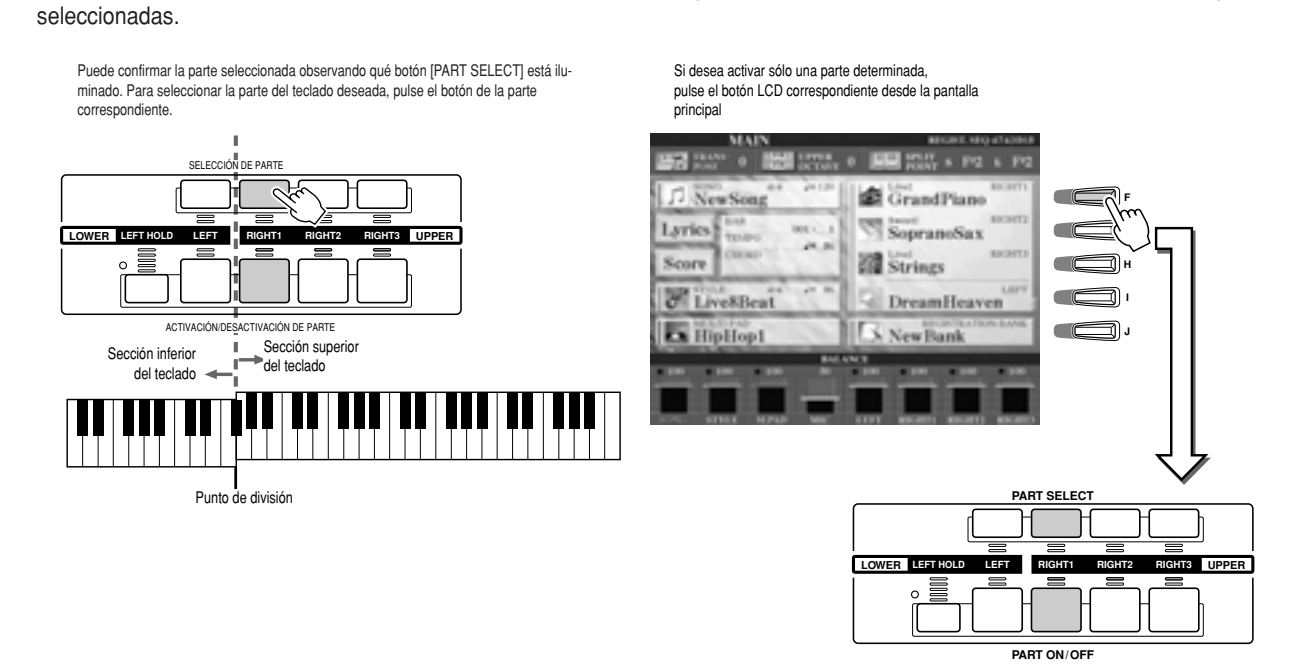

### J **Nombres de nota del teclado................................................................**

Cada tecla tiene un nombre de nota: por ejemplo, la tecla inferior (la situada en el extremo izquierdo) se corresponde con C1, y la superior (extremo derecho) con C6.

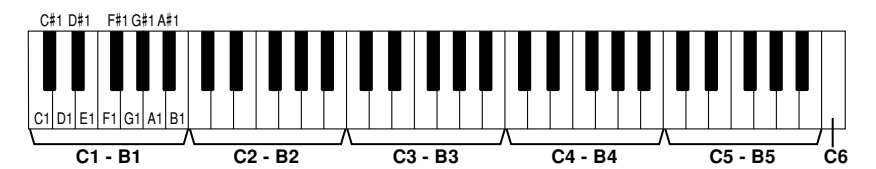

### J **Left Hold (mantenimiento voz izquierda).............................................**

Esta función hace que la voz de la parte izquierda permanezca activa (voz tenida) después de liberar las teclas. Las voces sin caída, como las cuerdas, se mantienen, mientras que las que sí tienen caída, como el piano, la realizan con más lentitud (como si se pisara el pedal de sustain). Esta función resulta especialmente útil si se combina con la reproducción de estilos. Por ejemplo, si toca y libera un acorde en la sección de acordes del teclado (con la parte izquierda activada y la voz izquierda ajustada a cuerdas), la parte de las cuerdas se mantiene, añadiendo una riqueza natural al sonido de acompañamiento general.

# **Tipos de voces**

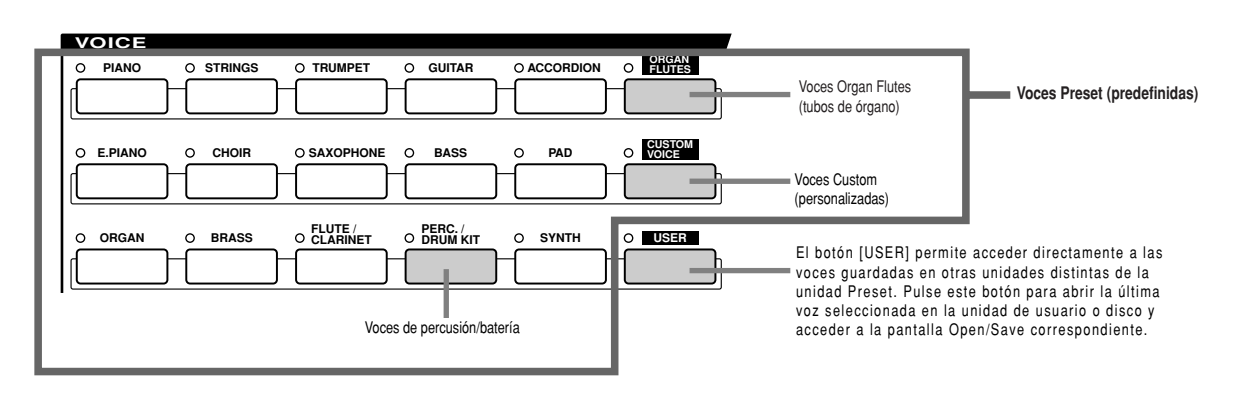

Los botones de la sección VOICE (excepto USER) se utilizan para acceder a la pantalla correspondiente de selección de voz (Open/Save) de la unidad Preset. Pulsando uno de estos botones se accede a la pantalla de selección de voz correspondiente a la categoría seleccionada, y la última voz seleccionada de la categoría se carga automáticamente. Cinco de estas categorías de voces (abajo) son ligeramente diferentes de las otras y requieren una explicación aparte.

### J **Voces de tubos de órgano (Organ Flutes)................................**

Pulse el botón [ORGAN FLUTES] para acceder a la pantalla Open/Save y seleccionar alguna de las voces especiales de órgano. También puede utilizar las funciones de Sound Creator para crear sus propios sonidos de órgano originales.

Como en un órgano tradicional, puede crear sus propios sonidos ajustando los niveles de longitud de los tubos.

### ■ Voces de percusión/kit de batería (Perc./Drum kit).................

Si selecciona una de las voces del kit de batería o kit SFX del grupo [PERC./DRUM], podrá reproducir diversos instrumentos de percusión y batería o sonidos SFX (efectos de sonido) en el teclado. Los instrumentos de percusión y batería que reproducen las distintas teclas están marcados con símbolos debajo de las teclas. Algunos de los instrumentos de las voces del kit de batería suenan distintas aunque tengan el mismo nombre, y otras son prácticamente iguales.

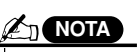

*• The Transpose functions (page Las funciones de transposición 82) do not affect the Drum Kit or (página 82) no afectan a las SFX Kit voices. voces del kit de batería o SFX.*

En la lista de datos adjunta encontrará un listado completo de las asignaciones del kit de batería y del kit SFX.

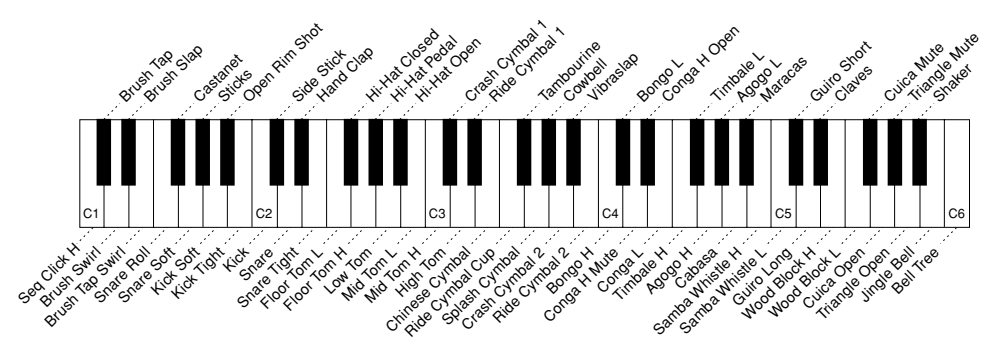

#### **Si selecciona "Standard Kit 1"**

### J **Voces GM&XG y Voces GM2.....................................................**

Puede seleccionar las voces GM/XG/GM2 (página 8) directamente con las operaciones del panel. Pulse uno de los botones VOICE para acceder a la pantalla Open/Save de voces, luego el botón LCD [UP] (inferior [8]), y seleccione la página P2, que contiene las carpetas "GM&XG" y "GM2".

### J **Voces personalizadas (Custom)...............................................**

Normalmente, los datos no pueden almacenarse en la unidad Preset; sin embargo, los datos de voz creados con el programa Voice Editor (página 59, 85) podrán guardarse en la unidad Preset como datos de voces personalizadas. Estas voces guardadas en la unidad Preset pueden seleccionarse con el botón [CUSTOM VOICE]

J **Voces Mega...........................................................................................................** Estas voces especialmente programadas no aparecen señaladas en los botones VOICE del panel. En realidad, ni siquiera están pensadas para que se reproduzcan desde el teclado del TYROS. Están diseñadas para usarlas sobre todo con datos de secuenciación MIDI grabados (tales como canciones y estilos). Algunas de las voces de guitarra y bajo se han creado expresamente como voces Mega para el TYROS y se distinguen fácilmente de las voces normales por sus iconos en las pantallas Open/Save.

Lo que hace especial a estas voces es su forma de usar la conmutación de la velocidad de pulsación. Las voces normales también usan el cambio de la velocidad de pulsación para que la calidad del sonido o el nivel de una voz se adapte a la intensidad o suavidad con que se interpreta. De esta manera, las voces del TYROS suenan auténticas y naturales. Con las voces Mega, sin embargo, cada margen de velocidad (la medida de la intensidad de interpretación) tiene un sonido completamente distinto.

Por ejemplo, una voz de guitarra Mega incluye los sonidos de diversas técnicas de actuación (como se muestra más abajo). En los instrumentos convencionales, las distintas voces que poseen esos sonidos se seleccionan a través de MIDI y se reproducen combinadas para alcanzar el efecto deseado. En cambio ahora, con las voces Mega, una sola voz nos permite tocar convincentemente una parte de guitarra y reproducir los sonidos deseados fijando unos determinados valores para la velocidad de pulsación.

Debido a la compleja naturaleza de estas voces, y a las precisas velocidades de pulsación necesarias para reproducir los sonidos, no están pensadas para ser reproducidas desde el teclado. Resultan, no obstante, muy útiles y prácticas para crear datos MIDI (especialmente si no se desean utilizar varias voces distintas para una única parte de instrumento).

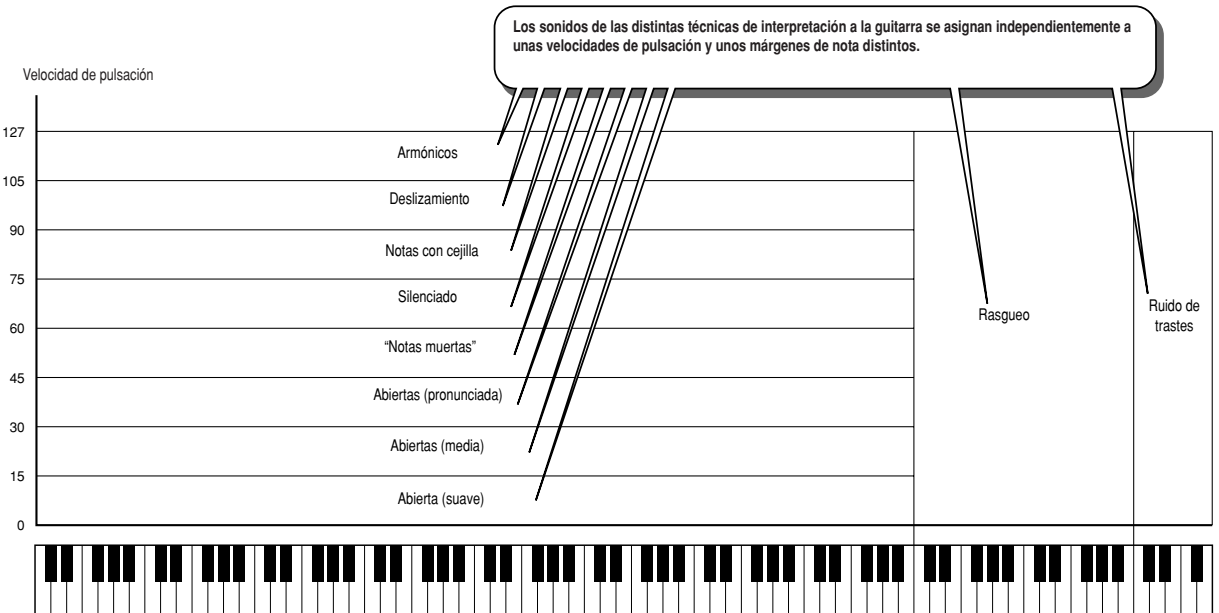

### <sup>I</sup>**Ejemplo de voz Mega: guitarra**

Los mapas de sonido de las voces Mega (como el de arriba) se incluyen en la lista de datos adjunta. Extraiga todo el partido a las voces Mega y consulte C-2 C-1 C0 C1 C2 C3 C4 C5 C6 C7 C8 estos mapas cuando cree datos de secuenciación MIDI para canciones, estilos y Multi Pads.0

### **A**<sup>D</sup><sub>D</sub>**NOTA**

Puesto que las voces Mega se diferencian bastante del resto de voces del TYROS, deberá tener en cuenta los siguientes puntos y tomar las precau*tions when working with them. ciones que se indican al trabajar con ellas.*

*Unexpected or undesired sounds may result depend-Podrían generarse sonidos inesperados o no deseados ing on the settings or conditions below: según los ajustes o condiciones que se indican a continuaón:*<br>- El ajuste Initial Touch de la pantalla [FUNCTION] → *ción:*

*154) CONTROLLER* ➝*KEYBOARD/PANEL (página 154). • Harmony/Echo settings in the [FUNCTION]* <sup>→</sup> *- Los ajustes de armonía/eco de la pantalla [FUNCTION]* → HARMONY/ECHO (página 154). *• Touch sensitivity-related settings in the Sound - Los ajustes relacionados con la sensibilidad a la pre-*

*• Playing keys in the left-hand Chord sections when - La pulsación de teclas de las secciones de acorde con la Stop Accompaniment (page 112) is set to mano izquierda cuando la función Stop Accompaniment "STYLE." (página 112) tiene seleccionada la opción "STYLE".*

*Unexpected or undesired sounds may result Según los ajustes o condiciones que se indican a continuadepending on the settings below, when editing or ción, podrían generarse sonidos inesperados o no deseacreating data for songs, styles, and Multi Pads: dos al editar o crear datos de canción, estilo y Multi Pad:*

- *When selecting a Mega voice from the Revoice Al seleccionar una voz Mega desde la pantalla Revoice display of a style (page 37). de un estilo (página 37).*
- *When changing the velocity values of several Al cambiar los valores de velocidad de pulsación de* varias notas a la vez en las pantallas Event List de can*song, style, or Multi Pad (page 100). ción, estilo o Multi Pad (página 100).*
- $-$  Al cambiar los valores de velocidad de pulsación de *notes at once with the Velocity Change function varias notas a la vez con las funciones Velocity Change* (página 120) y Dynamics (página 118) de la función Sty-<br>le Creator. *le Creator.*

*• When changing the note numbers of several - Al cambiar los números de nota de determinados canaspecified channels at once with the Channel les a la vez con la función de transposición de canal Transpose function (page 97) in the Song Cre-ator function. (página 97) de la función Song Creator.*

*Mega voices are unique to the TYROS Las voces Mega son exclusivas del TYROS and are not compatible with other mod-y no son compatibles con otros modelos. els. Any song/style/Multi Pad data Todos los datos de canción, estilo o Multi you've created on the TYROS using the Pad que haya creado en el TYROS usando Mega voices will not sound properly las voces Mega, no sonarán satisfactoria*mente si las reproduce en otros instrumen*ments. tos.*

### **Maximum Polyphony Polifonía máxima**

*Creator (page 86) sión de Sound Creator (página 86)*

El TYROS ofrece una polifonía máxima de 128 notas. Sin embargo, la reproducción de estilos utiliza muchas notas y, por tanto, al reproducir un estilo en el teclado no estarán disponibles las 128. Lo mismo sucede con las opciones RIGHT1, RIGHT2, RIGHT3, LEFT, Multi Pad y Song. Si se sobrepasa la polifonía máxima, las notas se reproducen con prioridad de última nota.

# **Efectos de voz Guía rápida en la página 39 ->**

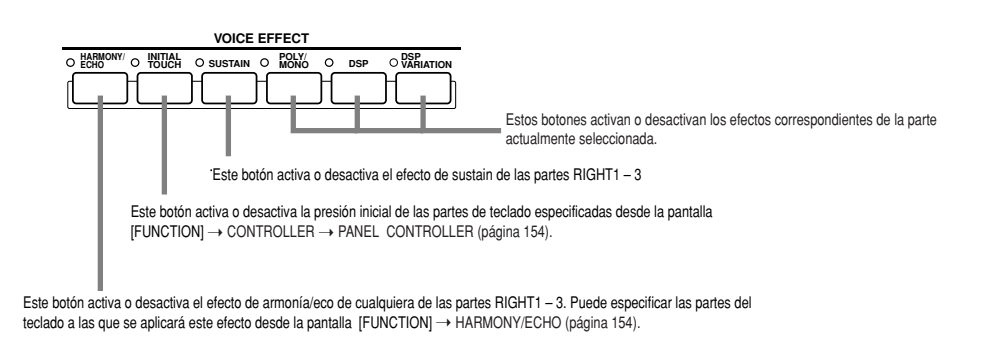

### J **Harmony/Echo (armonía/eco)......................................................................**

Consulte la página 39 de la "Guía rápida" y la página 154 de "Referencia".

### J **Initial Touch (pulsación inicial)...................................................................**

El teclado del TYROS está equipado con una función de respuesta a la presión que permite controlar de manera dinámica y expresiva el nivel de las voces en función de la intensidad de la pulsación, igual que en un instrumento acústico. Hay dos tipos de respuesta a la presión en el teclado del TYROS (se describen a continuación): pulsación inicial y presión posterior a la pulsación (aftertouch). La pulsación inicial puede activarse y desactivarse desde el panel.

#### **El teclado del TYROS está equipado con dos tipos de respuesta a la pulsación**

#### $\bullet$  **Initial Touch**

Con esta función, el TYROS percibe la intensidad o suavidad con que se accionan las teclas, y utiliza esa intensidad para variar el sonido de diversas maneras, según la voz seleccionada. Esto le permite interpretar con mayor expresividad y añadir efectos según la técnica de interpretación.

Puede especificar las partes del teclado a las que se aplicará Initial Touch desde la pantalla [FUNCTION] → CONTROLLER ➝ PANEL CONTROLLER (página 154).

#### **• Aftertouch**

Con esta función, el TYROS percibe la intensidad o suavidad con que toca las teclas, y utiliza esa intensidad para variar el sonido de diversas maneras, según la voz seleccionada. Esto le permite disponer de un mayor control de la expresividad del sonido y los efectos.

Puede especificar las partes del teclado a las que se aplicará el aftertouch desde la pantalla [FUNCTION] → CONTROLLER ➝ PANEL CONTROLLER (página 154).

Los ajustes predeterminados de aftertouch y la forma en que afecta a una voz pueden cambiarse con la función Sound Creator (página 85) y guardarse junto con una voz de usuario.

### J **Sustain.........................................................................................................** Si esta función está activada, todas las notas que se toquen en la sección superior del teclado (partes

RIGHT1 – 3) tendrán un sustain más prolongado. El nivel de sustain para cada voz se especifica con la función Sound Creator (página 85) y puede guardarse junto con una voz de usuario.

### J **Poly/mono....................................................................................................**

Esta función determina si la voz de la parte se reproducirá en modo monofónico (una sola nota cada vez) o polifónico. Con la opción "MONO", el efecto de portamento puede controlarse (según la voz seleccionada) si se usa legato.

El ajuste Poly/Mono y el grado de efecto de portamento (Portamento Time) están preprogramados para cada voz. Estas pueden cambiarse con la función Sound Creator (página 86) y guardarse como voz de usuario. El tiempo de portamento también puede ajustarse desde la mesa de mezclas (página 134).

### J **DSP y DSP Variation....................................................................................** Con los efectos digitales incorporados al TYROS podemos dotar de ambiente y profundidad a nuestra música, por ejemplo aña-

diendo reverberación para que nuestro sonido parezca proceder de una sala de conciertos.

· El botón [DSP] activa o desactiva el procesador de señal digital (DSP) en la parte del teclado actualmente seleccionada. · El botón [DSP VARIATION] permite alternar entre dos variaciones del efecto DSP. Puede utilizarlo mientras toca, por ejemplo, para cambiar la velocidad de rotación (lenta/rápida) del efecto de altavoz giratorio.

# **Cambio de tono en el TYROS Guía rápida en la página 39 ->**

El TYROS posee diferentes controles y funciones relacionadas con el tono, que se describen a continuación.

# J **Rueda de inflexión de tono (PITCH BEND)....................................**

**UP**

**DOWN**

Use esta rueda del TYROS para conseguir inflexiones ascendentes (gire la rueda alejándola) o descendentes (gire la rueda acercándola) de las notas mientras toca el teclado. La inflexión de tono se aplica a todas las partes del teclado (RIGHT1 – 3 y LEFT). La rueda PITCH BEND se centra automáticamente y restablece el tono normal cuando se libera.

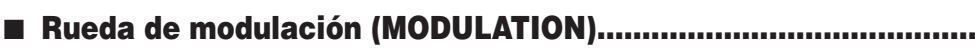

La función de modulación aplica un efecto de vibrato a las notas que se tocan en el teclado, y se aplica a todas las partes (RIGHT1 – 3 y LEFT).

Si desplaza la rueda de modulación en sentido descendente (hacia MIN), disminuirá la profundidad del efecto, y en sentido ascendente (hacia MAX), aumentará.

## <sup>I</sup>**Transposición de teclado**

botones [TRANSPOSE] .

Los botones [TRANSPOSE] afectan al tono del sonido del teclado, de la reproducción de estilos y de los Multi Pads para los que se ha activado la coordinación de acordes (Chord Match). Observe que la transposición se aplica a partir de la siguiente nota que se toca (o acorde de estilo), después de haber pulsado uno de los botones [TRANSPOSE].

### <sup>I</sup>**Transposición de canción**

Los botones [TRANSPOSE] afectan únicamente a la reproducción de canciones. Observe que la transposición se aplica a partir de la siguiente nota de la canción que se reproduce después de haber pulsado uno de los botones [TRANSPOSE].

### <sup>I</sup>**Transposición máster**

Los botones [TRANSPOSE] afectan únicamente al tono general del TYROS.

El tono normal (valor de transposición "0") puede restablecerse en cualquier momento pulsando los botones [+] y [-] simultáneamente.

La transposición puede ajustarse desde la pantalla de la mesa de mezclas (página 135).

#### J **Octava superior............................................................................. UPPER OCTAVE**

**RESET**

 $\sum$ 

Véase la página 28 de la guía rápida.

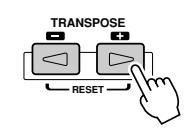

*• To avoid accidently applying mod-Para evitar las modulaciones fortuiulation, make sure the MODULA-tas, asegúrese de que la rueda de TION Wheel is set at MIN before modulación está ajustada a MIN you start playing. antes de empezar a tocar. • The MODULATION Wheel can be La rueda de modulación puede conset to control a different parameter figurarse para controlar un parámeother than vibrato (page 86). tro distinto del vibrato (página 86).*

**NOTA**

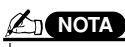

*• The maximum pitch bend range El margen máximo de inflexión de can be changed on the MIXING tono puede cambiarse en la pantalla CONSOLE display (page 135). MIXING CONSOLE (página 135).*

- *• If the Pitch Bend range is set to Si el margen se ajusta a más de 1200 more than 1200 cents (1 octave) cents (1 octava) con MIDI, es posible*
- *via MIDI, the pitch of some voices que el tono de algunas voces no may not be raised or lowered com-ascienda o descienda completamente.*

**MODULATION MAX MIN**

J **Transposición................................................................................** Con esta función puede transponer el tono del TYROS en sentido ascendente o descendente en un margen de ± 2 octavas, en pasos de semitono. Hay disponibles tres métodos de transposición (teclado, canción y máster); seleccione el procedimiento que desee en la pantalla [FUNC-TION] ➝ CONTROLLER ➝ KEYBOARD/PANEL (página 154), y luego cambie el valor con los

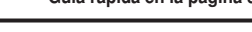

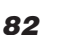

# **Tubos de órgano (Organ Flutes) (Sound Creator)**

#### *Guía rápida en la página 29 ->*

El TYROS dispone de una gran variedad de voces de órgano, exuberantes y dinámicas, que pueden seleccionarse con el botón [ORGAN FLUTES]. Con el Sound Creator, tiene a su disposición las herramientas necesarias para crear sonidos de órgano propios (seleccionables con el botón [Sound CREATOR]).

Cree sus propios sonidos ajustando los niveles de longitud de los tubos, como si se tratara de un órgano tradicional.

### **Procedimiento básico (tubos de órgano)**

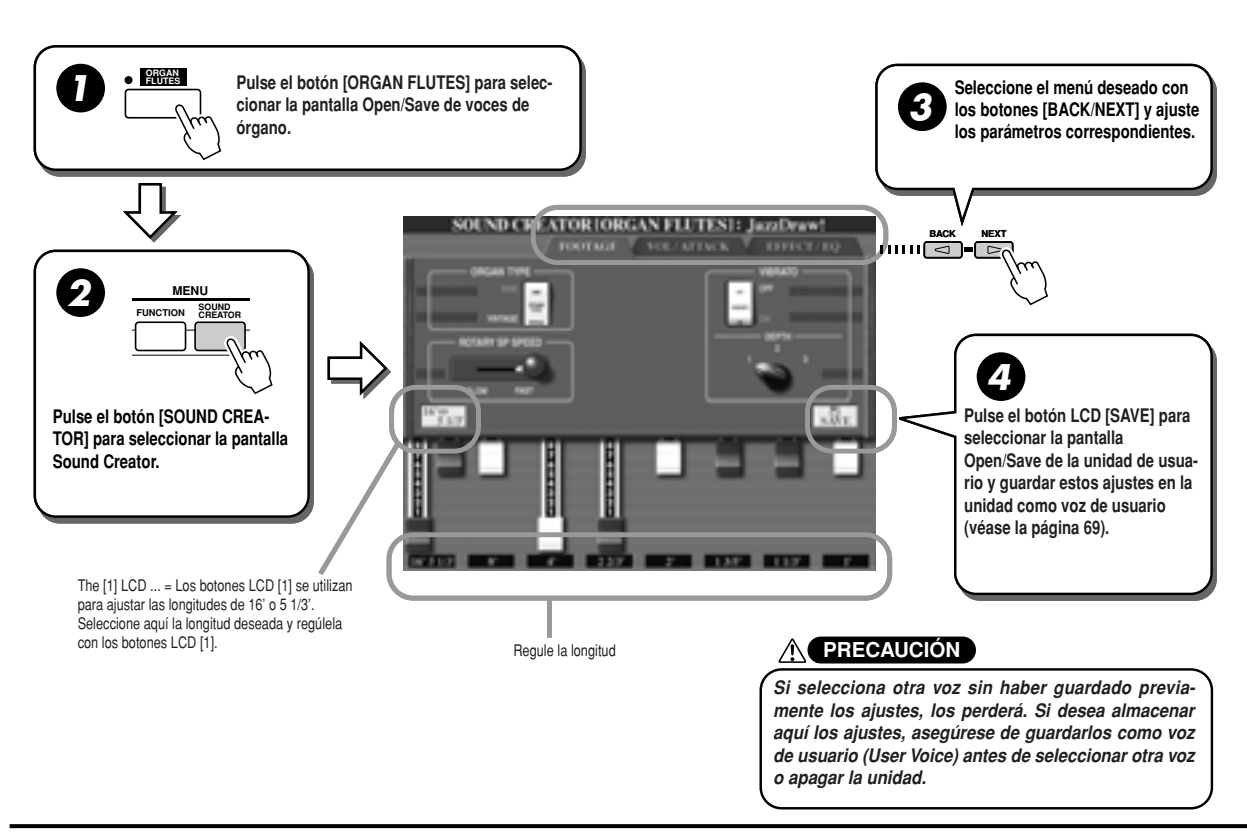

# **Parámetros Sound Creator (voces Organ Flutes)**

Los parámetros Organ Flutes (tubos de órgano) están distribuidos en tres páginas distintas y pueden ajustarse según se describe en el paso 3 del "Procedimiento básico" reseñado arriba. También pueden programarse como parte de los parámetros Voice Set (ajuste de voz) (página 151) para que se activen al seleccionar la voz.

# ■ Longitud (footage)

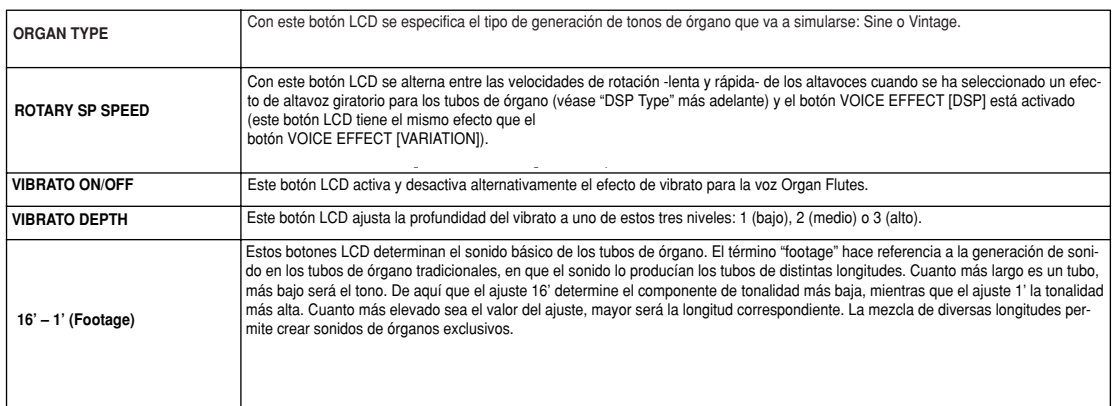

# **N** VOL/ATTACK

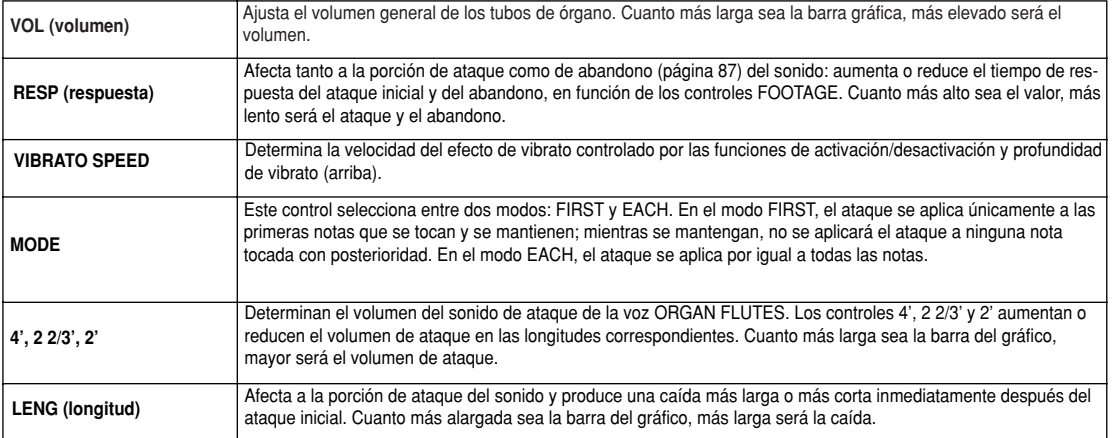

# J **EFFECT/EQ**

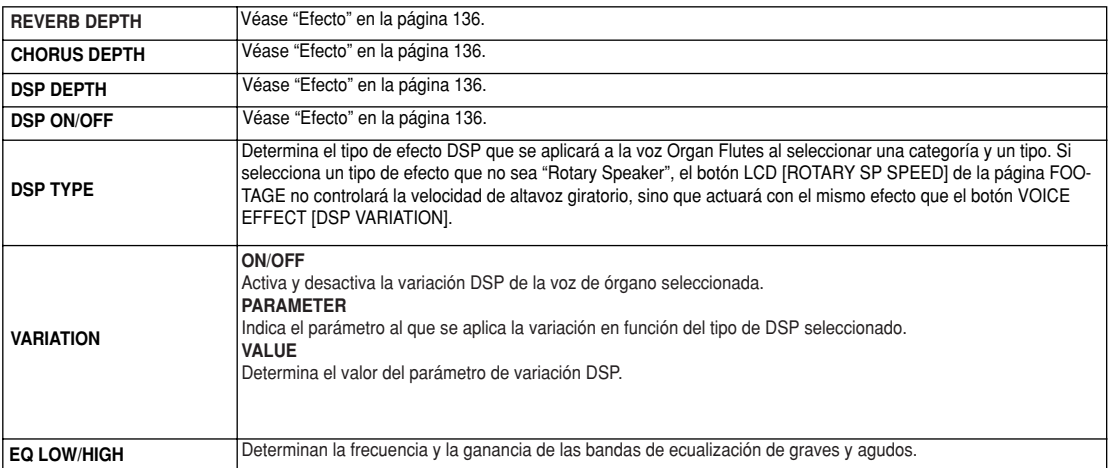

# **Creación de voces (Sound Creator)**

El TYROS incorpora la función Sound Creator que permite crear voces propias mediante la edición de algunos de los parámetros de las voces existentes. Una vez creada una voz, puede guardarla como voz de usuario en la unidad de usuario o de disco por si la necesita en el futuro.

### **Voces de usuario (User Voices) y voces personalizadas (Custom Voices)**

Con el TYROS puede crear sus propias voces originales (editando las voces predefinidas internas) de una de las siguientes maneras. En esta sección se indica cómo crear las voces con la función Sound Creator.

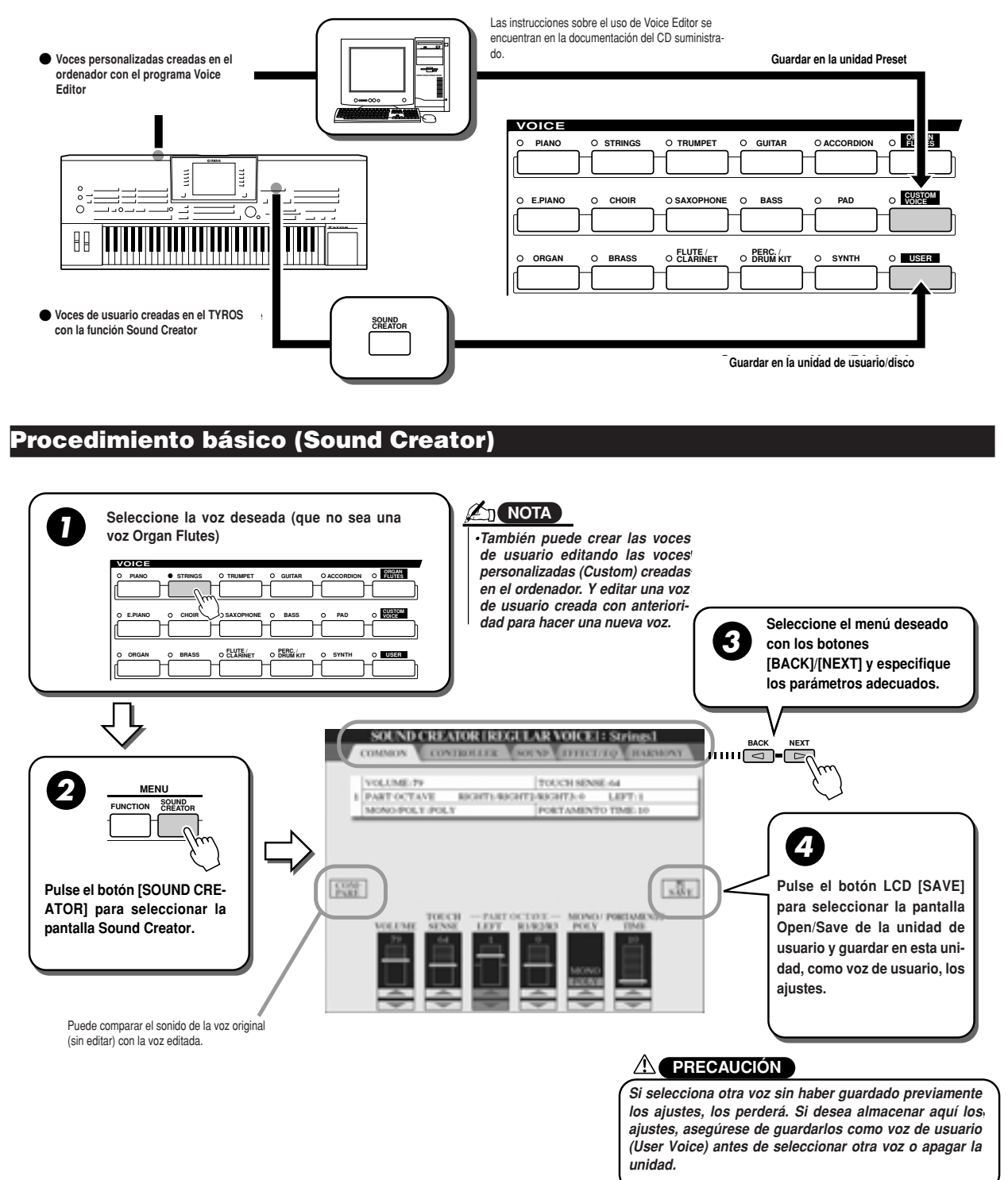

# **Parámetros de Sound Creator (Voces normales)**

Los parámetros de Sound Creator están distribuidos en cinco páginas y se ajustan como se describe arriba, en el paso 3 de los "Procedimientos básicos". También pueden programarse como parte de los parámetros Voice Set (Juego de voces, página 115) para acceder automáticamente a ellos al seleccionar una voz.

Recuerde que estos parámetros no se aplican a las voces Organ Flutes, que poseen sus propios ajustes de parámetros (página 83).

### **E COMÚN (COMMON)**

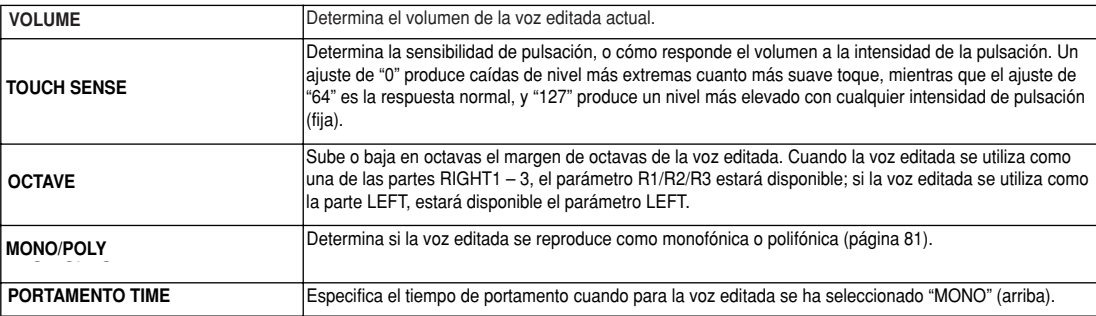

### **E CONTROLADOR (CONTROLLER)**

### $\bullet$  **MODULACIÓN (MODULATION)**

Con la rueda de modulación (Modulation Wheel) se modulan los siguientes parámetros, así como el tono (vibrato).

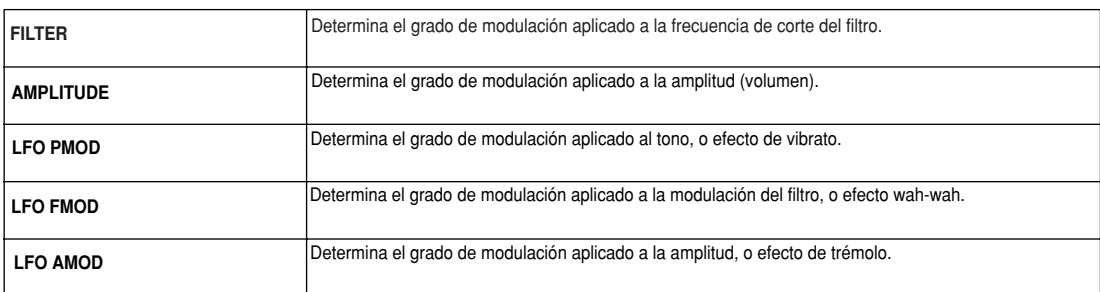

### **• AFTERTOUCH**

Esta función puede utilizarse para modular los parámetros siguientes. Desde aquí puede establecer el grado con que Aftertouch modula cada uno de estos parámetros.

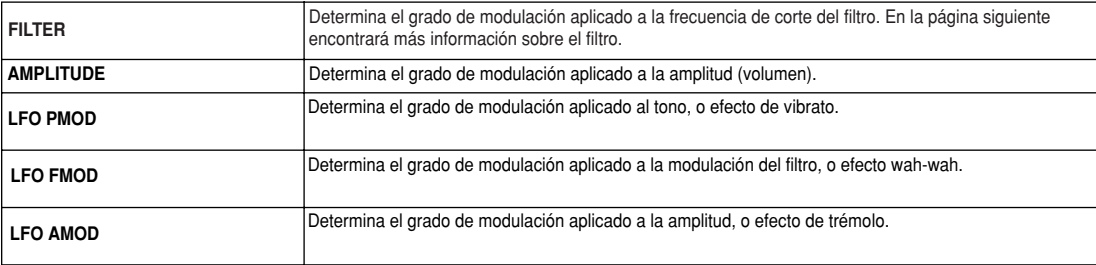

# **SONIDO (SOUND)**

### **• FILTRO (FILTER)**

El filtro es un procesador que modifica el timbre o el tono de un sonido mediante el bloqueo o admisión de un determinado margen de frecuencias. Los parámetros que se muestran a continuación determinan el timbre general del sonido realzando o cortando un determinado margen de frecuencias. Además de hacer que el sonido sea más brillante o más suave, puede usar la función Filter para generar efectos electrónicos de tipo sintetizador.

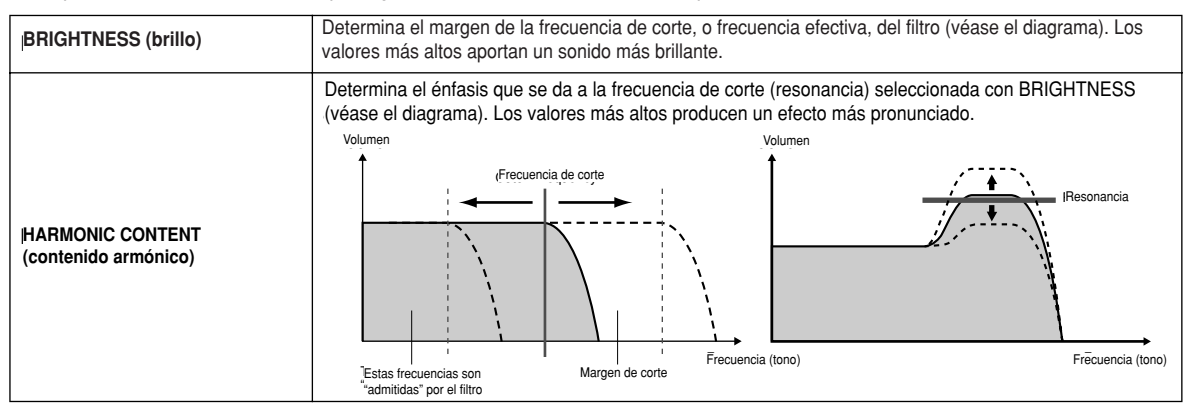

### <sup>I</sup>**EG (Generador de envolvente)**

Los ajustes de EG determinan cómo cambia en el tiempo el nivel de sonido. Esto permite reproducir muchas de las características sonoras de los instrumentos acústicos naturales, como la caída y ataque rápidos de los sonidos de percusión, o el abandono largo de un tono de piano sostenido.

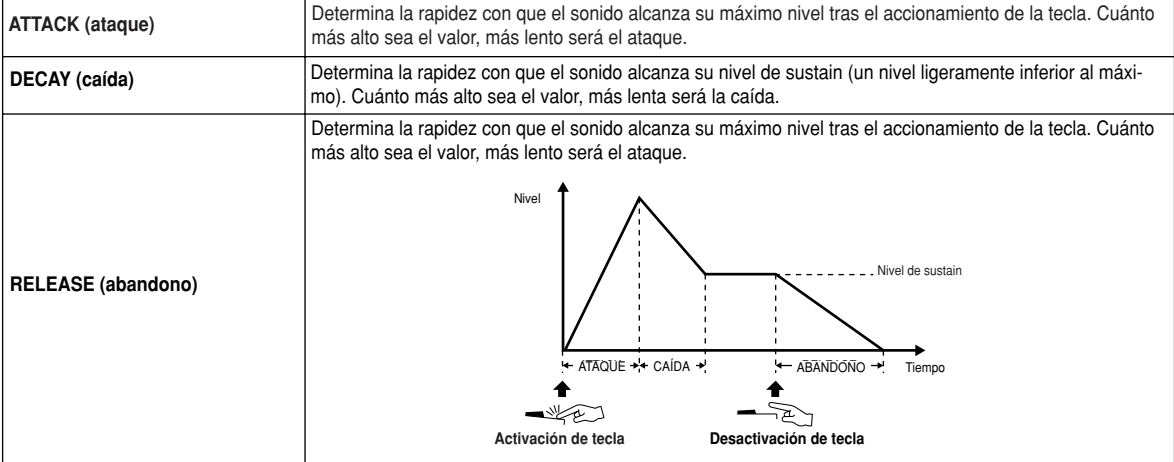

#### <sup>I</sup>**VIBRATO**

J

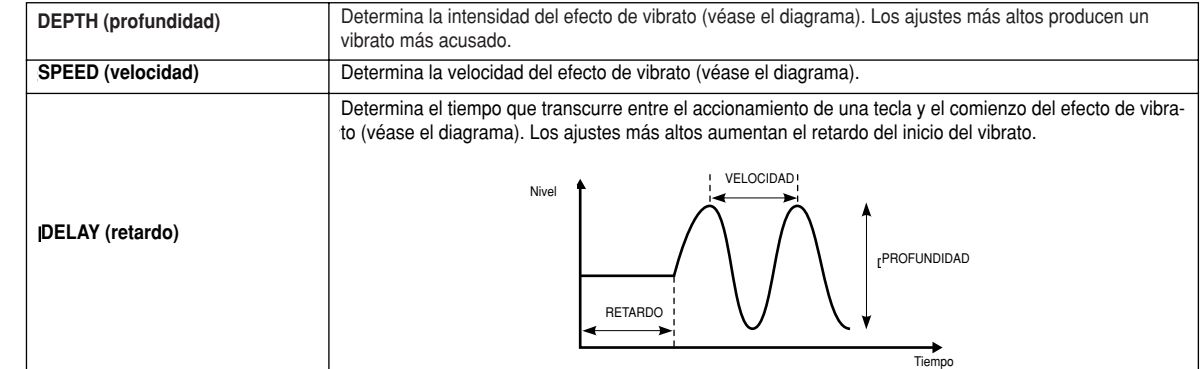

### **EFECT/EQ (efecto/EQ)**

Igual que en las voces "Organ Flutes" (página 84) con excepción del parámetro PANEL SUSTAIN, que determina el nivel de sustain aplicado a la voz editada cuando se activa el botón [SUSTAIN] de la sección VOICE EFFECT.

### $\blacksquare$  **HARMONY (armonía)**

Igual que en la pantalla [FUNCTION] ➝ HARMONY/ECHO. Véase la página 154.

# **Reproducción de canciones**

*Guía rápida en la página 43 ->*

Las funciones de reproducción de canciones del TYROS permite reproducir datos de canción (secuencia) MIDI, incluidos los datos de las canciones comerciales en disquete (compatibles con GM- o XG-), y las actuaciones grabadas por uno mismo con las funciones de grabación de canciones (página 54) y guardadas en una de las unidades. Además, el TYROS puede mostrar la notación musical y las letras, y utilizar las avanzadas funciones Guide para ensayar en el teclado o interpretar las canciones. En esta sección se explican aquellos ajustes sobre reproducción de canciones que no aparecieron en la guía rápida.

# **Visualización de la notación musical**

Para visualizar la notación musical de la canción seleccionada, pulse el botón LCD [SCORE] en la pantalla principal (Main). De esta manera podrá leer la música durante la reproducción de la canción. Pero además puede:

- · Leer la partitura con la canción detenida y ensayar.
- · Usar la notación para ensayar sólo la parte melódica al tiempo que suena el acompañamiento. No tiene más que desactivar la parte de la mano izquierda (canal) de la pantalla.
- . Si la canción tiene datos de la letra, podrá leer ésta en la pantalla y cantarla durante la reproducción de la canción. Conecte un micrófono y podrá mezclar su voz con la canción.
- · Con las avanzadas funciones Guide, puede dejar que el TYROS le "enseñe" a interpretar la canción correctamente, e incluso a cantarla en los tonos correctos.

### **Partitura: procedimientos básicos (Score)**

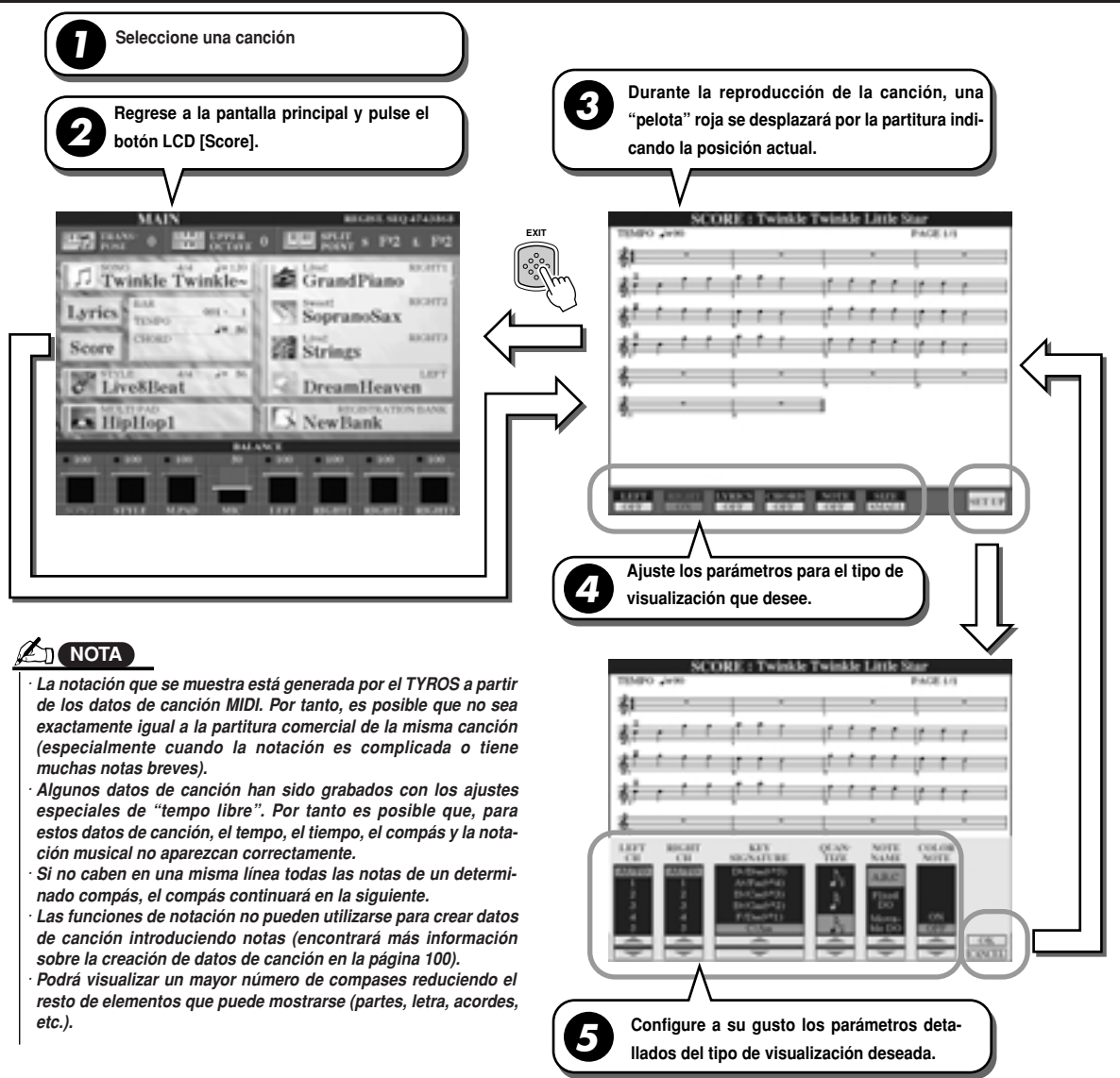

### ■ Parámetros de visualización de notación (Notation View) (paso 4 de la página **anterior)**

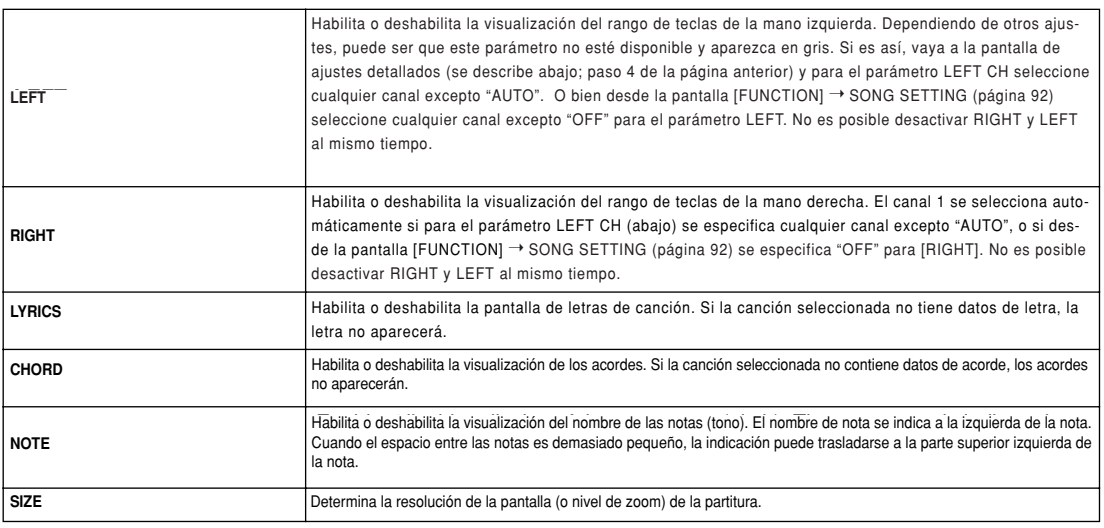

### J **Parámetros detallados de visualización de notación (Notation View; paso 5 de la página anterior)**

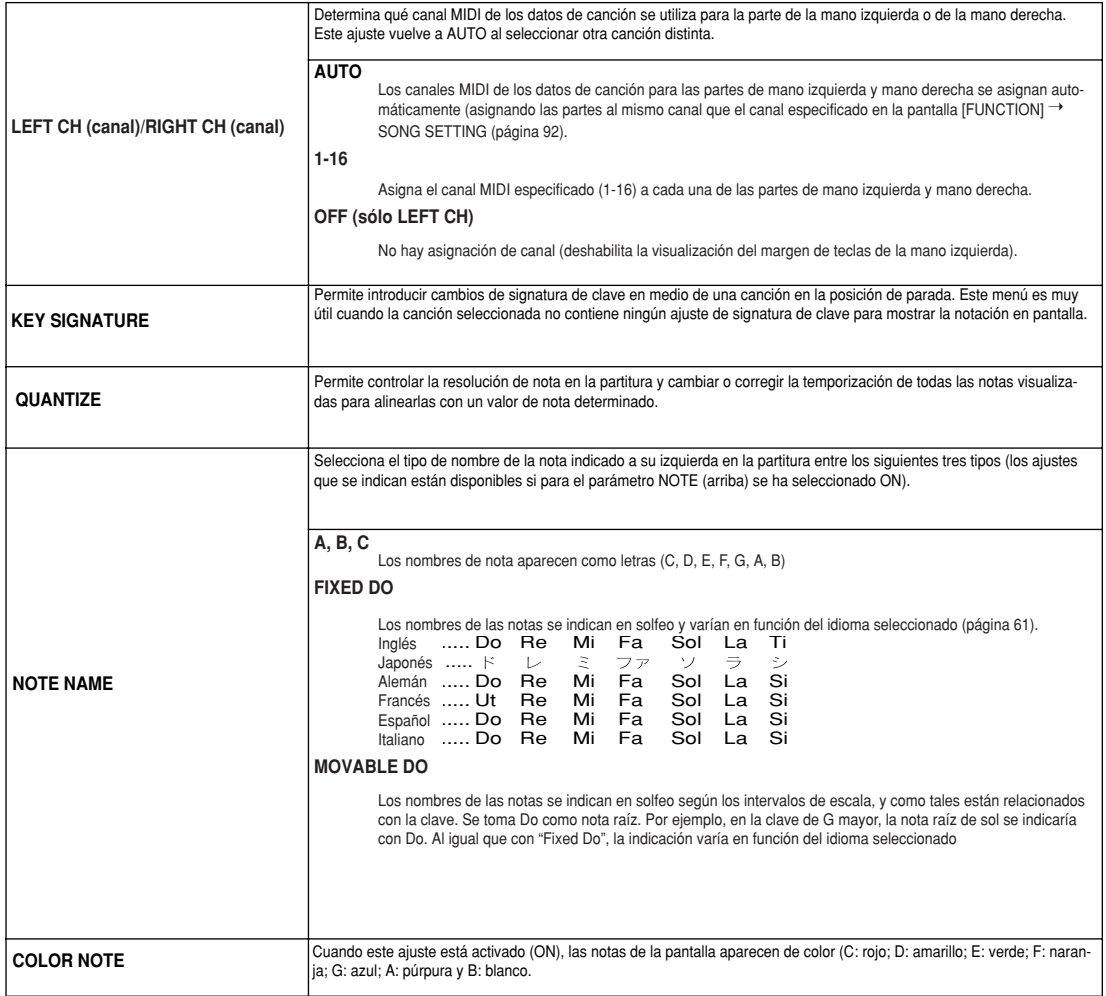

# **Visualización de la letra**

Si la canción seleccionada tiene datos de letra de canción, puede hacer que ésta aparezca en la pantalla pulsando el botón LCD [Lyrics] de la pantalla principal. La función Lyrics ofrece diversas posibilidades de gran utilidad:

- Se van resaltando las frases que van a cantarse en combinación con la música, facilitando seguir el texto y cantar la canción. Conecte un micrófono y podrá mezclar su voz con el acompañamiento de la canción durante la reproducción.
- · Conecte al TYROS un monitor de TV externo y la letra de la canción aparecerá en él (para acompañamientos de grupos y similares). También puede configurar el TYROS para que las letras de las canciones aparezcan en el monitor de TV mientras en la pantalla del instrumento aparece una operación o función distinta (seleccione [FUNCTION] VIDEO OUT).

### **Procedimiento básico (letra) (Lyrics)**

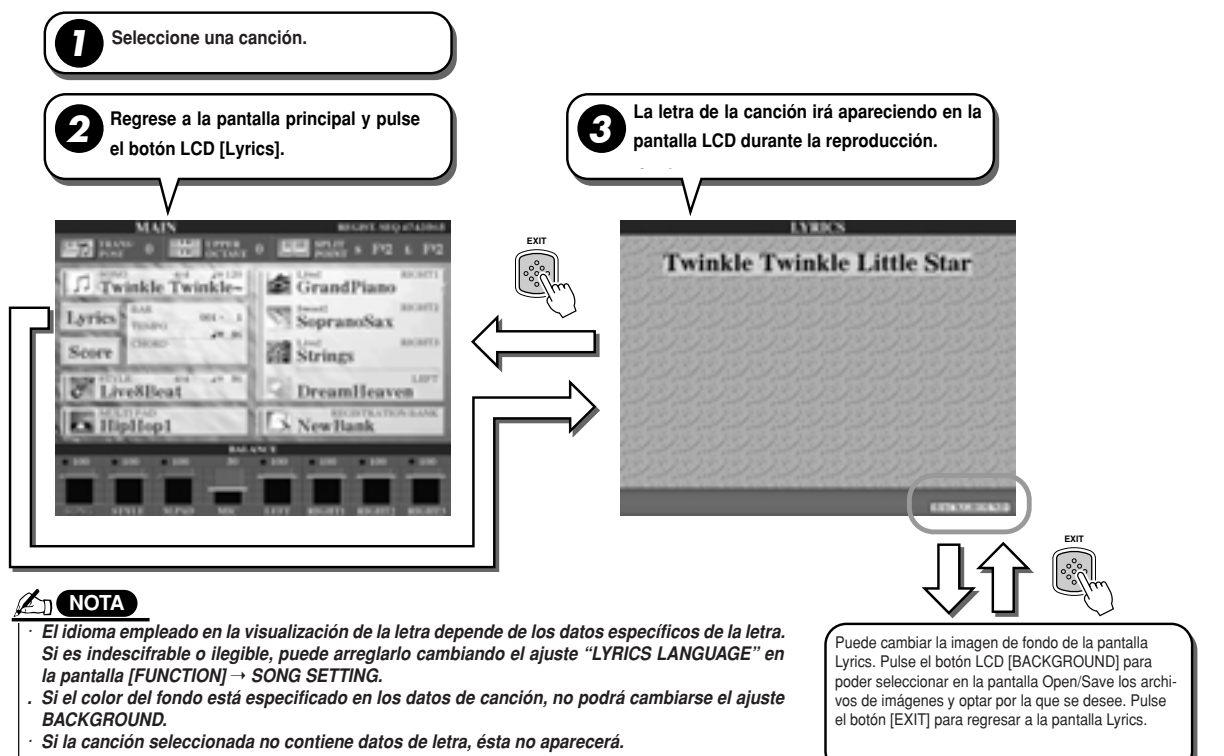

*• If the selected song contains chord data, chord names are displayed with the lyrics. · Si la canción seleccionada contiene datos de acordes, los nombres de los acordes aparecerán junto a la letra.*

### **Letras de las canciones en un monitor de TV externo**

- **1 Conecte el monitor de TV al terminal VIDEO OUT del TYROS (página 18).**
- **2 Encienda el monitor de TV y el TYROS.**
- **3 En el parámetro SCREEN CONTENT de la pantalla [FUNCTION]** ➝ **VIDEO OUT (página 151), seleccione "LYRICS".**

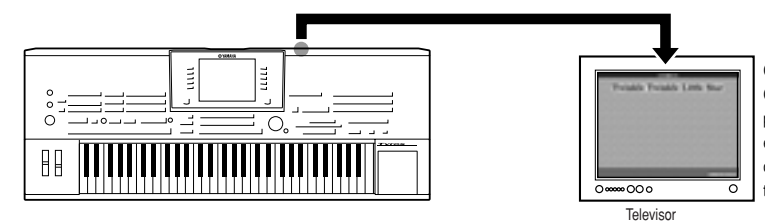

Cuando se ha seleccionado "LYRICS" para el parámetro SCREEN CONTENT, y con independencia de la pantalla seleccionada en el propio instrumento, a través de la salida VIDEO OUT sólo se .<br>enviará la letra de la canción. De este modo puede seleccionar instrument is let us in derivative below those paddo concording.<br>Itens poptallen u al miemo tiempo dieponer de lee letten en la pen otras pantallas y al mismo tiempo disponer de las letras en la pan-<br>talla del mazitas sotama talla del monitor externo.

**4 Reproduzca la canción siguiendo los procedimientos básicos (Lyrics) indicados anteriormente.**

# **Posición de canción**

El TYROS dispone de las siguientes funciones de posición en canción.

- · La posición actual en canción aparecerá indicada en la pantalla principal durante la reproducción como número de compás/tiempo, lo que le permitirá saber fácilmente su posición en la canción.
- · Si pulsa el botón [FF] o [REW], en la pantalla principal aparecerá automáticamente una ventana emergente con el número de compás actual (o número de marca de frase).

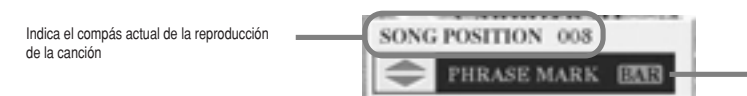

Este menú aparecerá únicamente si los datos de canción contienen marcas de frase. Aqui se indica cuál se usa para la posición de canción, la barra (compás) o la mar<br>frase. Cuando está ajustado a "PHRASE MARK", puede utilizar los botones [FF] o<br>comun [REW] para navegar por las marcas de frase de la canción. Aquí se indica cuál se usa para la posición de canción, la barra (compás) o la marca de

· En los datos de canción puede poner marcadores de posición de canción con los botones [SP1] – [SP4] (página 44). No sólo podrá desplazarse fácil y rápidamente por una canción, sino que podrá configurar unos cómodos bucles de reproducción.

### ■ Marca de posición en canción

En esta sección se explican dos funciones relacionadas con las marcas y se ofrece información detallada. La información básica acerca del uso de las marcas para reproducción en salto y en bucle se encuentra en la página 44 de la guía rápida.

### $\bullet$  Marcas de salto (Jump Markers)

Las marcas que se han explicado en la página 44 de la guía rápida también se denominan "marcas de salto". Pueden introducirse en los datos de canción pulsando los botones [SP1] – [SP4]. En la pantalla de la lista de eventos del Song Creator (página 106) aparecen como "SPJ-01" – "SPJ04". En la lista de eventos pueden ser desplazadas sin problemas a otras posiciones e incluso copiarse para crear en otras posiciones números de marcas idénticos. Cuando el mismo número de marca se halla en diferentes posiciones de la canción, el último en ser utilizado se usa como marca de fin de bucle (Loop End Marker) (abajo).

### $\bullet$  Marca de fin de bucle (Loop End Marker)

Estas marcas se utilizan para añadir marcas adicionales a los datos de canción, mejorando así la versatilidad. La creación de una marca de fin de bucle se realiza en la lista de eventos (y no con los botones [SP1] – [SP4] del panel) simplemente copiando un evento de marca de salto "SPJ" en otra posición de la canción.

En la página 44 de la guía rápida encontrará información básica sobre la reproducción de bucles entre marcas de salto sucesivas.

Los ejemplos siguientes muestran cómo los marcadores de fin de bucle pueden usarse en la reproducción de canciones.

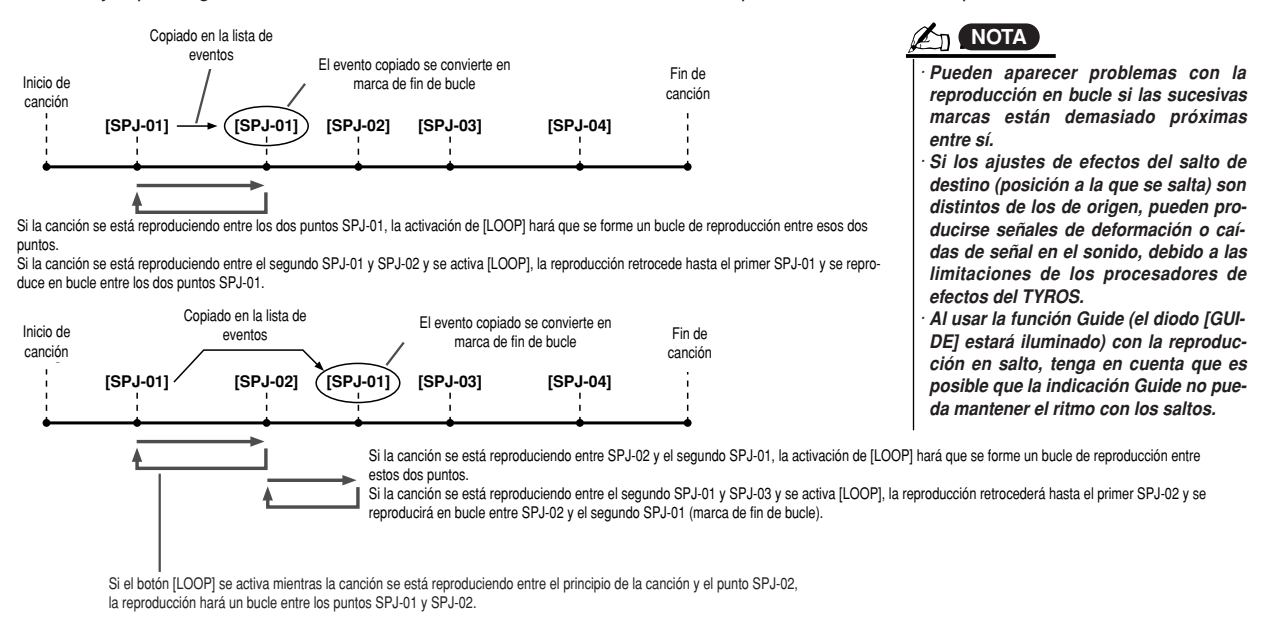

En los ejemplos anteriores, los datos reales de la marca de fin de bucle son idénticos al evento del que se copiaron (solo la posición de la marca copiada la dota con esta función distinta).

En la reproducción de canciones las marcas formateadas como "SPJ-xxxxx" (xxxxx: se aceptan todos los caracteres excepto 01 – 04, y cualquier número de letras) se gestionan como marcas de fin de bucle. Ya que la lista de eventos de la función Song Creator no permite asignar libremente las marcas, para crear unas nuevas se recomiendan los procedimientos indicados arriba. Sin embargo, con un programa de secuenciación en el ordenador, puede crear nuevas marcas y asignarlas nombres apropiados. Al asignar los nombres de esta manera, puede distinguir fácilmente en la lista de eventos entre las marcas de fin de bucle y las de salto.

# **Parámetros relacionados con la reproducción de canción**

El TYROS incorpora diversas funciones de reproducción de canción, que pueden seleccionarse pulsando [FUNCTION] → SONG SETTING.

- · Escuche su canción favorita (o ensaye con ella) una y otra vez, con la función de repetición.
- · Reproduzca todas las canciones de una determinada carpeta –repetidamente o al azar- si así lo desea.
- · Reproduzca todas las canciones de todas las carpetas. Todos los botones SONG [I] [VI] albergan muchas canciones (júntelas y dispondrá de mucha música para repetir o reproducir al azar).

Si así lo desea, puede interrumpir en cualquier momento esta máquina de discos automática y seleccionar con el botón LCD [NEXT/CANCEL] de la pantalla de selección de canciones (Open/Save) una canción para su reproducción. Simplemente introduzca el número de la próxima canción que desea escuchar y será colocada en la posición correspondiente.

En esta sección se explican estos puntos, los ajustes de la pantalla [FUNCTION] ➝ SONG SETTING y la pantalla Open/Save para canciones.

### **Ajustes de canción: Procedimientos básicos**

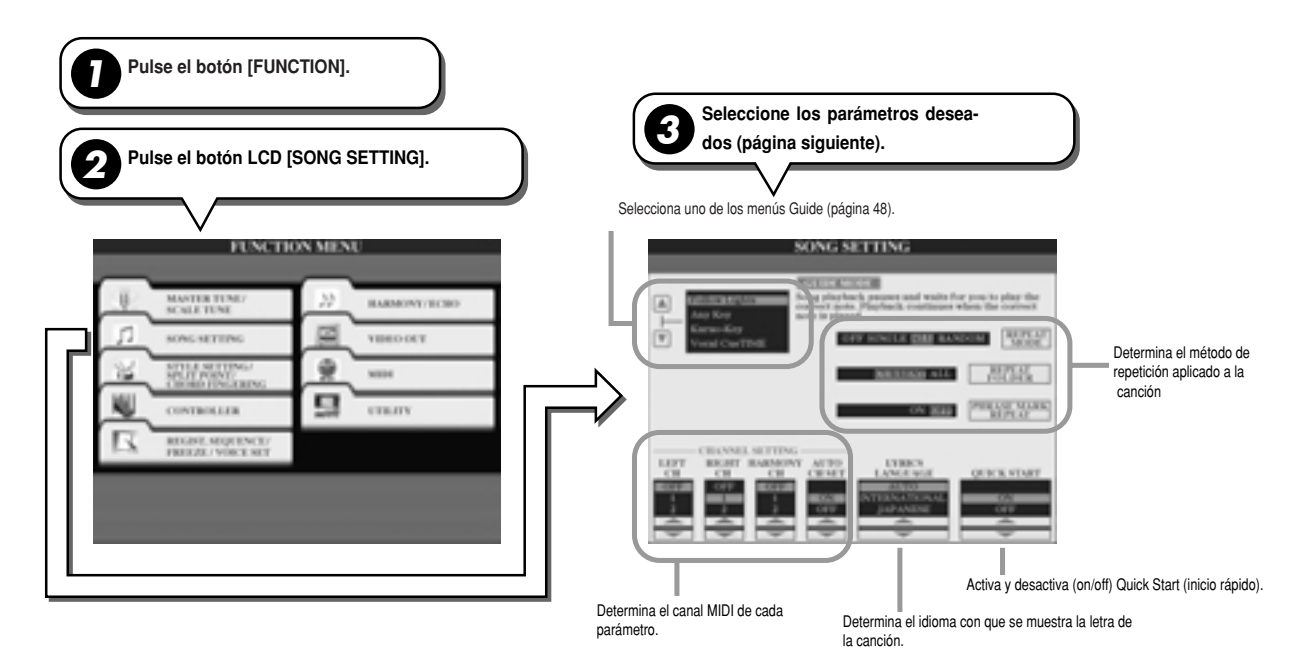

### **Siguiente/Anular: procedimiento básico (Next/Cancel)**

**1 Seleccione la pantalla Open/Save de cancines durante la reproducción de la canción.** 

Pulse el botón LCD de la canción deseada para que la marca NEXT aparezca dentro del recuadro de archivo<br>' **indicating that the selected song has been set to play next. You can cancel this setting indicando que la canción seleccionada será la próxima en ser reproducida. Puede anular este ajuste pulsando el botón [NEXT/CANCEL] y seleccionar otra canción.** 

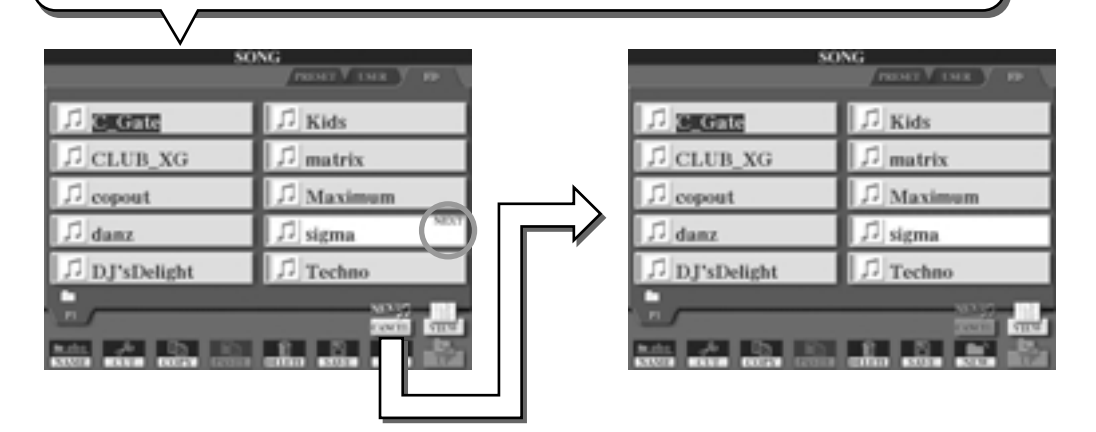

**2**

Los siguientes parámetros pueden ajustarse con el paso 3 explicado en "Procedimientos básicos", página 92.

### **■ Parámetros de repetición (Repeat Playback)**

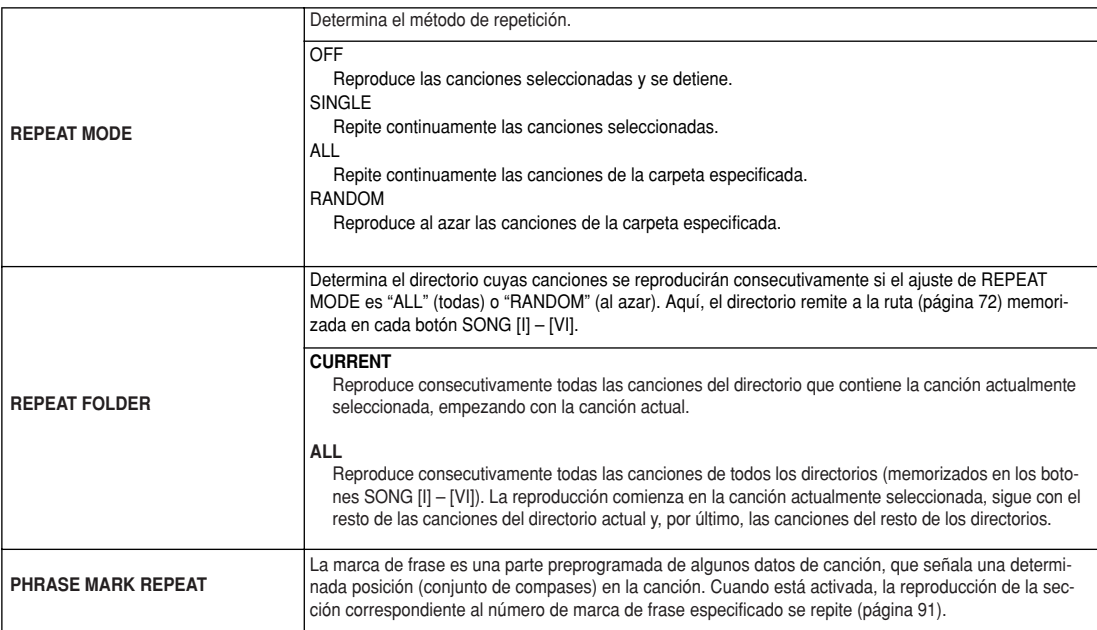

# **■ Parámetros de canal MIDI (MIDI Channel)**

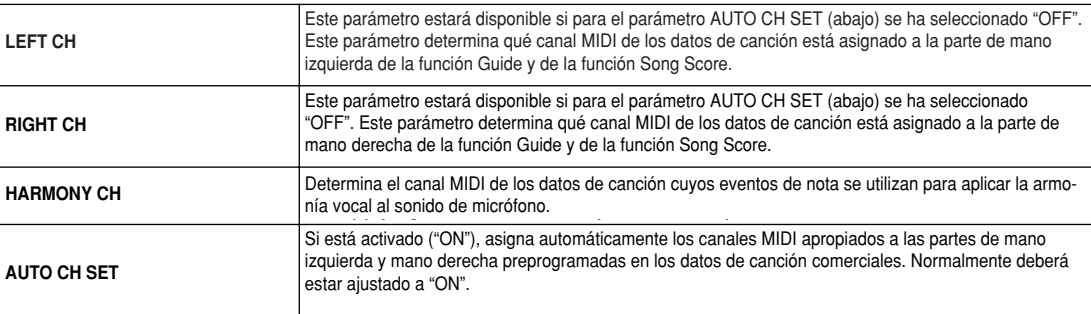

### **■ Parámetros de visualización de letras de canción**

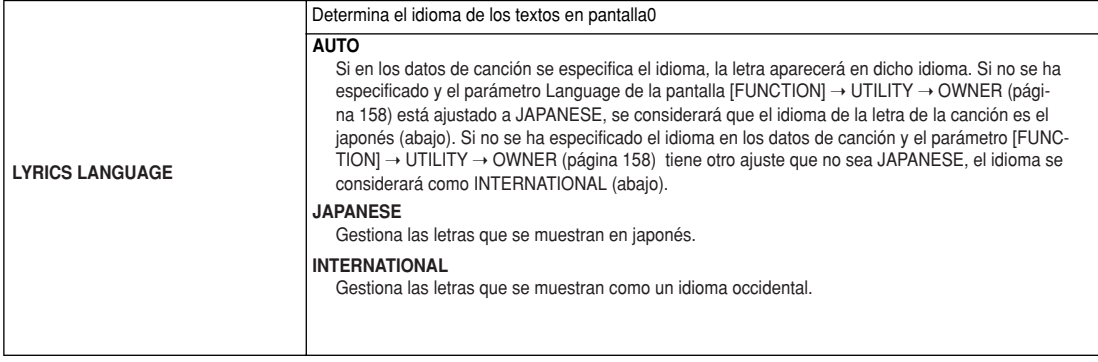

### **■ Parámetro de inicio rápido (Quick Start)**

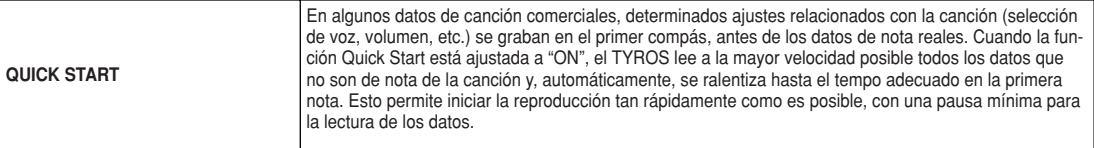

# *Referencia*

*Song Creator (Grabación digital)*

# **Song Creator (grabación digital)**

*Guía rápida en las páginas 54 - 57*

En esta sección se explican las operaciones que no se trataron en la guía rápida, entre ellas la grabación por pasos y la regrabación o edición de los datos de canción existentes. Encontrará más información sobre la grabación de canciones con las funciones de grabación rápida y multigrabación en la guía rápida.

### **Grabación en tiempo real (Realtime Recording) y por pasos (Step Recording)**

Puede grabar sus actuaciones al teclado como datos MIDI de dos maneras distintas: en tiempo real y por pasos.

**Grabación en tiempo real** Este método graba los datos de actuación en tiempo real, sobrescribiendo cualquier dato presente en el canal de destino. Los nuevos datos sustituyen a los datos anteriores. Este procedimiento está explicado en la guía rápida. **Grabación por pasos** Este método permite componer la actuación "escribiendo" un evento cada vez. Es un procedimiento de grabación manual, no en tiempo real (similar a escribir la notación musical en un papel). Usando la lista de eventos (páginas 98, 100, 106) puede introducir

### **Comienzo y final de inserción (Punch In/Out) página 95**

Este método de grabación en tiempo real permite regrabar un área específica de una canción ya grabada.

Los datos entre los puntos de inicio y de final de la inserción se sobregraban con el material grabado. Recuerde que las partes anteriores y posteriores a la sección de inserción no se sobregrabarán (se reproducen normalmente para ayudarle a entrar y salir de la grabación).

notas, acordes y otros eventos de uno en uno.

Puede especificar previamente los puntos de inicio y final de inserción como números de compás, para que el funcionamiento sea automático, o ejecutar manualmente la grabación por inserción con un pedal o directamente el teclado.

Ajuste los parámetros relacionados con la inserción en la pantalla [DIGITAL RECORDING] ➝ SONG CREATOR ➝ REC MODE y regrabe la canción ya grabada siguiendo las instrucciones de la guía rápida.

### **Grabación por pasos con la lista de eventos páginas 98, 100, 106**

*94*

Los datos de canción están formados por distintos eventos MIDI, entre los cuales se hallan los eventos generales para toda la canción y los específicos de cada canal. La lista de eventos MIDI es una útil herramienta de Song Creator que distribuye todos los eventos de una canción en orden cronológico (en compases, tiempos, relojes), y que permite cambiar algunos detalles de estos eventos. Entre estos eventos se incluyen:

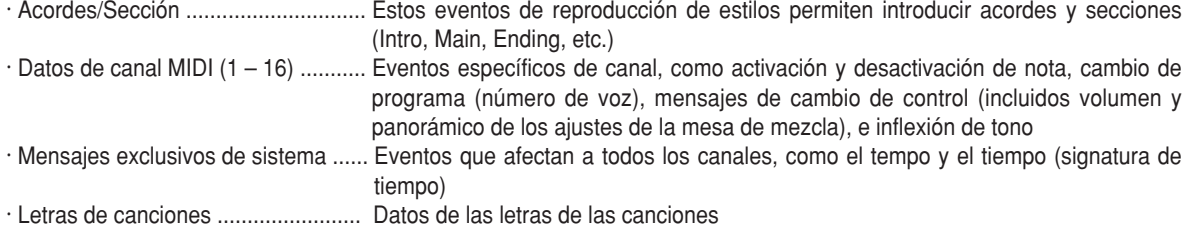

Recuerde que también puede utilizar la función de grabación en tiempo real para regrabar una canción creada anteriormente con la función de grabación por pasos.

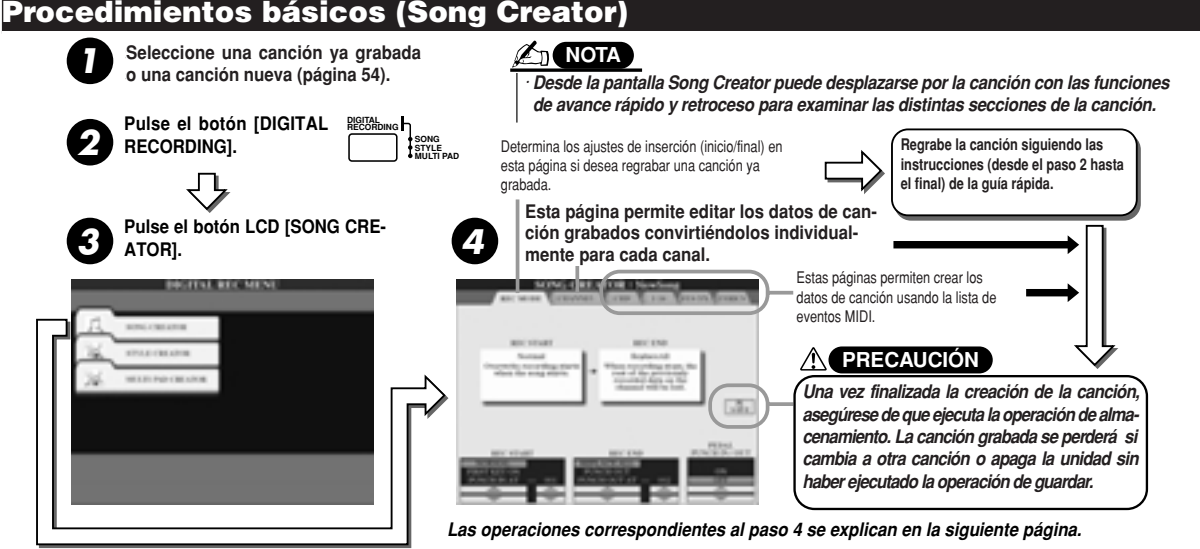

# **Ajustes del modo de grabación (configuración para la regrabación)**

Puede ajustar los siguientes parámetros accediendo a la página REC MODE, paso 4 del procedimiento básico. Seleccione los siguientes parámetros y pulse el botón [REC] para regrabar una canción existente siguiendo las instrucciones (desde el paso 2 hasta el final) de la guía rápida.

### J **Ajustes REC STAR ..............................................................................................**

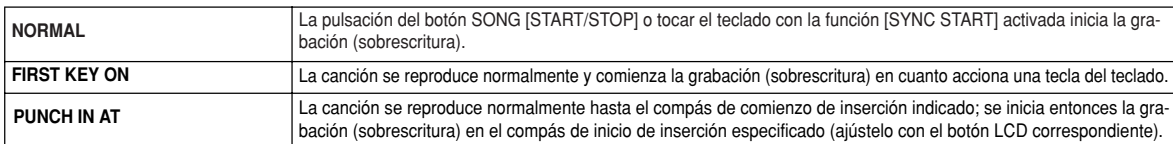

### J **Ajustes REC END ................................................................................................**

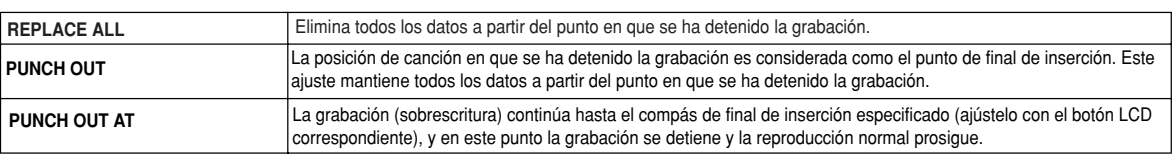

### J **Ajustes PEDAL PUNCH IN/OUT............................................................................**

Si esta función está activada (ON), puede utilizar el Foot Pedal 2 para controlar los puntos de inicio y de final de inserción. Pisar (y mantener pulsado) el pedal 2 durante la reproducción de una canción posibilita instantáneamente la grabación por inserción, mientras que la liberación del pedal detiene la grabación (final de inserción). Puede pisar y liberar el pedal 2 con la frecuencia que desee durante la reproducción para grabar (sobrescribir) por inserción. Tenga en cuenta que la asignación actual de funciones del pedal de sostenuto se anula si la función de inserción con pedal está activada (ON).

### **Ejemplos de regrabación en función de los ajustes REC MODE**

El TYROS dispone de varios procedimientos para regrabar o sustituir una sección específica de una canal ya grabado. Las siguientes ilustraciones presentan distintas situaciones en las que los compases seleccionados, de una frase de ocho, están regrabados.

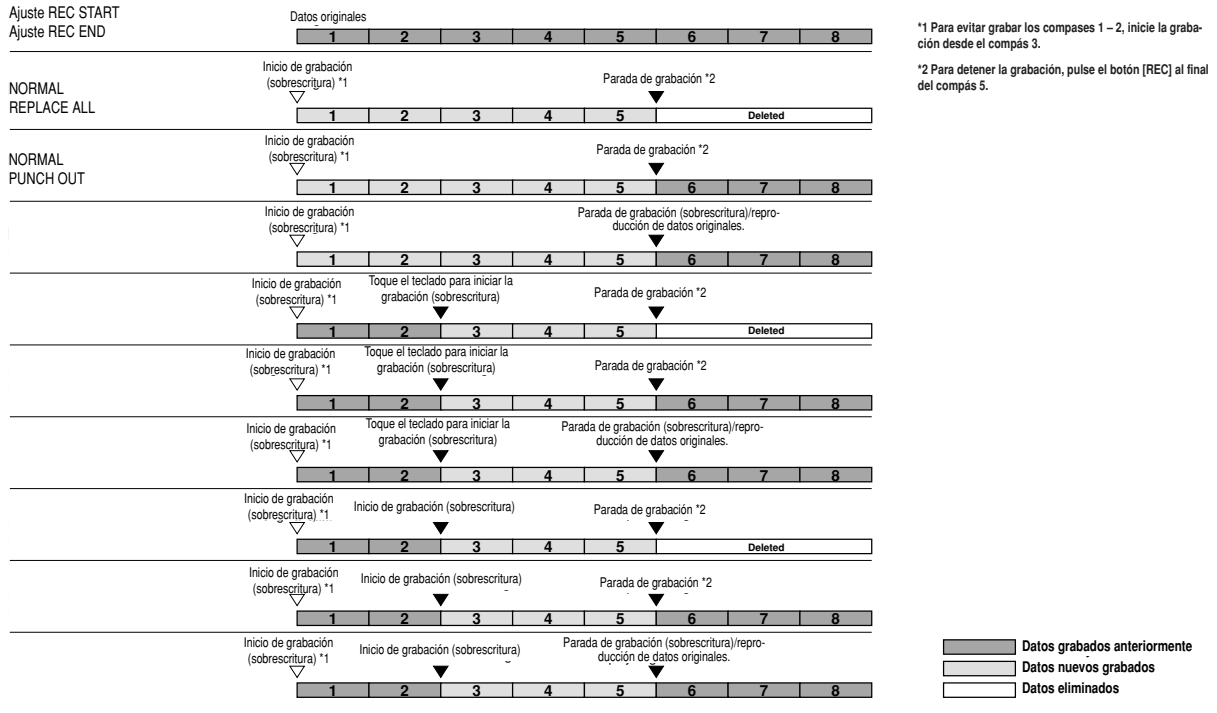

# **Edición de datos en cada canal**

Para ajustar los siguientes parámetros, seleccione la página CHANNEL (paso 4 del Procedimiento básico, página 94).

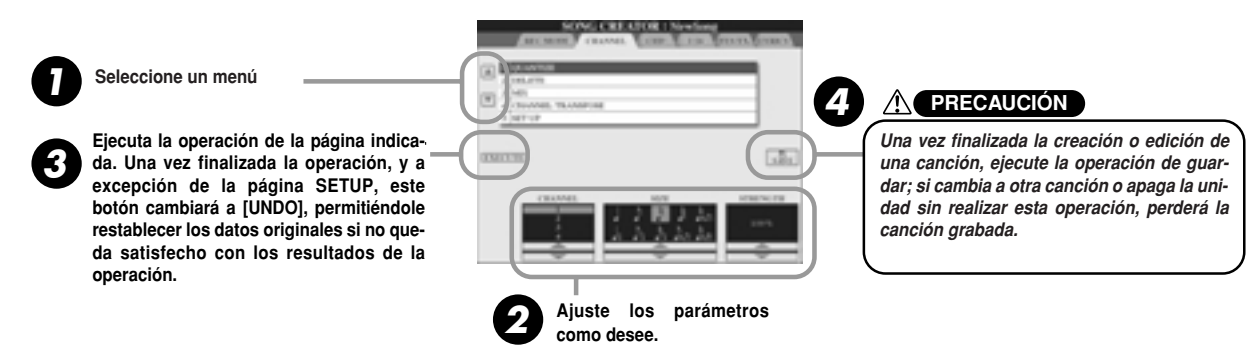

### J **Cuantización (Quantize) (ajustes en el paso 2, arriba) ..................................**

La cuantización permite "aligerar" o "condensar" la temporización de un pista grabada anteriormente. Por ejemplo, el siguiente pasaje musical se ha escrito con valores exactos de nota negra y corchea. Sin embargo, a la hora de grabar el pasaje en tiempo real, es posible que no lo ejecute con total exactitud. La cuantización permite alinear todas las notas para que la temporización se corresponda absolutamente con el valor de nota especificado.

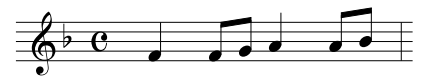

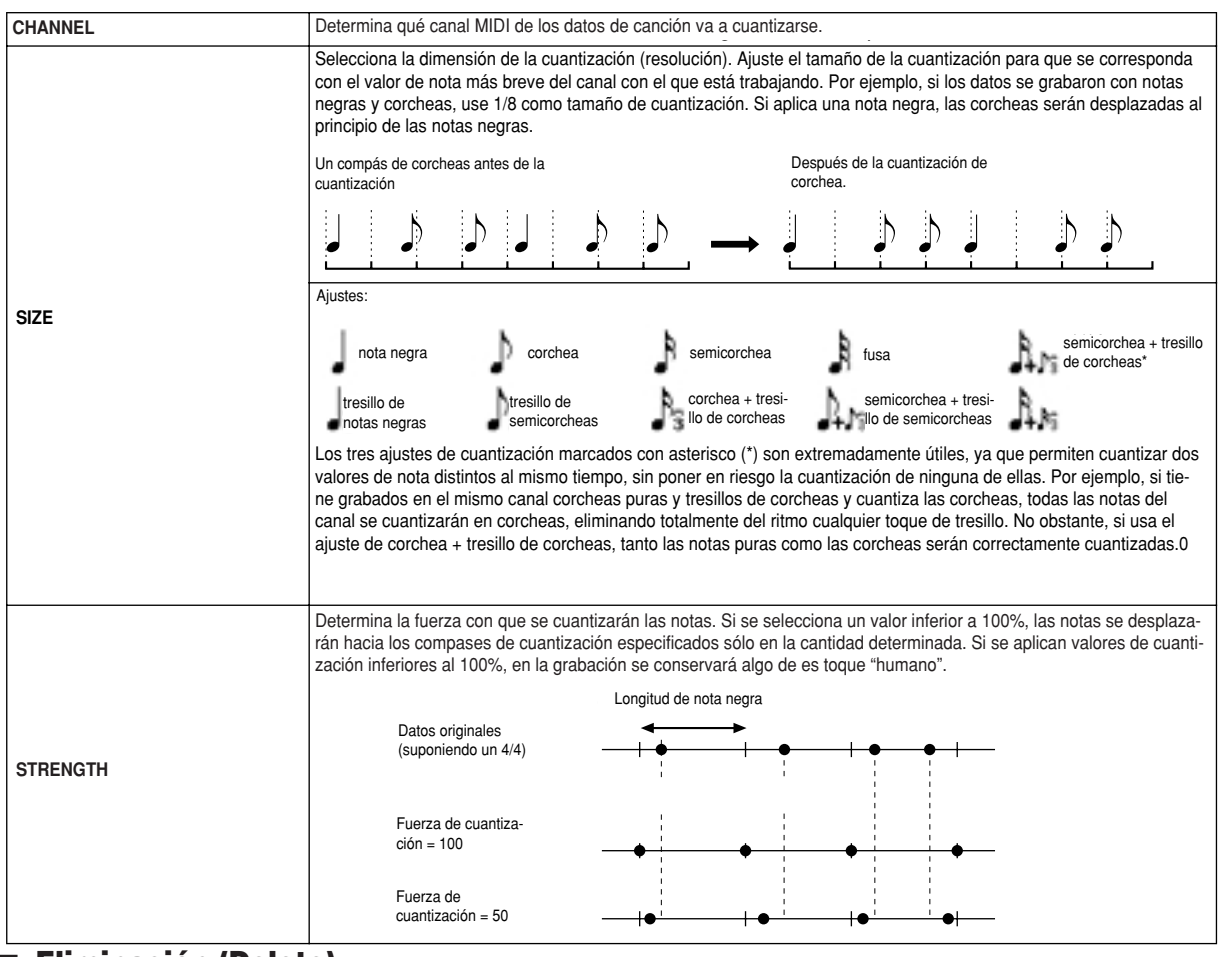

### J **Eliminación (Delete) ............................................................................................** Permite eliminar datos grabados del canal especificado en los datos de canción. Seleccione el canal que va a eliminar con los botones LCD inferiores o superiores [1] - [8] y pulse el botón LCD [EXECUTE].

### J **Mezcla (Mix) (ajustes en paso 2 de la página anterior)......................................**

Esta función permite mezclar los datos de dos canales y colocar los resultados en un canal distinto. También permite copiar los datos de un canal a otro.

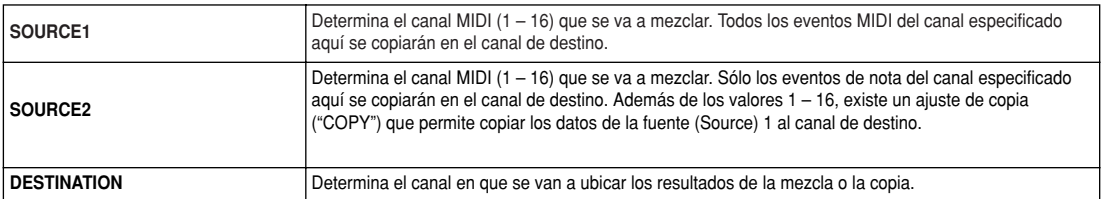

### ■ **Transposición de canal (Channel Transpose)**

Permite transponer en sentido ascendente o descendente los datos grabados de canales individuales un máximo de dos octavas en incrementos de semitonos.

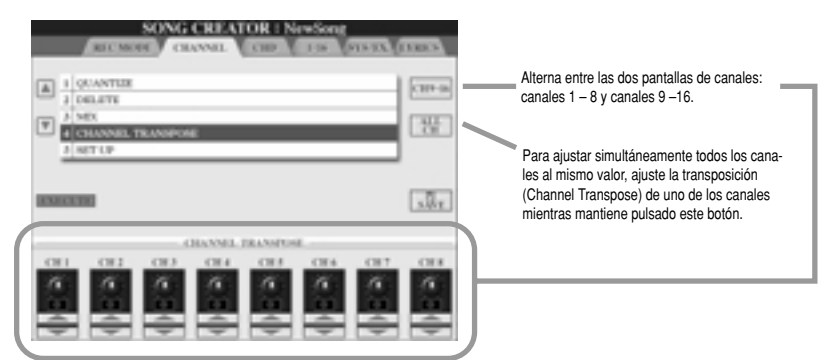

### ■ Configuración (Setup) (ajustes en paso 2 de la página anterior)

Los ajustes actuales de la pantalla de la mesa de mezclas (página 134) y de los botones del panel pueden grabarse en el inicio de la canción como datos de configuración. Los ajustes de panel grabados aquí son automáticamente seleccionados en cuanto se inicia la canción.

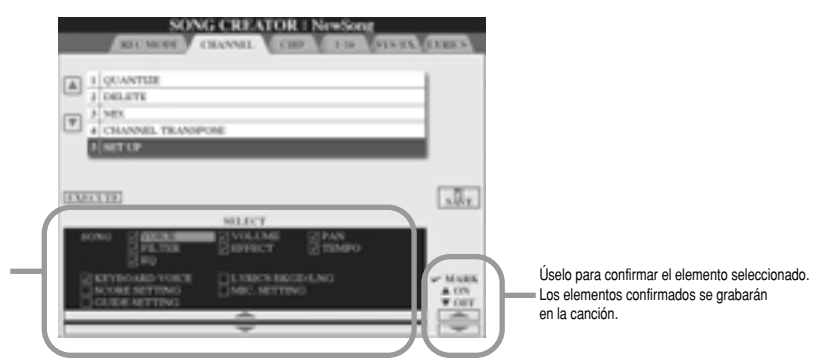

Betermina que prestaciones y ranciones back features and functional and func-<br>náticamente iunto con la canción sele máticamente junto con la canción selec-<br>cionada. Determina qué prestaciones y funciones cionada.

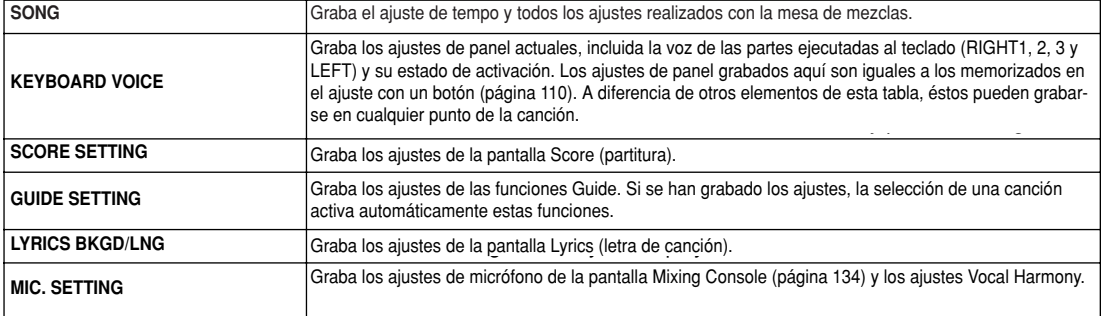

# **Grabación de datos de acordes por pasos con la lista de eventos**

Las explicaciones que aquí se ofrecen se aplican al seleccionar la página CHD con el paso 4 del Procedimiento básico de la página 94. Esta función permite grabar los cambios de acorde en la reproducción de estilos de uno en uno y con una temporización precisa. Puesto que los cambios no tienen que introducirse en tiempo real, es fácil crear complejos cambios de acordes y acompañamiento, incluso antes de grabar la melodía.

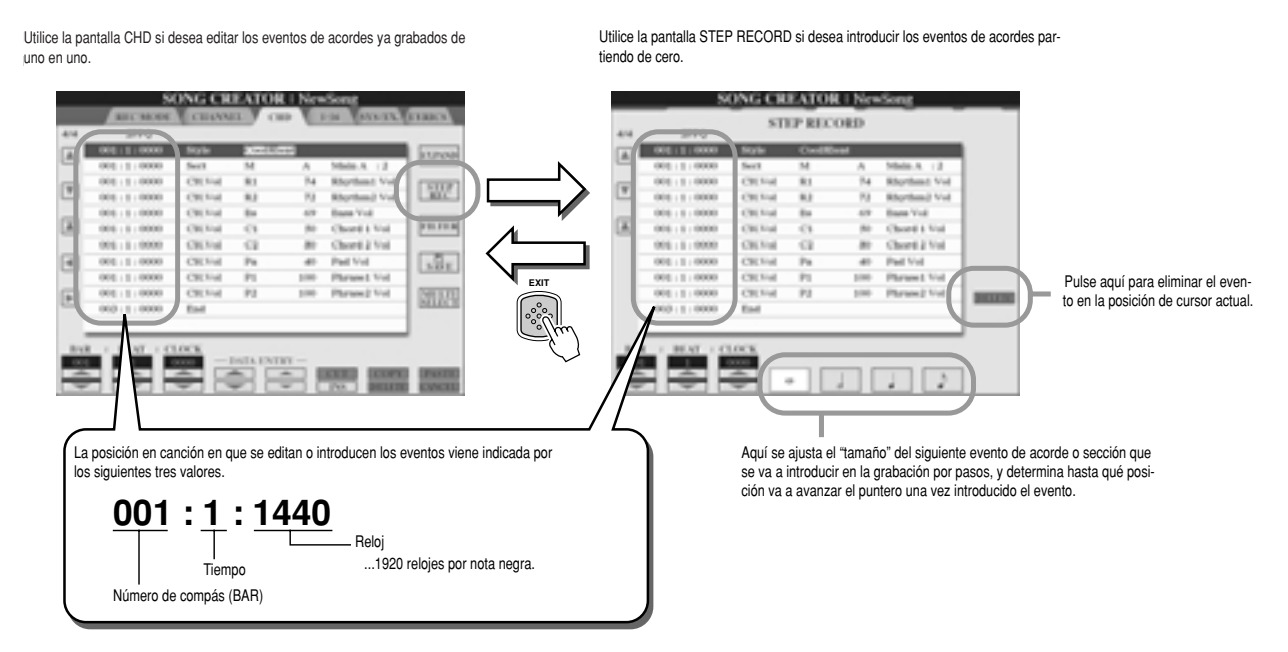

### **■ Introducción de eventos de acorde/sección partiendo de cero ......................**

Por ejemplo, la siguiente progresión de acordes puede introducirse con el procedimiento que se describe a continuación.

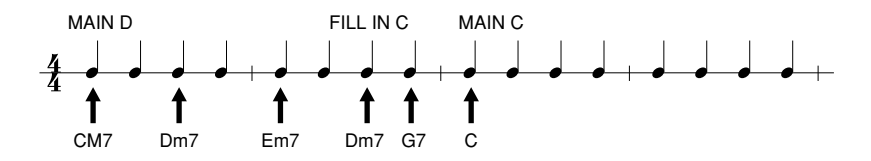

**1** Pulse el botón [MAIN D] para especificar la sección e introducir los acordes como se muestra a la derecha. **right.**

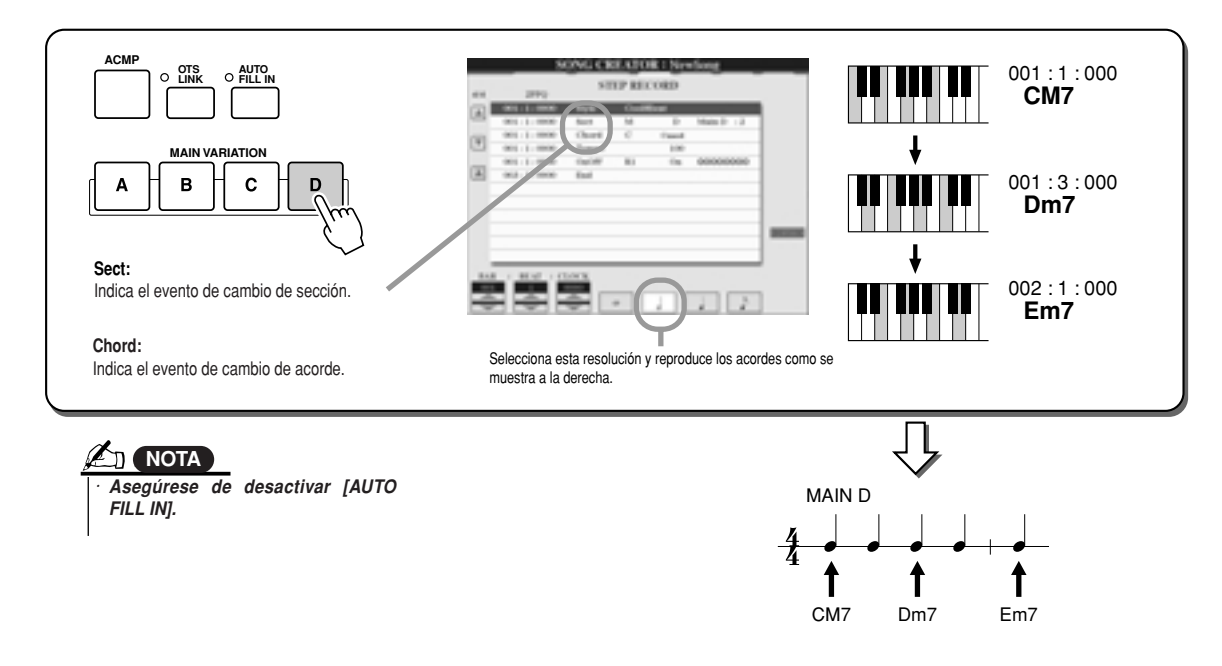

**2 Pulse el botón [AUTO FILL IN] y el botón [MAIN C] para especificar la sección (Fill In C); a continuación introduzca los acordes como se indica a la derecha.**

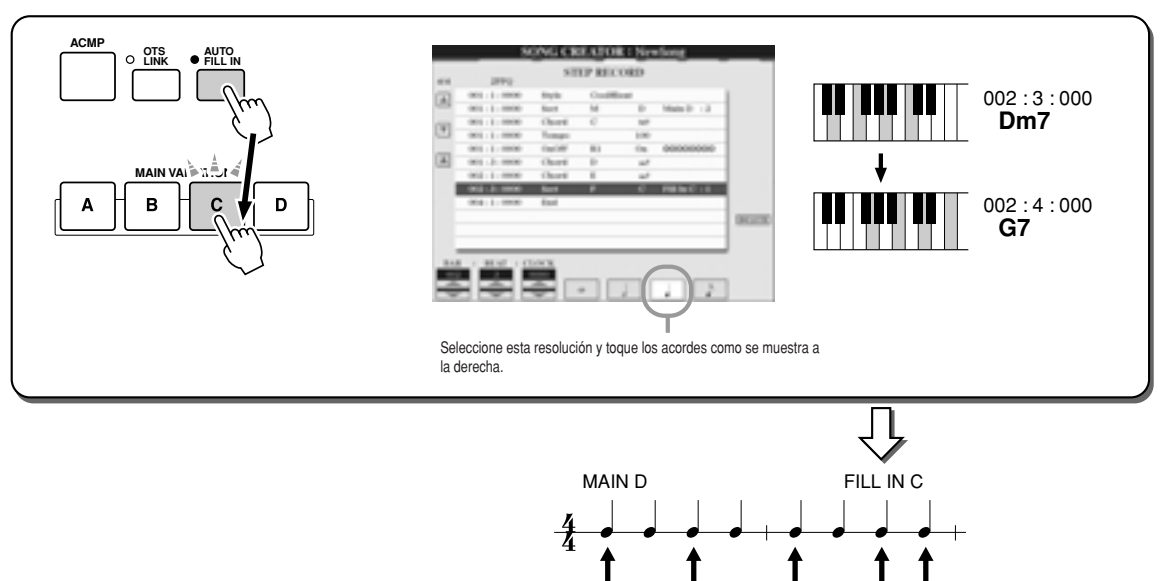

**3 Introduzca los acordes como se muestra a la derecha.**

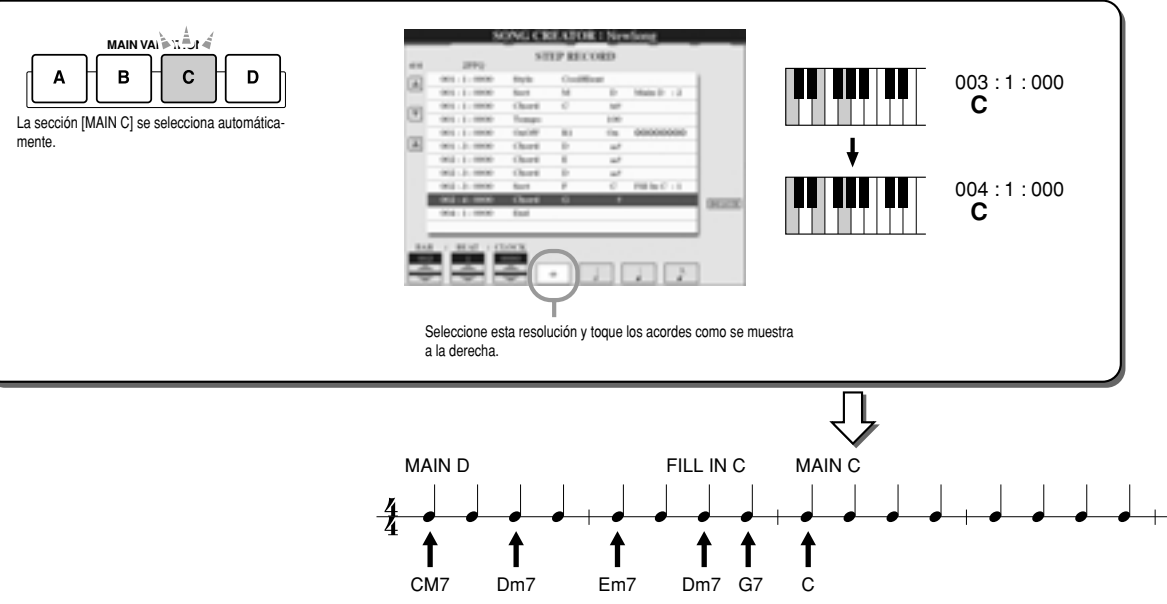

CM7 Dm7 Em7 Dm7 G7

**4** Desplace la posición en canción al inicio y reproduzca la canción para escuchar la progresión de acordes recién grabada.

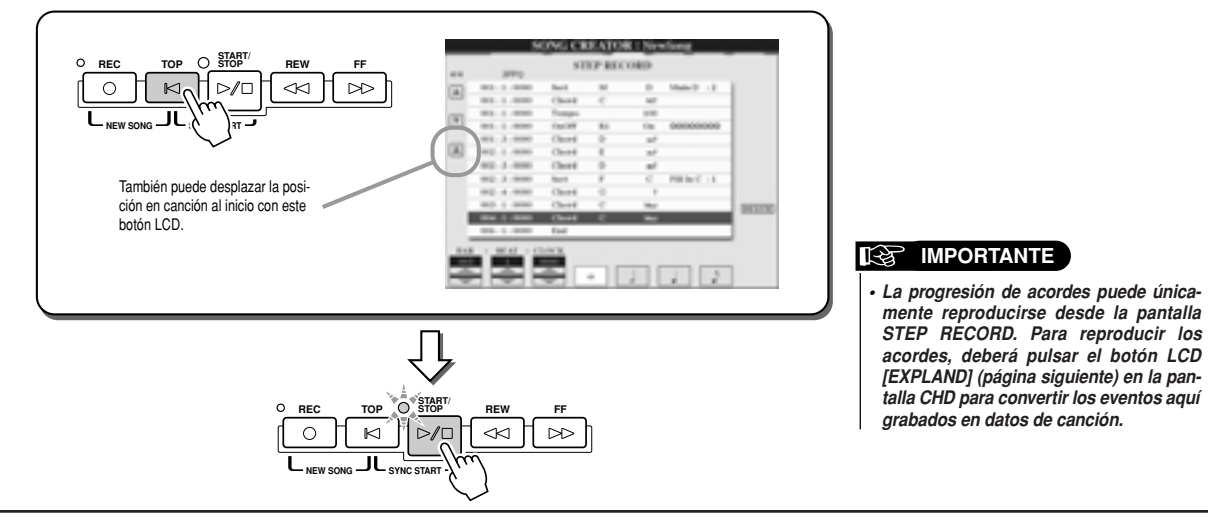

*Referencia Song Creator (Grabación digital)*

### J **Edición de eventos de acordes existentes ..............................................................**

Los eventos de acordes ya introducidos en la pantalla STEP RECORD pueden editarse en la pantalla CHD. A excepción de la función Expand, que se explica más abajo, las operaciones de la pantalla CHD son iguales que las de la pantalla de edición de datos de canal (página 1 – 16), descritas en la página 105.

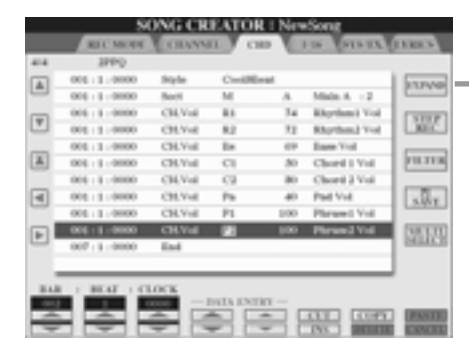

Pulse aquí para convertir las entradas de acorde y sección grabadas en datos de canción. Tendrá que ejecutar la operación Expand para reproducir adecuadamente los datos introducidos en la página STEP RECORD (descrito en la página anterior).

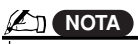

*• Chord and Section data recorded Los datos de acordes y sección with Realtime Recording cannot grabados con la función de grababe indicated and edited on this ción en tiempo real no pueden display. especificarse ni editarse en esta pantalla.*

**Eventos gestionados en la pantalla de lista de eventos de acordes (página CHD).**

- **· Style**
- **· Tempo**
- **· Chord –** Raíz de acordes, tipo de acordes, acordes de bajo activado
- **· Sect –** Sección de estilo (Intro, Main, Fill In, Break, Ending)
- **· OnOff –** Estado de activación/desactivación de cada una de las partes (canal) del estilo
- **· Ch.Vol –** Volumen de cada una de las partes (canal) del estilo
- **· S.Vol –** Volumen general del estilo

# **Grabación de notas por pasos con la lista de eventos**

Las explicaciones que aquí se ofrecen se aplican cuando se selecciona la página "1-16" en el paso 4 del Procedimiento básico de la página 94.

Esta página permite crear una canción introduciendo notas una a una, en cada canal, con una temporización precisa y sin tener que ejecutarlas en tiempo real. El TYROS permite grabar los acordes para la reproducción de estilos y la melodía (explicado aquí) por separado.

Utilice la pantalla 1-16 si desea editar de uno en uno y para cada uno de los canales los Utilice la pantalla STEP RECORD si desea introducir los eventos de nota partiendo de cero. eventos de nota ya grabados. ero. **From scratch**. **G CREATOR** G CREATOR | No **STEP RECORD** 盟 哪 国 **Pitcher** 늜 La pulsación del botón conmu- $\boxed{9}$  $\sqrt{3}x$  $\overline{\phantom{a}}$ ta alternativamente los selec-**EXIT** tores de nota (en la parte infe- $\Box$ **SEXTO** rior de la pantalla) entre tres valores de nota básicos: normal, con puntillo y tresillo.  $2 - 3$ Aquí se ajusta el "tamaño" del siguiente evento de nota que va a intro-La posición en canción en que se edita o introduce el evento viene indicada por ducirse, y determina hasta qué posición avanzará el puntero una vez los siguientes tres valores. introducido el evento. **001 : 1 : 1440** Reloj ... 1920 relojes por nota negra. Tiempo **A**<sub>D</sub> NOTA Número de compás (BAR) *• To input rests, simply specify the position Para introducir pausas, simplemente espefor the next note (using the [BAR], [BEAT], cifique la posición de la siguiente nota (con los botones LCD [BAR], [BEAT] y [CLOCK]) note. Any "empty" interval between two e introduzca la nota. Cualquier intervalo successive notes is automatically regis-"vacío" entre dos notas sucesivas se regis-*

*tered as a rest. tra automáticamente como pausa.*

### J **Introducción de eventos de nota partiendo de cero ..........................................**

En esta sección se explica cómo grabar notas por pasos con tres ejemplos específicos.

### **Ejemplo 1**

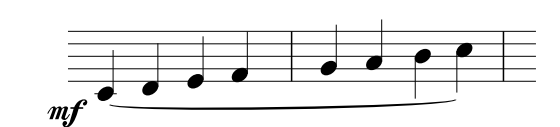

**1 Ajuste los parámetros siguientes consecutivamente.**

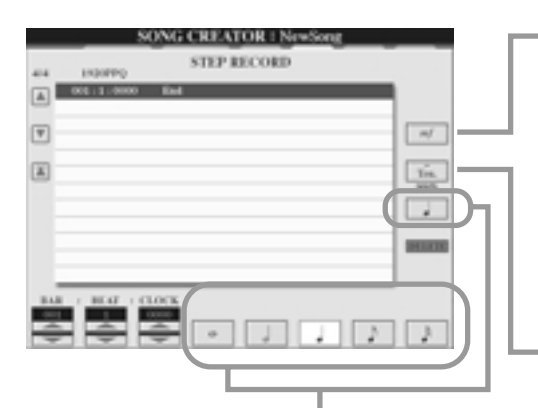

Use these buttons ... = Utilice estos botones para especificar el "tamaño" o esolución" del tiempo de grabación por pasos actual de la siguiente no "resolución" del tiempo de grabación por pasos actual de la siguiente nota<br>que vaya a introducirse. Aquí ajustaremos la resolución a una nota negra,<br>que vaya a intertar en el sigmale. como se muestra en el ejemplo.

Determina la velocidad de pulsación (sonoridad) de la nota que se va a introducir. Aquí, seleccionaremos "mf", como se indica en el ejemplo.

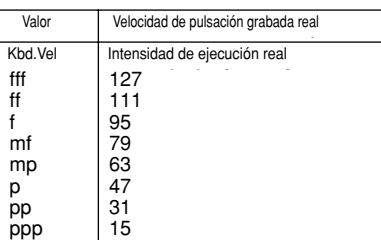

yusta el tiempo de puerta, o longitud de la nota, (como porcentaje). Aqui, seleccionaremos<br>lenuto", como se indica en el ejemplo. Ajusta el tiempo de puerta, o longitud de la nota, (como porcentaje). Aquí, seleccionaremos "Tenuto", como se indica en el ejemplo.

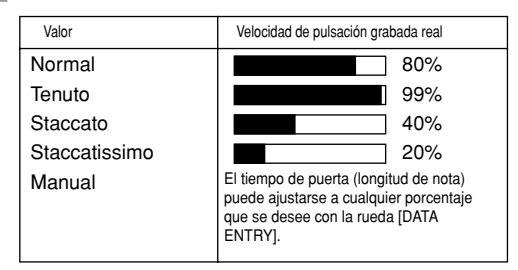

**2 Accione las teclas C, D, E, F, G, A, B y C en orden, como se indica en el ejemplo.**

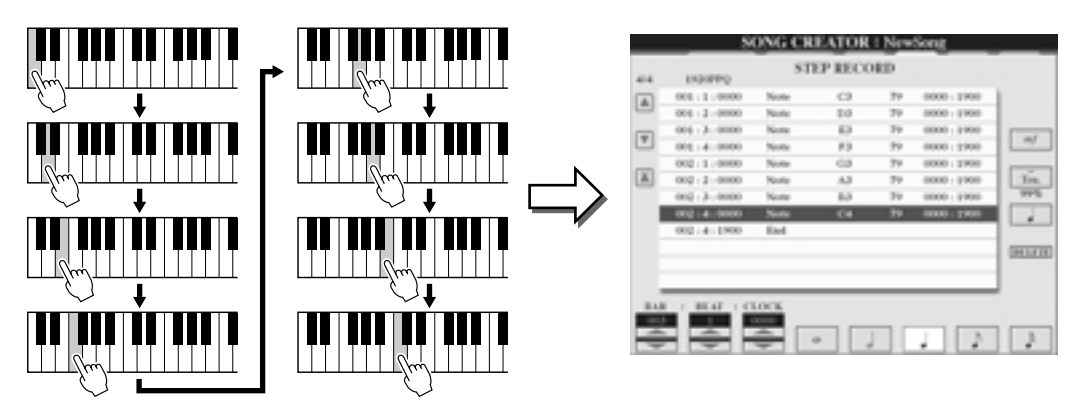

▶ 3 Desplace el cursor hasta el comienzo de la canción pulsando el botón [TOP], y pulse el botón SONG [START/STOP] para escu**char las notas recién introducidas.**

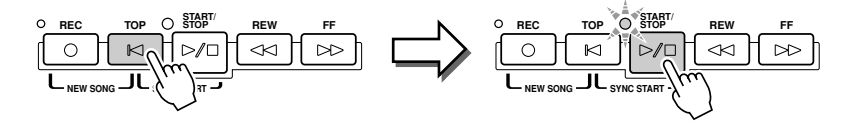

### **Ejemplo 2**

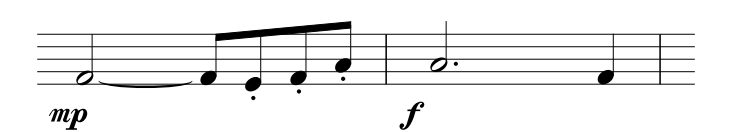

**En este ejemplo, recuerde que uno de los pasos implica mantener pulsada una tecla del teclado mientras ejecuta la operación.**

**1 Ajuste los parámetros siguientes consecutivamente.**

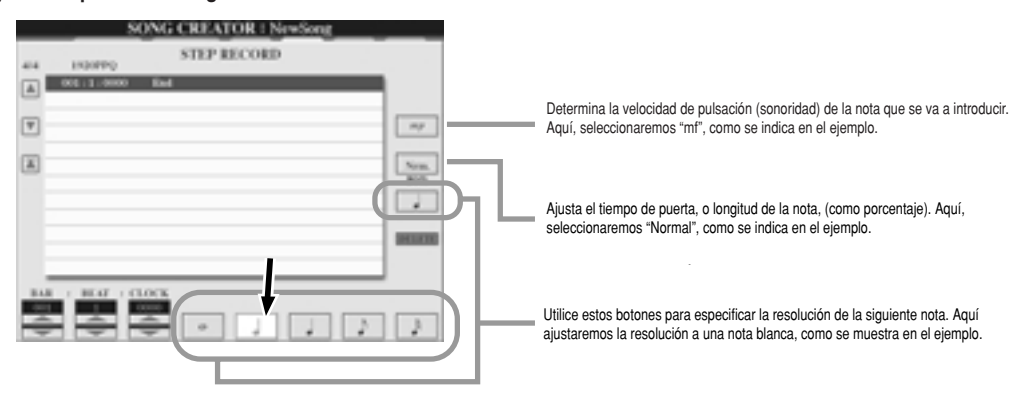

**2 Introduzca la nota F, como se indica en el ejemplo.**

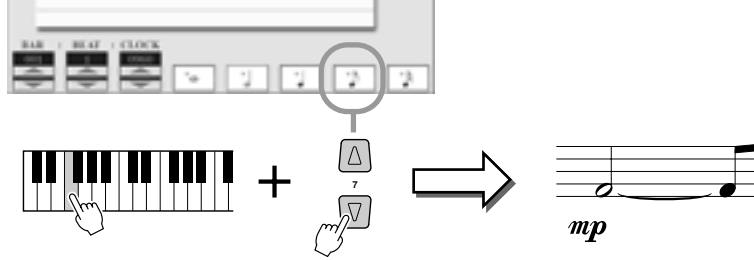

lientras mantiene pulsada la nota F en el teclado, pulse el boton LCD de corchea. Introducira una  $\alpha$  bianca (para  $\blacksquare$ ) y una corchea ligada. Mientras mantiene pulsada la nota F en el teclado, pulse el botón LCD de corchea. Introducirá una nota blanca (para "F") y una corchea ligada.

**3 Ajuste los parámetros siguientes consecutivamente.**

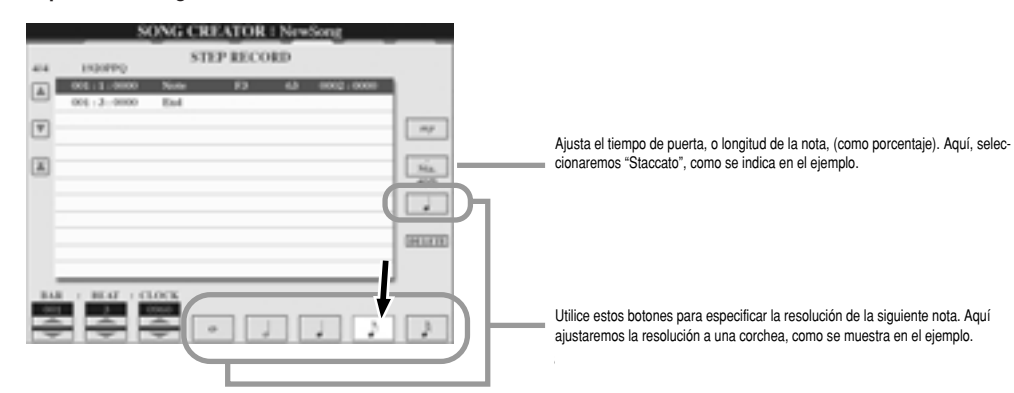

**4 Accione las teclas E, F, y A, como se muestra en el ejemplo.**

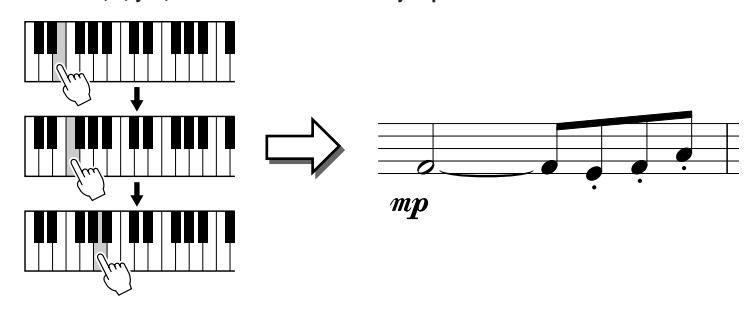

5 Ajuste los parámetros siguientes consecutivamente.

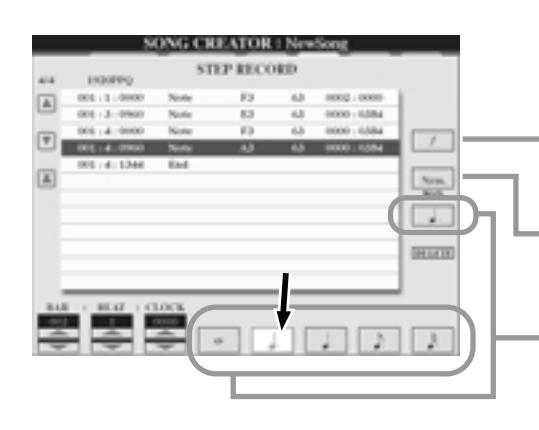

 $D$ etermina la velocituatu de puisación (sononiuatu) de la nota que se va a introducir. Aquí, seleccionaremos "**f**", como se<br>indica en al sismala indica en el ejemplo. Determina la velocidad de pulsación (sonoridad) de la nota

Sets the Gate Time, or the length of the note (as a centaje). Aquí, seleccionaremos "**Normal**", como se indica en<br>el ejemplo el ejemplo. Ajusta el tiempo de puerta, o longitud de la nota, (como por-

Use these buttons to set the resolution of the next siguiente nota. Aquí ajustaremos la resolución a **una nota** olgaichte hera. Here a jastarentes ta resolución a **una nota blanca con puntillo**, como se muestra en el ejemplo. Utilice estos botones para especificar la resolución de la

 $\boldsymbol{\delta}$  Toque la nota A en el teclado, como se indica en el ejemplo.

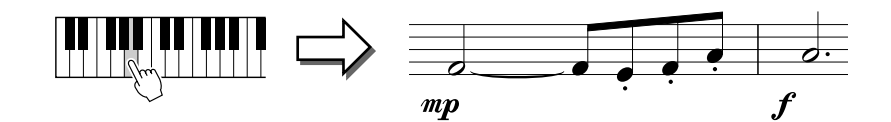

**7** Ajuste los parámetros siguientes consecutivamente.

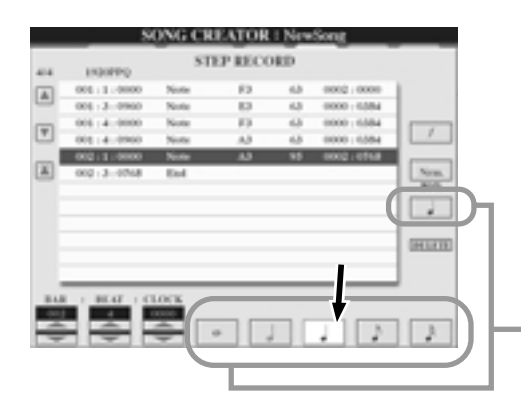

Utilice estos botones para especificar la resolución de la siguiente nota. Aquí ajustaremos la resolución a **una nota** negra, como se muestra en el ejemplo.

**8** Toque la nota F en el teclado, como se muestra en el ejemplo.

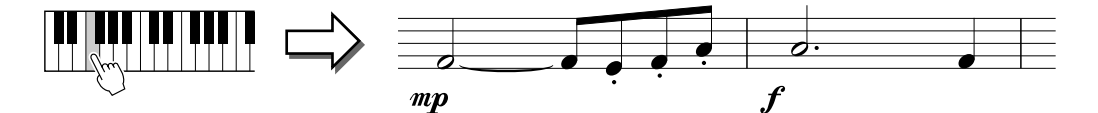

**9** Desplace el cursor al principio de la canción pulsando el botón [TOP], y pulse el botón SONG [START/STOP] para escuchar las notas recién introducidas.

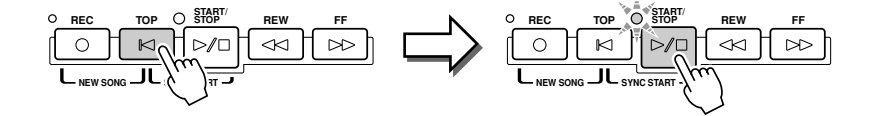

### **Ejemplo 3**

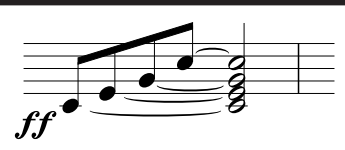

**Para introducir aquí correctamente las notas ligadas, recuerde que tendrá que mantener pulsadas las teclas durante toda la operación, hasta que las notas se hayan introducido.**

**1** Ajuste los parámetros siguientes consecutivamente.

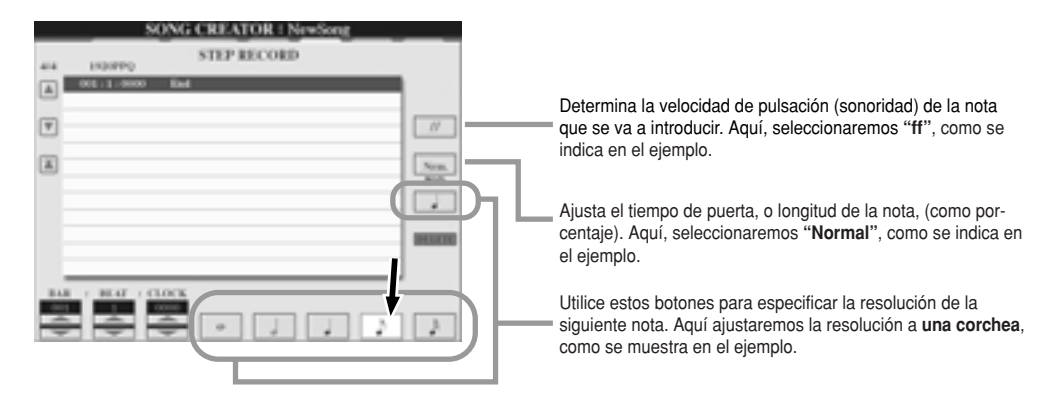

2 Introduzca la nota C3, como se indica en el ejemplo.

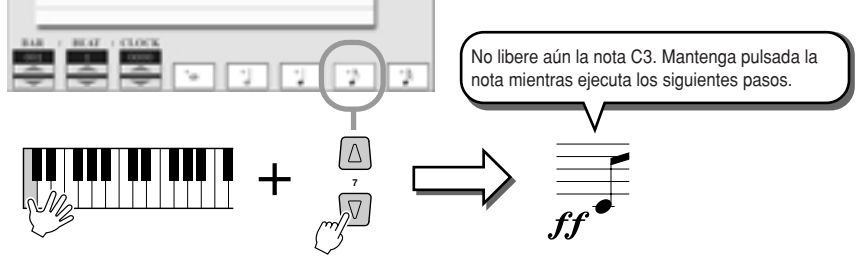

Con la nota C3 pulsada, pulse el botón LCD de corchea.

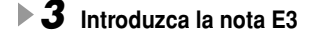

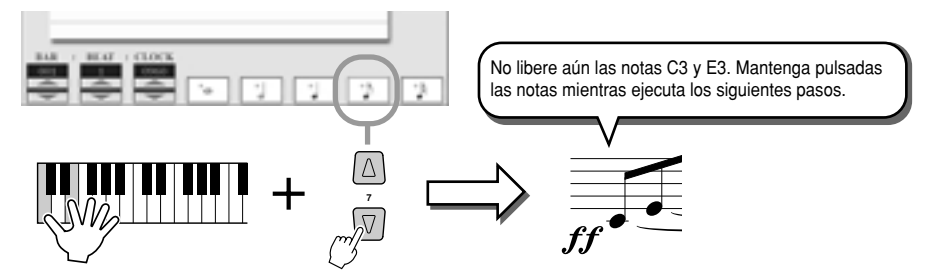

Con las notas C3 y E3 pulsadas, pulse el botón LCD de corchea.

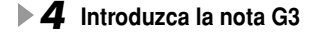

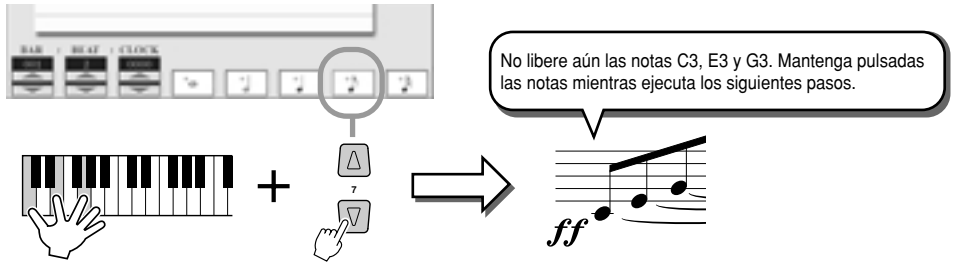

Con las notas C3, E3 y G3 pulsadas, pulse el botón LCD de corchea.

### **5** Introduzca la nota C4.

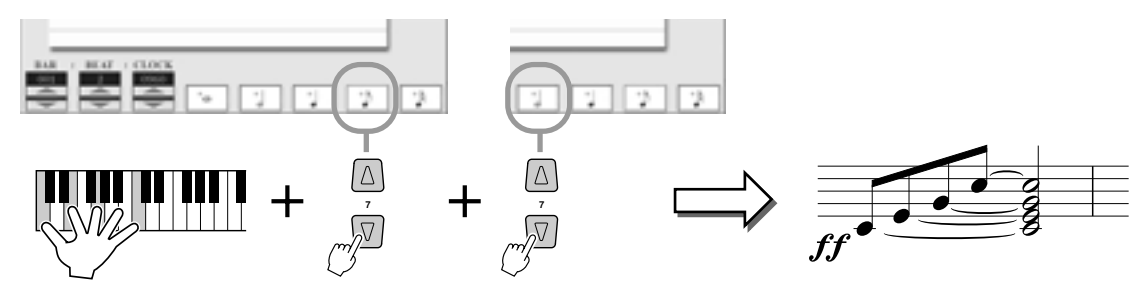

Mientras mantiene pulsadas las teclas C3, E3, G3 y C4, pulse el botón LCD de corchea y, a continuación, el botón LCD de nota blanca. Todas las notas del ejemplo ya habrán sido introducidas y puede liberar las teclas.

 $6$  Desplace el cursor al principio de la canción pulsando el botón [TOP], y pulse el botón SONG [START/STOP] para escuchar las notas recién introducidas.

### ■ Edición de los eventos de nota existentes en la pantalla STEP RECORD ...............

Los eventos de nota y otros eventos de canal recién introducidos en la pantalla STEP RECORD pueden editarse desde la pantalla 1-16. Las explicaciones que se ofrecen a continuación también se aplican a otras pantallas de la lista de eventos (CHD, SYS/EX., LYRICS).

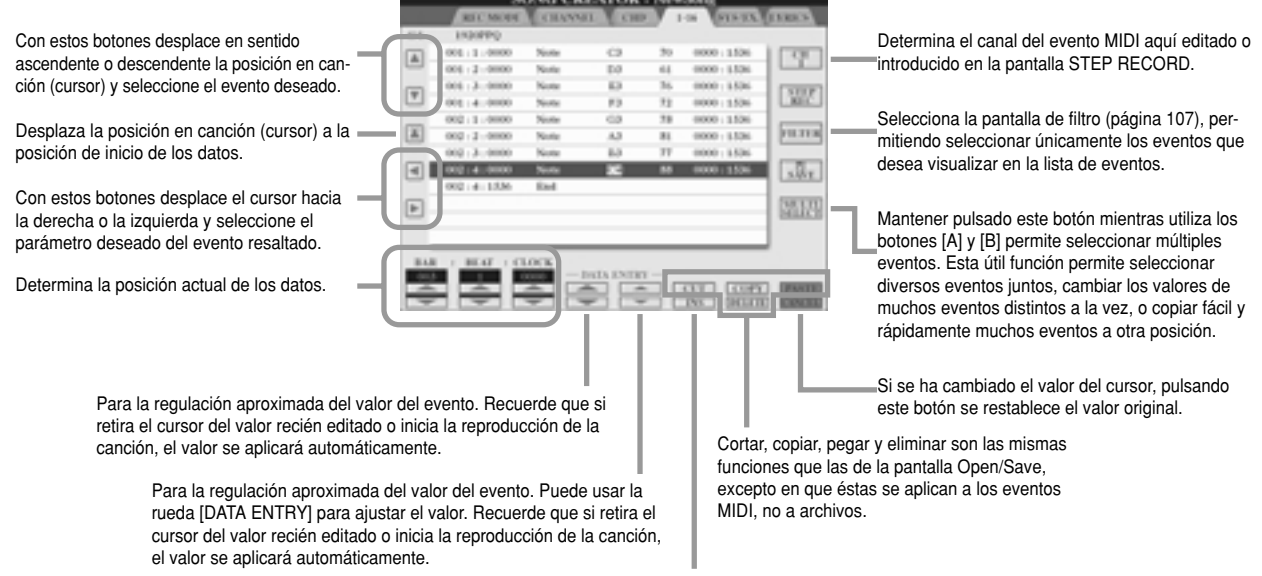

Añade un nuevo evento a la lista de eventos.

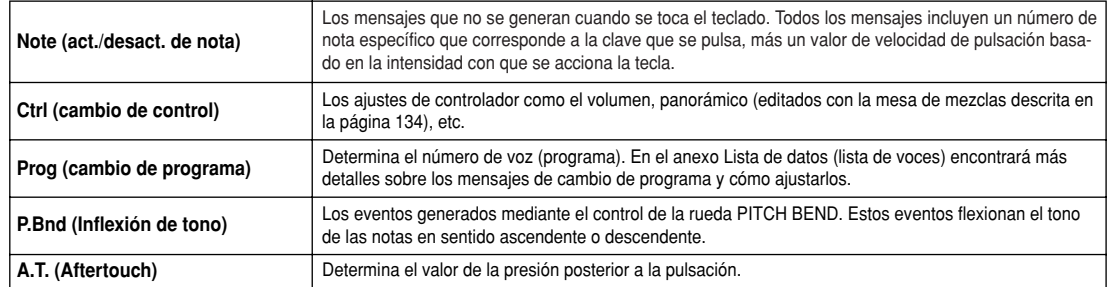

### Eventos gestionados en la pantalla de lista de eventos de nota (página 1-16)

En el anexo Lista de datos (Formato de datos MIDI) encontrará más información sobre estos eventos.

# **Grabación por pasos de mensajes exclusivos de sistema con la lista de eventos**

Las explicaciones que aquí se ofrecen son aplicables cuando se selecciona la página SYS/EX en el paso 4 del Procedimiento básico de la página 94. En esta pantalla puede editar los eventos de sistema grabados que no pertenecen a un canal MIDI específico, como el tempo y tiempo de compás (signatura de tiempo). Las instrucciones para esta pantalla son básicamente las mismas que las de la pantalla de edición de datos de canal (página 1-16) descritas en la página 105.

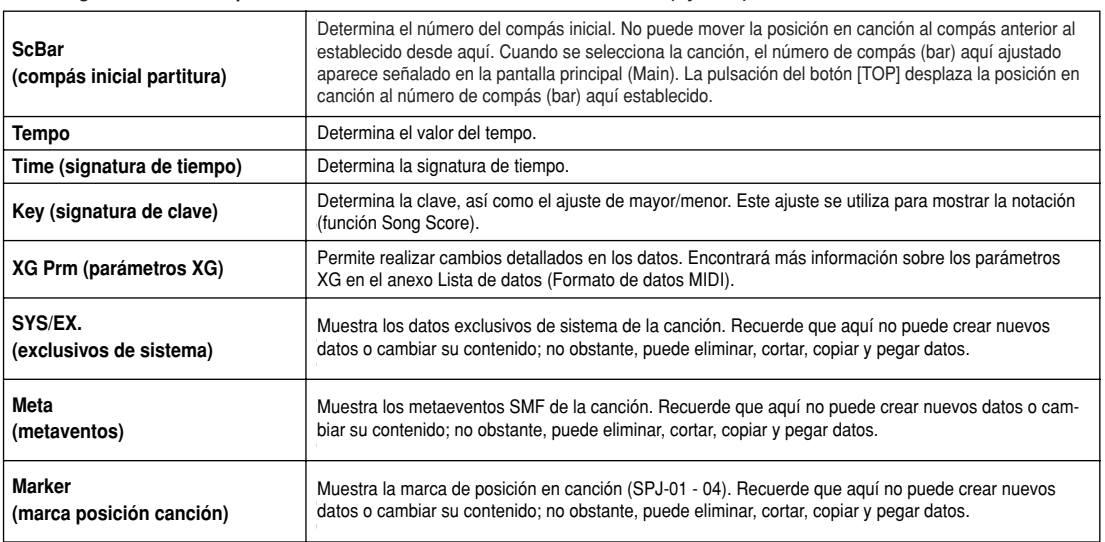

#### Eventos gestionados en la pantalla de lista de eventos exclusivos de sistema (SyS/EX.)

# **Grabación de letra por pasos con la lista de eventos**

Las explicaciones que aquí se ofrecen son aplicables cuando se selecciona la página LYRICS en el paso 4 del Procedimiento básico de la página 94. En esta pantalla puede editar los eventos de letra de canción. Las instrucciones para esta pantalla son básicamente las mismas que las de la pantalla de edición de datos de canal (página 1-16) descritas en la página 105.

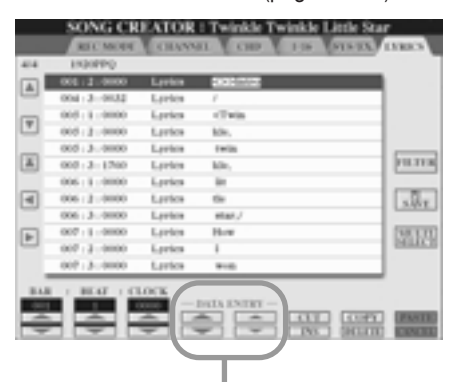

Pulsando uno de estos botones de la pantalla Lyrics aparece la ventana emergente en la que puede introducir la letra en la posición actualmente seleccionada. Esta introducción se realiza de la misma forma que la asignación de nombre a archivos, tal y como se describe en la página 70.

### Eventos gestionados en la pantalla de lista de eventos de letra

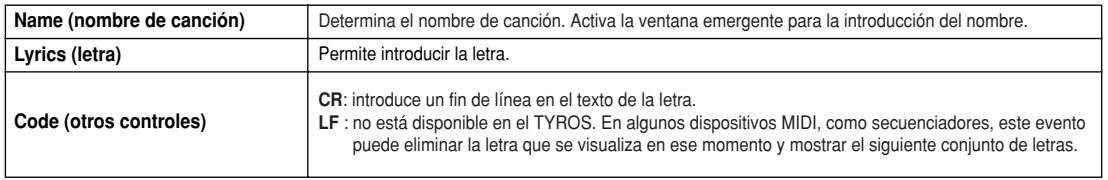

### **Personalización de la lista de eventos - Filtro**

Debido a que las pantallas de lista de eventos (CHD, 1-16, SYS/EX, y LYRICS) contienen una amplia variedad de eventos, puede ser difícil localizar los que se desea editar. Aquí es donde aparece la utilidad de la función de filtrado. Permite especificar qué tipos de eventos deben aparecer en las pantallas de lista de eventos. Para seleccionar la pantalla de filtrado que se muestra a continuación, pulse el botón LCD [FILTER] en cualquiera de las pantallas de lista de eventos.

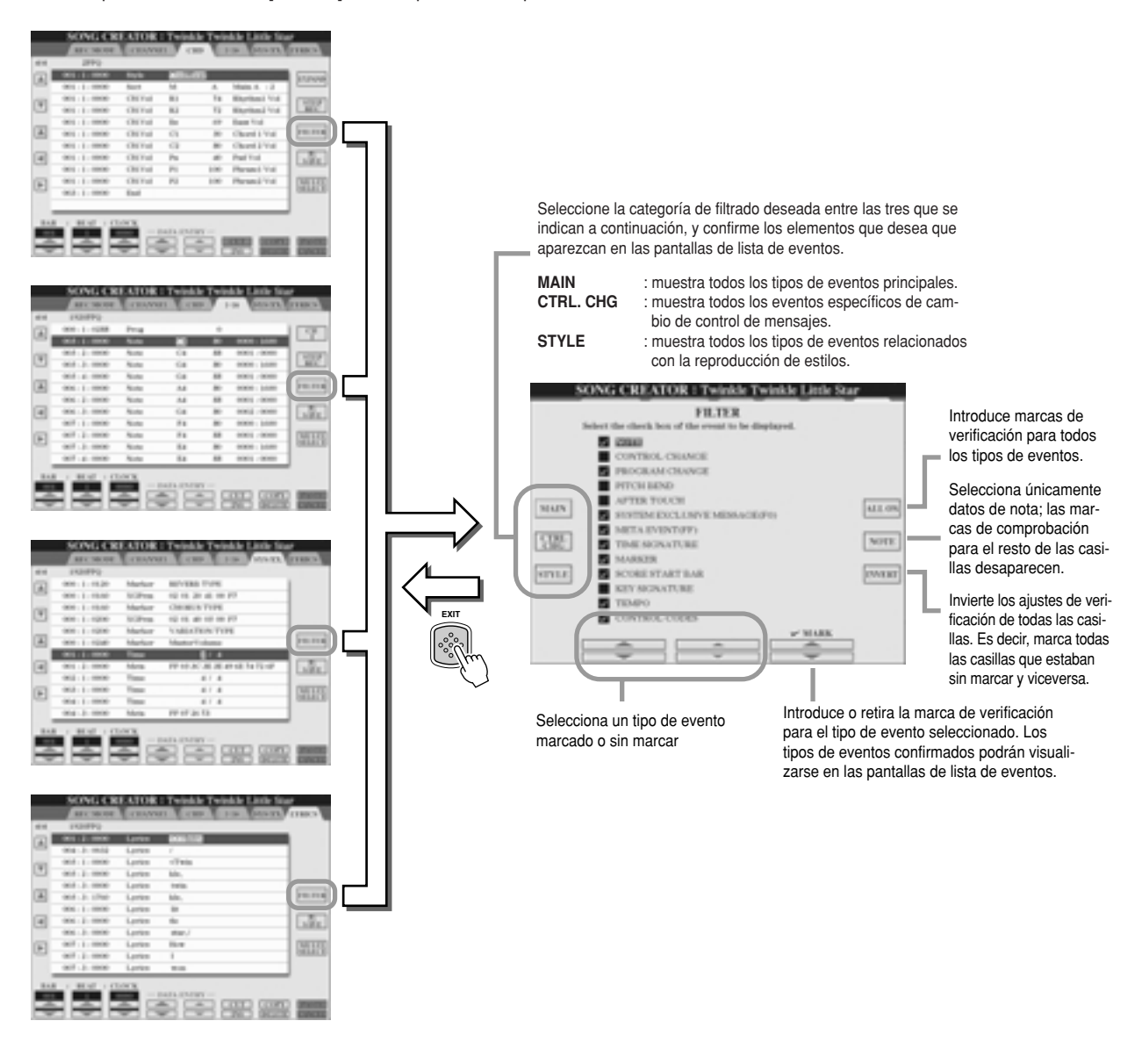

# **Reproducción de estilos (autoacompañamiento)**

**Guía rápida en las páginas 32 - 37**

En esta sección se explican las operaciones relacionadas con los estilos que no se trataron en la guía rápida. Allí encontrará más información sobre la reproducción de estilos.

# **Digitaciones de acordes**

Los acordes (o indicaciones de acordes simplificados) que se tocan en la sección izquierda del teclado se utilizan de diversas maneras:

- Si [ACMP] está activada (página 32), la sección izquierda del teclado se convierte en la sección de acordes y el estilo seleccionado se reproduce teniendo en cuenta los acordes especificados en la sección izquierda del teclado. Los acordes especificados también se usan para la armonía vocal (página 47), el efecto de armonía (Voice) (página 39) y los multipads (cuando se utilizan con la función de coordinación de acordes; página 38).
- Si [ACMP] está activada (página 32) y la parte LEFT también, las notas ejecutadas como parte izquierda son reconocidas como acordes. Estos acordes no tienen efecto sobre la reproducción de estilos, pero se utilizan para la armonía vocal (página 47), el efecto de armonía (Voice) (página 39) y los multipads (cuando se utilizan con la función de coordinación de acordes; página 38).

También existe una función muy útil, Chord Tutor, que muestra qué notas necesita tocar para conseguir ciertos acordes (pulse  $[FUNCTION] \rightarrow CHORD$  FINGERING).

Las explicaciones que aquí se ofrecen muestran la manera de especificar los acordes. Seleccione la pantalla [FUNCTION]  $\rightarrow$ CHORD FINGERING y siga las instrucciones siguientes.

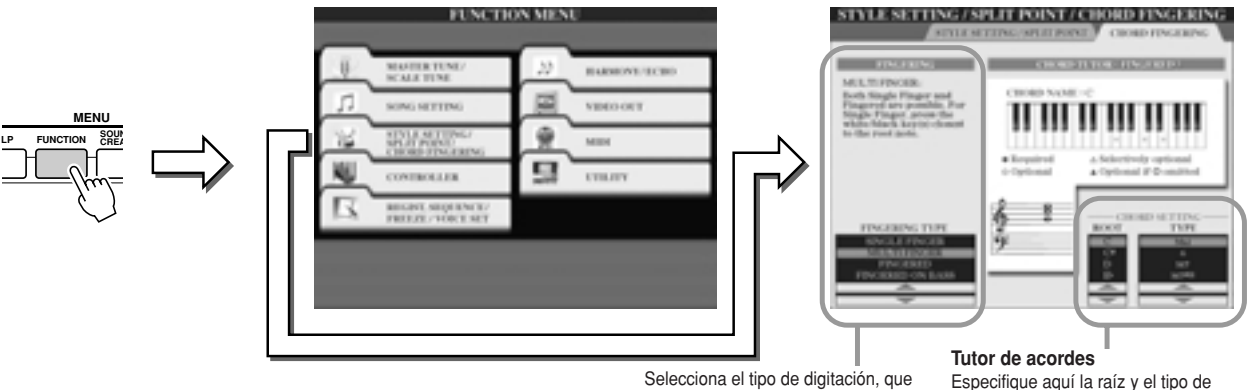

Selecciona el tipo de digitación, que determina cómo se especifican los acordes (qué notas deberá tocar). Véanse más detalles a continuación.

**Chord Tutor** Especifique aquí la raíz y el tipo de acordes, y las notas del acorde aparecerán indicadas arriba, en la ilustración del teclado. En función del acorde, algunas notas pueden omitirse.

### J**Siete tipos de digitaciones de acordes ....................................................................**

### • **SINGLE FINGER (digitación simple)**

Facilita la producción de acompañamientos orquestados con acordes mayores, séptimas, séptimas mayor y menor, pulsando un mínimo número de teclas en la sección Chord del teclado. Este tipo está disponible únicamente para la reproducción de estilos. Se utilizan las digitaciones de acordes abreviados descritas a continuación:

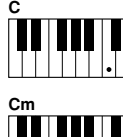

Para un acorde mayor, pulse sólo la tecla raíz.

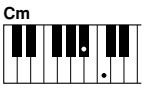

Para un acorde menor, pulse simultá-

neamente la tecla raíz y una tecla negra situada a su izquierda.

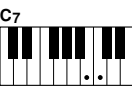

Para los acordes de séptima, pulse simultáneamente la tecla raíz y una tecla blanca situada a su izquierda.

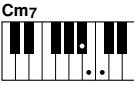

Para los acordes de séptima menor, pulse simultáneamente la tecla raíz y una tecla negra y otra blanca situadas a su izquierda.

## • **FINGERED (digitación) G**

Este modo le permite digitar sus propios acordes en la sección de acordes del teclado, mientras que el TYROS provee un acompañamiento de ritmo, bajo y acordes debidamente orquestado en el estilo seleccionado. El modo Fingered acepta los tipos de acorde descritos en el anexo Lista de datos y puede buscarlos con la función Chord Tutor (arriba).

#### • **FINGERED ON BASS (digitación de bajo activado)**

Acepta las mismas digitaciones que el modo Fingered, pero utiliza la nota más baja que se toca en la sección de acordes del teclado como nota de bajo, lo que permite tocar acordes de "bajo activado" (en el modo de digitación, se utiliza siempre como nota de bajo la raíz del acorde).

#### • **MULTI FINGER (digitación múltiple)**

Detecta automáticamente las digitaciones Single o Fingered, de modo que puede utilizar ambos tipos de digitación sin tener que alternar los tipos.

#### • **AI FINGERED**

Es básicamente el mismo modo que FINGERED, excepto que con menos de tres notas pueden indicarse los acordes (basándose en el acorde tocada previamente, etc.).

### • **FULL KEYBOARD**

Detecta los acordes en todo el margen del teclado. Los acordes son reconocidos de manera similar a Fingered, incluso si se dividen las notas entre las manos izquierda y derecha (por ejemplo, tocando una nota de bajo con la mano izquierda y un acorde con la derecha, o tocando un acorde con la izquierda y una nota de melodía con la derecha).

### • **AI FULL KEYBOARD**

Si este avanzado tipo de digitación se encuentra activado, el TYROS creará automáticamente el acompañamiento adecuado mientras usted toca cualquier cosa, en cualquier parte del teclado, con ambas manos. No tiene que preocuparse de especificar los acordes de estilo. Aunque el tipo AI Keyboard está diseñado para funcionar con muchas canciones, algunos arreglos no podrán usarse con esta función. Este tipo es similar al de FULL KEYBOARD, excepto en que puedan tocarse menos de tres notas para indicar los acordes (basados en el acorde tocado anteriormente, etc.) Los acordes de 9, 11 y 13 no pueden reproducirse. Este tipo está disponible únicamente para la reproducción de estilos.

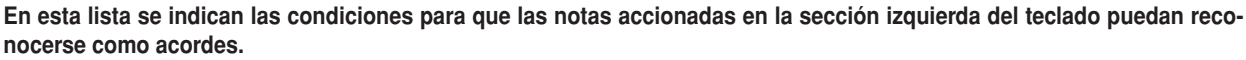

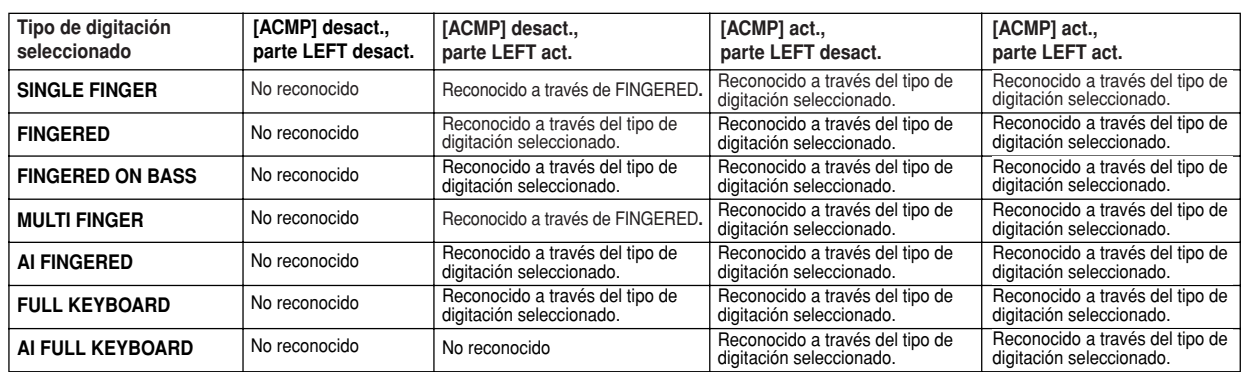

# **Fundido de entrada/salida**

Con el botón [FADE IN/OUT] puede producir fundidos uniformes de entrada y salida en los inicios y finales de las reproducciones de estilos y canciones. Afecta al sonido general del TYROS, (incluidos los multipads, actuaciones al teclado, estilos y canciones).

- **Pulse el botón [FADE IN/OUT] de forma que se ilumine el indicador.** *1*
- **Inicie la reproducción del estilo.** *2*

El sonido irá apareciendo de forma gradual. El indicador [FADE IN/OUT] parpadeará durante el fundido de entrada, y después se apagará cuando se alcance el pleno volumen.

**Pulse de nuevo el botón [FADE IN/OUT] de forma que se ilumine el indicador.** El indicador parpadeará durante el fundido de salida y la reproducción de estilo se detendrá una vez finalizado el fundido. *3*

# **Tempo**

Todos los estilos del TYROS se han programado con un tempo estándar o "por omisión"; no obstante, puede cambiarse a cualquier valor entre 5 y 500 tiempos por minuto con el botón [TEMPO]. Esto puede hacerse o bien antes del inicio de la reproducción del estilo, o bien durante la reproducción. Si selecciona un estilo distinto mientras el estilo no se está reproduciendo, también seleccionará el tempo "por omisión" para ese estilo. Si está reproduciendo el estilo, se conservará el mismo tempo aunque seleccione otro estilo.

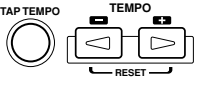

### J**Función de marca del tempo (Tap) ..........................................................................**

Esta práctica función permite utilizar el botón [TAP TEMPO] para marcar el tempo e iniciar automáticamente el estilo a la velocidad marcada. Simplemente golpee suavemente (pulse/libere) el botón (cuatro veces para una signatura de tiempo de 4/4) y el estilo se iniciará automáticamente con el tempo que acaba de marcar. También puede cambiar el tempo durante la reproducción marcando dos veces en el botón el tempo deseado.

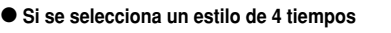

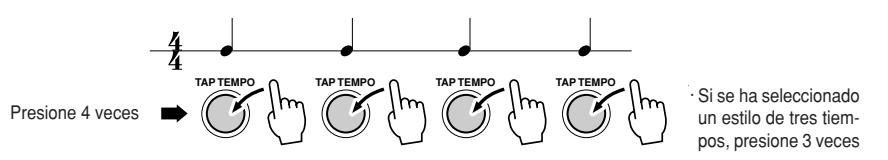

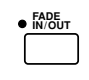

*• The time of the fade-in/fade-out · También puede ajustarse el tiemcan also be set (page 156). po de fundido de entrada/fundido*

*de salida (página 156).*

**NOTA**

# **Inicio sincronizado y parada sincronizada alla página 32.** Guía rápida en la página 32.

Cuando se activa la función [SYNC START] (inicio sincronizado, puede iniciar automáticamente la reproducción del estilo simplemente tocando un acorde en la sección de acordes del teclado. Si la función de parada de sincronización [SYNC STOP] está activada, el acompañamiento se reproducirá en tanto mantenga un acorde. Es decir, puede detener inmediatamente el acompañamiento retirando sin más la mano izquierda del teclado. Ya que la activación de [SYNC STOP] también habilita automáticamente a [SYNC START], puede iniciar y detener automáticamente el acompañamiento tocando y liberando alternativamente los acordes.

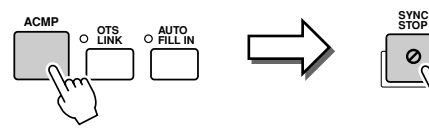

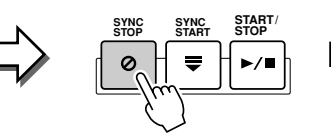

La activación del botón [SYNC STOP] también activa automáticamente el botón [SYNC START]. Su desactivación implica la desactivación de ambos botones.

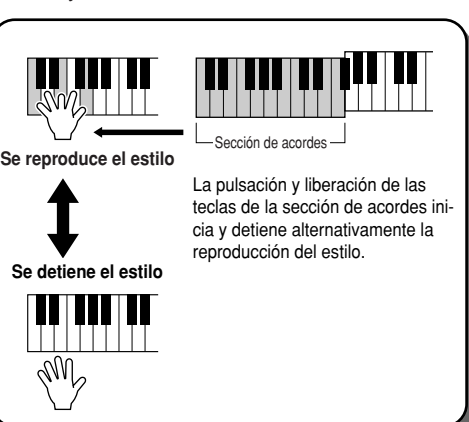

### **NOTA**

*• Holding the chord for more time specified in the [FUNCTION]* → *STYLE · Mantener el acorde durante más tiempo del especificado en la pantalla SETTING/SPLIT POINT display (page 112) will cancel the Synchro Stop [FUNCTION]* ➝ *STYLE SETTING/SPLIT POINT (página 112) anulará la funfunction even if [SYNC STOP] is turned on. ción de parada sincronizada incluso si [SYNC STOP] está activado. ·* Synchro Stop no puede activarse cuando se ha seleccionado como digita*board/AI Keyboard or [ACMP] is turned off. ción Full Keyboard/AI Keyboard, o [ACMP] está desactivado.*

# **OTS (ajuste con un botón) programable Guía rápida en la página 36.**

Esta útil función permite seleccionar con la sola pulsación de un botón los ajustes de panel más apropiados para el estilo actualmente seleccionado. Pulse cualquiera de los cuatro botones [ONE TOUCH SETTING] para acceder instantáneamente a los siguientes ajustes preprogramados para la reproducción de estilos.

- [ACMP] y [SYNC START] serán activados automáticamente permitiéndole iniciar el estilo en cuanto toque en el teclado un acorde de mano izquierda.
- Los ajustes del panel personalizados (para voces, partes del teclado, efectos, etc.) específicos para que concuerden con el estilo escogido se seleccionarán automáticamente, lo que permite reconfigurar al instante el instrumento para que se adapte a la música que se interpreta.

El TYROS dispone de tres funciones que permiten acceder instantáneamente a todas las configuraciones del panel: ajuste con un botón (se describe aquí), buscador musical y memoria de registro. La función de ajuste con un botón difiere de las otras dos en que cada uno de los ajustes del panel OTS es específico para un estilo particular. Primero seleccione un estilo de actuación y, luego, pulse un botón [ONE TOUCH SETTING] para adaptar los ajustes del panel a dicho estilo.

# J**OTS Link..................................................................................**

Esta útil función de enlace OTS permite realizar automáticamente cambios en los ajustes de botón único cuando se selecciona una sección Main distinta (A - D). Las secciones principales A, B, C, y D corresponden a los ajustes One Touch Setting 1, 2, 3 y 4 respectivamente. Esta función es especialmente útil en las actuaciones en directo porque permite reconfigurar fácil e instantáneamente el instrumento durante la interpretación.

### ■ Memorización de los ajustes del panel en OTS ....................

El TYROS dispone de cuatro OTS distintos para cada uno de los estilos predefinidos. Aunque cada uno haya sido especialmente programado para concordar con el estilo, puede cambiar los ajustes como desee. Los ajustes OTS cambiados pueden guardarse como estilo seleccionado en la unidad de usuario o de disco.

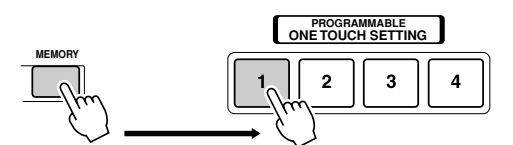

Pulse el botón [MEMORY] de la memoria de registro y pulse cualquiera de los botones [ONE TOUCH SETTING].

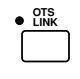

### **PRECAUCION**

*• Make sure to save your OTS · Asegúrese de que guarde sus settings as a style file to the ajustes OTS como un archivo de User or Disk drive (see Save estilo en la unidad de usuario o operation instructions on page de disco (véanse las instruccio-69, step #2 to end). The panel nes de la página 69, desde el settings memorized to each paso 2 hasta el final). Los ajus-OTS button will be lost if you tes del panel memorizados en change the style or turn the cada botón OTS se perderán si power off without executing the cambia el estilo o apaga la uni-Save operation. dad sin haber ejecutado la operación de almacenamiento.*

# **Selección instantánea de estilo**

Si ha creado sus propios estilos y reunido una serie de datos de estilo en la unidad de usuario o unidad de disco duro opcional, pronto tendrá que seleccionar entre muchos archivos de estilo y la tarea puede llegar a ser complicada. Esta función permite memorizar en un botón determinado la ruta de un estilo específico STYLE. Incluso si sus datos están repartidos por la unidad en una jerarquía dispersa de carpetas y rutas, puede seleccionar instantáneamente un archivo específico, sin importar dónde se encuentre, con una sencilla pulsación de botón.

- **7** Seleccione la pantalla Open/Save de estilos con el tipo de selección numérica (página 71).
- $2\,$  Seleccione el estilo que va a memorizar especificando la ruta apropiada y, a continuación, pulse el botón LCD [MEMORY].

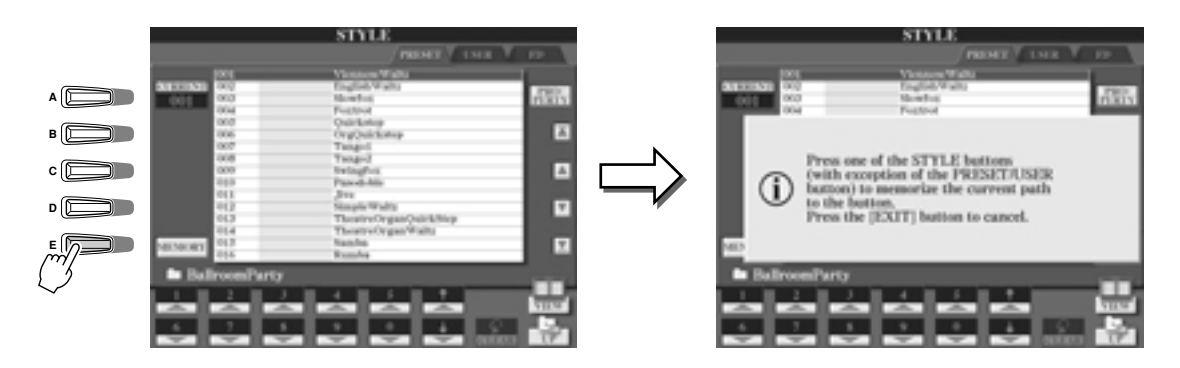

3 Compruebe que la ruta especificada en el paso 2 anterior haya sido adecuadamente memorizada. Primero, seleccione una ruta distinta (por ejemplo, la pantalla Open/Save para voces), luego, seleccione la ruta recién memorizada activando el botón [USER/DISK] y pulsando el botón STYLE apropiado.

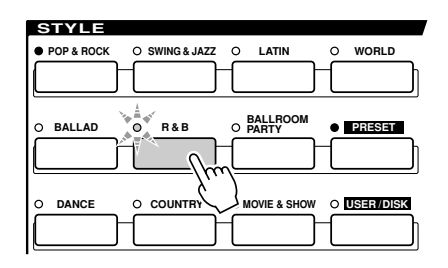

 $\boldsymbol{4}$  Seleccione la otra ruta (por ejemplo la pantalla Open/Save para voces) y especifique la ruta memorizada en el paso 3 siguiendo las instrucciones que se indican a continuación.

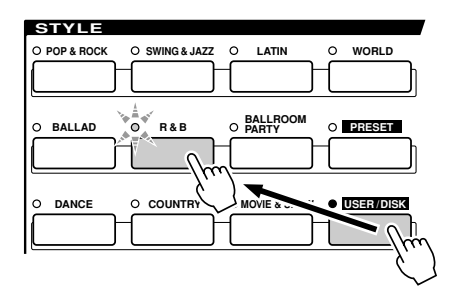

Active [USER/DISK] y pulse el botón STYLE apropiado (ajuste del paso 3).

# **Ajustes relacionados con la reproducción de estilos**

El TYROS incorpora diversas funciones de reproducción de estilos, incluidas la de punto de división entre muchas otras, que pueden seleccionarse pulsando [FUNCTION] → STYLE SETTING/SPLIT POINT.

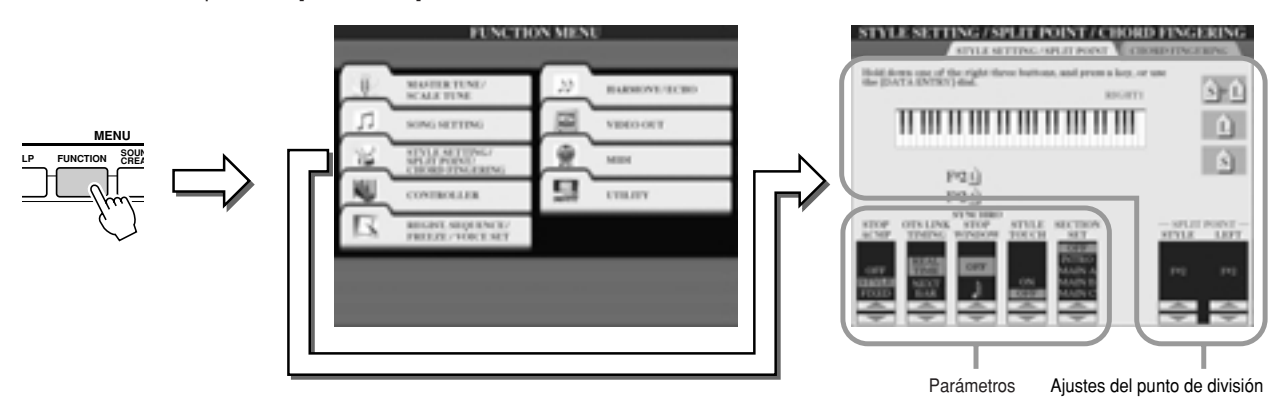

J**Punto de división (Split Point) ..................................................................................** Estos son los ajustes (hay dos puntos de división) que separan las diferentes secciones del teclado: la sección de acordes, la sec-

ción de parte LEFT y la sección RIGHT 1-3. Los dos ajustes del punto de división (abajo) se especifican con nombres de notas. • Punto de división (S): separa la sección de acordes para la reproducción de estilos de la sección o secciones de la repro-

- ducción de voces (RIGHT 1-3, LEFT)
- Punto de división (L): separa las dos secciones de reproducción de voces LEFT y RIGHT 1-3

Estos dos ajustes pueden ajustarse a la misma nota (como por omisión) o a dos notas distintas, según se desee.

● Ajuste del punto de división (S) y del punto de **to the same note división (L) a la misma nota**

Punto de división (S+L)

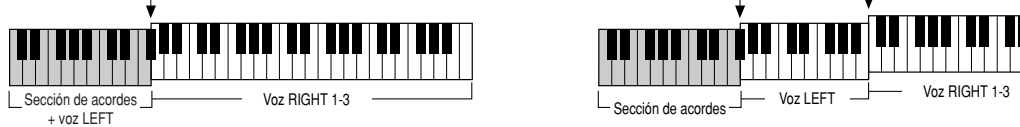

Pulse el botón LCD [S+L] y gire la rueda [DATA ENTRY], o pulse la tecla deseada en el teclado mientras mantiene pulsado el botón LCD [S+L].

● Ajuste del punto de división (S) y del punto de **to different notes división (L) a notas distintas**

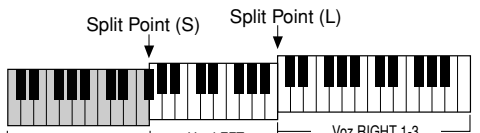

Para ajustar el punto de división (L), pulse el botón LCD [L] y gire la rueda [DATA ENTRY], o accione la tecla deseada en el teclado mientras mantiene pulsado el botón LCD [L]. Para ajustar el punto de división (S), pulse el botón LCD [S] y gire la rueda [DATA ENTRY], o accione la tecla deseada en el teclado mien-

rasaa <sub>[S</sub>himanting], sassistista tsels<br>tras mantiene pulsado el botón LCD [S].

*• The chord detected by playing the · El acorde reconocido con Stop Stop Accompaniment can be Accompaniment puede grabarse recorded to a song regardless of en una canción sea cual sea el the setting here. Please note that ajuste que aquí se realice. Tenga the voice sound will be recorded en cuenta que el sonido de la voz when set to "STYLE," and will not se grabará si se ha ajustado a be recorded when set to "OFF" or "STYLE", y no se grabará si se ha "FIXED." seleccionado "OFF" o "FIXED".* 

**AD** NOTA

El punto de división (L) no puede ser más bajo que el punto de división (S), ni el punto de división (S) ser más alto que el punto de división (L).

# J**Parada de acompañamiento ....................................................................................**

Cuando se activa el acompañamiento automático y la función Synchro Start está desactivada, puede tocar acordes en la sección izquierda (acompañamiento) del teclado sin reproducir ningún estilo y, no obstante, escuchar el acorde de acompañamiento. En este modo, denominado "Stop Accompaniment", cualquier digitación de acordes válida será aceptada y la raíz o el tipo de acorde aparecerá indicado en la pantalla LCD.

Puesto que el TYROS reconoce adecuadamente el acorde, también puede utilizar la función de coordinación de acordes (página 38) con los multipads o el efecto de armonía (página 39) sin tener que reproducir un estilo.

En la pantalla anterior puede determinar si el acorde tocado en la sección de acordes sonará o no en el modo de parada de acompañamiento.

- OFF ......................El acorde tocado en la sección de acordes no sonará.
- STYLE ..................El acorde tocado en la sección de acordes sonará con las voces asignadas a la parte Pad y al canal Bass del estilo seleccionado.
- FIXED....................El acorde tocado en la sección de acordes sonará con una determinada voz con independencia del estilo seleccionado.

### *Referencia Reproducción de estilos (autoacompañamiento)*

### J**Temporización de OTS Link (OTS Link Timing) ........................................................** Se aplica a la función de enlace OTS (pág. 110). Este parámetro determina la temporización con que los ajustes con un botón varían en función de los cambios en MAIN VARIATION [A] - [D] (el botón [OTS LINK] deberá estar activado).

- Real Time (tiempo real)..................La función de ajuste con un botón se seleccionará automáticamente al pulsar un botón [MAIN VARIATION].
- Next Bar (siguiente compás)..........La función de ajuste con un botón se seleccionará automáticamente en el siguiente compás después de pulsar un botón [MAIN VARIATION].

J**Ventana de parada sincronizada (Synchro Stop Window)........................................** Determina el tiempo que puede mantener un acorde antes de que la función Synchro Stop sea automáticamente anulada. Cuando el botón [SYNCHRO STOP] está activado y con un valor distinto a "OFF", la función de parada sincronizada se anulará automáticamente si mantiene un acorde más tiempo que el ajustado aquí. De este modo se normalizará el control de reproducción de estilos, pudiendo liberar las teclas y seguir disponiendo de la reproducción de estilos.

J**Intensidad de estilo (Style touch) ............................................................................** Activa o desactiva la respuesta a la pulsación en la reproducción de estilos. Cuando está activada ("ON"), el volumen del estilo cambia como respuesta a la fuerza de interpretación en la sección de acordes del teclado.

J**Sección estándar (Section Set) ................................................................................** Establece la sección predeterminada que se selecciona automáticamente cuando se especifican distintos estilos (cuando la reproducción de estilos está detenida). Si esta función está desactivada ("OFF") y la reproducción de estilos detenida, la sección activa se mantendrá aunque se seleccione un estilo distinto.

### Reproducción simultánea de una canción y un estilo

When playing back a song and a style at the same time, channels 9 - 16 of the song data are replaced Al reproducir una canción y un estilo al mismo tiempo, los canales 9-16 de los datos de canción son sustituidos por with style channels — allowing you to use the styles and features in place of the accompaniment canales de estilo, permitiendo utilizar los estilos y funciones en lugar de las partes de acompañamiento de la canción. parts of the song. This provides added flexibility to your performance, letting you independently Esto otorga más flexibilidad a su actuación y le permite ejercer un control independiente de las reproducciones de estilo y de canción.

### **A**<sub>D</sub> NOTA

*· El estilo se detendrá cuando pare la canción. Si el estilo de acompañamiento se está reprostart the song, the accompaniment automatically stops. duciendo y se inicia la canción, el acompañamiento se detendrá automáticamente. • Some of the songs have been created using the built-in styles. For these songs, the styles · Algunas de las canciones se han creado con los estilos internos. Con estas canciones, los are automatically started when starting song playback. estilos se iniciarán automáticamente cuando empiece la reproducción de la canción.*
# **Style Creator (grabación digital)**

La eficaz función Style Creator le permite crear sus propios estilos, que luego podrá reproducir exactamente igual que los estilos predefinidos.

## **Estructura de datos de estilo - creación de estilos**

Cada estilo está compuesto por quince secciones (Intro I - III, Main A - D, Fill In A - D, Ending I - III) como variaciones de patrones de ritmo. Cada una de las quince secciones posee a su vez ocho partes (canales) diferentes, compuestas por datos de secuencia MIDI, lo que hace un total de 120 grupos de datos MIDI distintos contenidos en un solo estilo. Con Style Creator, podrá crear un estilo grabando por separado los datos MIDI necesarios o importando datos de patrón de otros estilos existentes.

Cada estilo contiene 120 secuencias de datos MIDI (15 secciones x 8 partes)

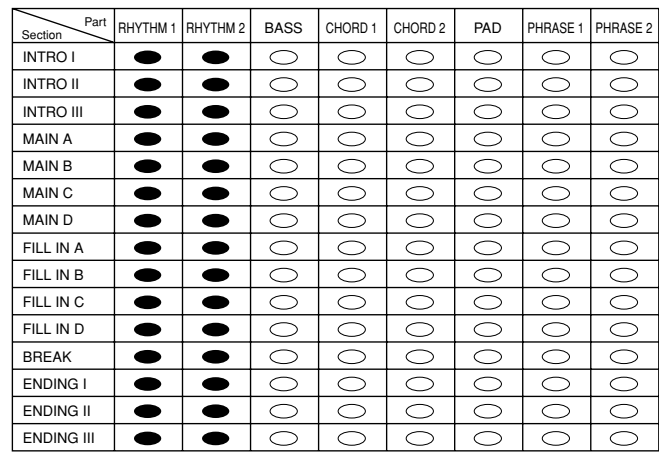

Para estas partes que contienen datos predefinidos, puede grabarse nuevo material encima del material antiguo.

Para estas partes que contienen datos predefinidos, no puede grabarse nuevo material encima del dubbed participato de compositor data. Procedurado, no pacido grabal o necro material channi-<br>anterior. Estas partes pueden grabarse sólo después de borrar sus datos predefinidos.

### **- Uso de estilos predefinidos**

Como se indica en la tabla de la derecha, cuando seleccione el estilo predefinido que más se parezca al tipo de estilo que desee crear y acceda a la pantalla Style Creator, los datos de estilos predefinidos se copiarán en un sitio de memoria especial dedicado a la creación.

## **Z**D NOTA

*·* Los ajustes del efecto DSP1 no se pueden guardar en los *the User style data, and as such cannot be edited in the datos de estilo de usuario y por tanto no pueden editarse Style Creator function. This means that any DSP1 effect con la función Style Creator. Así pues, cualquier ajuste de settings in the Preset style (such as changing speeds of efecto DSP1 del estilo predefinido (como el cambio de velothe rotary speaker effect) will be deleted from the copied Preset style data, and be unavailable for creating a style. de estilo predefinido copiado, y no podrá utilizarse para la cidad del efecto de altavoz giratorio) se borrará de los datos creación de un estilo.*

## **- Grabación y ensamblado**

Style Creator ofrece dos maneras básicas para crear datos de secuencia MIDI de cada parte: 'Recording', que permite grabar partes desde el teclado (en tiempo real o por pasos), y 'Assembly', que permite unir diversos datos de patrones copiándolos de otros estilos. Ambos métodos reemplazan los datos originales por otros nuevos.

En el caso de la tabla que figura a la izquierda, por ejemplo, INTRO I y MAIN A se crean grabando los datos nuevos en todas las partes, y MAIN B se crea reuniendo los datos de patrones para todas las partes de los otros estilos. INTRO III y ENDING A - C se crean manteniendo y utilizando los datos originales. MAIN C y FILL IN A se crean de tres maneras: grabación, ensamblado y datos originales.

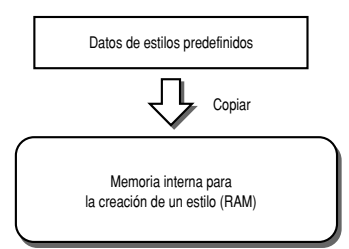

Ejemplo de estilo - creado con grabación, ensamblado y datos originales

| Part<br>Section   | RHYTHM 1 | RHYTHM <sub>2</sub> | <b>BASS</b> | CHORD 1 | CHORD <sub>2</sub> | PAD | PHRASE 1 | PHRASE 2 |
|-------------------|----------|---------------------|-------------|---------|--------------------|-----|----------|----------|
| <b>INTRO I</b>    |          |                     |             |         |                    |     |          |          |
| <b>INTRO II</b>   |          |                     |             |         |                    |     |          |          |
| <b>INTRO III</b>  |          |                     |             |         |                    |     |          |          |
| <b>MAIN A</b>     |          |                     |             |         |                    |     |          |          |
| <b>MAIN B</b>     |          |                     |             |         |                    |     |          |          |
| <b>MAIN C</b>     |          |                     |             |         |                    |     |          |          |
| <b>MAIND</b>      |          |                     |             |         |                    |     |          |          |
| FILL IN A         |          |                     |             |         |                    |     |          |          |
| FILL IN B         |          |                     |             |         |                    |     |          |          |
| FILL IN C         |          |                     |             |         |                    |     |          |          |
| FILL IN D         |          |                     |             |         |                    |     |          |          |
| <b>BREAK</b>      |          |                     |             |         |                    |     |          |          |
| ENDING I          |          |                     |             |         |                    |     |          |          |
| <b>ENDING II</b>  |          |                     |             |         |                    |     |          |          |
| <b>ENDING III</b> |          |                     |             |         |                    |     |          |          |
|                   |          |                     |             |         |                    |     |          |          |

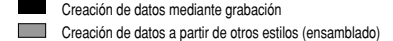

 $\Box$ Sin cambios (manteniendo los datos originales)

Sin datos

### **- Grabación en bucle (Loop) y consecutiva (Overdub)**

La función Song Creator graba las interpretaciones al teclado como datos MIDI. La grabación de un estilo con Style Creator, sin embargo, se realiza de una manera diferente. He aquí algunos de los aspectos en los que la grabación de estilos difiere de la grabación de canciones:

- Grabación en bucle ............La reproducción de estilos repite los patrones de ritmo de varios compases en un "bucle", y la grabación de estilos también se realiza mediante bucles. Por ejemplo, si la grabación comienza con una sección principal de dos compases, ambos se grabarán repetidamente. Las notas grabadas se reproducirán a partir de la siguiente repetición (bucle), permitiéndole grabar a la vez que oye el material grabado anteriormente.
- Grabación por overdubbing ..Este método permite grabar material nuevo en una parte (canal) que ya contiene datos grabados, sin borrar los datos originales. En la grabación de estilos, los datos grabados no se borran, excepto cuando se utilizan funciones como Rhythm Clear (página 117) y Delete (página 116). Por ejemplo, si inicia la grabación con una sección MAIN de dos compases, ambos se repetirán muchas veces. Las notas grabadas se reproducirán a partir de la siguiente repetición, permitiéndole añadir el nuevo material al bucle mientras oye el material grabado con anterioridad.

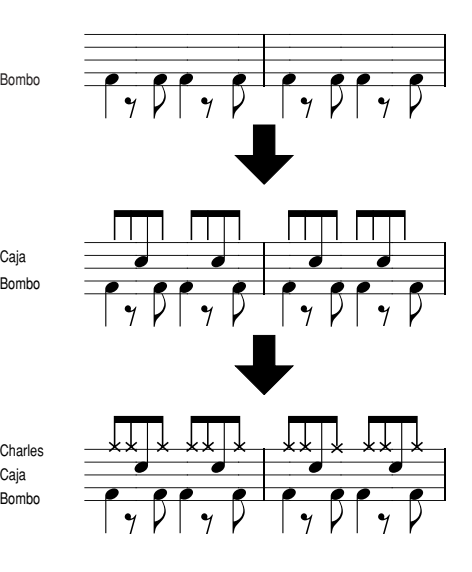

Utilizando los métodos de grabación anteriores, la función Style Creator le permite grabar patrones de ritmo completos (como los mostrados anteriormente) rápida y facilmente.

#### **- Partes de ritmo y partes con tono**

La creación o grabación de partes de ritmo (que no contienen datos con tono) difiere de la grabación de otras partes (que contienen datos con tono) en lo siguiente:

- **-** Los datos de nota pueden grabarse por overdub en partes de ritmos existentes de un estilo predefinido, mientras que otras partes con tono pueden grabarse sólo después de borrar todos los datos predefinidos existentes de la parte en cuestión.
- **-** Las partes (canales) de estilo distintas a la parte de ritmo se reproducen de acuerdo con la raíz/tipo de acorde especificado en la sección de acordes del teclado. Las notas emitidas por las partes (canales) de estilo diferentes a la parte de ritmo se transponen desde el patrón fuente (descrito a continuación) de acuerdo con la raíz/tipo de acorde especificado en la sección de acorde del teclado. Style Creator le permite ajustar los parámetros que determinan la manera en que se transpondrá la nota y ajustar los parámetros que determinan la manera en que se controlarán las notas que se mantienen pulsadas, durante los cambios de acordes.

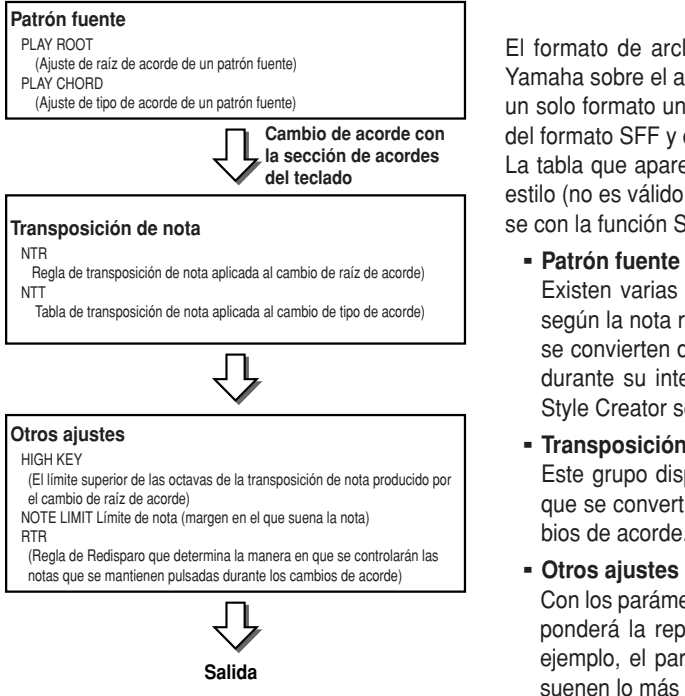

## **Ajustes de parámetros especiales basa-**

El formato de archivo de estilo (SFF) combina todo el conocimiento de Yamaha sobre el acompañamiento automático (reproducción de estilos) en un solo formato unificado. Con Style Creator podrá aprovechar la potencia del formato SFF y crear libremente sus propios estilos.

La tabla que aparece a la izquierda indica el proceso de reproducción del estilo (no es válido para la pista de ritmo). Estos parámetros puede ajustarse con la función Style Creator.

- **Patrón fuente** ......................................................................página 121 Existen varias posibilidades para las notas de reproducción de estilo, según la nota raíz y el tipo de acorde seleccionado. Los datos de estilo se convierten debidamente, según los cambios de acordes que realice durante su interpretación. Estos datos de estilo básicos creados con Style Creator se conocen como "patrón fuente".
- **Transposición de nota**........................................................página 121 Este grupo dispone de dos parámetros que determinan la manera en que se convertirán las notas del patrón fuente en respuesta a los cambios de acorde.
- **Otros ajustes** ......................................................................página 122 Con los parámetros de este grupo, puede definir exactamente cómo responderá la reproducción de estilos a los acordes que interprete. Por ejemplo, el parámetro de límite de nota hace que las voces del estilo suenen lo más natural posible cambiando el tono a un margen más realista, garantizando que ninguna nota suene fuera del margen natural del

### **Procedimiento básico (Style Creator)**

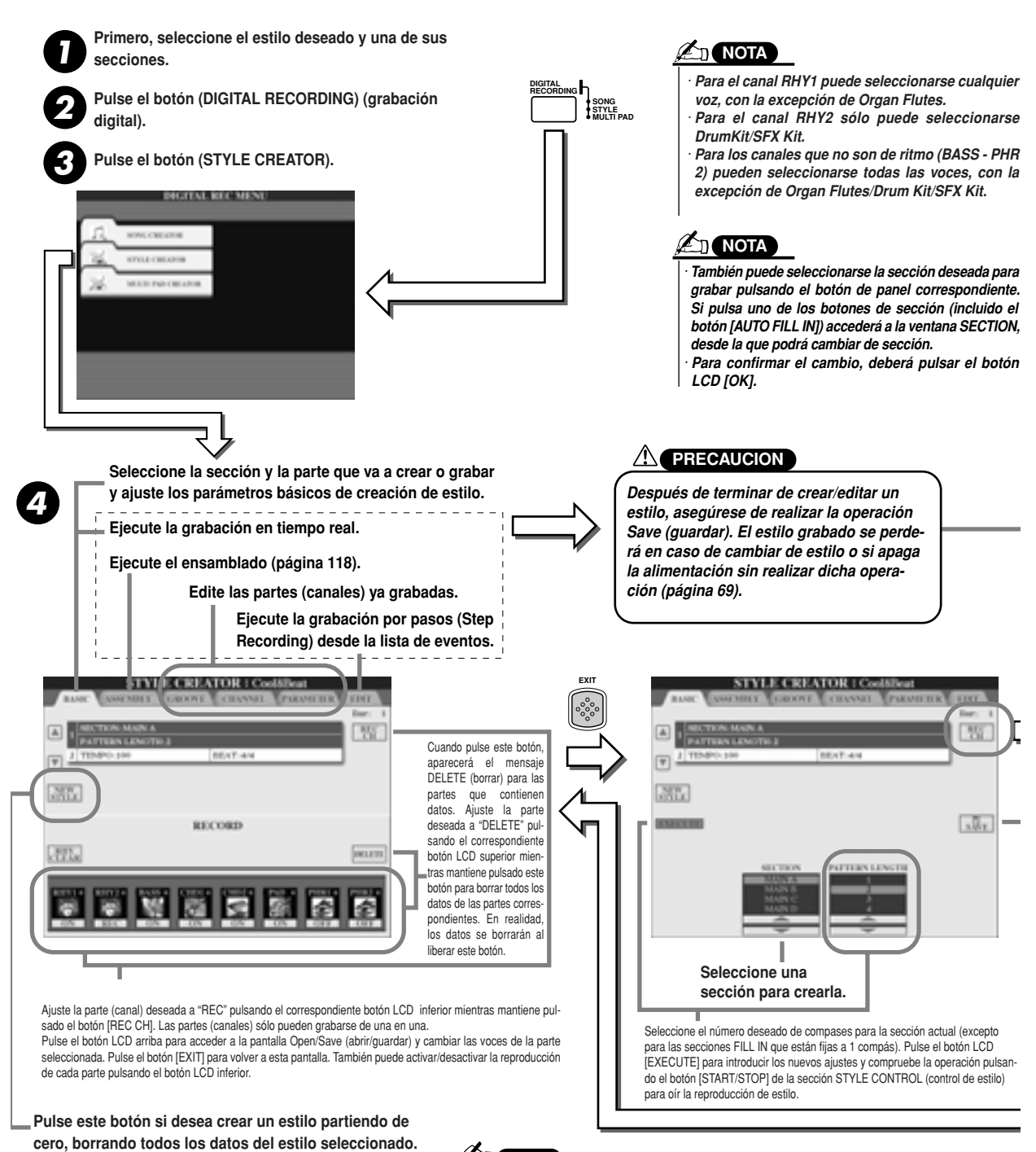

**AD** NOTA

Esta operación, que corresponde al paso nº 4, se descri**is covered in the following page. be en la página siguiente.**

*·* No es posible grabar por overdubbing (página 115) material nuevo en ninguna *that contain preset data, with the exception of the Rhythm parts (channels). parte (canal) que contenga datos predefinidos de las partes (canales) de ritmo. Make sure to delete preset data of non-Rhythm parts before recording, by Asegúrese de borrar los datos predefinidos de las partes que no son de ritmo using the [DELETE] LCD button above. antes de grabar, usando el botón LCD [DELETE] mencionado anteriormente.las voces, con la excepción de Organ Flutes/Drum Kit/SFX Kit.*

# **Ajustes básicos y grabación en tiempo real de cada parte (canal)**

Estas explicaciones son válidas cuando se accede a la página BASIC del paso nº 4 del procedimiento básico. Remítase a las ilustraciones anteriores si desea información acerca de los parámetros de creación de estilos básicos. Respecto de los pasos explicativos para grabar, consulte las secciones que siguen a continuación.

### **■ Grabación de eventos de notas en una parte (canal) de ritmo .............................**

**Seleccione una de las partes de ritmo como parte de grabación en la pantalla BASIC (apartado anterior).** *1*

## **Pulse el botón STYLE CONTROL [START/STOP] para iniciar la grabación de la parte de ritmo.** *2*

Puede oír el estilo seleccionado en un bucle de reproducción mientras graba. Active/desactive las partes de reproducción a su voluntad.

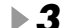

## **Doble los instrumentos de batería/percusión en la parte tocando las teclas correspondientes.** *3*

También es posible borrar ciertos sonidos de percusión mientras tiene lugar la grabación. Mantenga pulsado el botón LCD [RHY CLEAR] y pulse la tecla del teclado correspondiente al instrumento que desee cancelar. Esta función de borrado de ritmo suprime todos los sucesos del instrumento de la parte.

**Pulse el botón STYLE CONTROL [START/STOP] otra vez para detener la grabación (reproducción de bucle).** *4*

### **■ Grabación de eventos de nota en una parte (canal) de Bajo/Acorde/Pad/Frase ....**

**Seleccione una de las partes (que no sea de ritmo) siguiendo las indicaciones del paso nº 4 del "Procedi-***1* **miento básico", página 116.**

No se puede grabar material nuevo en la parte (canal) de bajo/acorde/pad/frase que tenga datos predefinidos. Si la parte seleccionada que desea grabar tiene este tipo de datos, asegúrese de borrarlos (en el paso nº 4 del "Procedimiento básico", página 116).

## **Inicie la grabación.** *2*

Puede iniciar la grabación de dos maneras:

• Pulsando el botón STYLE CONTROL [START/STOP].

• Pulsando el botón STYLE CONTROL [SYNC START] para activar el inicio sincronizado en espera y luego tocando una tecla del teclado.

Active/desactive las partes de reproducción a voluntad.

La grabación se repite indefinidamente (hasta que sea detenida) en un bucle. Las notas grabadas se reproducirán a partir de la siguiente repetición, permitiéndole grabar mientras oye el material grabado anteriormente.

#### **Reglas para la grabación de partes que no son de ritmo**

- Utilice sólo los tonos de la escala CM7 (DoM7) cuando grabe las partes BASS (bajo) y PHRASE (frase) (es decir, Do, Re, Mi, Sol, La y Si).
- $\bullet$  Utilice sólo los tonos de acorde al grabar las partes CHORD (acorde) y PAD (es decir, Do, Mi, Sol y Si).

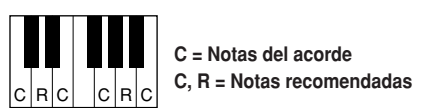

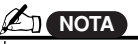

*· Para las secciones INTRO (introtions, any appropriate chord or ducción) y ENDING (final), puede chord progression can be used. utilizarse cualquier acorde o pro-(You need not follow the rules es necesario seguir las reglas indidescribed at left.) cadas a la izquierda). gresión de acordes adecuada (no*

*• If you want to record the pattern · Si desea grabar el patrón con un with a Source Chord other than acorde fuente distinto de CM7, ajus-CM7, set the PLAY ROOT and te los parámetros PLAY ROOT (raíz PLAY CHORD parameters on the de reproducción) y PLAY CHORD PARAMETER page (page 120) (acorde de reproducción) de la before performing step #2. página PARAMETER (página 120) antes de llevar a cabo el paso nº 2.*

Con los datos grabados aquí, el acompañamiento automático (reproducción de estilos) se convierte debidamente, según los cambios de acorde realizados durante la interpretación. El acorde que constituye la base de la conversión de notas se denomina acorde fuente, y está ajustado de fábrica a CM7 (como en la ilustración de ejemplo anterior).

Es posible cambiar el acorde fuente (su raíz y su tipo) en la pantalla PARAMETER, de la página 120. Tenga en cuenta que cuando cambie el acorde fuente de CM7 a otro acorde, también cambiarán las notas del acorde y las notas recomendadas. Encontrará más detalles sobre las notas de acorde y las notas recomendadas en la página 121.

### **Pulse el botón STYLE CONTROL [START/STOP] otra vez para detener la grabación (y la reproducción de** *3* **bucle).**

## **Grabación por pasos de notas con la lista de eventos**

Estas explicaciones son válidas cuando se accede a la página EDIT (edición) del paso nº 4 del procedimiento básico, página 116. La página EDIT contiene la lista de eventos, en la que podrá grabar notas con un tiempo absolutamente preciso. Este procedimiento de grabación por pasos es prácticamente igual que el de la grabación de canciones (páginas 100 - 105), excepto por los puntos siguientes:

- En Song Creator (creador de canciones), la posición de la marca final (End Mark) puede cambiarse a voluntad; en Style Creator no puede cambiarse. Esto se debe a que la duración del estilo se fija automáticamente, según la sección seleccionada. Por ejemplo, si crea un estilo basado en una sección que dura cuatro compases, la posición de marca final se ajustará automáticamente al final del cuarto compás y no se podrá cambiar en la pantalla de grabación por pasos.
- La grabación de canales (partes) puede cambiarse en Song Creator, pero no en Style Creator.
- En Style Creator sólo pueden introducirse los eventos de canal y los mensajes exclusivos de sistema (System Exclusive). Los eventos de acorde y de letras no están disponibles. Puede conmutar entre dos tipos de listas de eventos con el botón LCD [F].

## **Ensamblado de un estilo a partir de datos de patrones existentes**

Estas explicaciones son válidas cuando se accede a la página ASSEMBLY del paso nº 4 del procedimiento básico, página 116. Esta cómoda función le permite combinar elementos tales como patrones de ritmo, bajo y acorde de los estilos existentes y utilizarlos para crear sus propias secciones y estilos originales.

El ensamblado de datos de patrones, como se indica a la izquierda con "Cool8Beat" como base, por ejemplo, da lugar a la pantalla siguiente de la derecha.

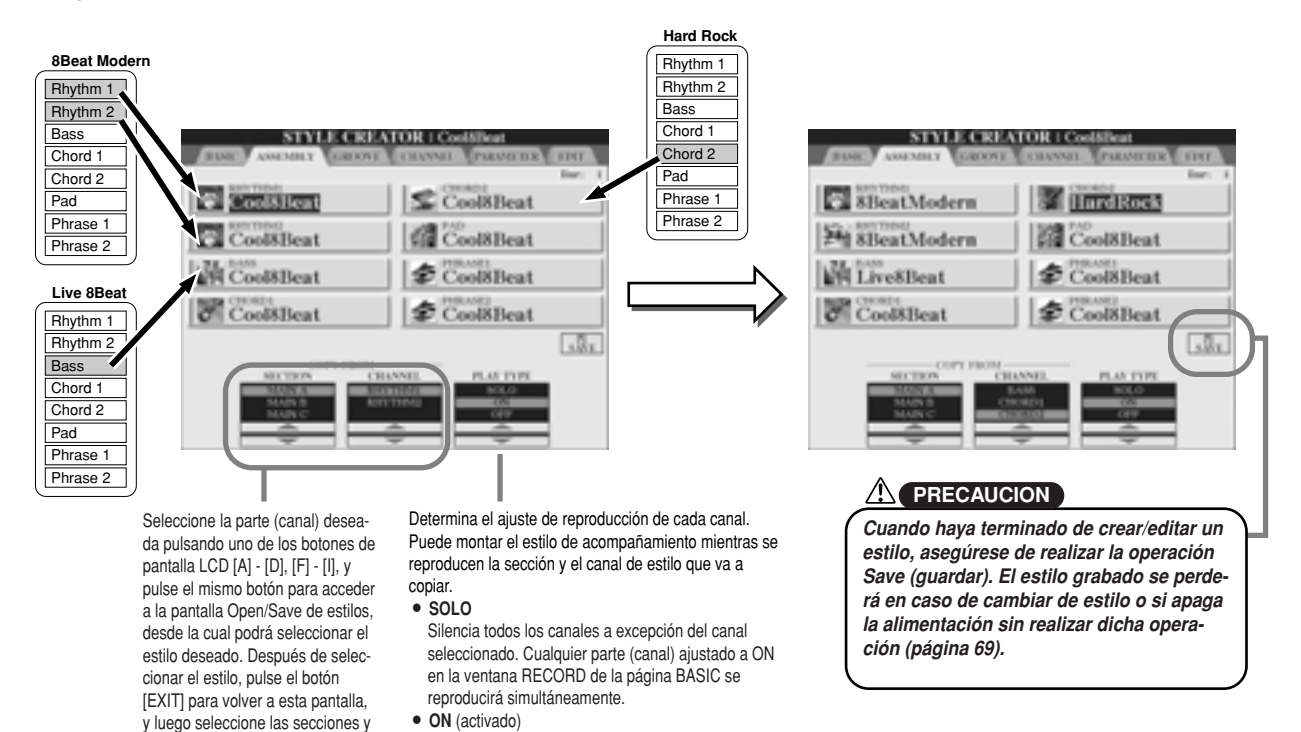

## **Groove y Dynamics (dinámica)**

return to the to the tool of the second to the second to the second to the second to the second to the second canales que desee copiar.

Las explicaciones son válidas cuando se accede a la página GROOVE del paso nº 4 del procedimiento básico, página 116. Estas versátiles funciones le permitirán disponer de una amplia variedad de herramientas para cambiar el feel rítmico del estilo que haya creado.

**• ON** Reproduce la parte (canal) seleccionada. Cualquier Plays back the selection of the selection of the selection of the selection of the selection of the selection o parte (canal) ajustado a ON en la ventana RECORD<br>de la vásica PAOIO es regraduairá signultánamento de la página BASIC se reproducirá simultáneamente.<br>OFF  $\mathsf{OPT}$  (desactivado) **• OFF** Silencia la parte (canal) seleccionada.

**• OFF** (desactivado)

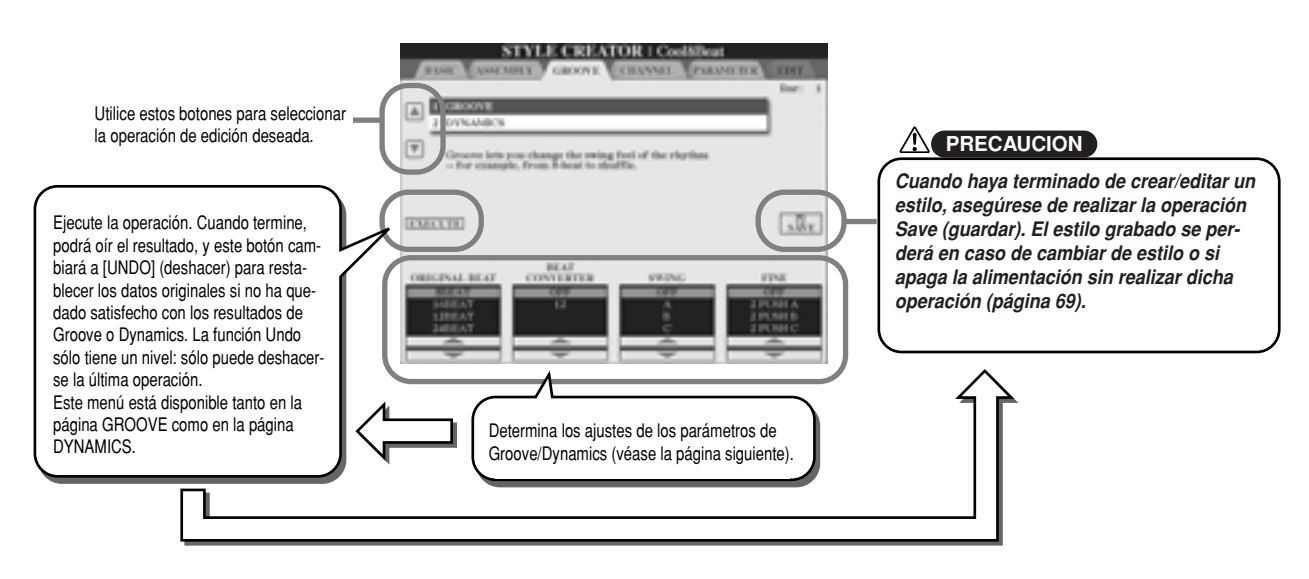

### ■ **Groove**

Esta función le permite añadir swing a la música o cambiar el "feeling" realizando sutiles cambios de tiempo (reloj) en el estilo. Los ajustes de Groove se aplican a todas las partes del estilo seleccionado.

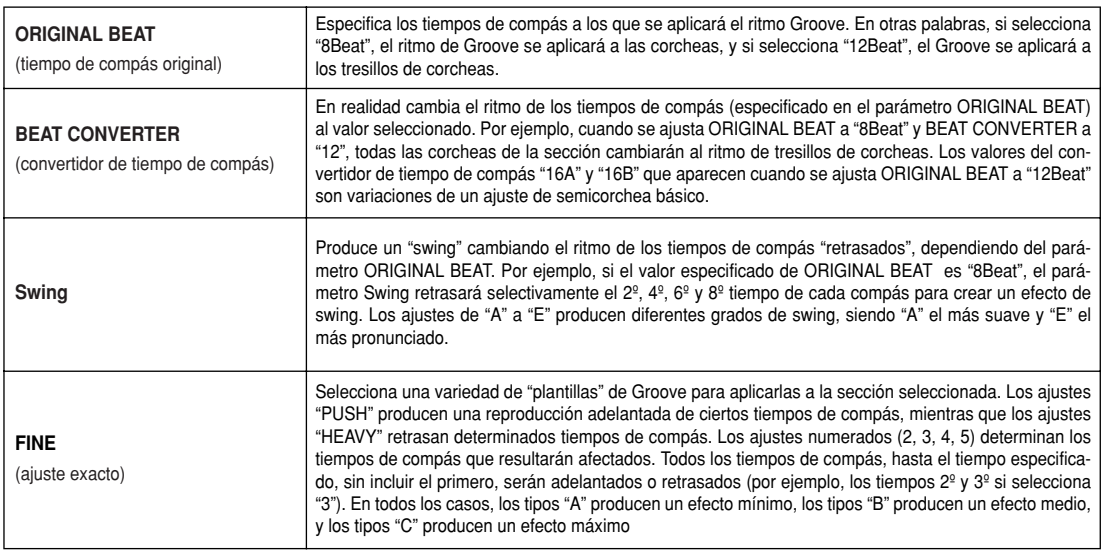

### ■ **Dynamics (dinámica)**

Esta función cambia la velocidad de pulsación /volumen (o acento) de ciertas notas en la reproducción de estilos. Los ajustes de dinámica se aplican a una parte (canal) o a todas las partes (canales) del estilo seleccionado.

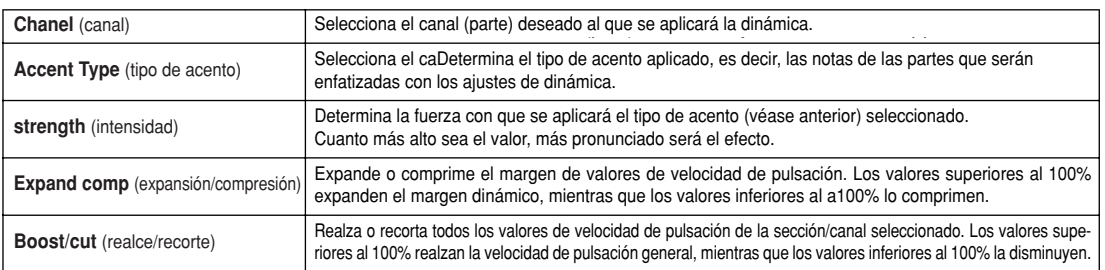

## **Edición de datos de los canales**

Estas explicaciones son válidas cuando se accede a la página CHANNEL (canal) del paso nº 4 del procedimiento básico, página 116

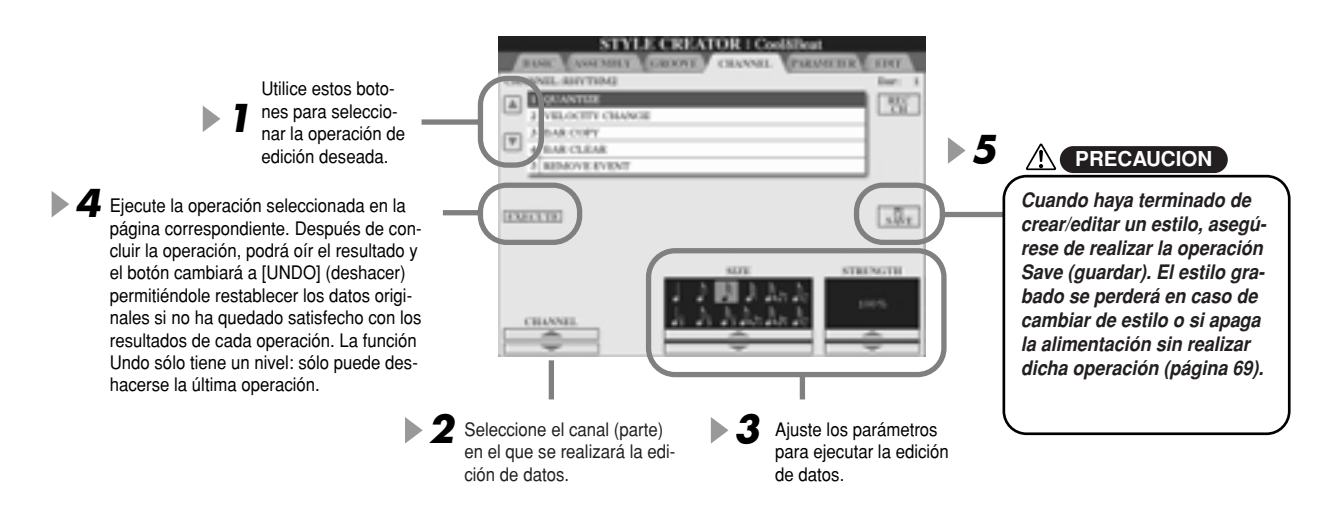

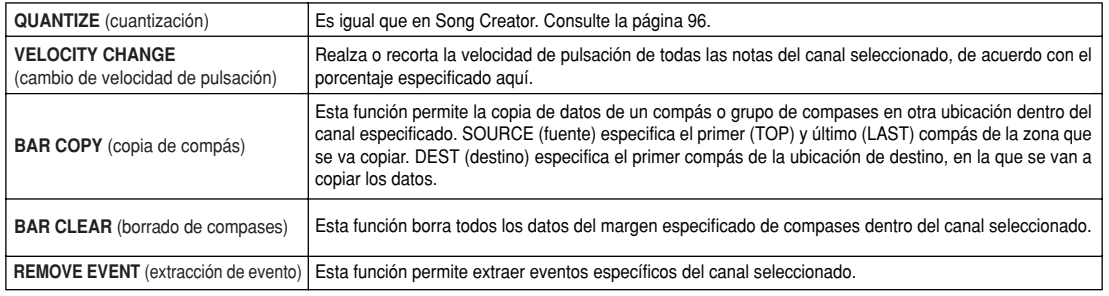

# **Configuración del formato de archivos de estilo**

Las explicaciones son válidas cuando se accede a la página PARAMETER (parámetro) del paso nº 4 del procedimiento básico, página 116. Esta pantalla dispone de una variedad de controles de estilo, como la configuración del cambio de tono y sonido del estilo grabado al tocar acordes en el margen de la mano izquierda del teclado. Los ajustes de parámetros de esta pantalla sólo están disponibles cuando cualquiera de las partes sin ritmo se ajusta a "REC" en la ventana RECORD de la página BASIC. Encontrará más detalles acerca de la relación entre los parámetros en "Formato de archivos de estilo", página 115.

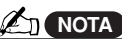

*change chords and hear resulting sound for all channe biar los acordes y oír el sonido resulting sound for all ch resultante para todos los canales. • When NTR is set to "Root Fix · Cuando NTR se ajuste a "Root and NTT is set to "Bypass, " t los parámetros "Source Root" (raíz "Source Root " and "Source fuente) y "Source Chord" (acorde Chord " parameters are chang fuente) cambiarán a "Play Root" to "Play Root " and "Play Cho (reproducir raíz) y "Play Chord" respectively. In this case, you (reproducir acorde), respectivachange chords and hear the mente. En este caso, podrá cam-Fixed" (raíz fija) y NTT a "Bypass",*

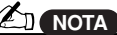

*• Normally in the Style Cre can hear your original style-in permite oír su estilo original en can hear your original st cess with the Source Pattern curso con Source Pattern cess with the Source Pa However, there is a way to he (patrón fuente). Sin embargo, However, there is a way hay un modo de oírlo con un played by a specific chor played by a specific chord an acorde y raíz especificados. root. To do this, set NTR root. To do this, set NTR to "R Para ello, ajuste NTR a "Root Fixed" and NTT to "Bypa Fixed" and NTT to "Bypass," t Fixed" y NTT a "Bypass", y a change the newly display Root" and "Play Chord" p Root" and "Play Chord" param ters to the desired settin los ajustes deseados. • Normally in the Style Creator · Normalmente, Style Creator le change the newly displayed " continuación cambie los paráters to the desired settings. metros "Play Root" y "Play Chord" recién visualizados por*

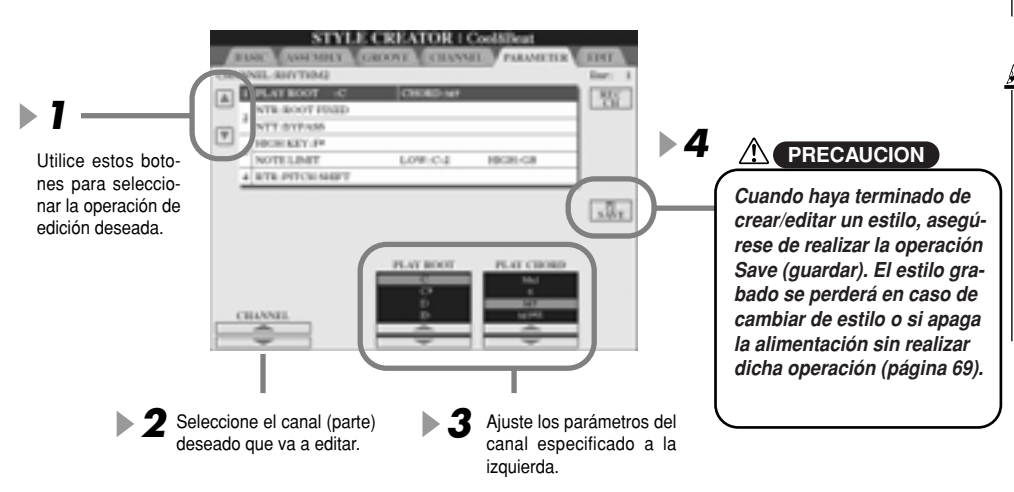

## **- SOURCE ROOT/CHORD (raíz/acorde fuente)**

Estos ajustes determinan el tono original del patrón fuente (es decir, el tono utilizado al grabar el patrón). El ajuste de fábrica CM7 (con una raíz fuente "C" y tipo de fuente "M7") se selecciona automáticamente cada vez que se borren datos predefinidos antes de grabar un nuevo estilo, independientemente de la raíz y acorde fuentes incluidos en los datos predefinidos. Cuando cambie la raíz/acorde fuentes de CM7 a otro acorde, también cambiarán las notas de acorde y las notas recomendadas, según el tipo de acorde recién seleccionado.

**e t e Sou ce oot C Cuando la raíz fuente es C:**

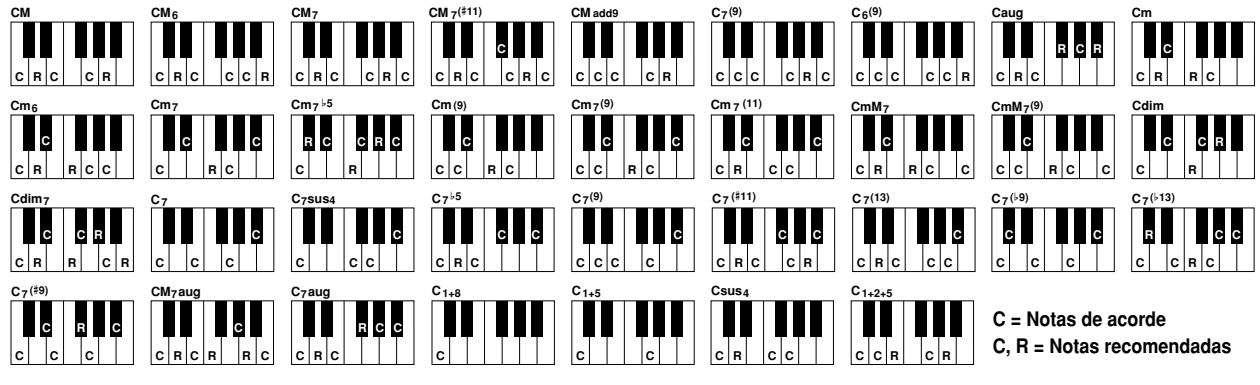

## **- NTR (regla de transposición de notas)**

Esta función determina la posición relativa de la nota raíz del acorde, cuando se convierte desde el patrón fuente en respuesta a los cambios de acordes.

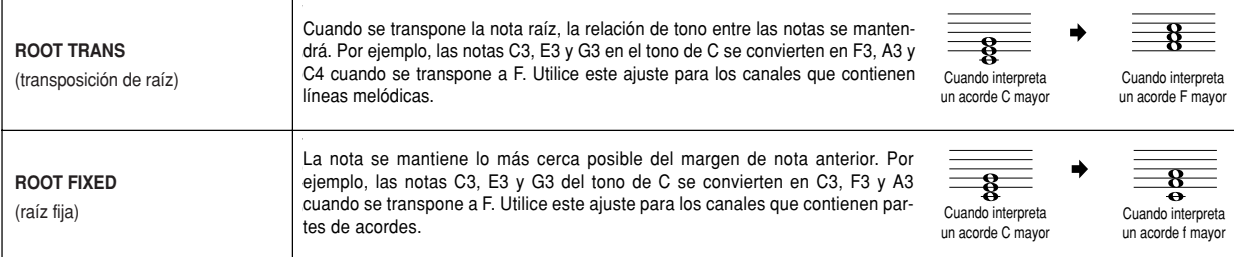

## **- NTT (tabla de transposición de notas)**

Esta función ajusta la tabla de transposición de notas para el patrón fuente.

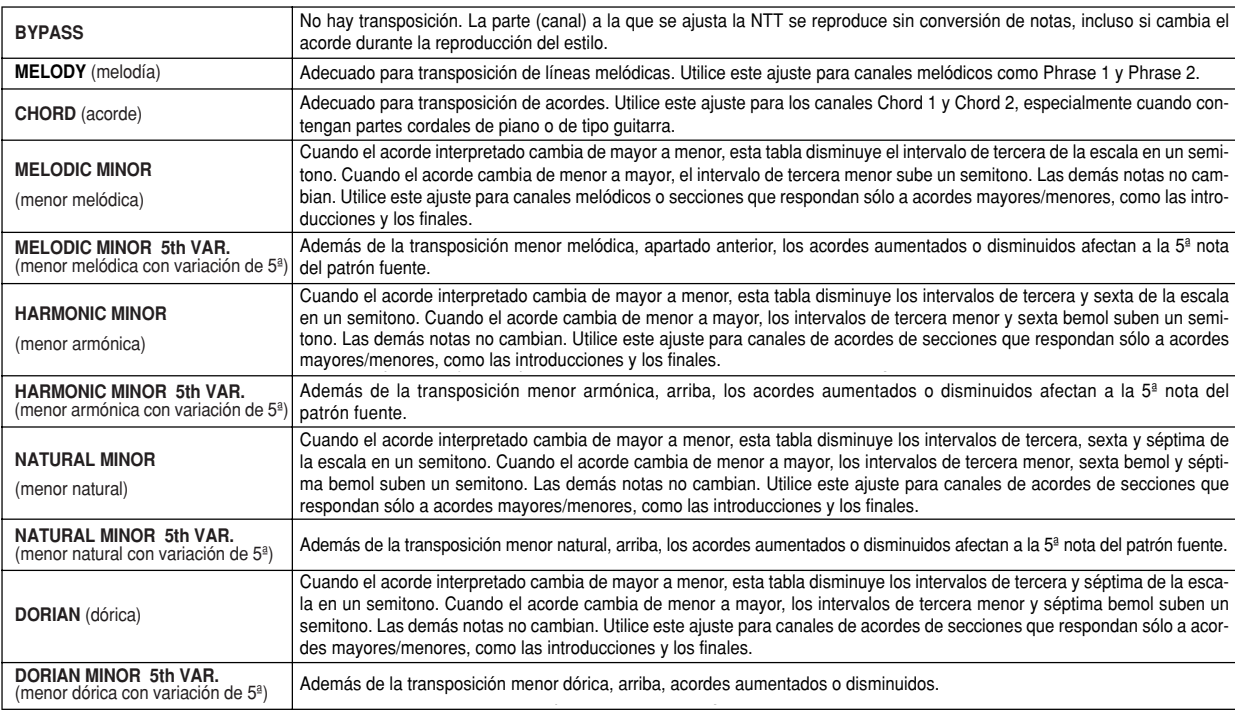

## **- NTT BASS ON/OFF (activación/desactivación de NTT de bajos)**

La parte (canal) para que la que se active este parámetro, reconoce los acordes con bajos admitidos en el modo de digitación FINGERED ON BASS, independientemente del ajuste NTT.

### **- HIGH KEY (tecla superior)**

Este parámetro ajusta la tecla superior (el límite de octava superior) de la transposición de nota para el cambio de raíz de acorde. Cualquier nota que sea superior a la más alta será transpuesta a la octava inferior inmediata. Este ajuste es válido sólo cuando se ajusta el parámetro NTR (página 121) a "Root Trans" (transposición de raíz).

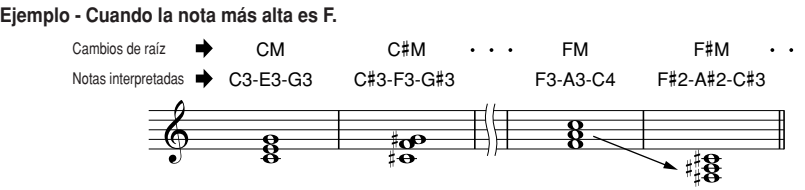

### **- NOTE LIMIT (límite de nota)**

Este parámetro ajusta el margen de notas (las notas más baja y más alta) para las voces grabadas en los canales de estilo. Con un ajuste correcto de este margen, puede garantizarse que las voces suenen de manera realista, o en otras palabras, que no sonará ninguna nota fuera del margen natural (es decir, sonidos de bajo agudos o sonidos de pícolo graves). Las notas reales que suenan son cambiadas automáticamente al margen especificado.

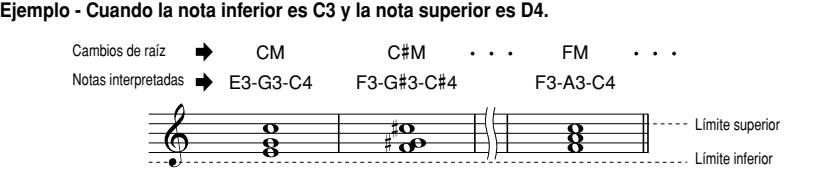

### **- RTR**

Estos ajustes determinan si las notas dejarán de sonar o no, y cómo cambiarán de tono, en respuesta a los cambios de acordes.

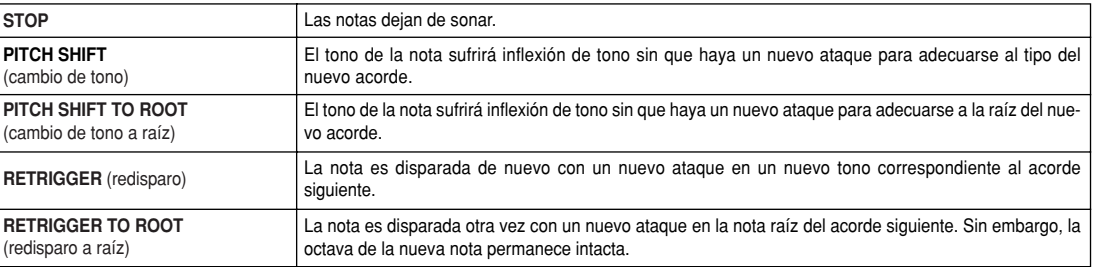

## **Grabación de estilos personalizados con un secuenciador externo**

Si tiene un secuenciador o software de secuencias preferido, puede utilizarlo para crear estilos personalizados en lugar de Style Creator.

#### ■ **Conexiones....................................................................................**

- Conecte la salida MIDI OUT del TYROS a la entrada MIDI IN del secuenciador, y la salida MIDI OUT de éste a la entrada MIDI IN del TYROS.
- Asegúrese de que la función "ECHO" del secuenciador está activada (ON) y que LOCAL ON/OFF del TYROS (página 146) está desactivada (OFF).

#### ■ **Creación de datos.........................................................................**

- Grabe todas las secciones y partes (canales) con un acorde CM7 (DoM7).
- Grabe las partes en los canales MIDI que figuran en la lista de la derecha con el generador de tonos interno del TYROS. Si no utiliza el TYROS durante la grabación, asegúrese de usar voces XG de un generador de tonos compatible con XG y SFF (formato de archivos de estilo) para conseguir resultados óptimos.
- Grabe las secciones en el orden indicado a continuación, con un marcador de metaeventos al principio de cada sección. Introduzca el marcador de metaeventos exactamente como se indica en la tabla de la página siguiente (incluyendo los caracteres en mayúsculas/minúsculas y los espacios).
- Además deberá incluir un marcador de metaeventos "SFF1", marcador de metaeventos "Slnt" y un metaeventos de nombre de estilo en 1/1/000 (inicio de la pista de secuencia) y el mensaje exclusivo de sistema de GM (F0, 7E, 7F, 09, 01, F7) (el "tiempo", en la tabla, se basa en 480 relojes por nota negra. "1/1/000" es el reloj "0" del primer tiempo del primer compás).
- Los datos de 1/1/000 a 1/4/479 constituyen la "configuración inicial" (Initial Setup), y desde 2/1/000 hasta el final de Ending B constituyen el "patrón fuente" (Source Pattern).
- El tiempo de Fill In AA y el marcador de metaeventos subsiguientes dependerán de la duración de cada sección.

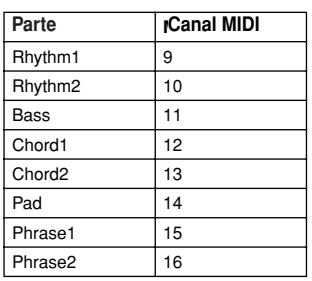

#### **NOTA**

*• Explanations here assume a · En estas indicaciones se da por sequencer resolution of 480 sentado una resolución de secuenclocks per quarter note. The ciador de 480 relojes por nota actual clock values here may differ negra. Los valores reales de reloj depending on your sequencer. puede diferir según el secuenciador utilizado.*

- La zona de configuración inicial que va desde 1/2/000 a 1/4/479 se utiliza para los ajustes de voz y de efectos. No incluya datos de eventos de nota.
- Los datos Main A (principal A) comienzan en 2/1/000. Puede utilizarse cualquier número de compás del 1 al 255.
- Fill In AA (relleno o break AA) comienza desde el principio del compás que sigue al último del patrón Main A. En la tabla es 4/1/000, aunque es sólo un ejemplo y el tiempo real dependerá de la duración de Main A. Tenga en cuenta que todos los Fill In sólo pueden durar 1 compás (consulte la tabla de sección/duración, a continuación).

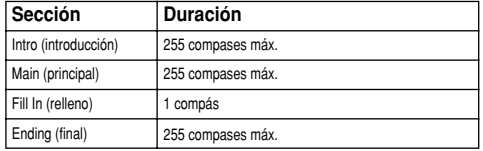

Las tablas siguientes indican los eventos MIDI válidos tanto para los datos Initial Setup como para los datos Source Pattern.

#### **Channel Message Mensaje de canal**

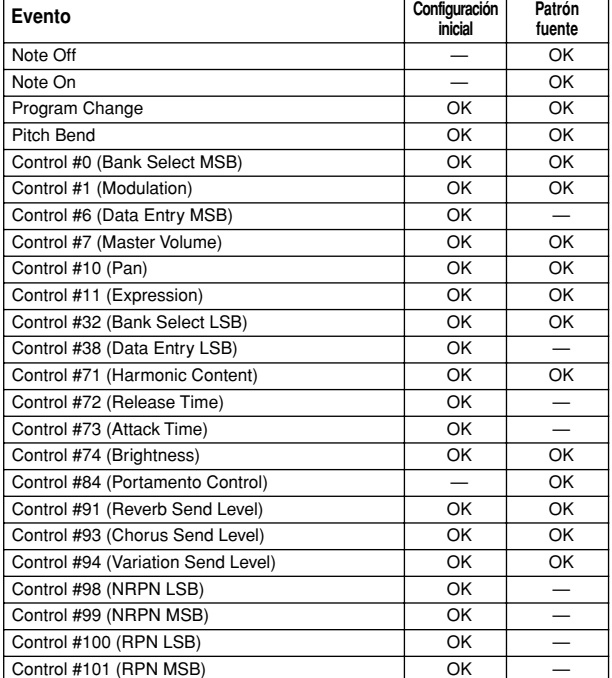

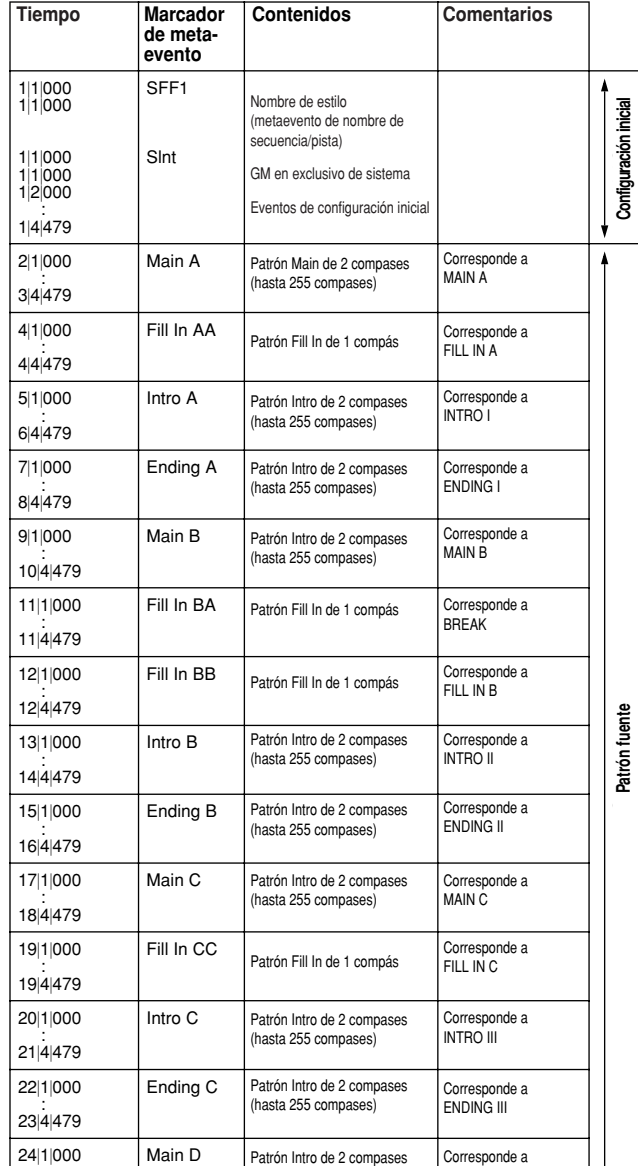

● **Style Data Format** I**Formato de datos de estilo**

#### **RPN & NRPN RPN y NRPN**

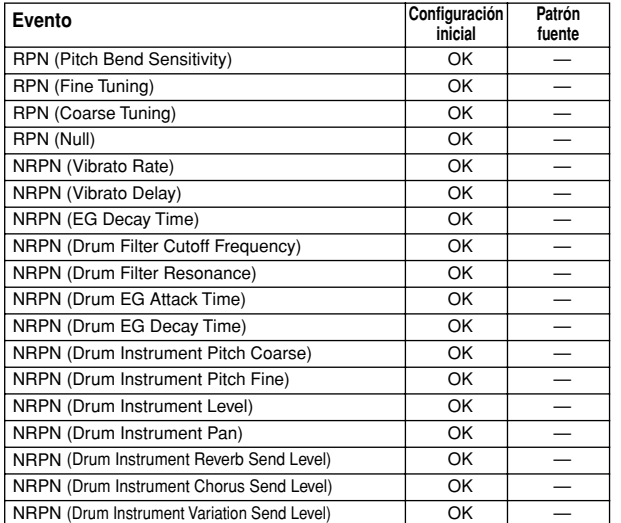

#### **System Exclusive** I**Exclusivo de sistema**

Fill In DD

: 25|4|479

26|1|000 : 26|4|479

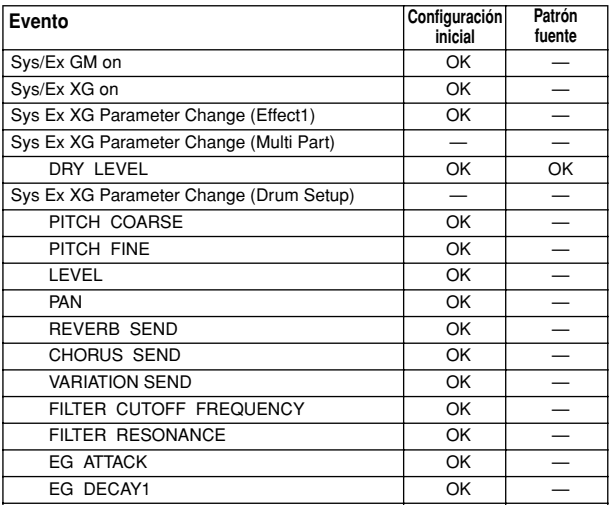

EG DECAY OK

Main D<br>
Patrón Intro de 2 compases (hasta 255 compases)

Patrón Fill In de 1 compás

Corresponde a MAIN D MAIN D

Corresponde a FILL IN D FILL IN D

# **Los multipads**

La información básica sobre la reproducción de multipads está descrita en la "Guía rápida". Esta sección cubre el manejo de los datos de multipads en la pantalla Open/Save y la creación (grabación) de datos de multipads.

## **Edición de multipads desde la pantalla Open/Save**

Los multipads se agrupan en bancos de cuatro cada uno y se manejan como archivos desde la pantalla Open/Save.

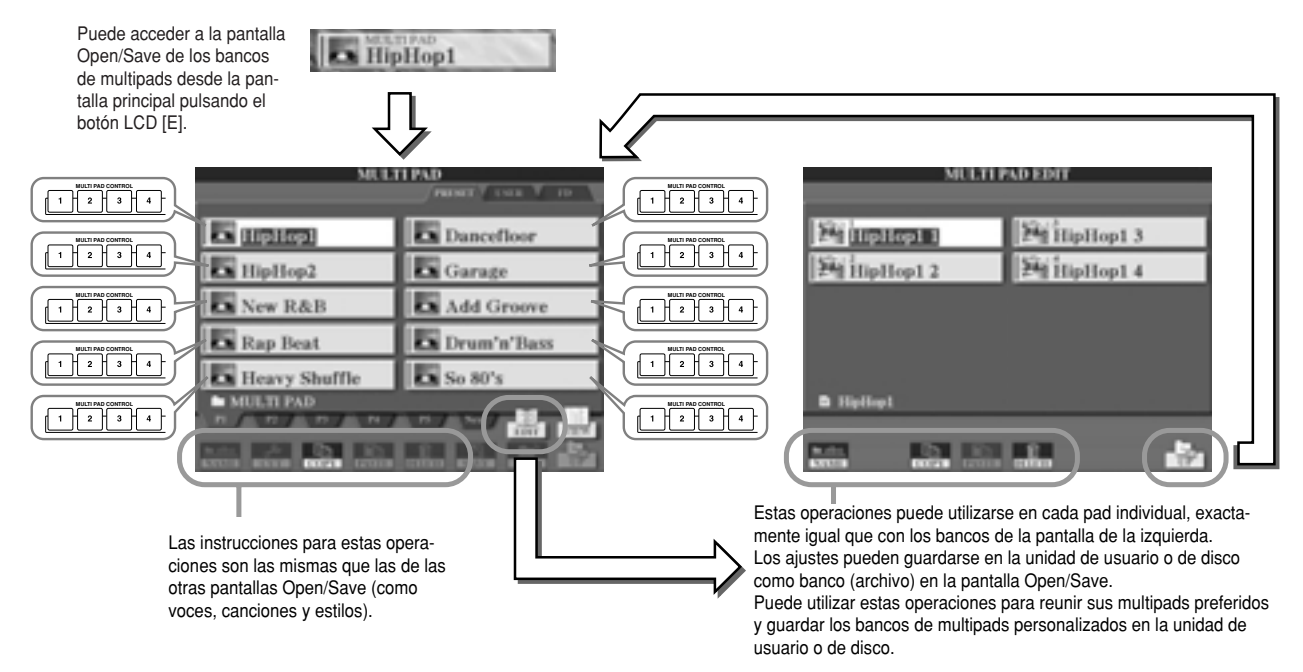

# **Creación/edición de multipads (grabación digital)**

El creador de multipads (Multi Pad Creator) le permite crear sus propias frases originales.

## **Procedimiento básico (Multi Pad Creator)**

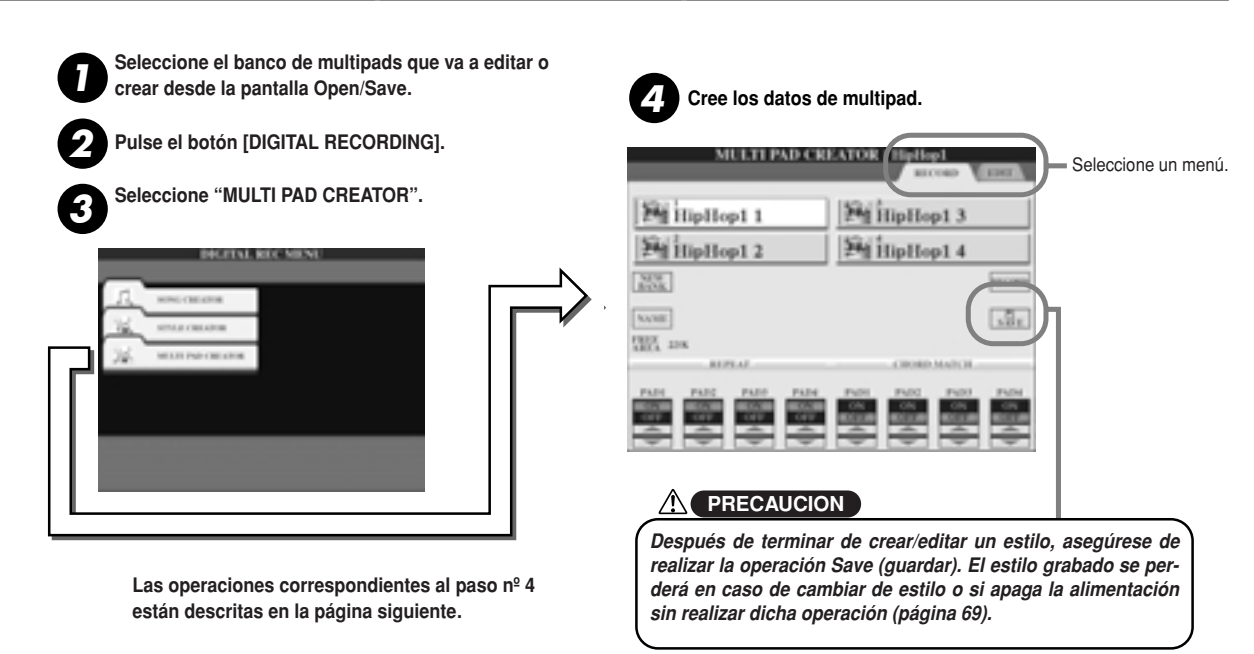

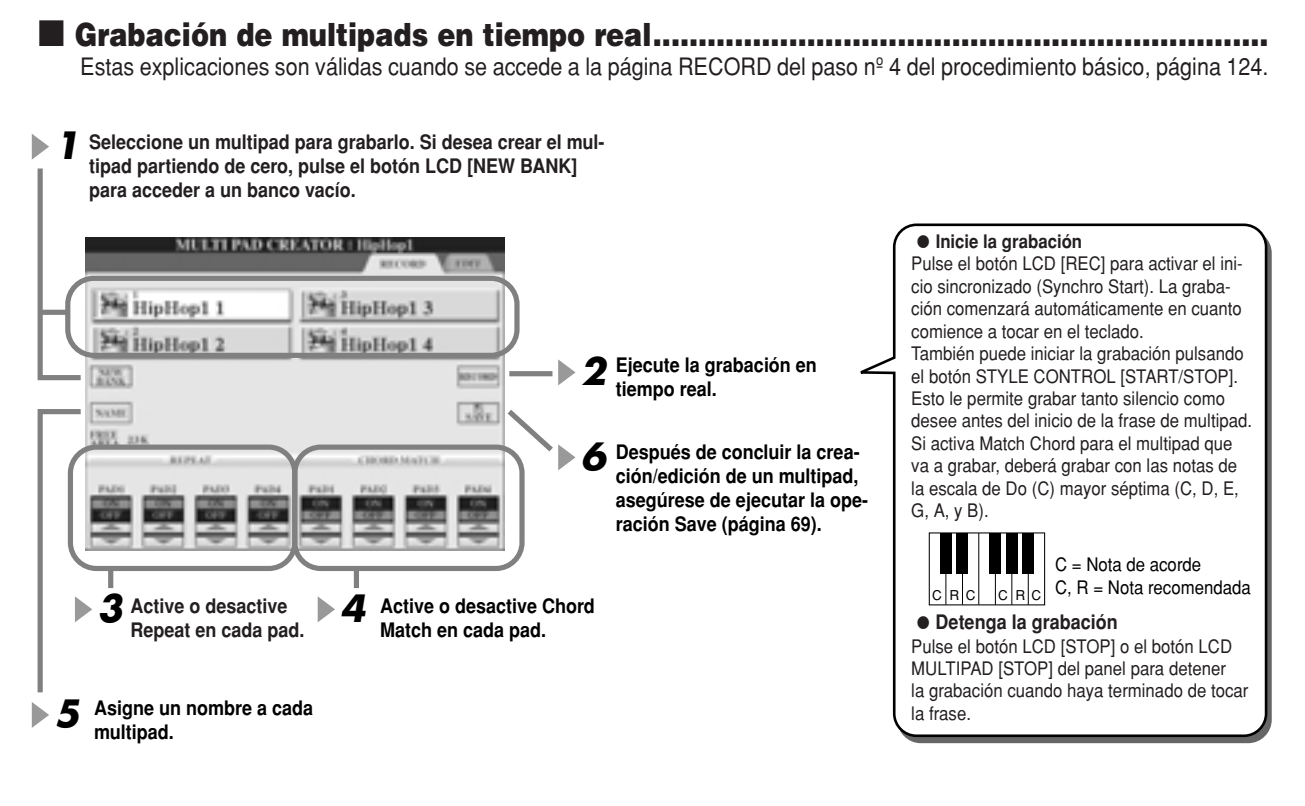

## **- Repeat On/Off (activación de repetición)**

Si se activa el parámetro Repeat para el pad seleccionado, la reproducción del pad correspondiente continuará hasta que se pulse el botón MULTI PAD [STOP]. Cuando pulse los multipads en los que Repeat esté activado durante la reproducción de canciones o de estilos, la reproducción comenzará y se repetirá de manera sincronizada con el tiempo del compás. Si el parámetro Repeat está desactivado para el pad seleccionado, la reproducción finalizará automáticamente al final de la frase.

## **- Chord Match On/Off (coordinación de acordes)**

Si se activa el parámetro Chord Match para el pad seleccionado, éste se reproducirá de acuerdo con el acorde especificado en la sección de acordes del teclado generado con la activación de [ACMP], o especificado en la sección de voces LEFT del teclado generado con la activación de [LEFT] (cuando desactive [ACMP]).

J**Grabación de multipads por pasos con la lista de eventos ....................................** Estas explicaciones son válidas cuando se accede a la página EDIT (edición) del paso nº 4 del procedimiento básico, página 124. La página EDIT indica la lista de eventos que le permite grabar notas con un tiempo absolutamente preciso. Este procedimiento de grabación por pasos es fundamentalmente el mismo que el de Song Recording (páginas 100 - 105), con la excepción de los siguientes puntos:

**-** No hay ningún botón LCD para cambiar los canales, puesto que los multipads contienen datos para un canal solamente.

**-** En Multi Pad Creator sólo pueden introducirse eventos de canal y mensajes exclusivos de sistema. Los eventos de acordes y de letras no están disponibles. Puede conmutar entre dos tipos de listas de eventos pulsando el botón LCD [F].

# **Music Finder (buscador musical)**

**Guía rápida en la página 40.**

Esta sección describe brevemente la creación y edición de grabaciones de Music Finder y brinda información acerca de las estructura y organización de los datos de Music Finder. En la "Guía rápida" encontrará las instrucciones básicas sobre el uso de Music Finder.

## **Edición de grabaciones Music Finder**

Desde la pantalla [MUSIC FINDER] → RECORD EDIT puede recuperar grabaciones existentes y editarlas para adecuarlas a sus preferencias. Incluso puede utilizar esta función para crear sus propias grabaciones Music Finder, que se guardan en la memoria Flash ROM interna automáticamente.

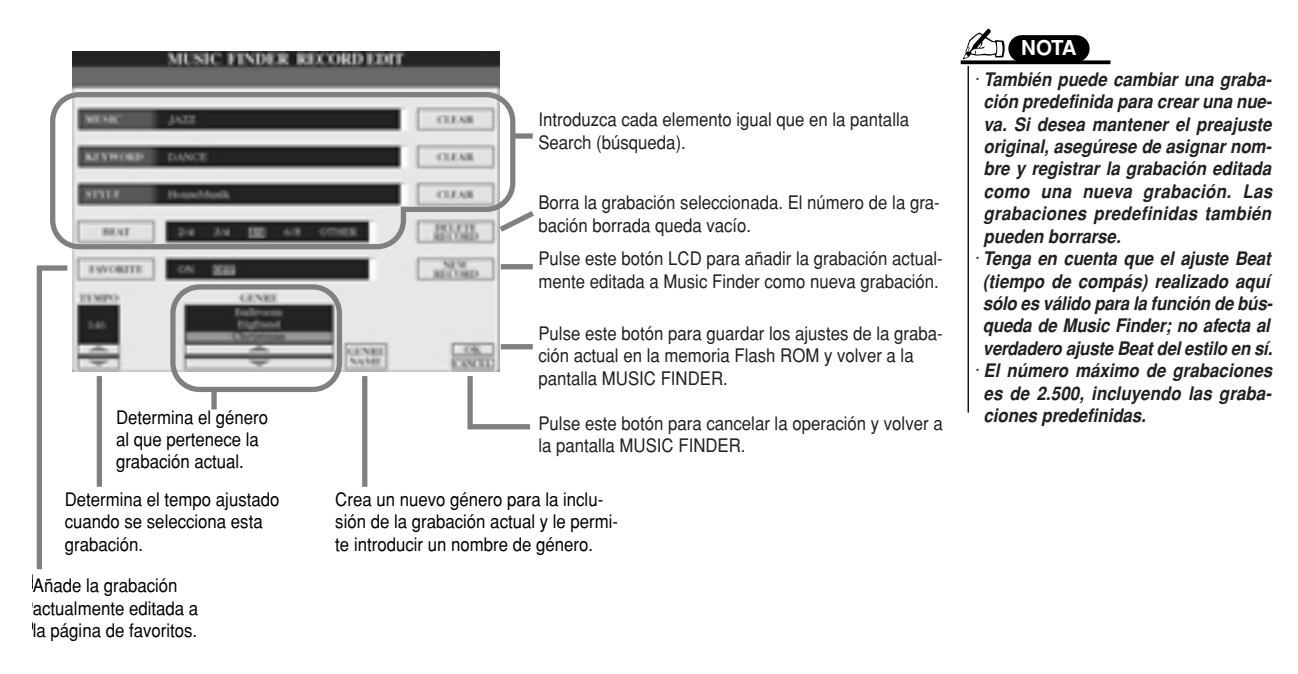

## **Almacenamiento de grabaciones Music Finder como archivos simples**

Todas las grabaciones Music Finder realizadas y guardadas en la memoria Flash ROM interna pueden gestionarse juntas como un solo archivo. Tenga en cuenta que las grabaciones individuales (configuraciones de panel) no pueden gestionarse como archivos independientes.

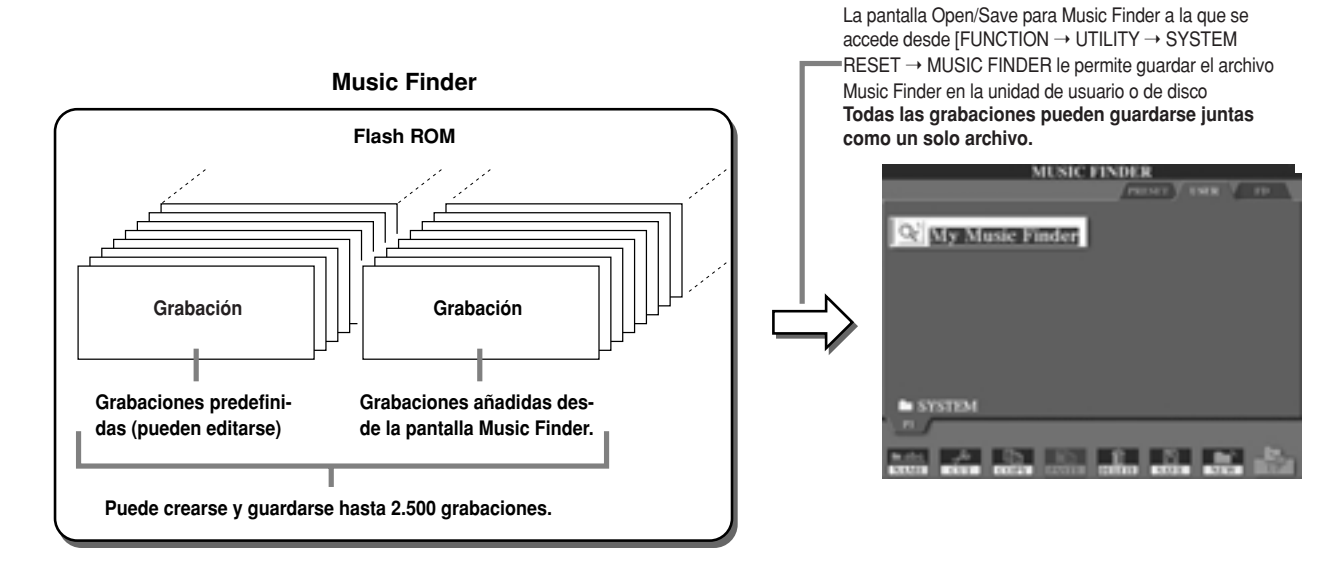

J**Reinicio de Music Finder ..........................................................................................** La siguiente operación le permite restablecer los ajustes originales de fábrica del Music Finder de TYROS.

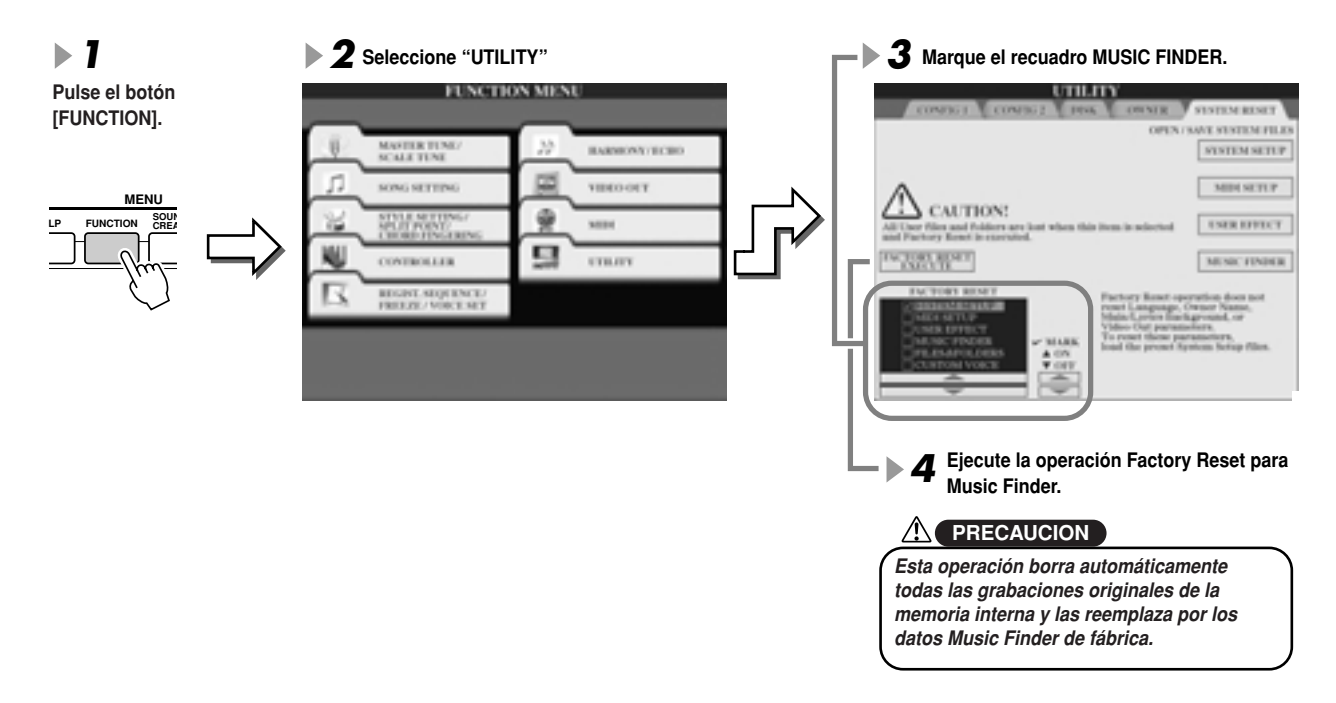

### ■ Recuperación de los archivos Music Finder guardados en la unidad de usuario o de disco ....

Puede recuperar los datos de Music Finder almacenados en cualquiera de las unidades mediante el siguiente procedimiento:

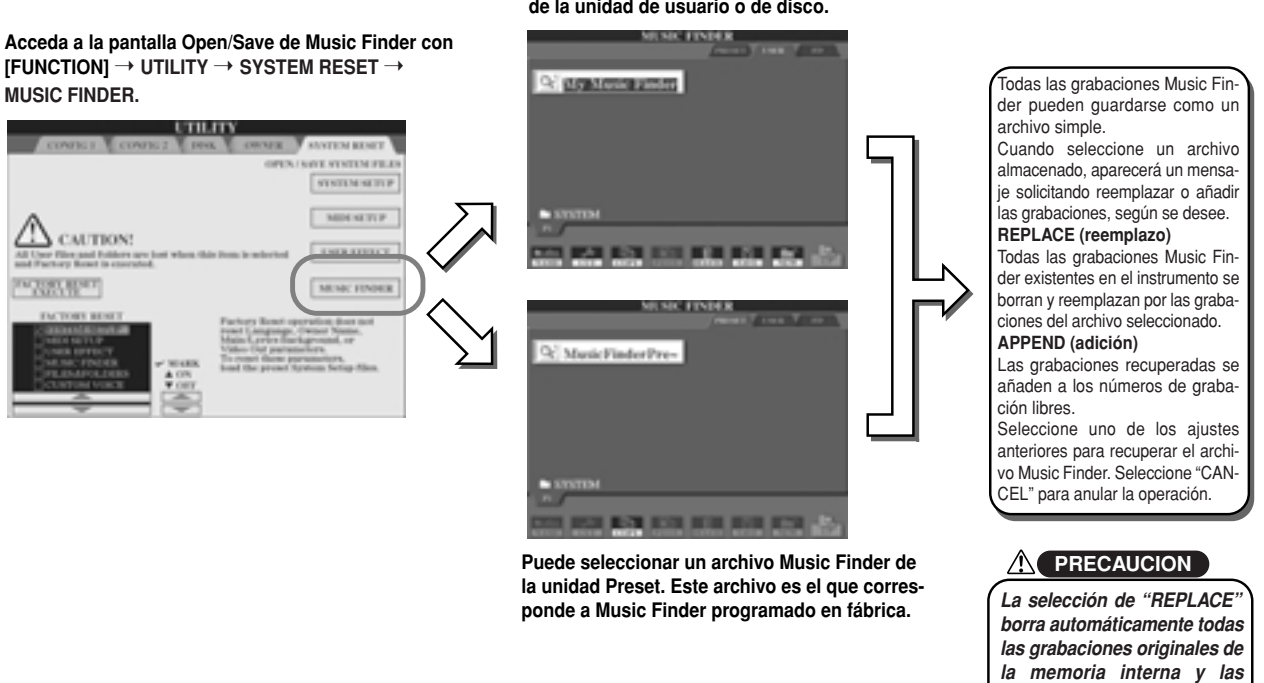

**Select the desired Music Finder file from Seleccione el archivo Music Finder deseado the User or Disk drive. de la unidad de usuario o de disco.**

*them with the factory Music reemplaza por los datos Finder data. Music Finder de fábrica.*

# **Memoria de registro**

#### **Guía rápida en la página 51**

Las instrucciones básicas sobre el uso de la memoria de registro se describen en la "Guía rápida". Este apartado ofrece información detallada sobre las funciones de congelación y secuencia de registro que no se explican en la "Guía rápida".

J**Acerca de las voces de usuario y la memoria de registro ......................................** Cuando guarde una configuración de panel en la memoria de registro que utilice una voz de usuario (de la unidad de usuario o de disco), deberá tener en cuenta que la voz de usuario actual no se almacena en la memoria de registro, sino sólo los ajustes. La memoria de registro almacena y reconoce una voz de usuario como:

- **-** La voz predefinida en la que se basa la voz de usuario
- **-** Los ajustes de parámetro realizados en Sound Creator (creador de sonidos)

La selección de un número de memoria de registro con voz de usuario recupera las dos opciones anteriores y no la voz de usuario de la unidad. Esto quiere decir que la voz de usuario actual podría cambiarse o incluso borrarse de la unidad, y sin embargo seguir disponible en la memoria de registro.

## **Congelación (Freeze) Guía rápida en la página 53.**

Este apartado describe brevemente la función Freeze (congelación). Las instrucciones básicas acerca de la congelación se ofrecen en la guía rápida.

**7 Acceda a la pantalla Registration Freeze (congelación de registro) con [FUNCTION] → FREEZE y**<br> **Acceda a la pantalla Registration Freeze** (congelación de registro) con [FUNCTION] → FREEZE y seleccione el grupo de parámetros que desee "congelar" o mantener intacto.<br>.

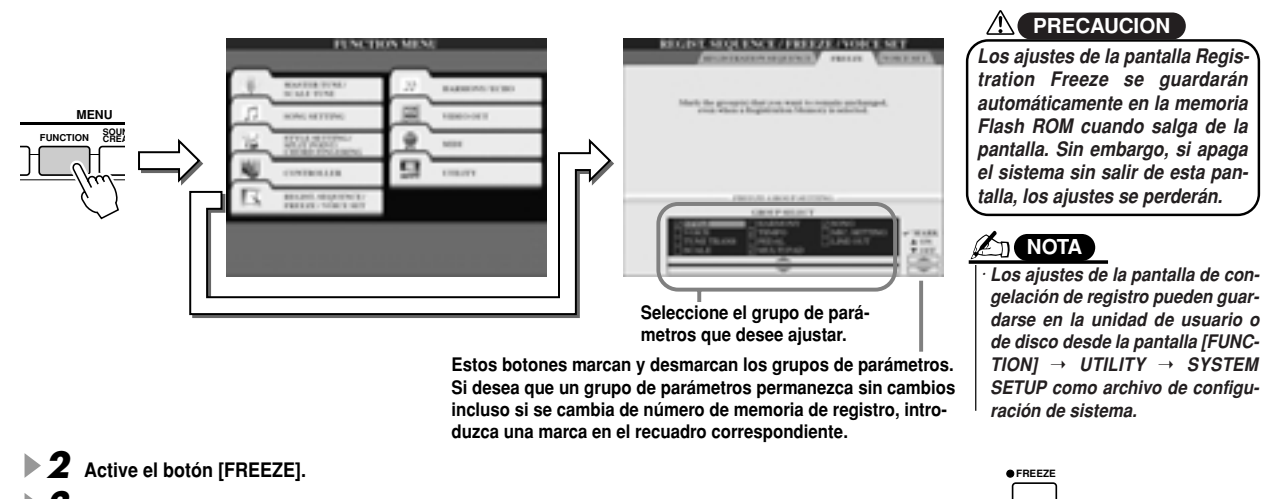

 $\boldsymbol{3}$  Puede comprobar si los ajustes Freeze son correctos o no cambiando el número de memoria de **ing the Registration Memory number. registro.**

## **Secuencia de registro**

A pesar de lo prácticos que resultan los botones de memoria de registro, habrá veces durante una actuación en las que desee conmutar rápidamente entre los ajustes sin tener que apartar las manos del teclado. La eficaz función Registration Sequence (secuencia de registro) le permite recuperar los preajustes en cualquier orden que especifique, simplemente con los botones [BACK/NEXT] o el pedal mientras sigue tocando.

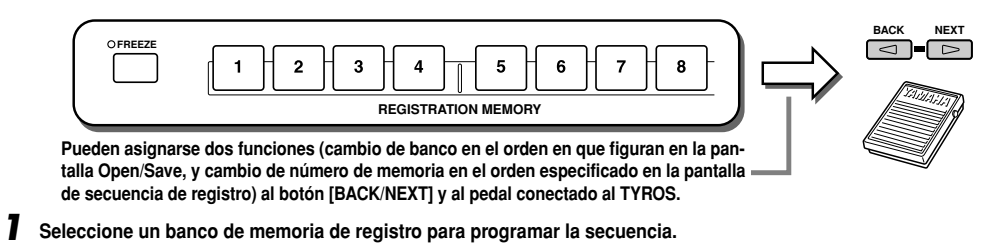

 $2$  Âcceda a la pantalla de secuencia de registro con [FUNCTION] → REGISTRATION → SEQUENCE.

**SEQUENCE.** 

## **3** Programación de la secuencia de registro

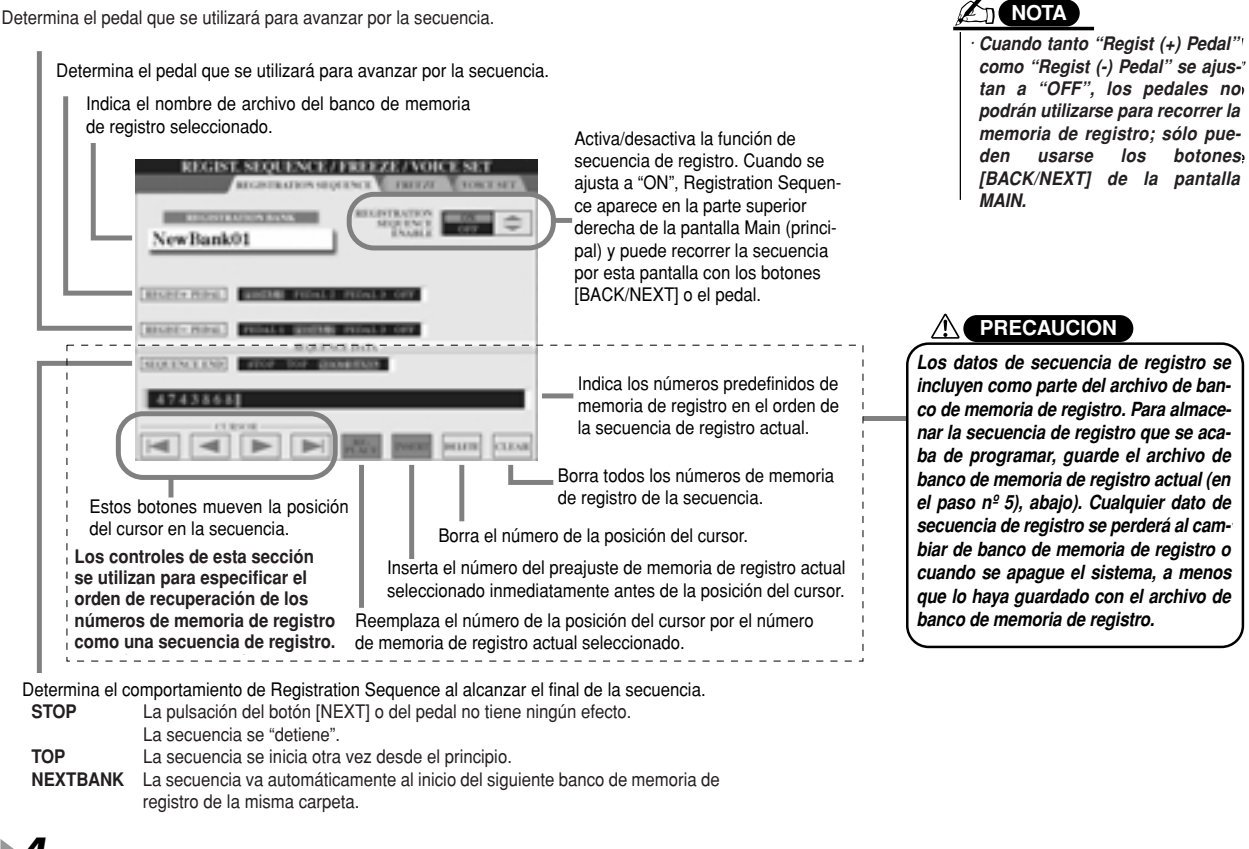

 $\bm{4}$  Después de activar REGISTRATION SEQUENCE ENABLE, pulse el botón [EXIT] para volver a la pantalla principal y **to return to the Main display and confirm whether the Registration Memory numbers confirmar si los números de memoria de registro se recuperarán de acuerdo con la secuencia programada arriba.**

- **-** Utilice el botón [NEXT] para recuperar los números de memoria de registro en el orden de la secuencia, o el botón [BACK] para recuperarlos en orden inverso. Los botones [BACK/NEXT] sólo puede utilizarse para la secuencia de registro cuando se accede a la pantalla principal.
- **-** Utilice un pedal conectado para seleccionar los números de memoria de registro por orden. El pedal puede usarse para Registration Sequence independientemente de la pantalla a que se acceda (excepto la pantalla del paso nº 3, arriba).

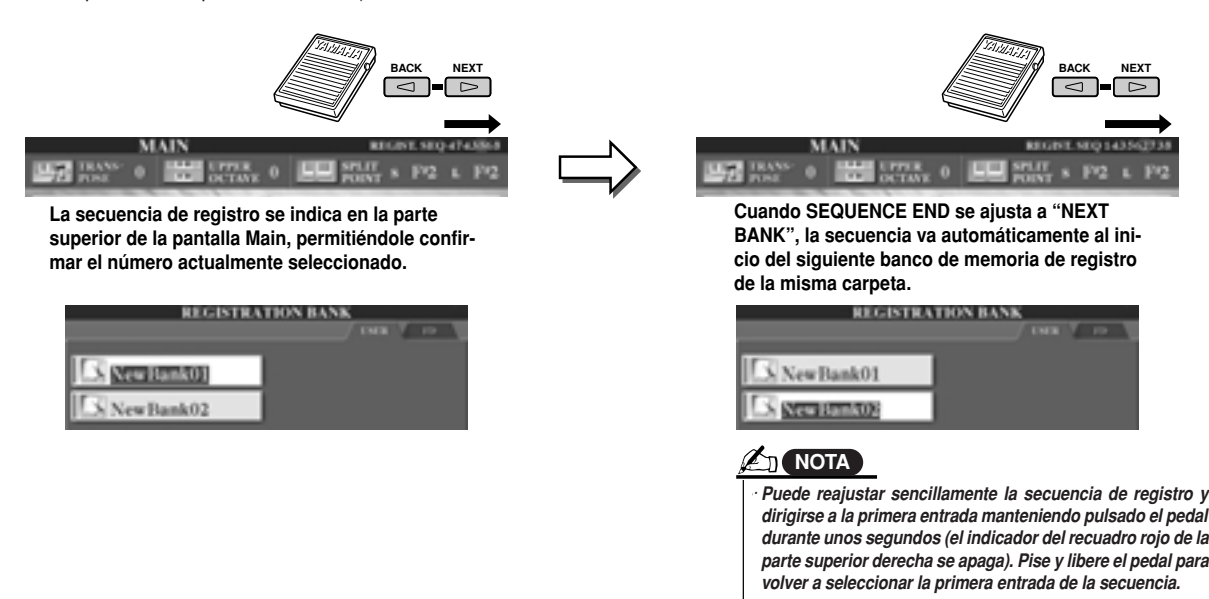

5 Acceda a la pantalla Open/Save del banco de memoria de registro y guarde el ajuste de secuencia de registro<br> **Acceda a la pantalla Open/Save del pantala estatu**re **tration Sequence setting as a Registration Memory Bank file. como archivo de banco de memoria de registro.**

# **Uso de un micrófono**

**Guía rápida en la página 46**

Conecte un micrófono al TYROS para poder aprovechar las siguientes funciones:

- <sup>I</sup> **Pantalla Song Score (partitura de canciones) y Lyrics (letra) (paginas 88, 90)** para facilitar el seguimiento de una canción.
- **· Guide (guía) (página 48)** para practicar el canto y aprender los tonos correctos.
- <sup>I</sup> **Vocal Harmony (armonía vocal) (página 47)** para añadir automáticamente armonías vocales a su voz.
- <sup>I</sup> **(locución) (página 132)** para cambiar instantáneamente los ajustes de micrófono e introducir texto hablado entre canciones.

También puede aplicar efectos DSP a su voz o realizar otros ajustes de micrófono desde la pantalla Mixing Console (página 134).

Asegúrese de ajustar INPUT VOLUME (volumen de entrada) de manera que se encienda el indicador luminoso SIGNAL pero no el indicador OVER.

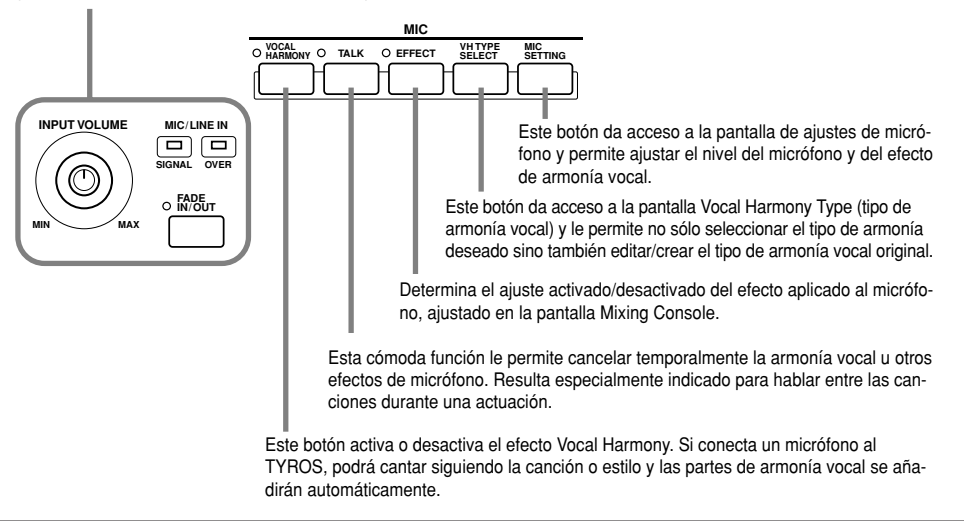

## **Edición de armonía vocal**

Este apartado explica brevemente la creación de sus propios tipos de armonía vocal y ofrece una lista detallada de los parámetros necesarios para la edición. Pueden crearse y almacenarse hasta diez tipos de armonía vocal. En la "Guía rápida" encontrará las instrucciones básicas sobre el uso de Vocal Harmony.

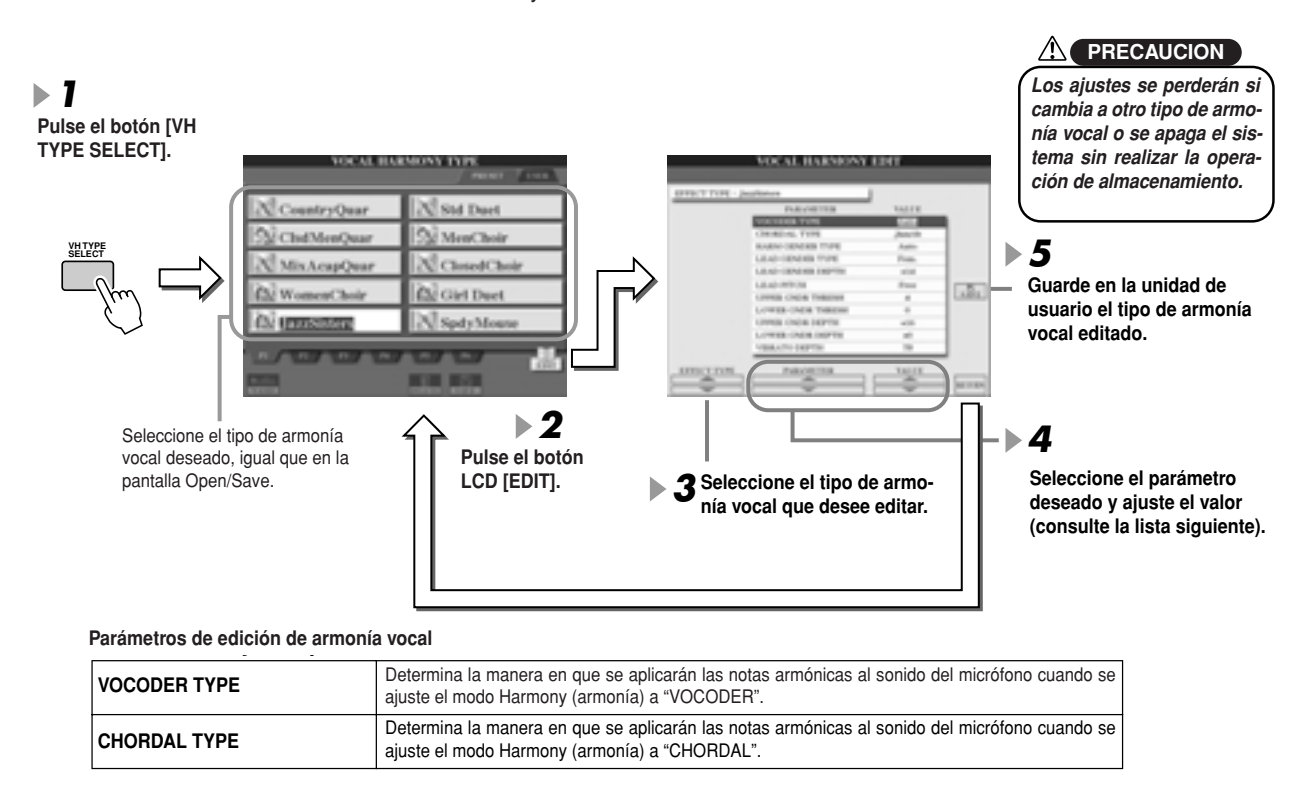

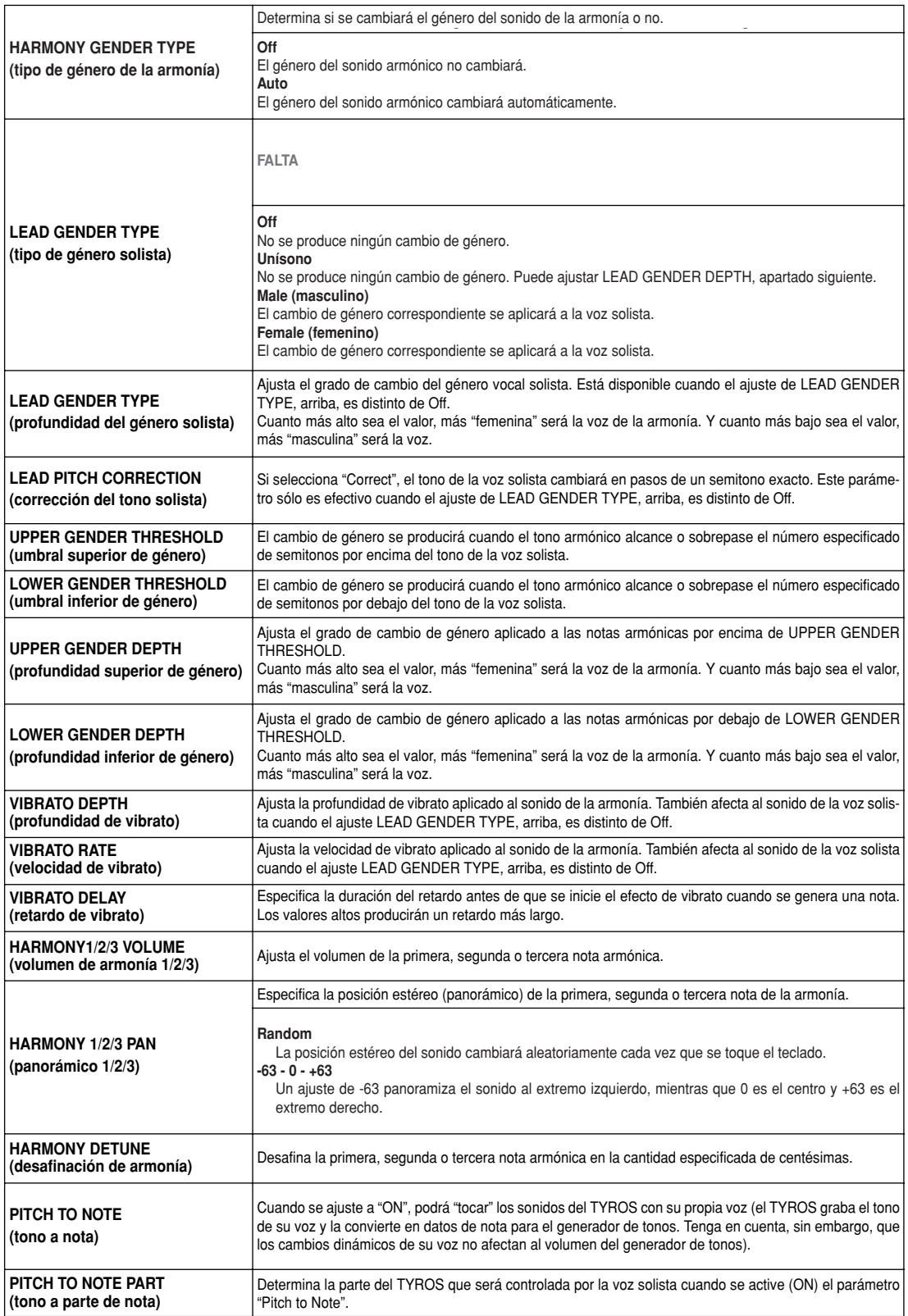

# **Ajuste de locución (Talk)**

Esta función es ideal para introducir mensajes o comentarios entre las canciones de su actuación. Al interpretar una canción, normalmente se asignan varios efectos como reverberación, retardo y armonía vocal a MIC Setup (configuración de micrófono). Cuando el artista se dirige al público, sin embargo, estos efectos pueden sonar molestos o poco naturales. Cada vez que pulse el botón [TALK], los efectos de Delay y Vocal Harmony se desactivarán, y la cantidad de reverberación disminuirá automáticamente. Además, los ajustes de locución pueden personalizarse, permitiendo añadir a la voz cualquier efecto deseado durante la alocución. La desactivación del botón [TALK] recuperará automáticamente la configuración de micrófono para volver a cantar.

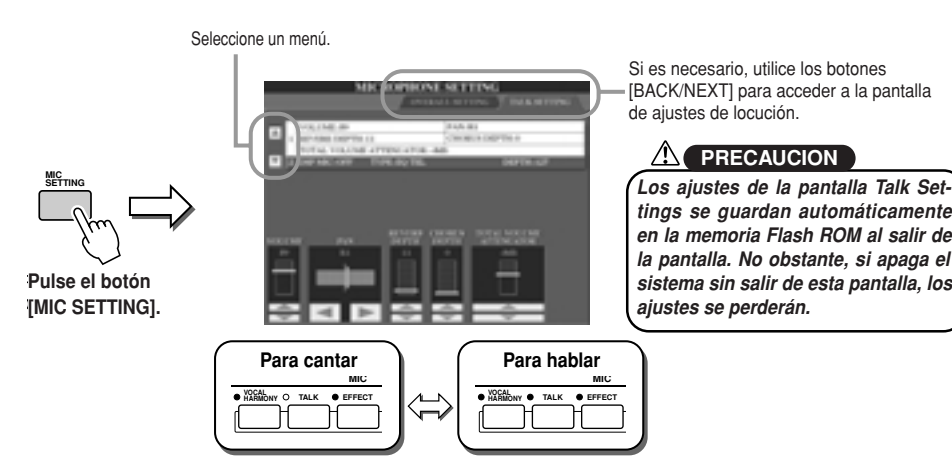

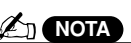

*• The settings on the Talk Setting · Los ajustes de la pantalla Talk display can be saved to the User Setting pueden guardarse en la or Disk drive on the [FUNCTION unidad de usuario o de disco en*  $la$  pantalla [FUNCTION] → UTI*display as a System Setup file LITY* ➝ *SYSTEM SETUP como (page 65) un archivo de configuración de sistema (página 65).*

**Talk Setting Parameters Parámetros de ajuste de locución**

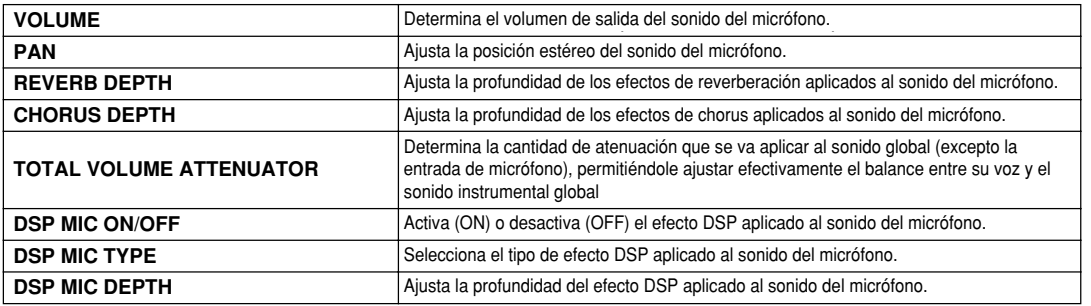

# **Ajustes globales de micrófono**

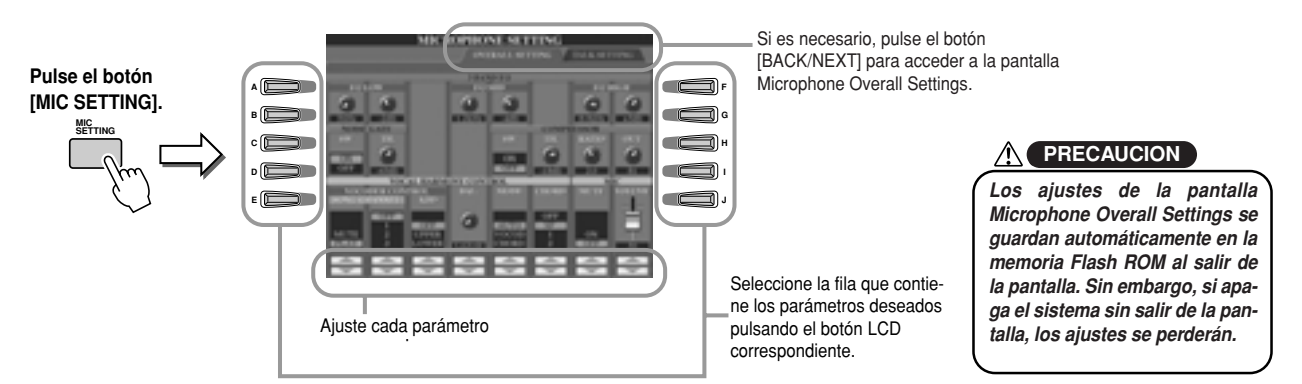

■ **Ecualizador de 3 bandas ..........................................................................................** El ecualizador (EQ) es un procesador que divide el espectro de frecuencias en múltiples bandas que son realzadas o recortadas a conveniencia para controlar la respuesta en frecuencia global. El TYROS dispone de una avanzada función de ecualizador digital de 3 bandas para el sonido del micrófono.

- **- Hz**..............Determina la frecuencia central de la banda correspondiente
- **- dB** ............Realza o recorta el nivel de la banda correspondiente hasta 12 dB.

## ■ **NOISE GATE** (puerta de ruido)

Este efecto silencia la señal de entrada cuando la entrada del micrófono cae por debajo de un nivel especificado. Elimina eficazmente los ruidos extraños, permitiendo el paso de la señal (vocal, etc.) deseada.

- **- SW (interruptor)** ................Activa o desactiva la puerta de ruido.
- **- TH (umbral)** ........................Determina el nivel de entrada con el que la puerta comenzará a abrirse.

### ■ **COMPRESSOR (compresor)**

Este efecto mantiene la salida cuando la señal de entrada de micrófono sobrepasa un nivel especificado. Resulta especialmente útil para suavizar las voces que tienen dinámicas con mucha variación. La señal se "comprime" para que las partes suaves suenen más fuerte y las fuertes suenen más suaves.

- **- SW (interruptor).**.. ..............Activa o desactiva el compresor.
- **- TH (umbral)**.........................Determina el nivel de entrada con el que comenzará a aplicarse la compresión.
- **- RATIO (relación)**.................Establece la relación de compresión.
- **- OUT (salida)**... ....................Ajusta el nivel de salida final.

## ■ **CONTROL DE ARMONÍA VOCAL**

Los siguientes parámetros determinan cómo se controlará la armonía.

**- VOCODER CONTROL** ........ (control de vocoder)

El efecto Vocal Harmony es controlado por los datos de nota, las notas interpretadas en el teclado y/o las notas de los datos de canción. Este parámetro le permite determinar las notas que se utilizarán para controlar la armonía.

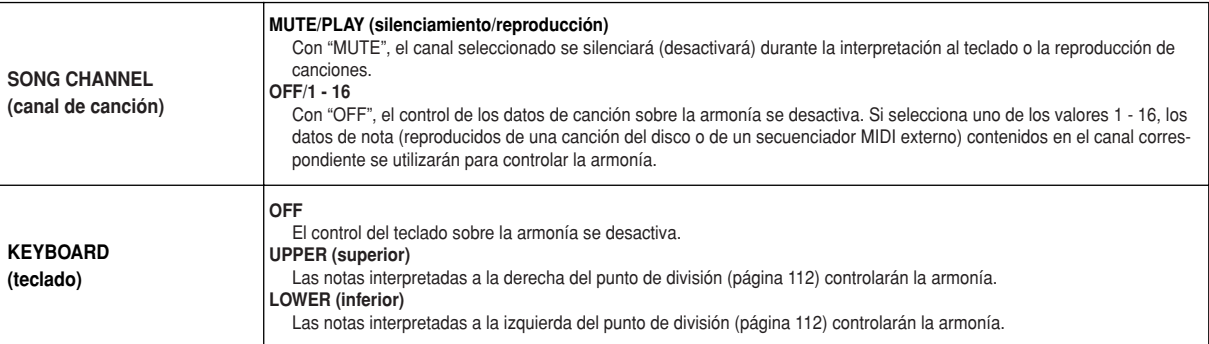

#### **- BAL (balance)**

Permite ajustar el balance entre la voz solista (su propia voz) y la armonía vocal. Si eleva este valor, aumentará el volumen de Vocal Harmony y disminuirá el de la voz solista. Con L<H63 (L: voz solista, H: armonía vocal), sólo se emitirá la armonía vocal; y con L63>H, sólo se oirá la voz solista.

#### **- MODE (modo de armonía vocal)**

Todos los tipos de armonía vocal están incluidos en uno de los tres modos que producen la armonía de manera diferente. El efecto de armonía depende del modo Vocal Harmony seleccionado, y este parámetro determina cómo se aplicará la armonía a su voz. Los tres modos son los siguientes.

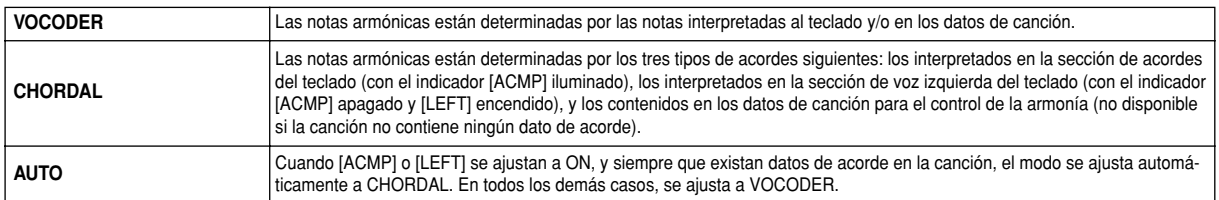

#### **- CHORD (acorde)**

Los siguientes parámetros determinan los datos de la canción grabada que se utilizarán para la detección de acordes.

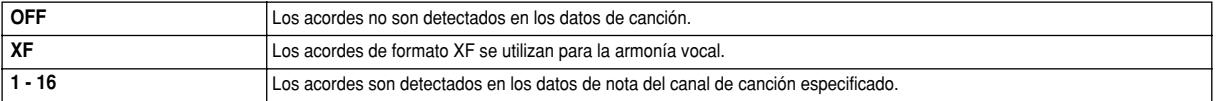

## ■ **MIC (micrófono)**

Los siguientes parámetros determinan cómo se controlará el sonido del micrófono.

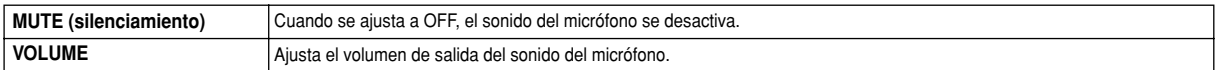

# **Mesa de mezclas (Mixing Console)**

Son muchos los componentes que conforman el sonido global del TYROS. Desde los datos de secuencia MIDI de las canciones, estilos y multipads, o la entrada de audio de un micrófono, hasta las distintas partes de la interpretación al teclado. La mesa de mezclas le permite controlar los ajustes de volumen y panorámico de cada uno de estos componentes, entre otros, para "afinar" el sonido global del TYROS.

## **Partes**

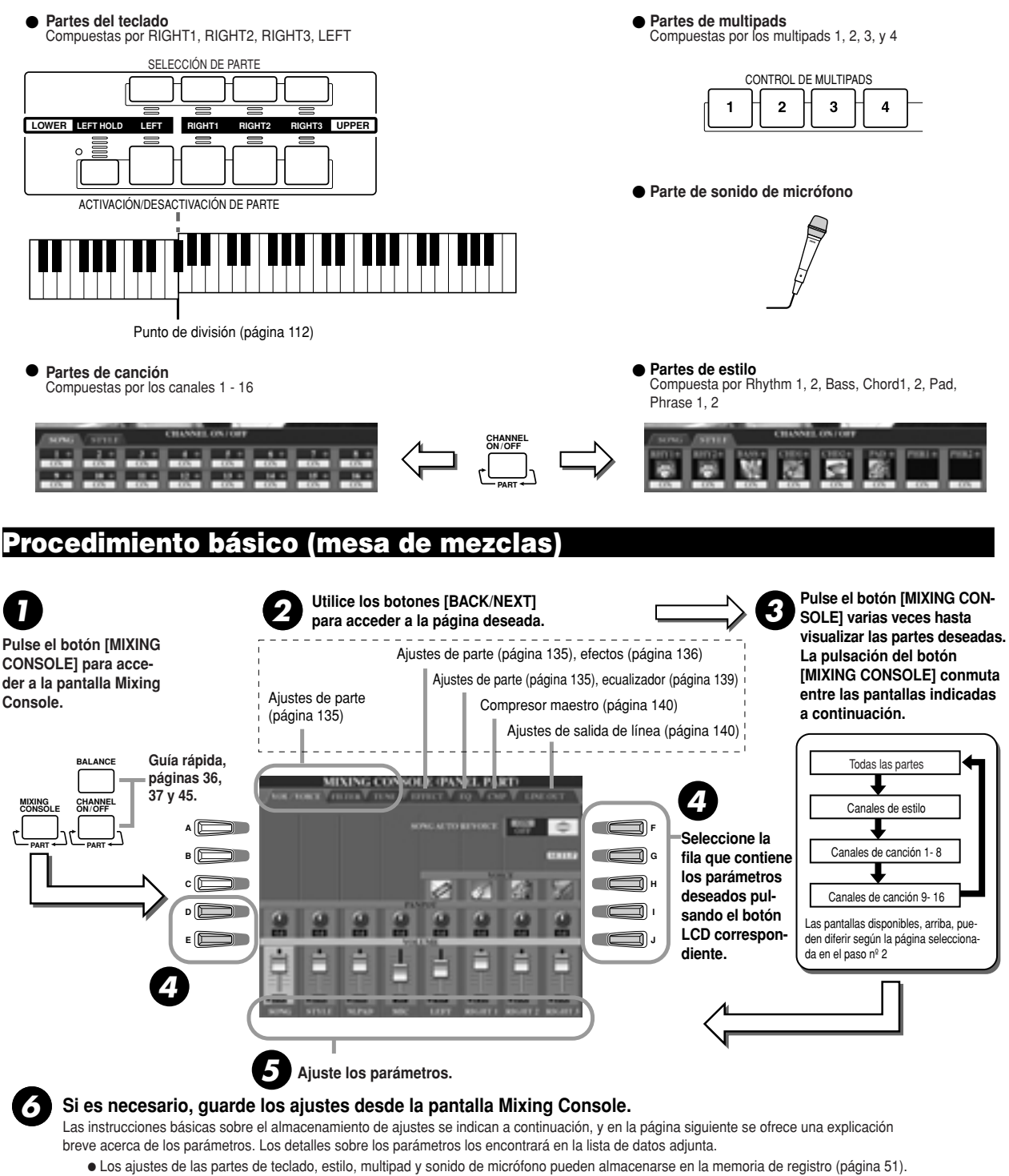

ILos ajustes de la parte de canción pueden guardarse como canción en la unidad de usuario o de disco. Después de realizar los ajustes, acceda a la pantalla CHANNEL de Song Creator, pulse el botón LCD [EXECUTE] de esta pantalla para reflejar los ajustes de los datos de canción en la memoria RAM, y luego guarde la canción en la unidad de usuario o de disco (página 55).

# **Ajustes de parte**

Estas explicaciones son válidas para el paso nº 5 del procedimiento básico, página 134. Los parámetros explicados a continuación pueden ajustarse en las páginas de pantalla a las que se accede en el paso nº 2 del procedimiento básico, página 134.

#### Parámetros de la página VOL/VOICE (volumen/voz)

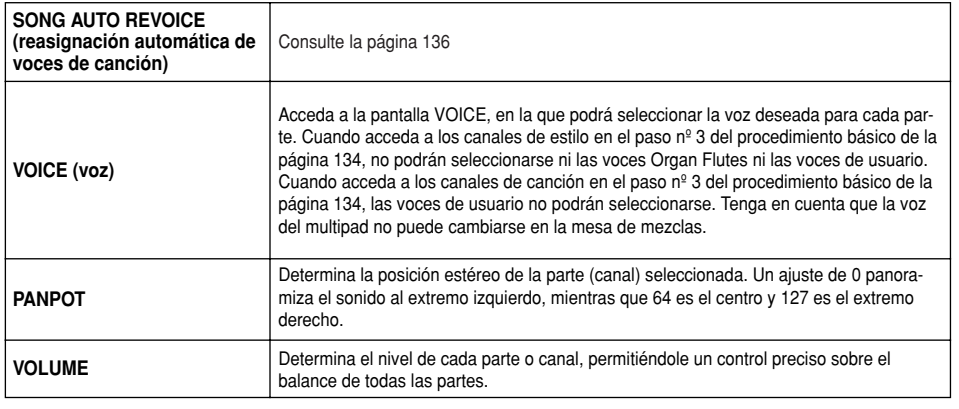

#### **FILTER page parameters Parámetros de la página FILTER (filtro)**

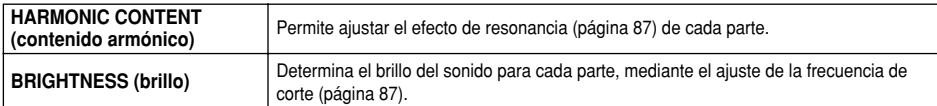

#### **TUNE page parameters Parámetros de la página TUNE (afinación)**

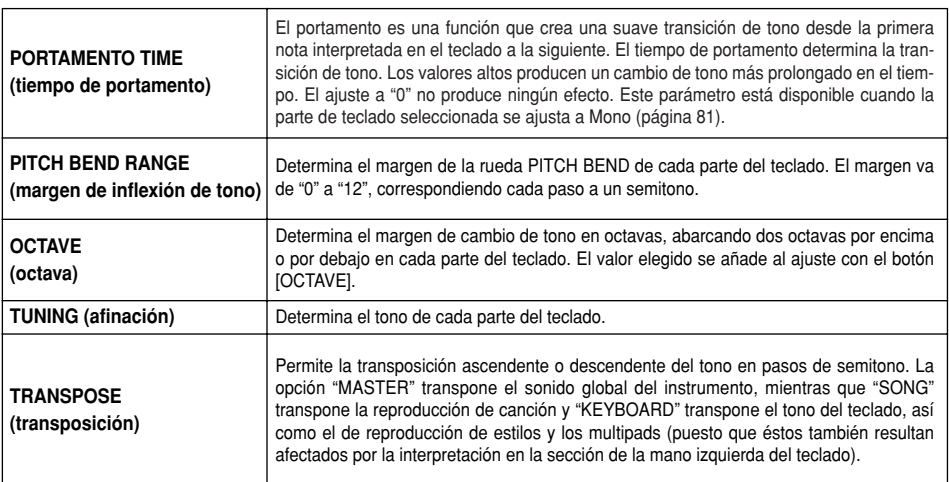

#### **EFFECT page parameters Parámetros de la página EFFECT (efecto)**

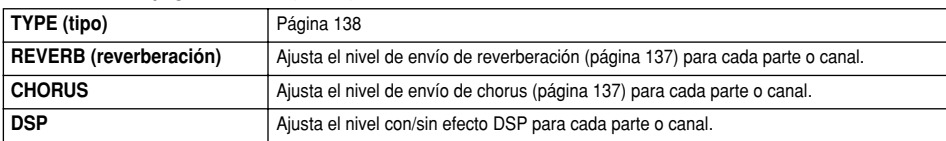

#### **EQ page parameters Parámetros de la página EQ (ecualizador)**

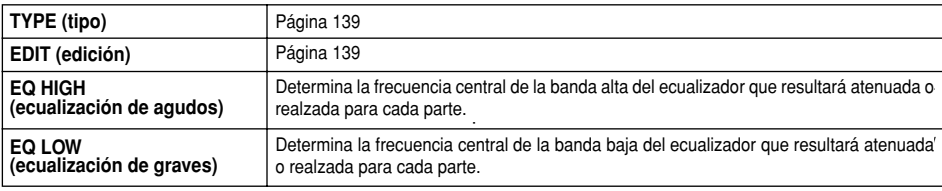

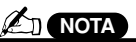

*• The RHY1 channel in the ST · El canal RHY1 de la pantalla STY-PART display can be assigne LE PART puede asignarse a cualany voice except the Organ F quier voz excepto Organ Flute. voice. canción GM, el canal 10 (página • When playing GM song data SONG CH 9-16) sólo puede utichannel 10 (in the SONG CH lizarse para una voz Drum Kit. 16 page) can only be used fo · Cuando cambie las voces de Drum Kit voice. ritmo/percusión (batería, etc.) • When changing the rhythm/p del estilo y de la canción en el cussion voices (drum kits, etc parámetro VOICE, los ajustes the style and song from the detallados relacionados con la VOICE parameter, the detaile voz de batería serán reajustasettings related to the drum v dos, y en algunos casos es are reset, and in some cases posible que no pueda restamay be unable to restore the blecer el sonido original. En el nal sound. In the case of son caso de la reproducción de playback, you can restore the canciones, puede restablecer inal sound by returning to the el sonido original volviendo al beginning of the song and pla ciendo desde ese punto. En el back from that point. In the ca caso de la reproducción de style play, you can restore the estilos, puede restablecer el original sound by selecting th sonido original seleccionando same style again. el mismo estilo otra vez. · Cuando reproduzca datos de inicio de la canción y reprodu-*

## **NOTA**

*· Como se describe a la izquierthe Master Transpose setting da, además del ajuste Master there are two other transpose Transpose hay otros dos controles de transposición, Keybo-Song Transpose. These can b se, que pueden utilizarse para used to match both the song adecuar tanto la canción como your keyboard performance t la interpretación al teclado a un certain key. For example, let's tono determinado. Por ejemplo, you wish to both play and sin supongamos que desea tocar y along with a certain recorded cantar siguiendo una canción song. The song data is in F, b grabada. Los datos de canción* están en F (Fa), pero usted se *in D, and you are accustome siente más cómodo cantando playing the keyboard part in C en D (Re) y está acostumbrado match up the keys, set the M a tocar el teclado en C (Do). Transpose to "0," the Keyboa Para igualar estos tonos, ajuste Master Transpose a "0", Keyboard Transpose a "2" y Song keyboard part up and the son Transpose a "3". Así elevará la data down to your comfortab los datos de canción a un tono singing key. cómodo para cantar. ard Transpose y Song Transpoparte del teclado y disminuirá*

## **Reasignación automática de voces de canción**

Esta función le permite utilizar al máximo el increíble sonido del TYROS con datos de canción compatibles con XG. Cuando reproduzca datos de canción XG disponibles en comercios, o los creados en otros instrumentos, podrá utilizar Auto Revoice para asignar automáticamente las voces especialmente creadas del TYROS (Natural!, Live!, Cool!, etc.) en lugar de las voces XG convencionales del mismo tipo. Para conseguirlo simplemente active Auto Revoice (desde la página de pantalla VOL/VOICE) y el TYROS utilizará su único y superior juego de sonidos en lugar de los equivalentes XG normales. Incluso podrá especificar sus propias voces favoritas para esta función y realizar otros ajustes detallados con el botón LCD [SETUP].

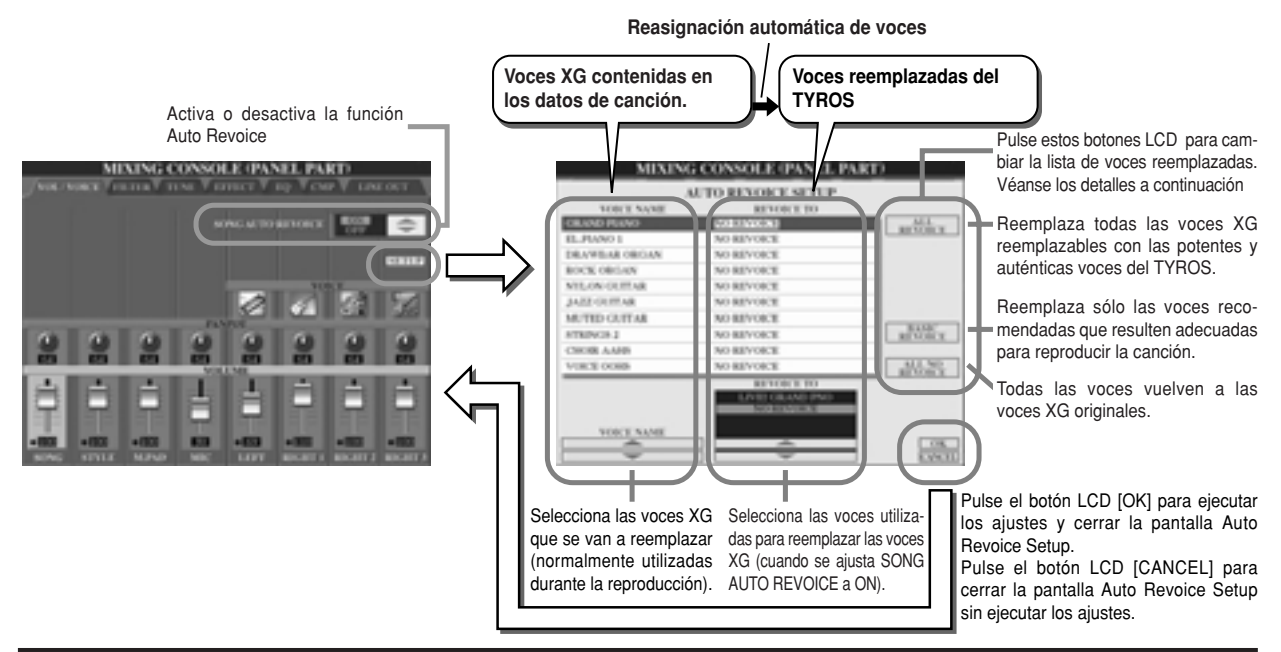

## **Efectos**

El TYROS dispone de una gran variedad de efectos de alta calidad, incluyendo reverberación, chorus y una diversa selección de efectos DSP (procesador digital de señales) que puede usarse para realzar o cambiar individualmente el sonido de las distintas partes (teclado, estilo, canción, multipads y sonido de micrófono).

## ■ **Bloque de efectos**

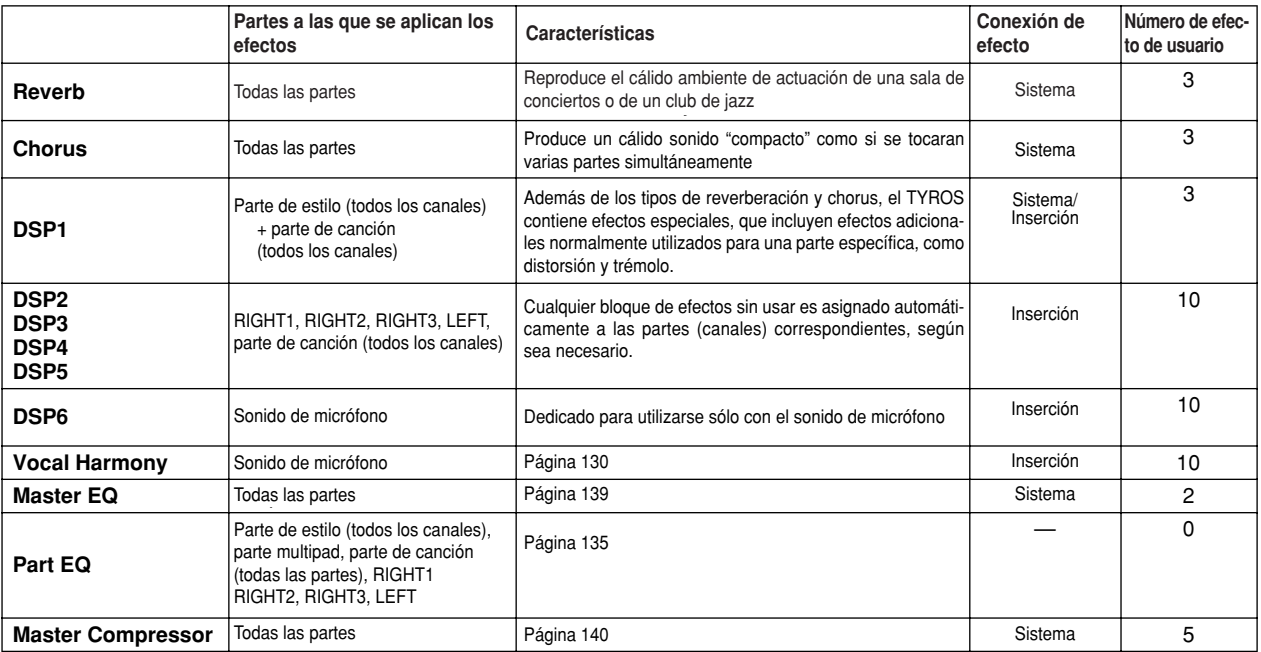

### ■ **Efectos de sistema y efectos de inserción**

Todos los bloques de efectos se conectan o dirigen en una de las dos maneras siguientes: System o Insertion. Sistema aplica el efecto seleccionado a todas las partes, mientras que inserción aplica el efecto seleccionado a una parte específica. El efecto DSP1 puede configurarse para un encaminamiento a System o a Insertion con los ajustes de parámetro de efecto (Effect Parameter).

### ■ **Tabla de flujo de señales de efectos**

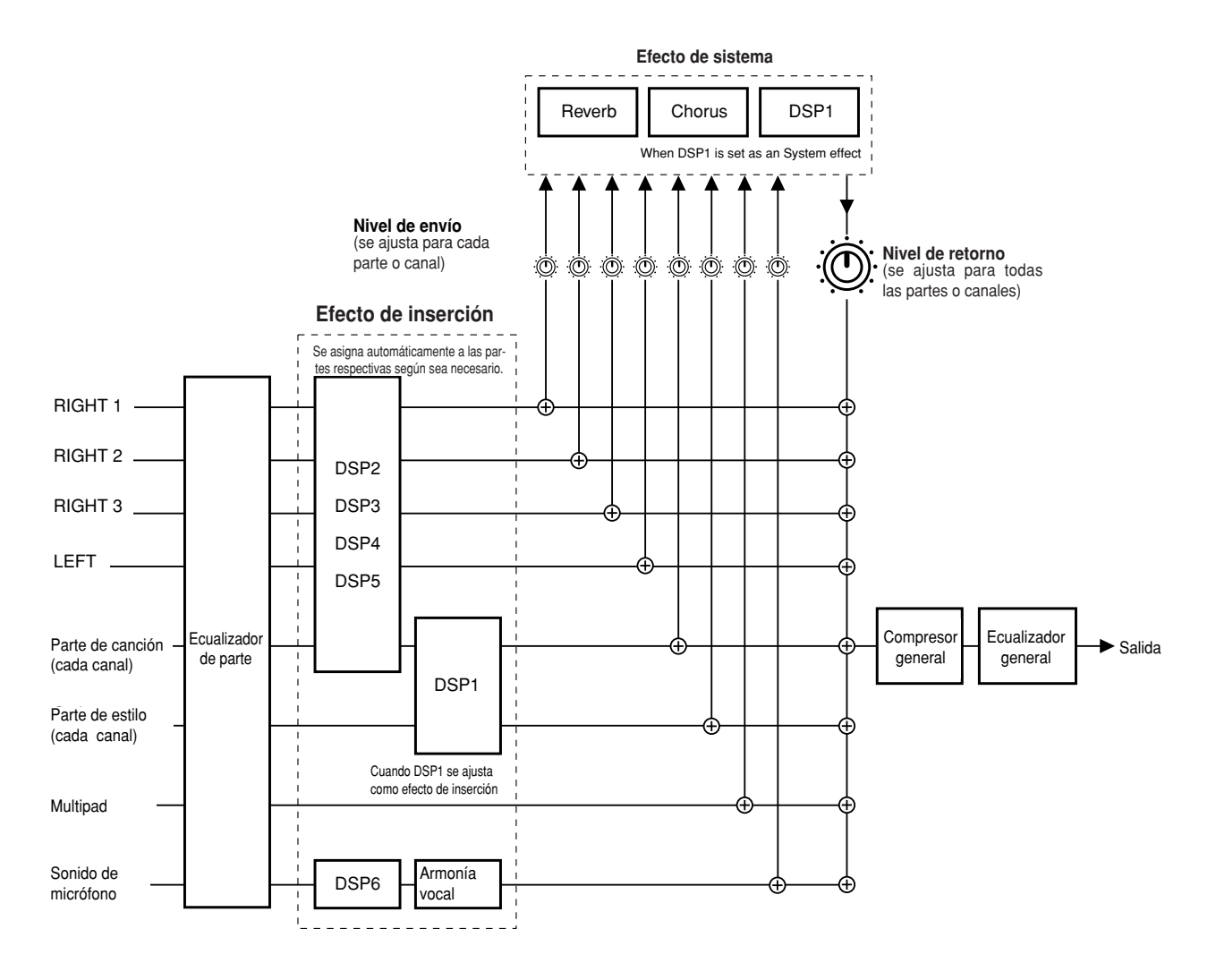

#### ■ Selección de un tipo de efecto y creación de un efecto de usuario

Para cada bloque de efectos existen varios tipos de efectos, que figuran en la página 137. Cada tipo puede editarse con los parámetros (véase la pantalla Effect Type Edit, a continuación) y guardarse como un tipo de efecto de usuario (User Effect Type).

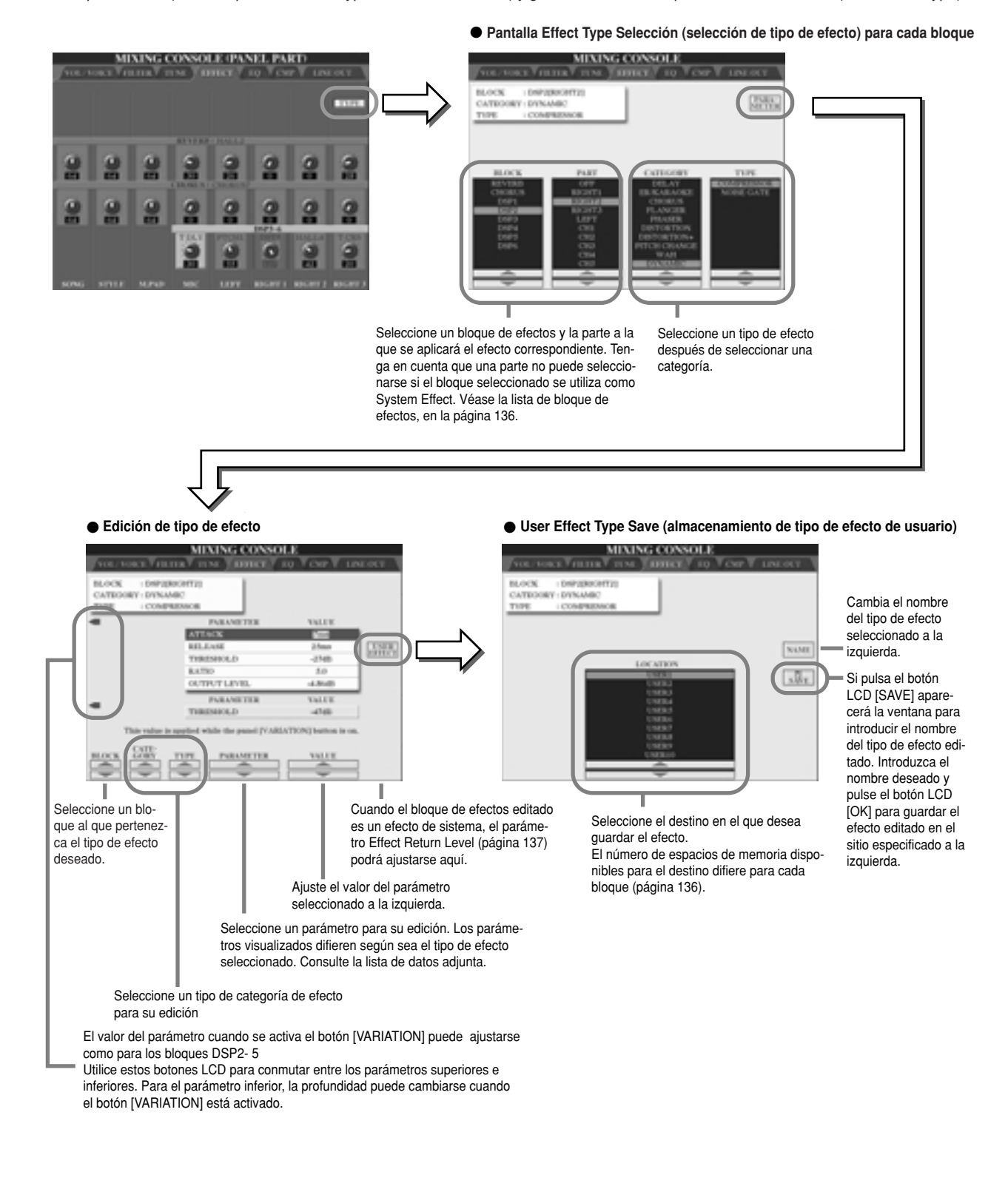

**NOTA** 

*• Keep in mind that in some cases noise may result if you adjust · Tenga en cuenta que en algunos casos pueden producirse ruithe effect parameters while playing the instrument. dos si ajusta los parámetros de efectos mientras esté tocando el instrumento.*

## **Ecualizador (EQ)**

El ecualizador (también llamado "EQ") es un procesador de sonido que divide el espectro de frecuencias en múltiples bandas que pueden realzarse o recortarse a voluntad para ajustar la respuesta global de frecuencias.

Normalmente un ecualizador se utiliza en la corrección del sonido de los altavoces para que se adapte al carácter especial de una habitación particular. El sonido se divide en varias bandas de frecuencias, permitiéndole corregir el sonido, aumentando o disminuyendo el nivel de cada banda. El EQ le permite ajustar el tono o timbre del sonido para que se adapte al espacio de la actuación, o para compensar ciertas características acústicas de su habitación. Por ejemplo, puede cortar parte de las frecuencias del margen de graves cuando toque en espacios grandes en los que el sonido retumba demasiado o para reforzar las frecuencias altas en habitaciones y espacios cerrados en los que el sonido es relativamente muy plano y libre de ecos. El TYROS posee un ecualizador de cinco bandas de alta calidad. Con esta función, puede añadirse un efecto final, control de tono, a la salida de su instrumento. Puede incluso crear sus propios ajustes personalizados tratando las bandas de frecuencias, y guardar los ajustes en uno de dos tipos de ecualización general de usuario (User Master EQ). Junto con los cinco ajustes ecualización predefinida (Preset EQ), pueden recuperarse cuando sea necesario, desde la pantalla [MIXING CONSOLE]  $\rightarrow$  EQ.

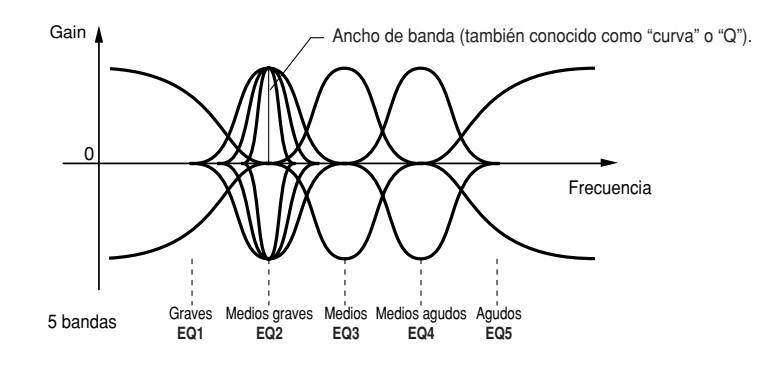

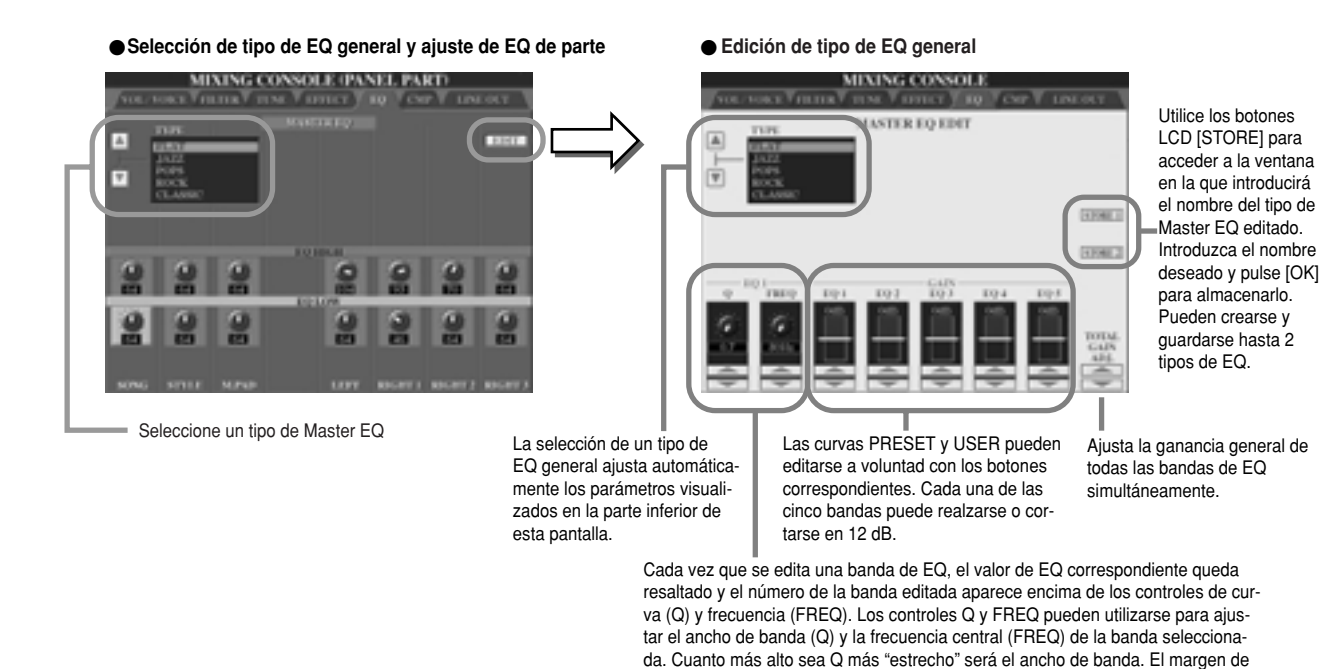

FREQ disponible es diferente para cada banda.

## **Compresor general**

El compresor es un efecto comúnmente utilizado para limitar y comprimir la dinámica (suave/fuerte) de una señal de audio. Para las señales que tienen una gran variación de dinámica, como las voces y las partes de guitarra, "encoge" el margen dinámico, consiguiendo efectivamente que los sonidos suaves suenen más fuerte y los fuertes suenen más suaves. Cuando se utiliza con la ganancia para realzar el nivel global, crea un sonido más potente, más consistente y de alto nivel. La compresión puede utilizarse para aumentar el sustain de una guitarra eléctrica, suavizar el volumen de una voz o colocar una batería o patrón de ritmo más adelante, hacia el frente, en la mezcla.

El TYROS dispone de un sofisticado compresor multibanda que le permitirá ajustar el efecto de compresión para bandas de frecuencias individuales, dándole un control detallado del sonido. Puede editar y guardar sus propios tipos de compresor, o seleccionar uno de los preajustes, accediendo a la pantalla [MIXING CONSOLE] → CMP.

# ● Selección y edición de tipo de compresor general ● **Almacenamiento de compresor general**<br>(Master Compressor)

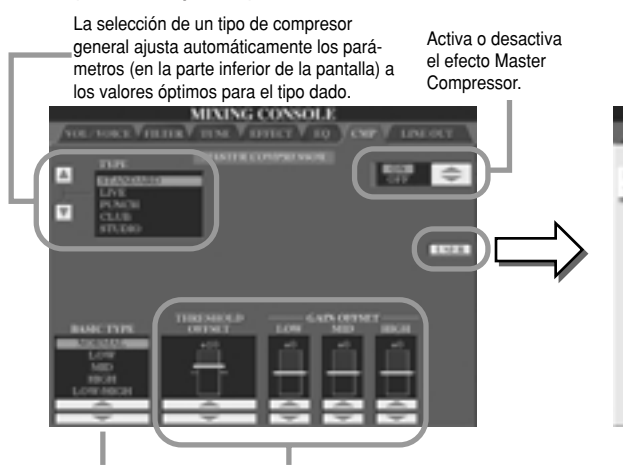

Determina la curva de frecuencias del compresor, o las frecuencias a las que se aplicará el compresor.

Determina el umbral (nivel mínimo en el que se level at which compression starts) and iniciará el compresor) y la ganancia (nivel de la de compressed signal at the conditions. distintas). El efecto real del ajuste Gain depende namitaa). Ei ciccto icai uci ajuate dani ucpenue<br>lol tipo bócico de la izquierda del tipo básico de la izquierda.<br>.

#### ● Almacenamiento de compresor general

La pantalla siguiente le permite guardar los ajustes Master Compressor desde la pantalla indicada a la izquierda como tipo de compresor de usuario (User Compressor).

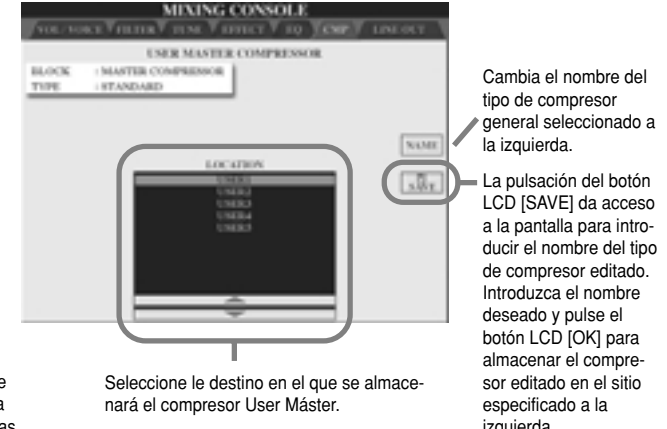

izquierda.

# **Ajustes de salida de línea**

La pantalla [MIXING CONSOLE] → LINE OUT le permite enviar la salida de una parte o partes seleccionadas a los conectores de salida LINE OUT. Para las partes de batería, incluso puede seleccionar sonidos de batería específicos para que se emitan por estos terminales.

En general, la amplia variedad de efectos internos y otros controles de parte del TYROS cubre todo lo que pueda necesitar para procesar y mezclar complejas canciones de partes múltiples. No obstante, hay momentos en los que deseará "endulzar" o procesar una cierta voz o sonido con una unidad de efectos externa de su preferencia, o grabar una parte en una pista individual de un grabador de cinta. Los ajustes de salida de línea han sido diseñados precisamente para este tipo de aplicaciones.

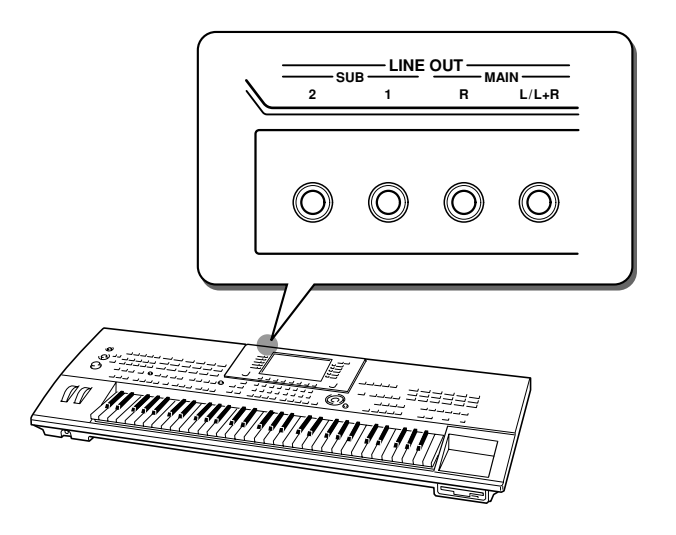

*Referencia Mesa de mezclas (Mixing Console)*

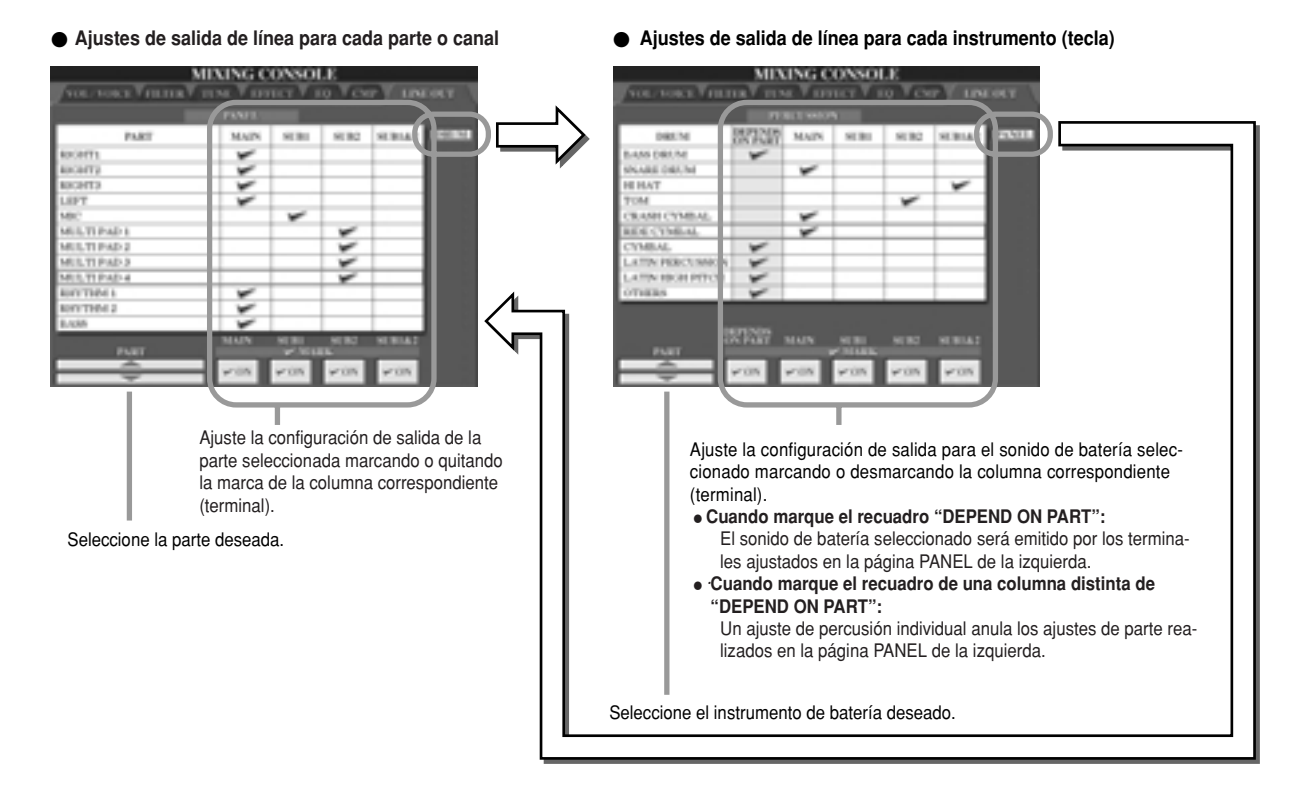

## ■ **Terminales MAIN**

El sonido de la parte, canal o percusión para el que se haya marcado el recuadro MAIN, se emitirá por los terminales siguientes. Este sonido emitido incluirá los ajustes de efectos.

- **-** Terminales MAIN del panel posterior
- **-** Terminal PHONES
- **-** Terminal LOOP SEND
- **-** Altavoz opcional

## ■ **Terminales SUB**

El sonido de la parte, canal o percusión para el que se haya marcado el recuadro SUB1, SUB2 o SUB1&2, se emitirá por los terminales de la manera siguiente.

- **-** Cuando se marque cualquiera de los recuadros SUB1/SUB2/SUB1&2, el sonido de la parte (canal) o percusión se emitirá por los terminales correspondientes. En este caso, sólo se aplicarán los efectos de inserción; los efectos de sistema y otros efectos no se aplicarán al sonido emitido.
- **-** Cuando se marque cualquiera de los recuadros SUB1/SUB2/SUB1&2, el sonido de la parte (canal) o percusión no se emitirá por el terminal PHONES.
- **-** Cuando se marque el recuadro SUB1&2, el sonido de la parte (canal) o percusión se emitirá en estéreo (1: izquierda, 2: derecha).
- **-** Cuando se marque el recuadro SUB1/SUB2, el sonido de la parte (canal) o percusión se emitirá en mono, respectivamente.

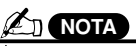

*• When using one of the SUB Line · Cuando utilice uno de los ajustes de Out settings, make sure that salida de línea SUB, asegúrese de you've connected cables to the que ha conectado los cables a los appropriate LINE OUT SUB jacks terminales LINE OUT SUB correson the rear panel. If cables are conectan los cables sólo a los termionly connected to the MAIN jacks, nales MAIN, el sonido de la parte se the sound of the Part will be out-emitirá por los conectores MAIN aún put through the MAIN jacks, even cuando se haya marcado uno de los if one of the SUB1/SUB2/SUB1&2 recuadros SUB1/SUB2/SUB1&2.pondientes del panel posterior. Si se*

# **MIDI**

En el panel posterior del TYROS hay dos grupos de conectores MIDI (MIDI IN A/B, MIDI OUT A/B) y un terminal USB. Con la función MIDI dispondrá de un completo y potente juego de herramientas para ampliar las posibilidades de grabación y actuación Este apartado explica lo que es y lo que puede hacer MIDI, así como la manera en que puede usarse MIDI en el TYROS.

## **¿Qué es MIDI?**

proyecta el sonido.

Sin duda habrá oído los términos "instrumento acústico" e "instrumento digital". En el mundo actual, estas son las dos categorías principales de instrumentos. Vamos considerar un piano acústico y una guitarra clásica como representantes de los instrumentos acústicos. Es muy sencillo de comprender. Con el piano, se pulsa una tecla, y un martillo en su interior golpea algunas cuerdas y toca una nota. Con la guitarra, se toca directamente una cuerda y suena la nota. Pero ¿cómo funciona un instrumento digital en cuanto a tocar una nota?

 $\bullet$  **Producción de notas en la guitarra acústica** 

Toque una cuerda y el cuerpo de la guitarra

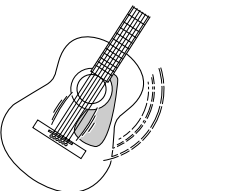

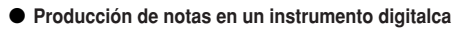

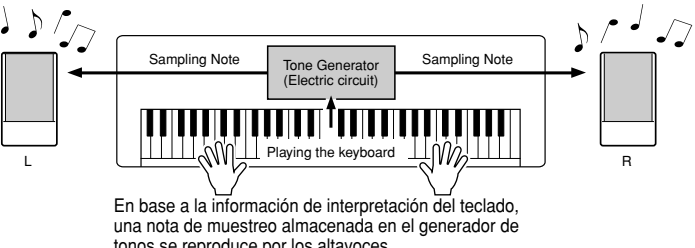

tonos se reproduce por los altavoces.<br>.

Como se indica en la ilustración anterior, en un instrumento electrónico la nota de muestreo (nota previamente grabada) almacenada en la sección del generador de tonos (circuito electrónico) es reproducida en base a la información recibida desde el teclado. Luego, ¿cuál es la información proveniente del teclado que se convierte en la base de la producción de notas?

Por ejemplo, digamos que el usuario toca una nota negra "C" (Do) con el sonido de piano de cola del teclado del TYROS. A diferencia de un instrumento acústico, que proyecta una nota resonante, el instrumento electrónico proyecta cierta información desde el teclado, como "con qué voz", "con qué tecla", "cómo de fuerte", "cuándo se ha pulsado" y "cuándo se ha soltado". A continuación, cada parte de la información es convertida en un valor numérico y enviada al generador de tonos. Con estos números como base, el generador de tonos reproduce la nota de muestreo almacenada.

#### ● Ejemplo de información del teclado

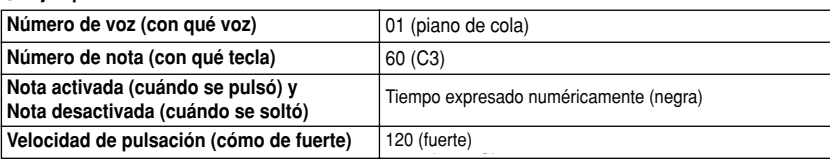

Como se ha descrito arriba, la interpretación del teclado y operaciones del panel como la selección de voces son tratadas como eventos MIDI. Todos los datos de estilo, canción y multipad reproducidos o grabados se componen de mensajes MIDI. MIDI (Interfaz digital de instrumento musical) permite que los instrumentos musicales electrónicos se comuniquen unos con otros enviando y recibiendo datos o mensajes MIDI de nota, cambio de control, cambio de programa y otros tipos de datos o mensajes MIDI compatibles. El TYROS puede controlar un dispositivo MIDI transmitiendo datos relacionados con notas y diversos tipos de datos de controlador. El TYROS puede ser controlado por los mensajes MIDI externos que automáticamente determinan el modo de generador de tonos, seleccionan canales MIDI, voces y efectos, valores de parámetros de cambio, y desde luego, toca las voces especificadas para las distintas partes. Los mensajes MIDI pueden dividirse en dos grupos: mensajes de canal y mensajes de sistema. A continuación se explican los diversos tipos de mensajes MIDI que el TYROS puede recibir y transmitir.

### **- Mensajes de canal**

El TYROS es un instrumento electrónico que puede manejar 32 canales (16 canales x 2 puertos). Esto normalmente indica que "puede reproducir 32 instrumentos al mismo tiempo". Los mensajes de canal transmiten información como nota activada/desactivada, cambio de programa, para cada uno de los 32 canales.

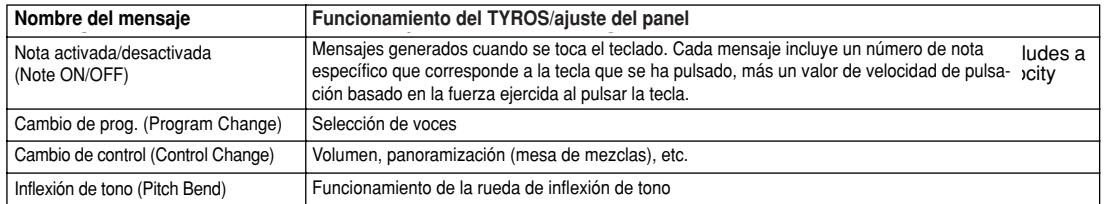

### **- Mensajes de sistema**

Son datos utilizados en común por todo el sistema MIDI. Los mensajes de sistema incluyen mensajes como los de exclusivo de sistema (System Exclusive) que transmiten datos únicos de cada fabricante de instrumentos y mensajes en tiempo real que controlan el dispositivo MIDI.

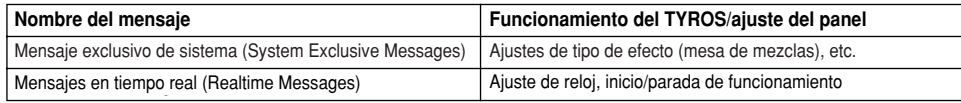

## **Canales MIDI**

Los datos de actuación MIDI se asignan a uno de los dieciséis canales MIDI. Con estos canales, 1 a 16, los datos de actuación de dieciséis partes de instrumentos diferentes pueden enviarse simultáneamente por solo un cable MIDI. Tome los canales MIDI como canales de TV. Cada emisora de TV transmite sus programas por un canal específico. Su televisor recibe muchos programas diferentes, simultáneamente, de varias emisoras de televisión y usted puede seleccionar el canal correspondientes para ver los programas deseados.

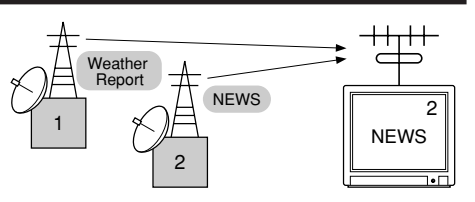

MIDI funciona siguiendo el mismo principio básico. El instrumento que transmite, envía datos MIDI por un canal MIDI específico (canal de transmisión MIDI), por un solo cable MIDI al instrumento que recibe. Si el canal MIDI del instrumento que recibe (canal de recepción MIDI) coincide con el canal de transmisión, el instrumento que recibe sonará de acuerdo con los datos enviados por el instrumento que transmite. Cable MIDI o

Por ejemplo, pueden transmitirse distintas partes o canales simultáneamente, incluyendo datos de estilo (como los indicados a la derecha).

Como puede ver, resulta crucial determinar qué datos se enviarán y por qué canal durante la transmisión de datos MIDI (página 146). El TYROS también le permite determinar cómo se reproducirán los datos recibidos (página 147).

Aunque MIDI está diseñado para manejar hasta 16 canales, el uso de "puertos" MIDI independientes permite aumentar esta cifra. El TYROS dispone de dos puertos MIDI, permitiendo el uso simultáneo de 32 canales.

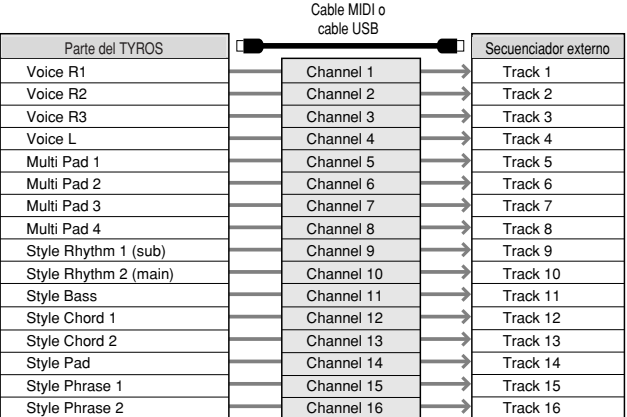

## **Conexión MIDI entre el TYROS y otros instrumentos MIDI**

Los mensajes (eventos) MIDI descritos anteriormente se transmiten o reciben por dos juegos de terminales MIDI (MIDI A IN/OUT, MIDI B IN/OUT) o por el conector USB.

**- MIDI IN** Recibe datos MIDI de otro dispositivo MIDI. Existen dos puertos (A, B) y cada uno puede recibir mensajes MIDI de 16 canales.

- **MIDI OUT** Transmite la información de teclado del TYROS como datos MIDI a otro dispositivo MIDI. Existen dos puertos (A, B) y cada uno puede transmitir mensajes MIDI de 16 canales.
- **USB** Transmite y recibe datos MIDI entre dos dispositivos; es necesario el cable correspondiente.

Puede conectar el TYROS a otro dispositivo con cables MIDI (mediante los terminales MIDI) o con un cable USB (mediante los conectores USB) (véase la página 58).

**MIDI connection via MIDI cable Conexión MIDI a través de un cable MIDI**

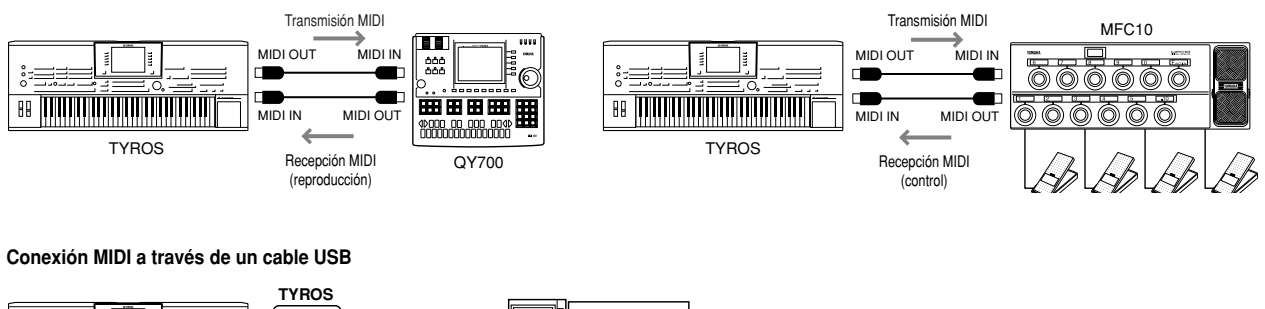

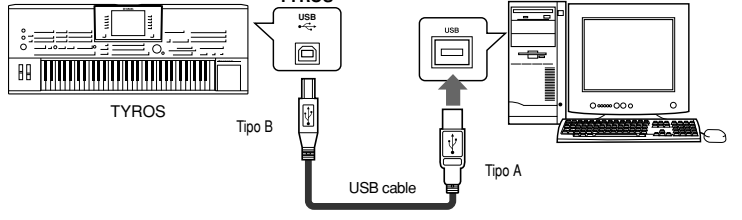

143 A

## **Compatibilidad de datos MIDI**

Esta sección describe la información básica sobre la compatibilidad de los datos; si los dispositivos MIDI pueden o no reproducir los datos grabados en el TYROS y si el TYROS puede o no reproducir datos de canción comerciales o creados para otros instrumentos o en un ordenador. Según sea el dispositivo MIDI o las características de los datos, podrá reproducir los datos sin ningún problema o puede que tenga que realizar algunas operaciones especiales antes de poder reproducir los datos. Si tiene problemas en la reproducción de los datos, rogamos que consulte la información siguiente.

### **Formato de secuencia**

El "Formato de secuencia" hace referencia a la manera que se almacenan los datos MIDI (para la reproducción, como canciones y estilos) en un disco. A continuación se describe una cantidad de formatos de secuencia populares compatibles con el TYROS. La reproducción sólo es posible cuando el formato de secuencia del disco concuerda con el del dispositivo MIDI.

#### **- SMF (archivo MIDI estándar)**

Es el formato de secuencia más común. Los archivos MIDI estándar están disponibles, generalmente, en uno de dos tipos: formato 0 o formato 1. Muchos dispositivos MIDI son compatibles con el formato 0 y muchos programas comerciales están grabados en el formato 0. El TYROS es compatible con los dos formatos. Los datos de canción grabados en el TYROS se graban automáticamente como formato SMF 0.

#### **- ESEQ**

Este formato de secuencia es compatible con muchos dispositivos MIDI de Yamaha, incluyendo los instrumentos de la serie Clarinova. Es un formato común utilizado con diverso software de Yamaha. El TYROS es compatible con ESEQ.

- **XF** ............................................................................Véase la página 8
- **STYLE FILE** ..........................................................Véase la página 8

#### **Formato de asignación de voces**

Con MIDI, las voces se asignan a números específicos, denominados "números de programa". La norma de numeración (orden de la asignación de voces) es conocida como "formato de asignación de voces". Las voces puede que no se reproduzcan como se espera, a menos que el formato de asignación de voces de los datos de canción coincida con el dispositivo MIDI compatible utilizado para la reproducción.

- **Sistema GM Nivel 1** ............................................Véase la página 8
- **Sistema GM Nivel 2** ............................................Véase la página 8
- **XG** ........................................................................Véase la página 8
- **DOC**......................................................................Véase la página 8

## **Ajustes MIDI predefinidos (plantillas)**

El TYROS le ofrece un completo juego de controles MIDI. También dispone de diez plantillas pre-programadas, que le permiten reconfigurar fácil e instantáneamente el instrumento para que se adapte a su aplicación o dispositivo MIDI externo particular. Puede acceder a estas plantillas desde la pantalla [FUNCTION] → MIDI (página siguiente).

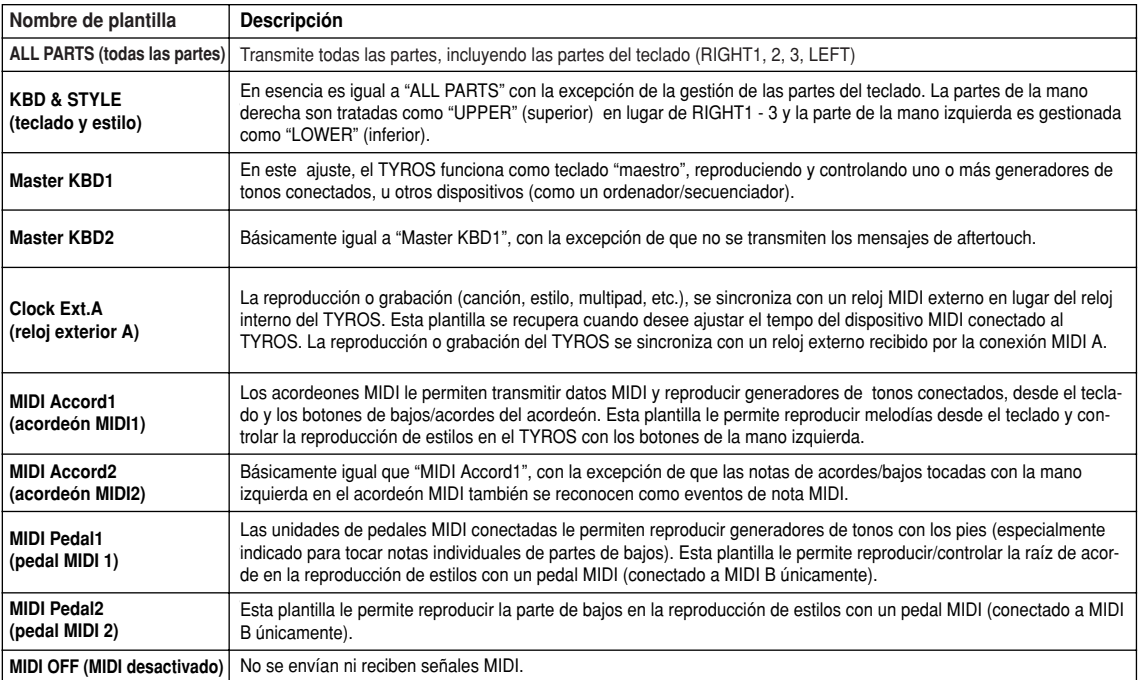

## **Procedimiento básico (función MIDI)**

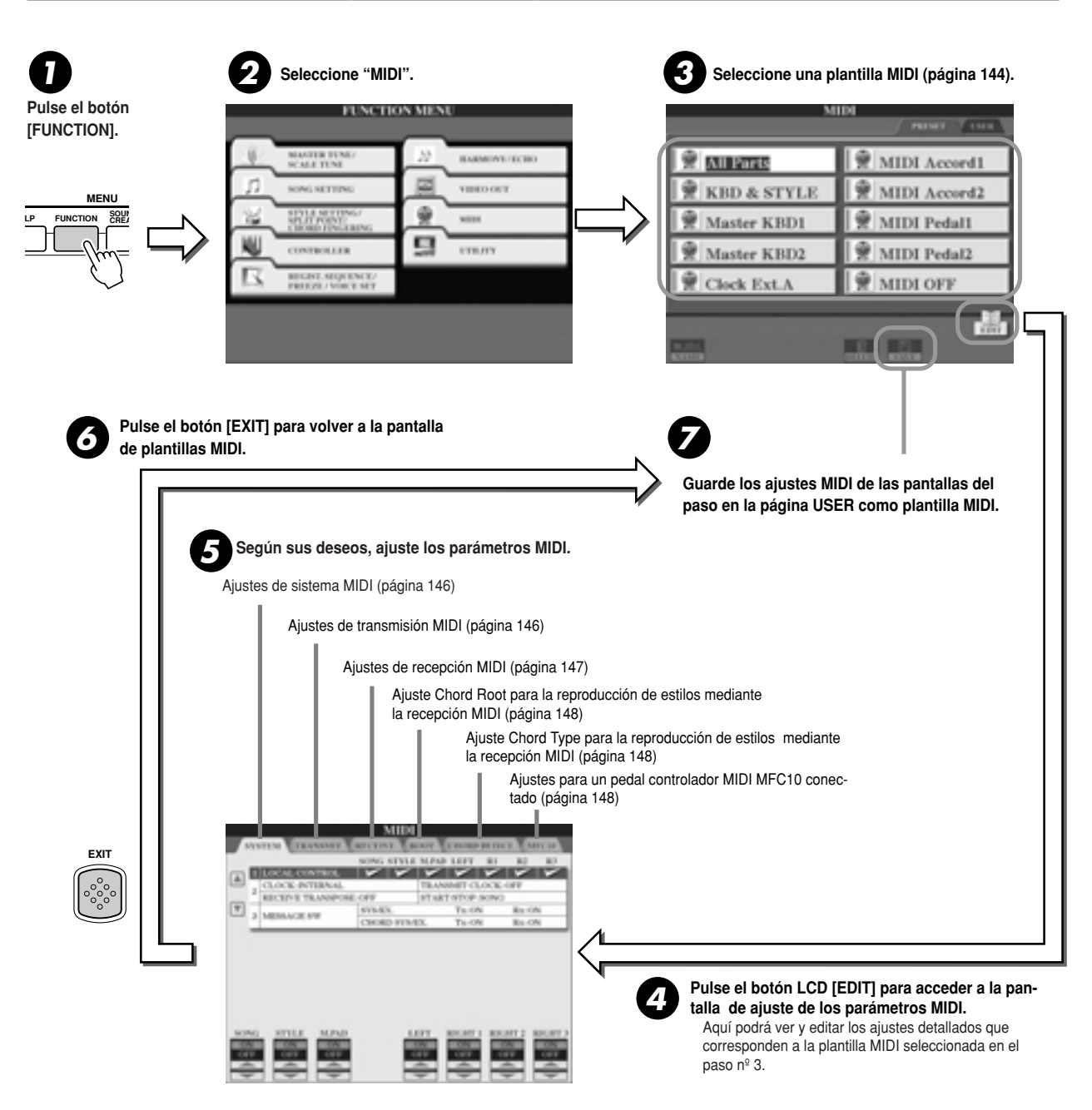

## **Ajustes de sistema MIDI**

Las explicaciones siguientes son válidas cuando se accede a la página SYSTEM (sistema) del paso nº 5 del procedimiento básico de la página 145.

■ **Control local ..............................................................................................................** Activa o desactiva Local Control para cada una de las partes. Cuando se ajusta a "ON", el teclado del TYROS controla su propio (local) generador de tonos interno, permitiendo que las voces internas sean reproducidas directamente desde el teclado. Si ajusta Local a "OFF", el teclado y los controladores se desconectarán internamente de la sección de generador de tonos del TYROS por lo que no se emitirá ningún sonido al tocar el teclado o utilizar los controladores. Por ejemplo, le permitirá utilizar un secuenciador MIDI externo para reproducir las voces internas del TYROS y utilizar el teclado del TYROS para grabar notas en el secuenciador externo y/o tocar en un generador de tonos externo.

#### ■ **Ajuste de reloj, etc .................................................................................................... - CLOCK (reloj)**

Determina si el TYROS será controlado por su propio reloj interno o por una señal de reloj MIDI de un dispositivo externo. El ajuste de reloj normal es INTERNAL cuando el TYROS se utiliza solo. Si lo utiliza con un secuenciador externo, un ordenador con MIDI u otro dispositivo MIDI y desea sincronizarlo con ellos, ajuste este parámetro en la manera correspondiente: MIDI A, MIDI B, USB 1 o USB 2. Asegúrese de que el dispositivo externo esté conectado correctamente (al terminal MIDI IN del TYROS) y que transmite la señal de reloj MIDI debidamente.

- **TRANSMIT CLOCK (transmisión de reloj)** Activa o desactiva la transmisión de reloj MIDI. Cuando se ajusta a OFF no se transmite ningún dato de reloj MIDI ni START/STOP, incluso si se reproducen canciones o estilos.
- **RECEIVE TRANSPOSE (transposición para recepción)** Determina si se aplicará o no el ajuste de transposición del TYROS (página 82) a los eventos de nota recibidos por MIDI.
- **START/STOP (inicio/parada)** Determina si los mensajes FA (inicio) y FC (parada) recibidos afectarán o no a la reproducción de canción o de estilo.

### ■ **Interruptor de mensajes ............................................................................................ - SYS/EX. (exclusivo de sistema)**

El ajuste "Tx" activa o desactiva la transmisión MIDI de los mensajes exclusivos de sistema MIDI. El ajuste "Rx" activa o desactiva la recepción MIDI y el reconocimiento de mensajes exclusivos de sistema MIDI generados por un equipo externo.

**- CHORD SYS/EX.**

El ajustes "Tx" activa o desactiva la transmisión MIDI de datos exclusivos de acorde MIDI (detección de acorde - raíz y tipo). El ajuste "Rx" activa o desactiva la recepción MIDI y el reconocimiento de datos exclusivos de acorde MIDI generados por un equipo externo.

# **Ajustes de transmisión MIDI**

Las explicaciones siguientes son válidas cuando se accede a la página TRANSMIT (transmisión) del paso nº 5 del procedimiento básico de la página 145. Estos ajustes determinan qué partes enviarán los datos MIDI y por qué canales MIDI se enviarán los datos.

**NOTA** 

Los puntos correspondientes a cada uno de los canales (1-16) parpadearán brevemente cada vez que se transmita cualquier dato por los canales. Activa o desactiva la transmisión del tipo de dato especificado (mensaje MIDI). Encontrará más detalles a continuación y en la página 195. Seleccione el canal por el que se transmitirá la parte especificada elect the part for changing transmit tes de transmisión. Con la excepción de las dos partes siguientes, consulte la página avo partos siguierritos, consulto la pagini 134 respecto de los detalles acerca de las **UPPER • UPPER** Parte de teclado interpretada en el site de teclado micropretada en el puntado de división para las voces, en lugar de RIGHT1, 2 y 3. **LOWER • LOWER** Parte del teclado interpretada en el lado izquierdo del teclado desde el punto de división para los voces en lugar de LEFT. Esta parte no resulta the oriental parts to the formation affectada por el estado activado/desacton. tivado del botón [ACMP]. *• If the same transmit channel is assigne · Si se asigna el mismo canal de transmito several different parts, the transmitte sión a varias partes diferentes, los men-MIDI messages are merged to a single sajes MIDI transmitidos se mezclarán en channel — resulting in unexpected un solo canal, produciendo sonidos sounds and possible glitches in the the connected MIDI device. positivo MIDI conectado. inesperados y posibles saltos en el dis-*Seleccione la parte para cambiar los ajuspartes

### ■ Mensajes MIDI que pueden transmitirse o recibirse (reconocerse)........................

Los siguientes mensajes MIDI pueden ajustarse en la pantalla TRANSMIT/RECEIVE.

- **NOTA (nota)..........................................................Página 105**
- **CC (cambio de control)... ....................................Página 105**
- **PC (cambio de programa) ....................................Página 105**
- **PB (inflexión de tono) ..........................................Página 105**
- **AT (aftertouch) ....................................................Página 105**

## **Ajustes de recepción MIDI**

Las explicaciones siguientes son válidas cuando se accede a la página RECEIVE (recepción) del paso nº 5 del procedimiento básico de la página 145. Estos ajustes determinan qué partes recibirán los datos MIDI y por qué canales MIDI se recibirán los datos.

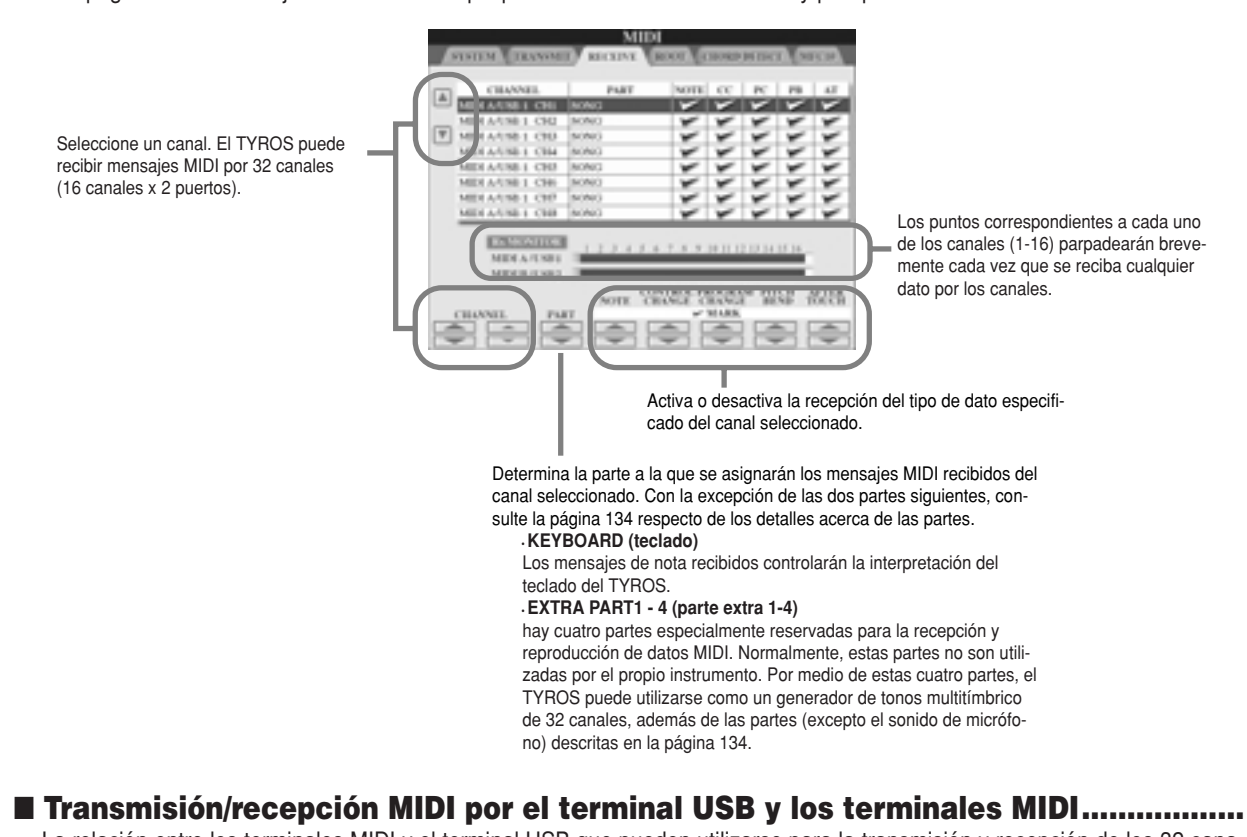

La relación entre los terminales MIDI y el terminal USB que pueden utilizarse para la transmisión y recepción de los 32 canales (16 canales x 2 puertos) de mensajes MIDI es la siguiente:

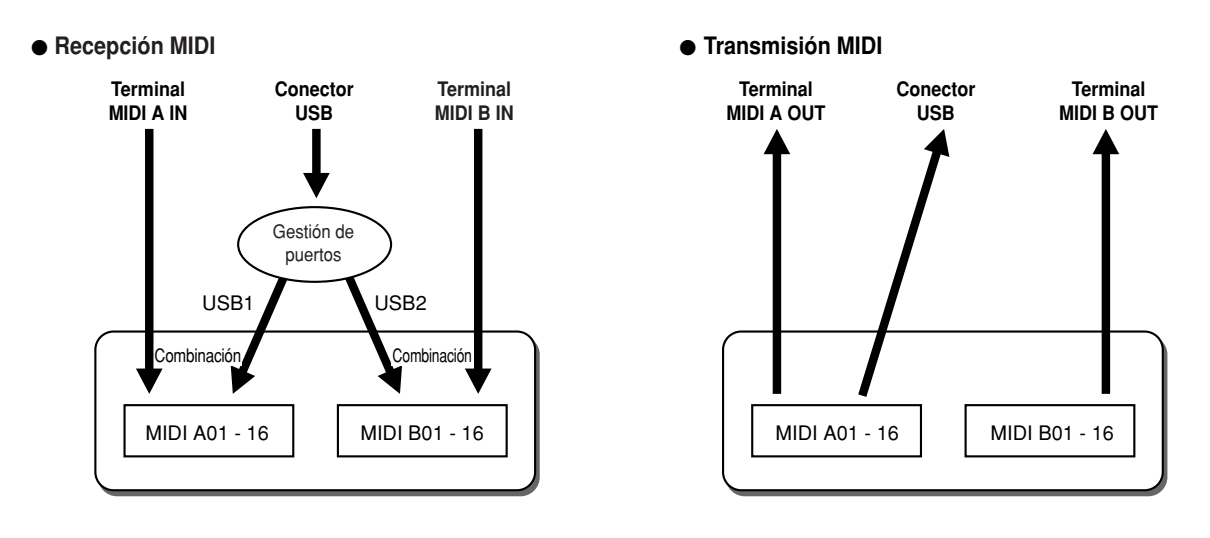

## **Selección de raíz de acorde para reproducción de estilos mediante recepción MIDI**

Las explicaciones siguientes son válidas cuando se accede a la página ROOT (raíz) del paso nº 5 del procedimiento básico de la página 145. Estos ajustes determinan la raíz del acorde para la reproducción de estilos, en base a los mensajes de nota recibidos por MIDI.

Los mensajes de nota activada/desactivada recibidos por los canales ajustados a "ON" se reconocerán como notas raíz en la sección de acordes. Las notas raíz se detectarán independientemente de los ajustes activado/desactivado de [ACMP] y del punto de división. Cuando se ajusten varios canales simultáneamente a "ON", la nota raíz se detectará en los datos MIDI combinados, recibidos por los canales.

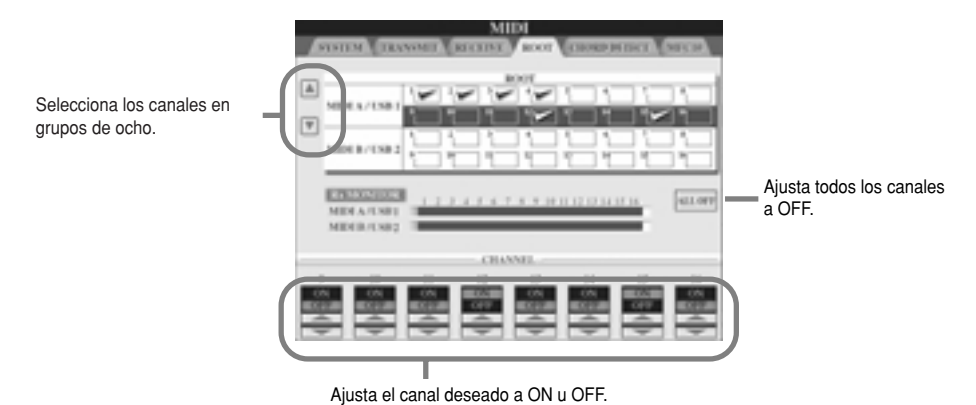

## **Selección de tipo de acorde para reproducción de estilos mediante recepción MIDI**

Las explicaciones siguientes son válidas cuando se accede a la página CHORD DETECT (detección de acordes) del paso nº 5 del procedimiento básico de la página 145. Estos ajustes determinan el tipo de acorde para la reproducción de estilos, en base a los mensajes de nota recibidos por MIDI.

Los mensajes de nota activada/desactivada recibidos por los canales ajustados a "ON" se reconocerán como notas de acorde en la sección de acompañamiento. Los acordes que se detecten dependen del tipo de digitación. Las notas raíz se detectarán independientemente de los ajustes activado/desactivado de [ACMP] y del punto de división. Cuando se ajusten varios canales simultáneamente a "ON", la nota raíz se detectará en los datos MIDI combinados, recibidos por los canales.

El procedimiento de funcionamiento es básicamente el mismo que el de la pantalla ROOT, arriba.

# **Ajustes MCF10**

Las explicaciones siguientes son válidas cuando se accede a la página MFC10 del paso nº 5 del procedimiento básico de la página 145.

Mediante la conexión de un pedal controlador MFC10 al TYROS, puede controlar eficazmente una gran variedad de operaciones y funciones con los pies (perfecto para el cambio de ajustes y controlar el sonido mientras actúa en directo). Pueden asignarse diferentes funciones a cada uno de los pedales interruptores y pueden conectarse hasta cinco pedales controladores (opcional) al MFC10 y así disponer de más posibilidades de tratamiento del sonido.

Para asignar las funciones deseadas a los pedales interruptores y pedales controladores correspondientes en el TYROS, seleccione [FUNCTION]  $\rightarrow$  MIDI  $\rightarrow$  EDIT  $\rightarrow$  MFC10. Desde esta pantalla pueden realizarse dos ajustes.

- **-** Cada pedal interruptor(F00 F29) del MFX10 envía un número de nota al TYROS y éste determina cómo responderá (qué función se ejecuta) al número de nota.
- **-** Cada pedal controlador del MFC10 envía mensajes de cambio de control al TYROS por un número de cambio de control específico y el TYROS determina cómo responderá (qué parámetro cambiará) al número de cambio de control.

## <sup>7</sup> Conecte el terminal MIDI IN del MFC10 a uno de los terminales MIDI OUT del TYROS con un cable MIDI

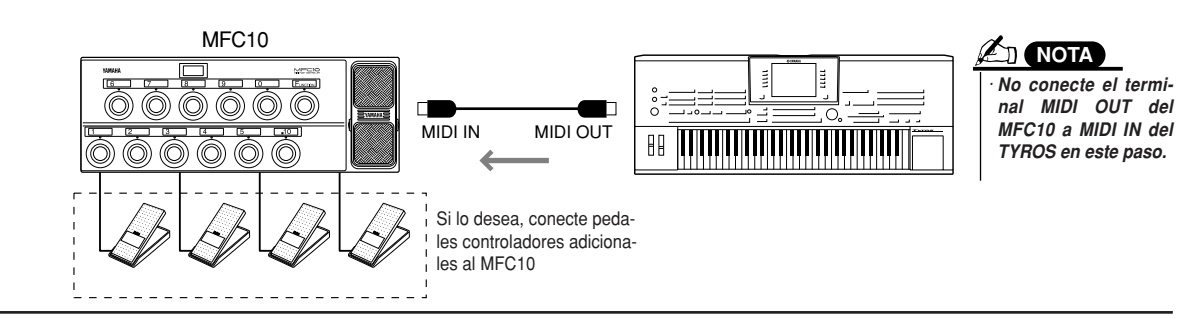

- 2 Ajuste el MFC10 al modo normal para que se encienda el indicador luminoso [FUNCTION] del MFC10.
- **3** Lleve a cabo los pasos Nº 1 a Nº 5 del procedimiento básico, página 145, para acceder a la pantalla **display. MFC10.**
- 4 Ajuste los parámetros en esta pantalla a voluntad y pulse el botón LCD [SEND MFC10 SETUP] para **LCD button to send the settings here to the MFC10. enviar los ajustes al MFC10.**

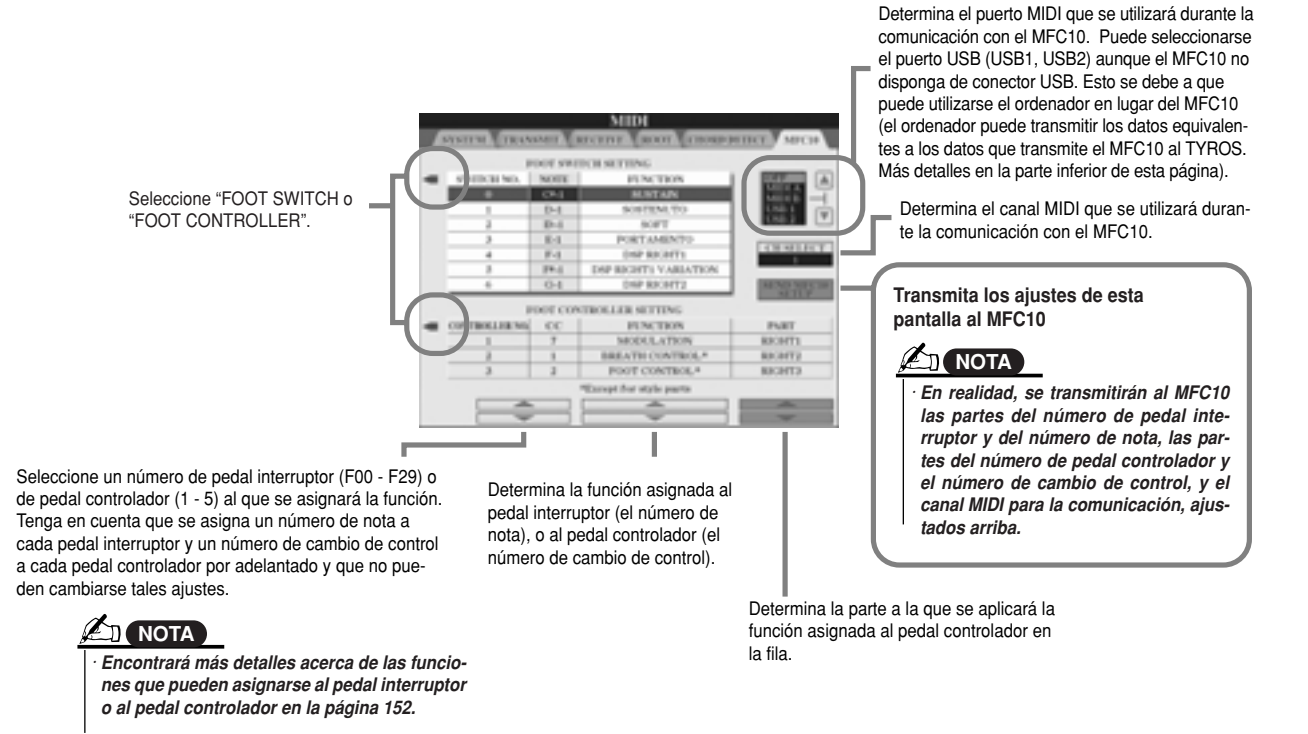

 $\boldsymbol{5}$  Desconecte el cable MIDI del TYROS y del MFC10 y conecte el terminal MIDI OUT del MFC10 al terminal **terminal of the MFC10 to the MIDI IN terminal of the TYROS according to the setting MIDI IN del TYROS de acuerdo con los ajustes anteriores y con el cable MIDI.**

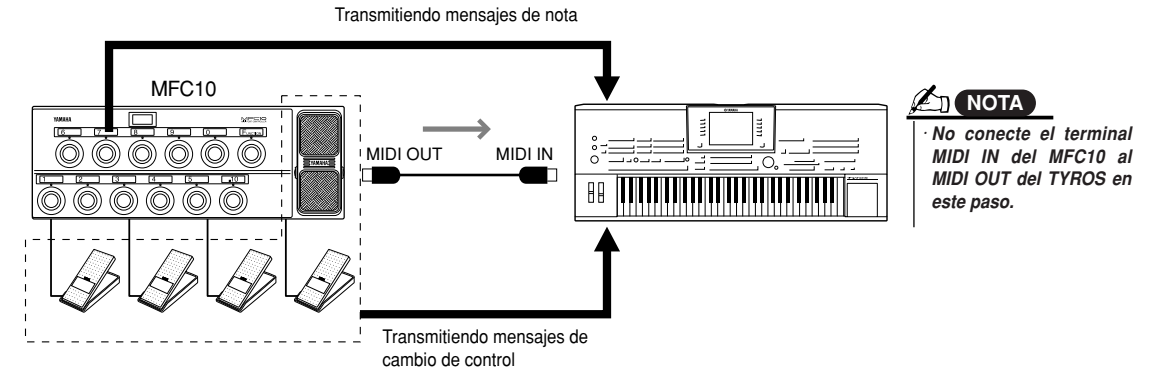

- Ô Encienda el MFC10 para confirmar si puede controlar correctamente el TYROS desde el MFC10 tal **MFC10 as set in step #4. como lo ha ajustado en el paso nº 4.**
- $\boldsymbol{Z}$  Vuelva a la pantalla de selección de plantillas y guarde los ajustes anteriores en la unidad de usuario, **drive if necessary. si es necesario.**

#### ■ Uso de un ordenador u otro instrumento MIDI en lugar del MFC10...........................

Los dos ajustes siguientes de la pantalla [FUNCTION] → MIDI → EDIT → MFC10 pueden guardarse no en el MFC10 sino en la memoria interna (flash ROM) del TYROS como plantilla MIDI.

- Número de nota/parejas de asignación de funciones del TYROS
- Número de cambio de control/parejas de asignación de cambio de parámetros del TYROS

Si no utiliza un MFC10, puede hacer que los mensajes de número de nota y de cambio de control de cualquier dispositivo MIDI (como un ordenador, secuenciador o teclado maestro) controlen el TYROS. Asegúrese de ajustar el canal correcto en esta pantalla para el control por parte del dispositivo externo.
### **Configuración general y otros ajustes importantes - botón [FUNCTION]**

El menú Function al que se accede con el botón [FUNTION], le permite disponer de avanzadas funciones relacionadas con el instrumento en general. Estas sofisticadas funciones le permitirán personalizar el TYROS según sus propias necesidades y preferencias musicales.

#### **Procedimiento básico (función)**

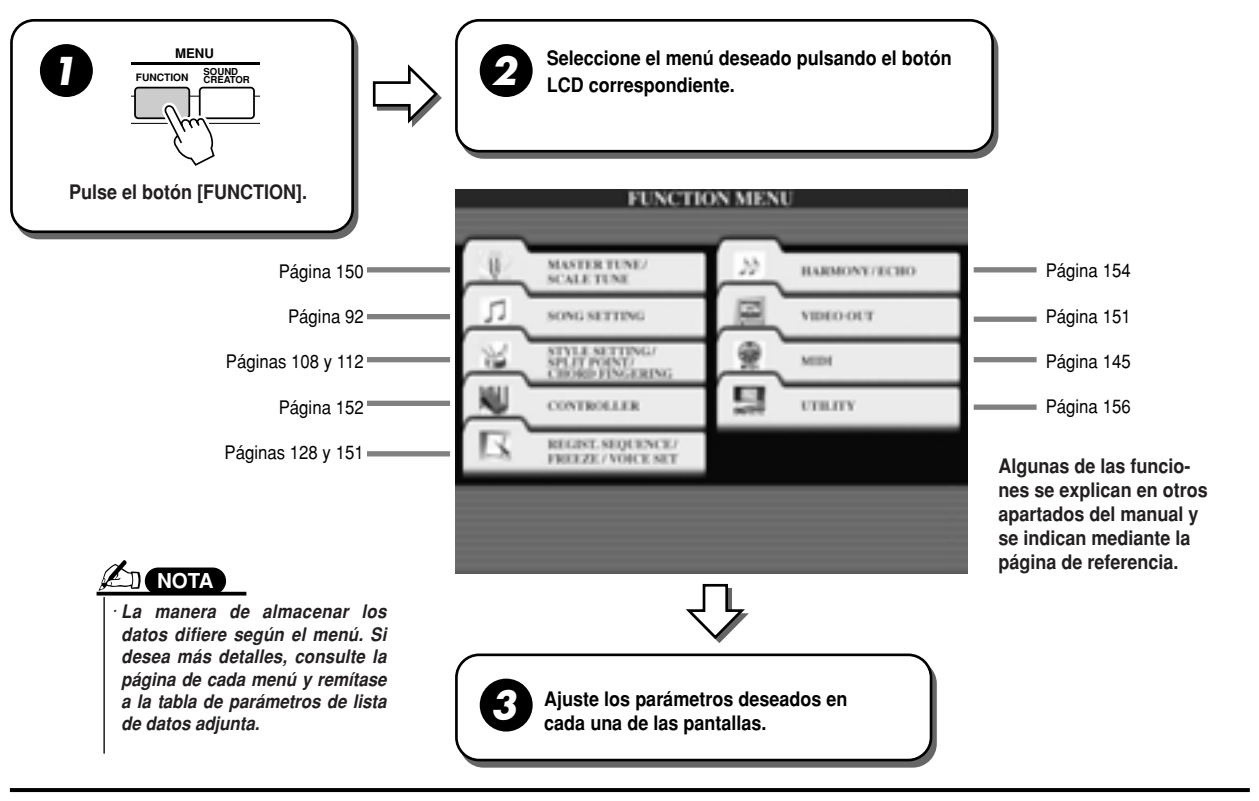

### **Afinación**

A continuación se explican los parámetros ajustados en la pantalla a la que se accede seleccionando "MASTER TUNE/SCALE TUNE" en el paso nº 2 del procedimiento básico anterior.

■ **MASTER TUNE (afinación general)............................................................................** La pantalla [FUNCTION] → MASTER TUNE/SCALE TUNE → MASTER TUNE le permite realizar ajustes al tono general del instrumento, desde 414,8 - 466,8 Hz, con los botones LCD superior e inferior correspondientes, con lo que podrá adaptar la afinación a la de otros instrumentos. Pulse los botones superior e inferior correspondientes simultáneamente para reajustar la afinación al valor de fábrica de 440,0 Hz.

Tenga en cuenta que la función Tune no afecta a las voces de batería ni al grupo SFX.

#### ■ **SCALE TUNE (afinación por escalas) ........................................................................** La pantalla [FUNCTION] → MASTER TUNE/SCALE TUNE → SCALE TUNE determina el sistema de afinación particular (o

temperamento) del instrumento. La función permite que cada nota individual de la octava se afine en centésimas (1 centésima = 1/100º de un semitono) para cada parte, especialmente útil para reproducir piezas periódicas, para adaptarse al sistema de afinación utilizado durante épocas musicales específicas.

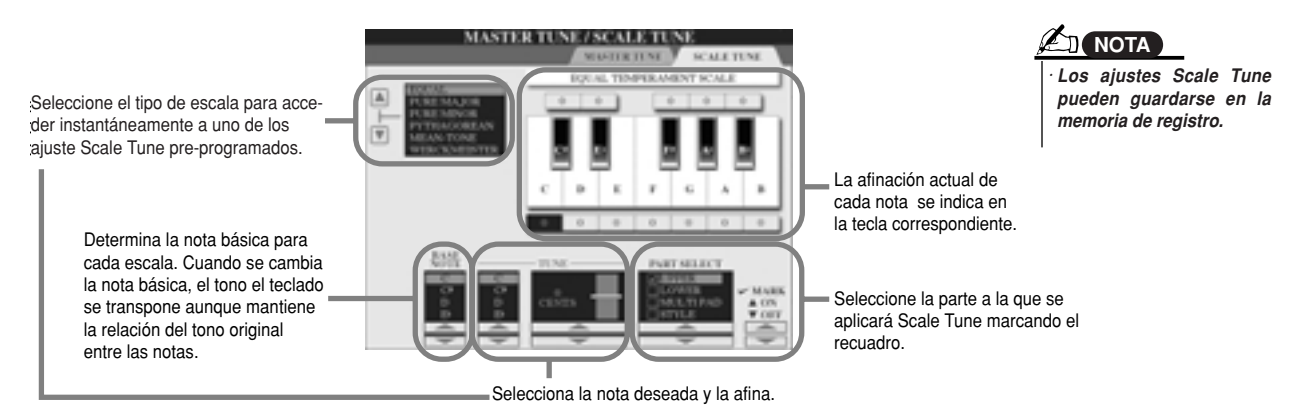

**Preset Scale type Tipo de escala predefinida**

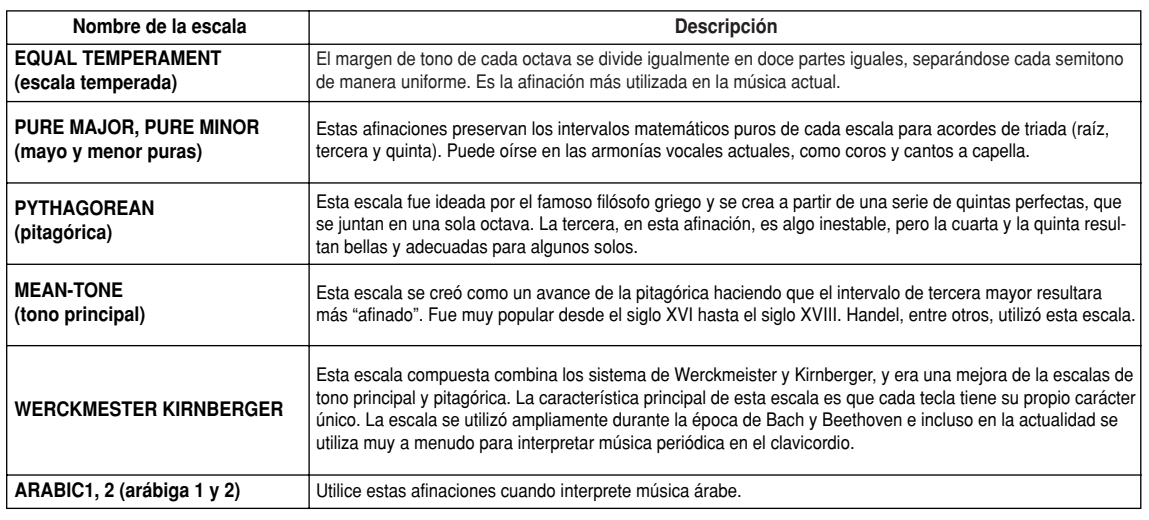

### **Escena de voz**

A continuación se explican los parámetros ajustados en la pantalla VOICE SET a la que se accede seleccionando "[FUNCTION] → REGISTRATION MEMORY/FREEZE/VOICE SET → VOICE SET.

Cuando cambie voces (seleccionando un archivo de voz), se recuperarán automáticamente los ajustes que mejor se adapten a la voz, los mismos que en Sound Creator. Desde esta página puede ajustar el estado activado/desactivado de cada parte. Normalmente, se recomienda que se ajusten a "ON".

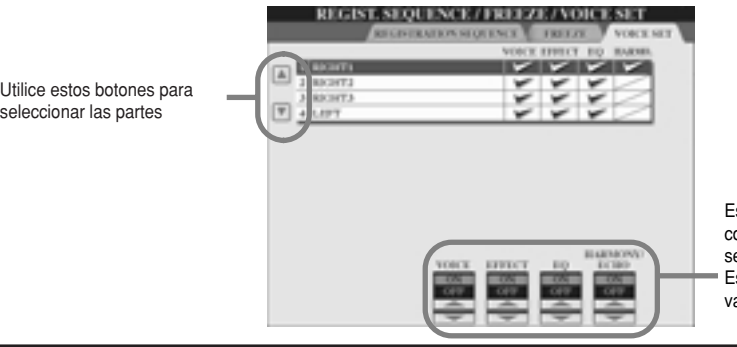

Estos botones determinan si los ajustes responding voice-related settings correspondientes relacionados con voces sen esperanciales calalenados com rece when you select a voice. These Estos ajustes pueden activarse o desactistos ajustos pacuon activaiso o ucsa: varse individualmente para cada parte.<br>'

### **Ajustes de salida de vídeo**

A continuación se explican los parámetros ajustados en la pantalla a la que se accede seleccionando "VIDEO OUT" en el paso nº 2 del procedimiento básico, de la página 150. Puede conectar el TYROS a un televisor o monitor de vídeo para visualizar las letras y acordes de sus datos de canción en una pantalla más grande.

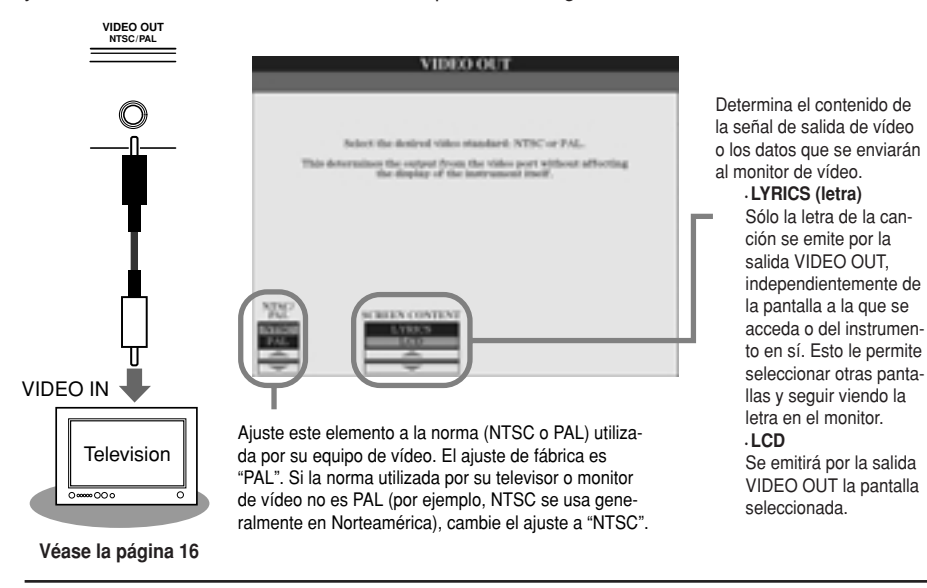

### **NOTA**

*• Occasionally some flashing parallel lines · En ocasiones, pueden aparecer algunas may appear in the television or video mo líneas paralelas parpadeantes en el televitor. This does not necessarily indicate th sor o en el monitor de vídeo. Esto no indithe monitor is malfunctioning. You may b ca necesariamente que el monitor no funable to remedy the situation by changing cione bien. Puede remediar esta situación Character Color or Background Color pa Color o Background Color. Para obtener eters. For optimum results, also try adjus resultados óptimos, pruebe además a the color settings on the monitor itself. ajustar el color en el propio monitor. cambiando los parámetros Character*

*• Avoid looking at the television or video m · Evite mirar el televisor o monitor de vídeo tor for prolonged periods of time since d durante períodos de tiempo prolongados so could damage your eyesight. Take fre puesto que podría dañarse la vista. Tome quent breaks and focus your eyes on dis frecuentes períodos de descanso enfoobjects to avoid eyestrain. cando los ojos a objetos distantes para • Keep in mind that even after adjusting al evitar el cansancio de la vista.*

*tings as recommended here, the monitor · Tenga en cuenta que incluso después de reaare using may not show the TYROS' disp lizar los ajustes como se recomienda aquí, el contents as expected (e.g., the display c monitor utilizado puede que no muestre el tents may not fit on the screen, the chara contenido de la pantalla del TYROS como se ters may not be completely clear, or the no entre en la pantalla del monitor, los caraccolors may be incorrect). teres pueden que no se borren totalmente, o espera (el contenido de la pantalla puede que los colores pueden ser incorrectos).*

### **Controlador**

A continuación se explican los parámetros ajustados en la pantalla a la que se accede seleccionando "CONTROLLER" en el paso nº 2 del procedimiento básico de la página 150. Esta pantalla le permite realizar ajustes de los controladores del TYROS (incluyendo el teclado, la rueda de modulación, la rueda de inflexión de tono) y los de los que se conectan al TYROS (incluyendo pedal interruptor y pedal controlador).

■ **FOOT PEDAL (pedal) ..................................................................................................** Desde la pantalla [FUNTION] → CONTROLLER → FOOT PEDAL puede asignar una de las muchas funciones a cada pedal (pedal interruptor y pedal controlador) conectado al TYROS.

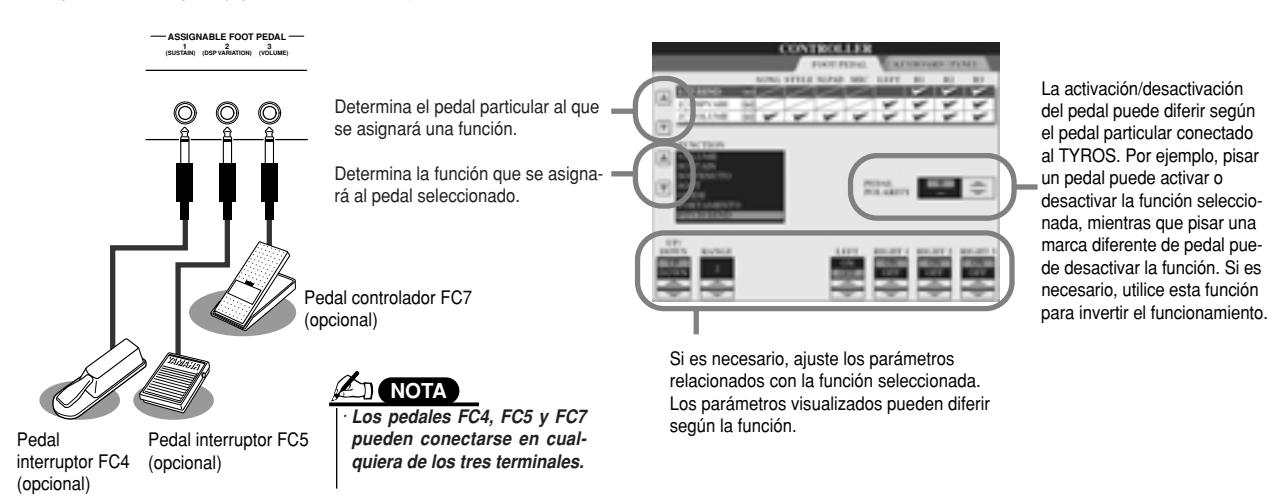

#### **Functions that can be assigned to the foot pedal (footswitch, foot controller) Funciones que pueden asignarse al pedal (pedal interruptor, pedal controlador)**

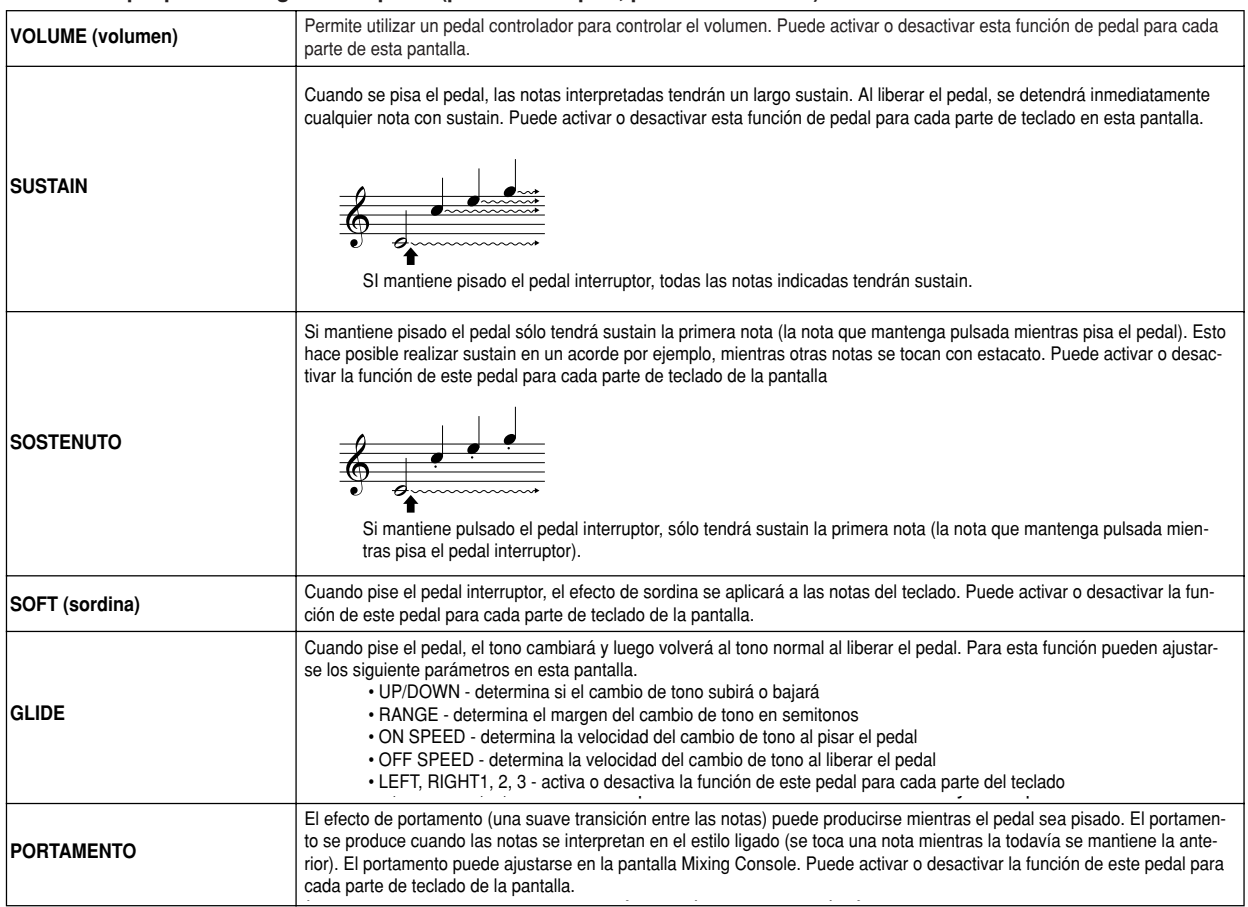

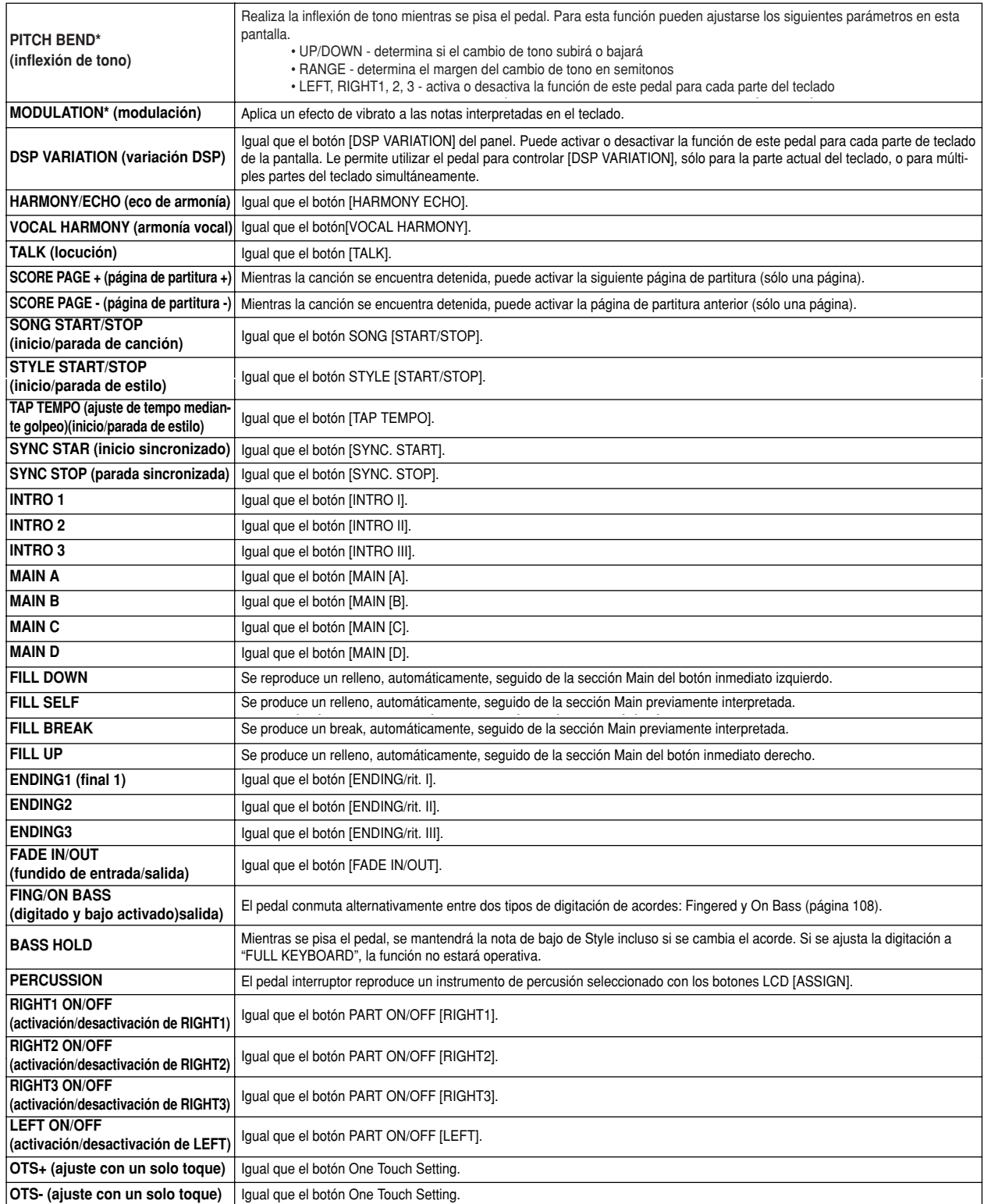

**\* For best results, use an optional Yamaha FC7 Foot Controller. \*Para conseguir los mejores resultados, utilice un pedal controlador FC7 opcional de Yamaha. NOTA**

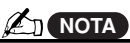

*· Las funciones Sostenuto y Portafunctions will not affect the Organ Figan Flutes, incluso si se l been assigned to the Foot Pedals. mento no afectarán a las voces Organ Flutes, incluso si se han asignado a los pedales.*

#### ■ **KEYBOARD/PANEL (teclado/panel)............................................................................**

La pantalla [FUNCTION] → CONTROLLER → KEYBOARD/PANEL le permite ajustar los parámetros relacionados con el teclado y la rueda de modulación.

#### ● **INITIAL TOUCH** .............................................................................................................page 81 **INITIAL TOUCH (pulsación inicial)................................................................................................................página 81**

Puede activar o desactivar Initial Touch para cada parte del teclado y ajustar los siguientes parámetros.

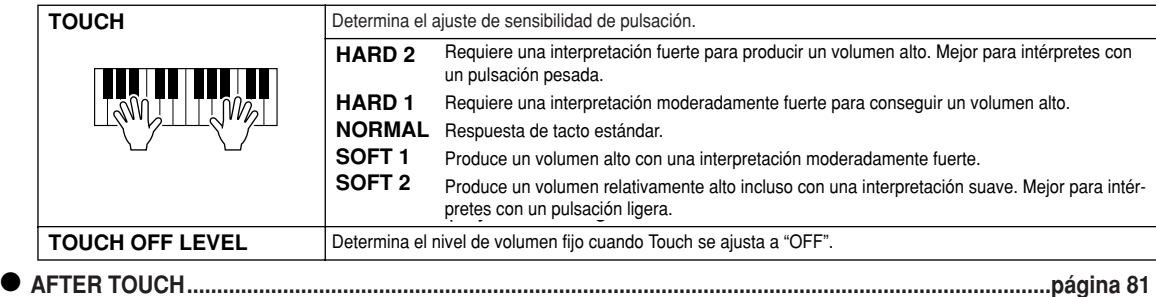

Puede activar o desactivar Aftertouch para cada parte del teclado y ajustar los siguientes parámetros.

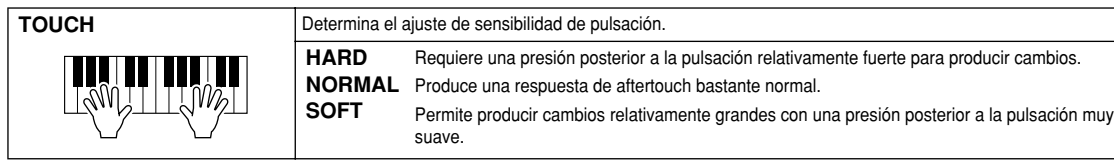

● **MODULATION WHEEL** .................................................................................................page 82 **MODULATION WHEEL (rueda de modulación)............................................................................................página 82** Puede determinar si se aplicará o no el accionamiento de la rueda de modulación a las notas.

# **MODULATION MAX MIN**

● **TRANSPOSE ASSIGN** ..................................................................................................page 82 **TRANSPOSE ASSIGN ....................................................................................................................................página 82** Puede determinar las partes a las que se aplicará el botón [TRANSPOSE].

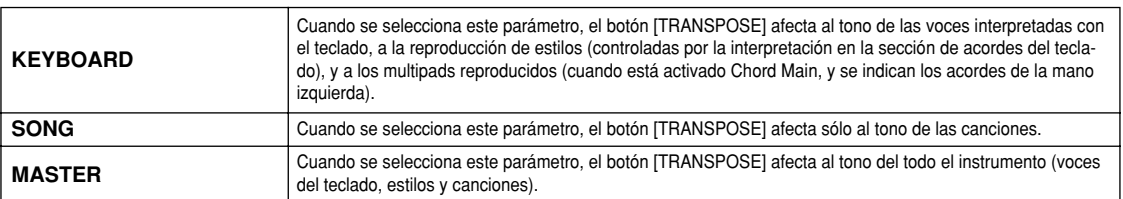

Puede confirmar el ajuste en la ventana a la que se accede con el botón [TRANSPOSE]. r ueue communar er ajuste e<br>Tengo en euente que la fun Tenga en cuenta que la función de transposición no afecta a la batería ni al grupo SFX.<br>.

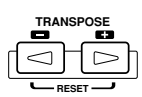

### **Armonía/eco Guía rápida en la página 39.**

A continuación se explican los parámetros ajustados en la pantalla a la que se accede seleccionando "HARMONY/ECHO" en el paso nº 2 del procedimiento básico, de la página 150. Esta pantalla le permite ajustar los parámetros relacionados con el efecto de armonía/eco aplicado a las interpretaciones del teclado cuando se activa el botón [HARMONY/ECHO].

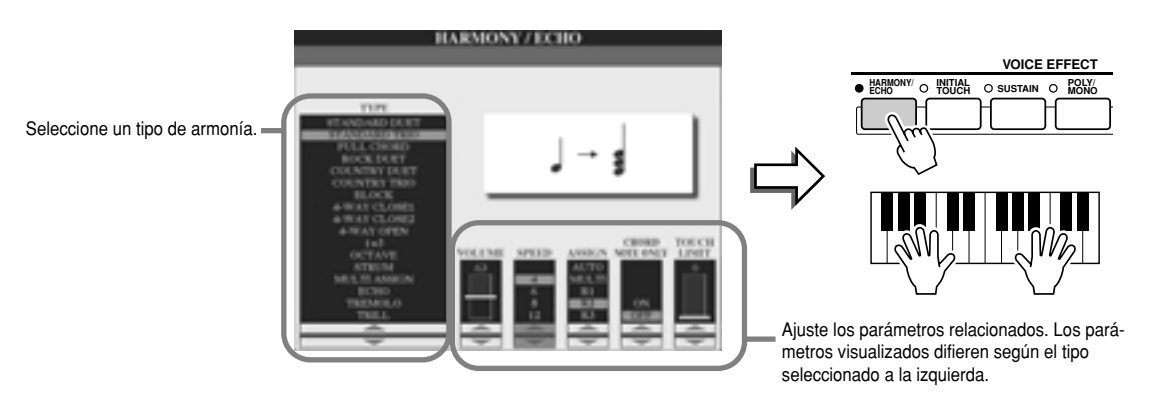

#### ■ **TYPE (tipo)..................................................................................................................** Los tipos de armonía/eco se dividen en los siguientes grupos, según el efecto particular aplicado.

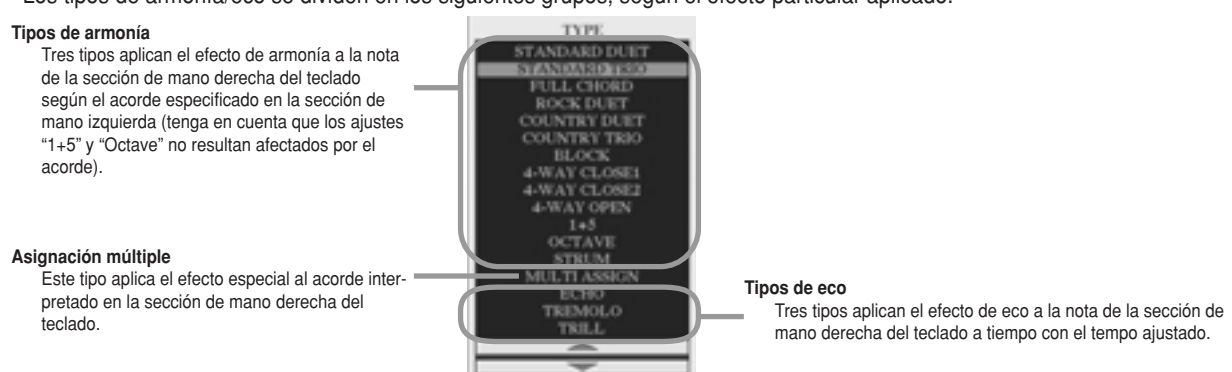

#### ● **Tipos de armonía**

derecha según el tipo seleccionado arriba y el acorde especificado en la sección de acordes del teclado, como se indica a continuación. Cuando se selecciona cualquiera de los tipos de armonía, el efecto Harmony se aplicará a la nota interpretada en la sección de mano

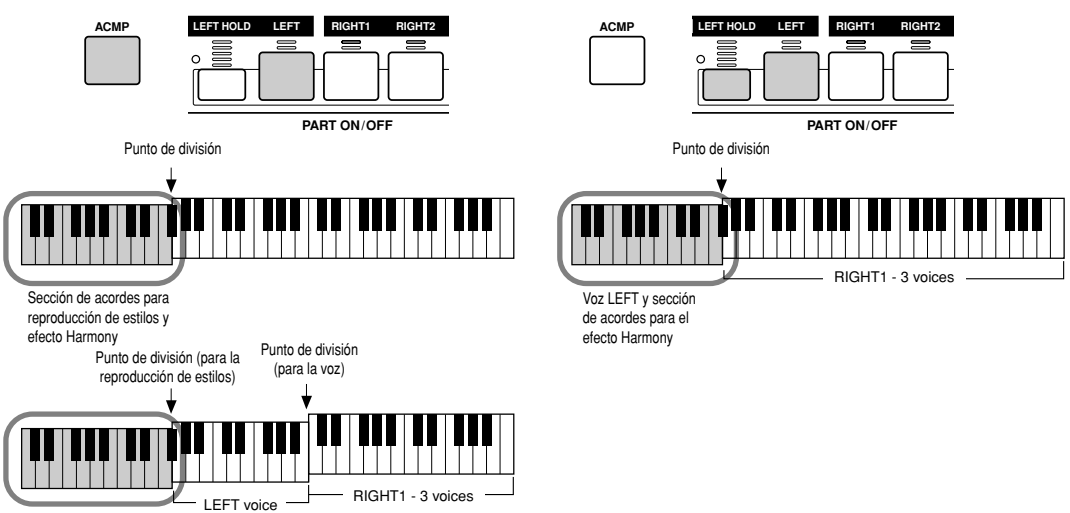

Sección de acordes para reproduc-<br>ción de estilos y efecto Harmony

#### ● Tipos de eco

Cuando se selecciona cualquier de los tipos de eco, el efecto correspondiente (eco, trémolo, trino) se aplicará a la nota interpretada en la sección de la mano derecha del teclado a tiempo con el tempo ajustado, independientemente del estado activado/desactivado de [ACMP] y de la parte LEFT. Tenga en cuenta que cuando se selecciona trino, las dos notas mantenidas en el teclado se reproducen alternativamente.

#### ● Asignación múltiple

Multi Assign asigna automáticamente las notas interpretadas simultáneamente en la sección de mano derecha del teclado para partes (voces) individuales. Por ejemplo, si toca tres notas consecutivas, la primera será reproducida por la voz RIGHT1, la segunda por la voz RIGHT2 y la tercera por la voz RIGHT3. El efecto Multi Assign no resulta afectado por el estado activado/desactivado de [ACMP] ni de la parte LEFT.

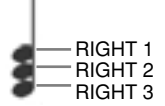

#### ■ **Parámetros relacionados ..........................................................................................**

#### ● VOLUME

Determina el nivel de las notas de armonía/eco generadas por el efecto Harmony/Echo. Este parámetro está disponible para todos los tipos, excepto "Multi Assign".

#### ● SPEED

Determina la velocidad de los efectos eco, trémolo y trino. Este parámetro sólo está disponible cuando se ha seleccionado Echo, Tremolo o Trill en Type.

#### ● ASSIGN

Este parámetro le permite determinar la parte del teclado por la que sonará las notas de armonía/eco. Este parámetro está disponible para todos los tipos, excepto "Multi Assign".

#### **CHORD NOTE ONLY (solo nota de acorde)** ●

Cuando se ajusta a "ON", el efecto Harmony se aplicará sólo a la nota que pertenezca a un acorde interpretado en la sección de acordes del teclado. este parámetro sólo está disponible para el tipo Harmony.

#### **TOUCH LIMIT (límite de pulsación)** ●

Determina el valor de velocidad de pulsación más bajo en el que sonará la voz de la armonía. Esto permite aplicar selectivamente la armonía mediante la intensidad de ejecución, con lo que podrá crear acentos armónicos en la melodía. El efecto Harmony se aplicará cuando pulse la tecla con fuerza (por encima del valor ajustado). Este parámetro está disponible para todos los tipos, excepto "Multi Assign".

### **Otros ajustes (utilidades)**

A continuación se explican los parámetros ajustados en la pantalla a la que se accede seleccionando "UTILITY" en el paso nº 2 del procedimiento básico, de la página 150.

■ **CONFIG1 ....................................................................................................................** Los siguientes parámetros pueden ajustarse desde la pantalla [FUNCTION] → UTILITY → CONFIG1.

#### ● Parámetros relacionados con Fade In/Out (página 109)

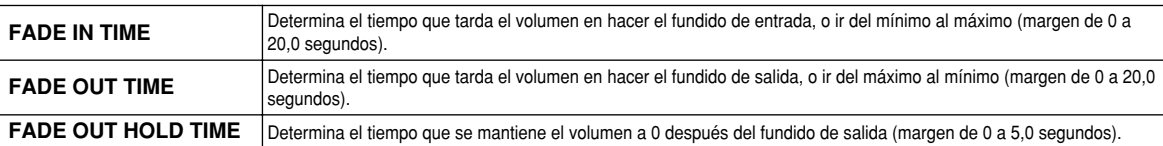

#### ● Parámetros relacionados con el metrónomo

El metrónomo proporciona un sonido de claqueta para que disponga de una guía de tempo precisa durante sus prácticas, o para permitirle oír y comprobar cómo suena un tempo específico. El metrónomo se pone en marcha al pulsar el botón METRONOME [START/STOP]. Ajuste el tempo con los botones [TEM-PO] (página 109). Para detener el metrónomo, pulse el botón [START/STOP] otra vez.

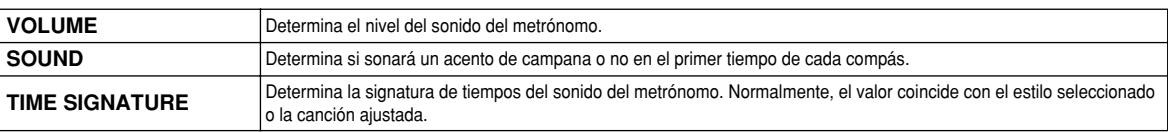

**METRONOME START/ STOP**

#### ● **Parameter Lock Bloqueo de parámetros**

Esta función se utiliza para "bloquear" los parámetros especificados, de manera que sólo puedan cambiarse directamente con los controles del panel, en lugar de cambiarlos con Registration Memory, One Touch Setting, Music Finder, o los datos de canción y secuencia.

Using the Split Point Point Point Point parameter is localized to parameter in the Split Point discolar parameter is locale la partie. Memory, One Touch Setting, Music Finder. No obstante, podrá cambiar los ajustes de Split Point directamente desde la panta-<br>⊔a rELINCTIONI → SPLIT POINT lla [FUNCTION] → SPLIT POINT. Cuando se bloquee el parámetro Split Point, por ejemplo, los ajustes de punto de división no se cambiarán con Registration

#### ● Parámetros relacionados con Tap (página 109)

Esta función le permite ajustar la voz de batería y la velocidad de pulsación que se oirá cuando se utilice la función Tap

### ■ **CONFIG2 ....................................................................................................................**

Los parámetros pueden ajustarse desde la pantalla [FUNCTION]  $\rightarrow$  UTILITY  $\rightarrow$  CONFIG2.

#### ● **Display Voice Number Mostrar número de voz**

Determina si el banco y número de voz aparecerán o no en la pantalla de selección de voces (pantalla Open/Save). Resulta útil cuando desee comprobar los valores correctos MSB/LSB de selección de banco y el número de programa que hay que especificar al seleccionar la voz desde un dispositivo MIDI externo.

#### ● **Altavoz**

Determina si sonará o no el altavoz opcional instalado.

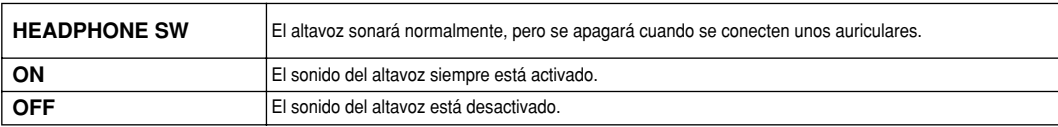

#### ■ **DISK............................................................................................................................** Desde la pantalla [FUNCTION] → UTILITY → DISK puede ajustar o ejecutar importantes operaciones relacionadas con discos (a continuación) del TYROS.

**Compatible disk types Tipos de discos compatibles**

#### **•** Disquete

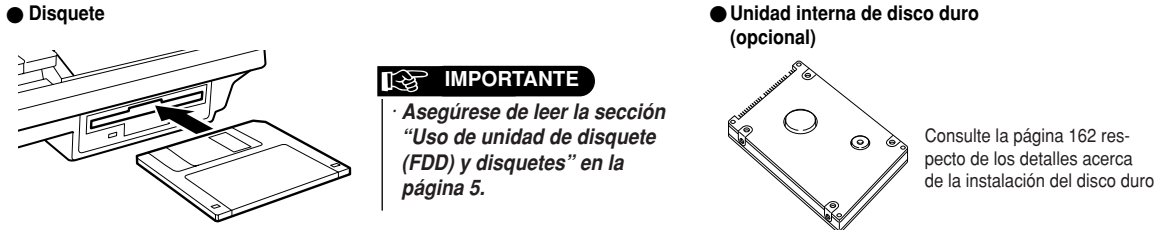

*Referencia Configuración general y otros ajustes importantes - botón [FUNCTION]*

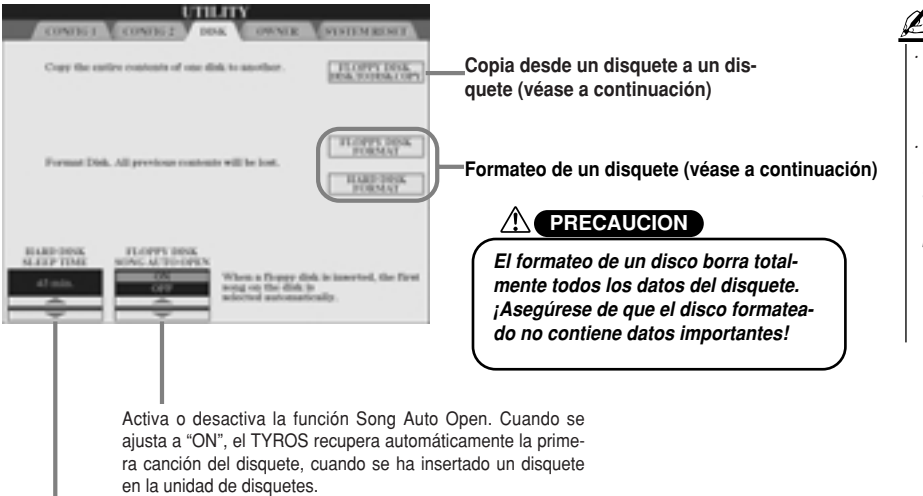

El disco duro opcional entrará en el modo "en espera" después de un tiempo especificado de inactividad, tanto para aumentar su vida útil como para minimizar ruidos mecánicos innecesarios. Este parámetro determina el tiempo "en espera".

#### **Copia desde un disquete a otro (FLOPPY DISK TO DISK COPY)** ●

Esta función copia todos los datos de un disquete en otro, permitiendo hacer una copia de seguridad de todos los datos importantes antes de editarlo. Debido a que sólo puede insertarse un solo disco en la unidad de disquetes, eta operación copia el contenido del disquete fuente en la memoria interna del TYROS y luego lo copia en el disquete de destino, como se indica a continuación.

- **1** Prepare el disquete de seguridad (disquete de destino) e inserte el disquete cuya<br>conja de seguridad va a realizar (disco fuente) en la unidad de disquetes copia de seguridad va a realizar (disco fuente) en la unidad de disquetes.<br>. **Prepare el disquete de seguridad (disquete de destino) e inserte el disquete cuya**
- **2** Pulse el botón LCD [FLOPPY DISK TO DISK COPY] en la pantalla [FUNCTION]  $\rightarrow$ **UTILITY** ➝ **DISK.**

**[FUNCTION]** → **UTILITY** → **DISK display.** A continuación se iniciará la operación de copia desde el disquete fuente a la memoria Interna. Cuando haya concluido, la pantalla le pedirá que cambie de disquete.<br>interna. Cuando haya concluido, la pantalla le pedirá que cambie de disquete. complete design to change disks. The disks which was the disks of the disks of the disks of the disks of the disks. The disks of the disks of the disks of the disks of the disks of the disks of the disks of the disks of th

**3** Extraiga el disquete fuente de la unidad de disquetes e inserte el disquete de **destino en la unidad.**

**destino en la driidad.**<br>La operación de copia desde la memoria interna al disquete de destino continúa. Ten-La operación de copia desde la memoria miema al disquete de destino continua. Tem-<br>ga en cuenta que puede ser necesario copiar los datos del disquete por partes si la Please note that it may be necessary for the disk data to be copied in parts if cantidad de datos es grande. En este caso, puede que deba repetir el intercambio de disquetes varias veces siguiendo los mensajes de pantalla. Cuando la operación haya terminado, aparecerá un mensaje indicando que todos los datos se han copiado correctamente. A message appears to indicate all data has been properly all data has been properly all data has been properly all data has been properly all data has been properly all data has been properly all data has be

#### **Formateo de un disco (FLOPPY DISK FORMAT, HARD DISK FORMAT)** ●

La configuración de disquetes vírgenes comerciales (3,5 pulgadas, 2HD/2DD) o de una unidad de disco duro opcional (página 162) para su uso en el TYROS se denomina formateo. Esta función también resulta útil para borrar rápidamente archivos innecesarios de un disquete ya formateado. Tenga cuidado con esta operación puesto que borrará automáticamente todos los datos del disquete. Después del formateo, la capacidad de un disquete 2HD será de 1,44 MB y la de uno 2DD de 720 KB.

Cuando desee formatear un disquete, pulse el botón LCD [FLOPPY DISK FORMAT] en la pantalla [FUNCTION] → UTLITY → DISK después de insertar un disquete en la unidad de disquetes y luego siga las instrucciones de pantalla.

Cuando desee formatear un disco duro, pulse el botón LCD [HARD DISK FORMAT] en la pantalla [FUNCTION] ➝ UTILITY ➝ DISK después de instalar una unidad de disco duro y luego siga las instrucciones de pantalla.

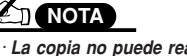

- La copia no puede realizarse entre un *2DD disk and 2HD disk. When · La copia no puede realizarse entre undisquete 2DD y uno 2HD. Cuando realicopying, make sure both disks are ce la copia, asegúrese de que los dos of the same type. disquetes son del mismo tipo.*
- *• Commercially available music data · Los datos musicales comerciales is subject to protection by copyright autor para su protección. La copia de laws. Copying commercially avail-datos disponible comercialmente se able data is strictly prohibited, prohibe estrictamente, excepto para except for your own personal use. un uso personal. Algunos programas Some music software is purposely de música están protegidos contra copy-protected and cannot be cop-copia y no pueden copiarse. están sujetos a leyes de derechos de*

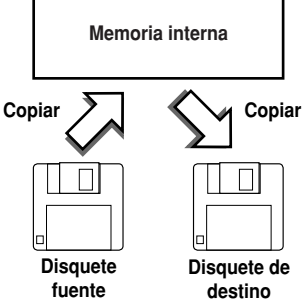

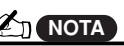

*• The TYROS is capable of format-· El TYROS puede formatear un disco ting an installed hard disk, creat-duro instalado, creando una única paring a single partition only; multiple tición solamente; no se pueden crear partitions cannot be created. múltiples particiones. Sin embargo, si However, if the installed hard disk el disco duro instalado ha sido pre-forhas been pre-formatted into sev-instrumento, como el PSR-9000 o el eral partitions on another instru-9000Pro, el TYROS puede acceder a ment such as the PSR-9000 or 9000Pro, the TYROS can access hasta cuatro particiones del disco mateado en varias particiones en otro duro.*

#### ■ **Otras funciones de personalización (pantalla OWNER) ............................................**

Desde la pantalla [FUNCTION] → UTILITY → OWNER, puede realizar otros ajustes personalizados del instrumento, como registro de su nombre e importación de imágenes de fondo favoritas.

#### **OWNER NAME (nombre de propietario)** ●

Pulse el botón LCD [OWNER NAME] para introducir el nombre de propietario. Encontrará más instrucciones sobre la asignación de nombre en la página 70. Este nombre aparecerá automáticamente cada vez que encienda el sistema. Después de introducir el nombre, pulse el botón [EXIT] para salir de la pantalla UTILITY, apague la alimentación y luego enciéndala otra vez. Podrá ver el nombre introducido en la parte inferior de la pantalla de apertura.

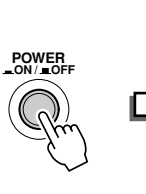

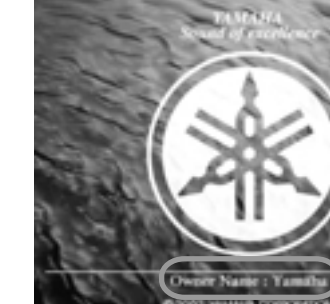

OWNER NAME se indica en la pantalla de apertura (antes de que aparezca la pantalla principal (Main).

#### ● LANGUAGE (idioma)

Determina el idioma utilizado en los mensajes de pantalla. Una vez que cambie este ajuste, todos los mensajes aparecerán en el idioma seleccionado.

Cuando se seleccione "JAPANESE" en le parámetro de idioma y desee cambiarlo a uno de los idiomas occidentales, los caracteres kanji y kana del nombre de archivo almacenado en la unidad de disco cambiarán a caracteres occidentales.

#### **MAIN PICTURE (imagen principal)** ●

Esta función le permite seleccionar su imagen favorita para usarla como fondo de la pantalla Main. Pulse el botón LCD [MAIN PICTURE] en la pantalla [FUNCTION] → UTILITY → OWNER para acceder a las pantallas Open/Save de las imágenes principales. Puede seleccionar una imagen de las varias que se incluyen en la unidad Preset. Después de realizar la selección, pulse el botón [EXIT] para volver a la pantalla Main. La imagen recién seleccionada aparecerá como fondo de esta pantalla.

#### **Uso de sus propias imágenes**

Aún cuando la unidad Preset contiene una gran variedad de imágenes, puede cargar sus propios datos de imagen en el TYROS para su uso como fondo. Tenga en cuenta los siguientes puntos y limitaciones al utilizar sus propios datos de imagen.

- Sólo pueden usarse archivos bitmap (.BMP) como fondo de la pantalla MAIN.
- Asegúrese de utilizar imágenes no superiores a 640 x 480 pixels. Las imágenes pequeñas se copian automáticamente y se constituyen en mosaico en la pantalla.
- Si selecciona un archivo de imagen en la unidad FD, el fondo puede que tarde un poco en aparecer. Si desea disminuir este tiempo, guarde el fondo desde la unidad FD a la unidad USER de la pantalla Open/Save para imágenes.
- Si selecciona un archivo de imagen de la unidad FD, el fondo seleccionado no se visualizará cuando vuelva a encender la alimentación a menos que se haya insertado el mismo disquete que contenga los datos en la unidad.

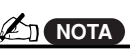

*• The explanation about picture · La explicación acerca de la compacompatibility at left applies also to tibilidad de imágenes a la izquierda, the background of the Song Lyric también se aplica al fondo de la display. pantalla Song Lyric.*

#### ■ **Reajuste de sistema ..................................................................................................** Estas explicaciones son válidas para la pantalla [FUNCTION]  $\rightarrow$  UTILITY  $\rightarrow$  SYSTEM RESET.

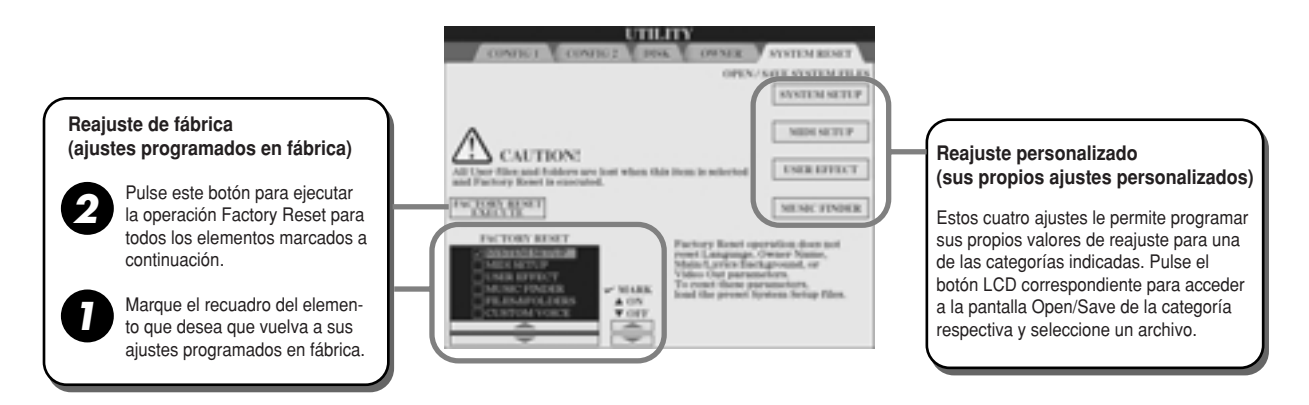

#### **Factory Reset - restablecimiento de los ajustes programados en fábrica** ●

Esta función le permite restablecer el estado del TYROS a sus ajustes originales de fábrica. Puede determinar si cada uno de los siguientes seis elementos se restablecerán o no a sus ajustes originales de fábrica antes de ejecutar la operación.

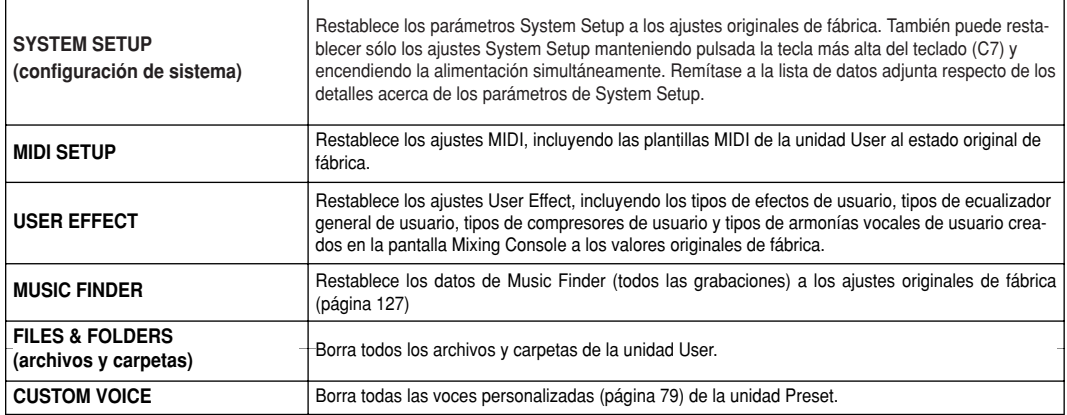

#### **Custom Reset - recuperación de sus propios ajustes personalizados** ●

Las siguientes cuatro categorías de ajustes le permiten recuperar sus propios valores de reajuste personalizados de los archivos guardados en la unidad User o Disk.

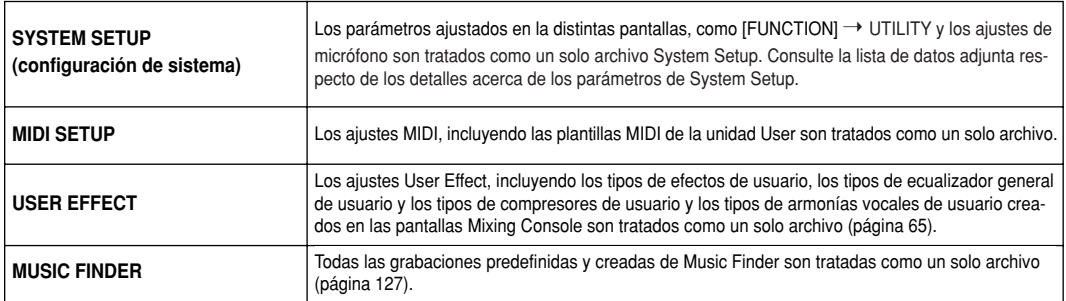

# **Apéndice**

# **Instalación de los altavoces opcionales**

Asegúrese de que dispone de todas las piezas, incluido el embalaje de los altavoces TRS-MS01, y de un destornillador Phillips (estrella) para montar el sistema.

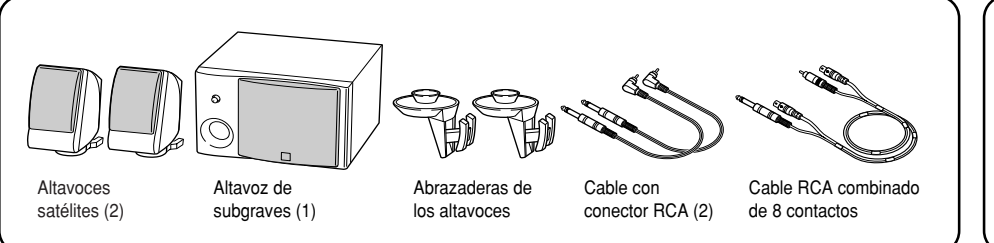

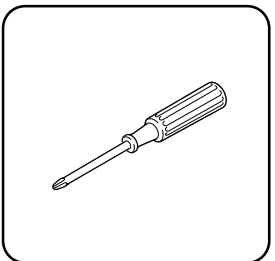

- <sup>1</sup> Apague el TYROS y desconecte el cable de alimentación de c.a. Además, no olvide desconectar **sure to disconnect the keyboard from any other external devices. el teclado de cualquier dispositivo externo.**
- $2$  Extraiga los cuatro tornillos del panel posterior del TYROS.

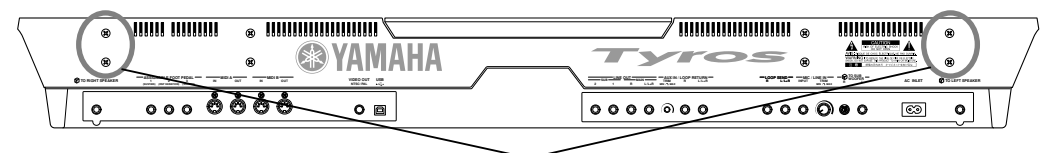

Tornillos de instalación de las abrazaderas de los altavoces

 $\boldsymbol{3}$  Fije las abrazaderas de los altavoces al panel posterior del TYROS con los tornillos extraí**brackets to the rear panel of the TYROS. dos en el paso nº 2. NOTA**

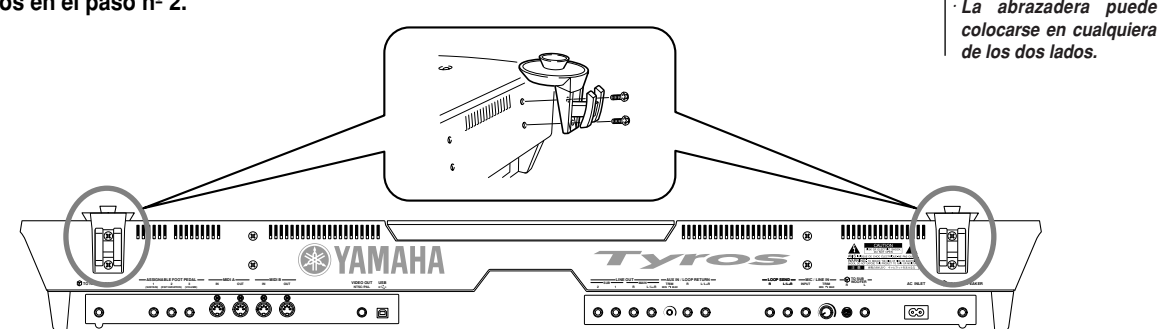

 $\boldsymbol{4}$  Fije los altavoces satélites en las abrazaderas derecha e izquierda.

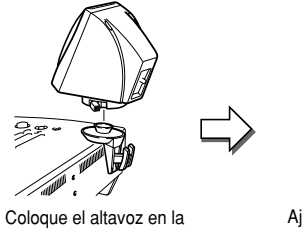

abrazadera.

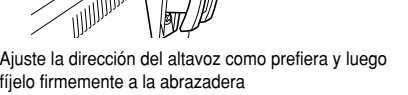

 $\boldsymbol{5}$  Utilice los cables RCA para conectar los altavoces a las salidas correspondientes del **on the TYROS.** *• Either cable can be use* **TYROS.**

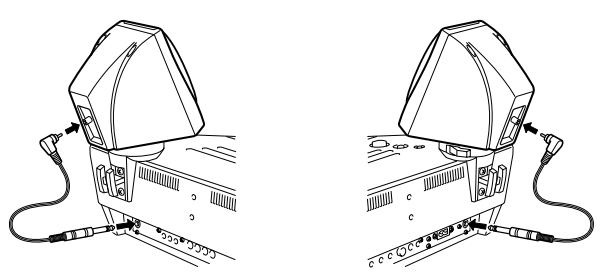

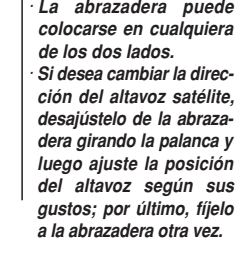

**NOTA**

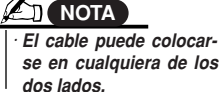

*Apéndice Instalación de los altavoces opcionales*

**6** Utilice el cable RCA combinado de 8 contactos para conectar el altavoz de subgraves (subwoofer) a las **respective outputs on the TYROS. salidas correspondientes del TYROS.**

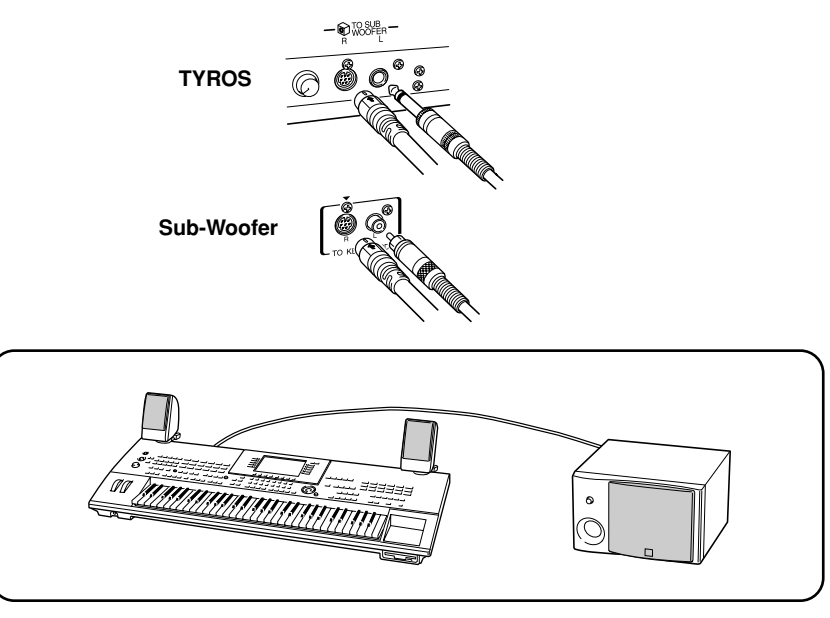

- **7** Conecte los cables de corriente del TYROS y del subwoofer a una toma de red de c.a.
- $\bm{g}$  En primer lugar deberá ajustar los controles de volumen (MASTER VOLUME en el TYROS y BASS en el subwoofer) al mínimo. Por último, encienda el subwoofer y a continuación el TYROS.

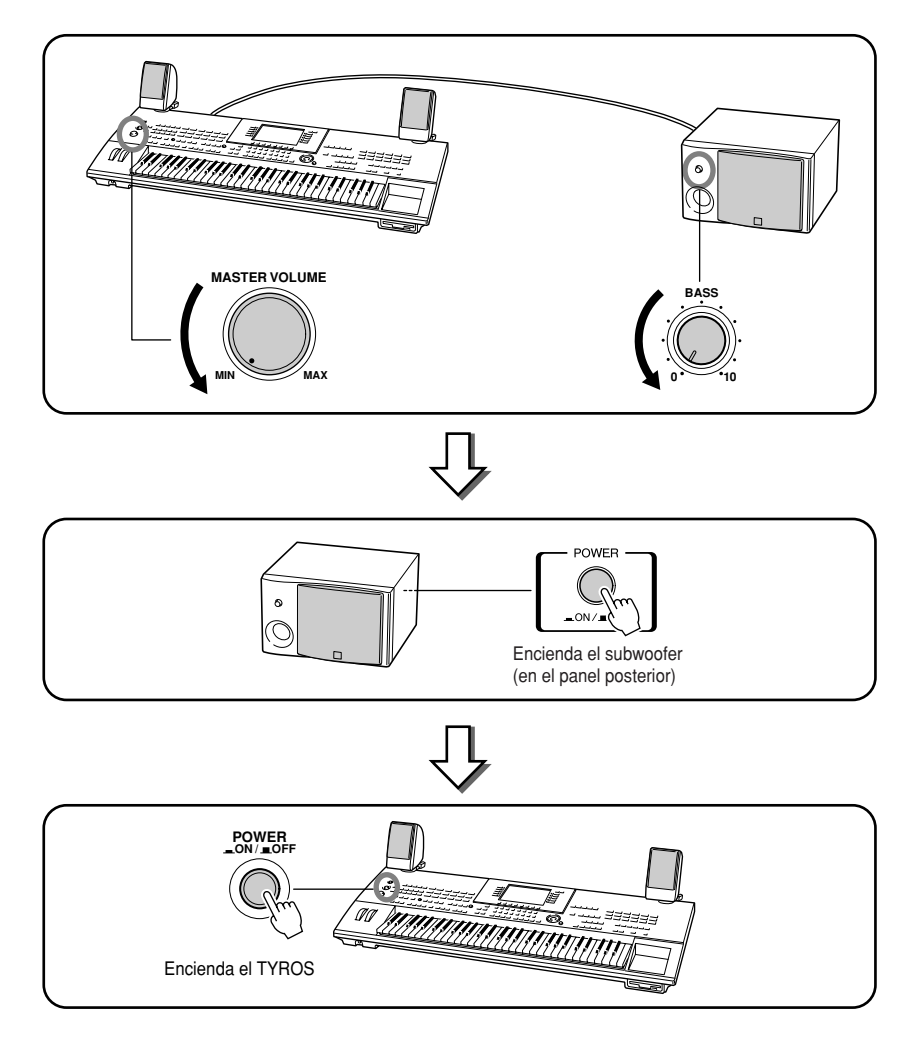

ь 9 Ajuste los controles de volumen (MASTER VOLUME en el TYROS y BASS en el subwoofer) a niveles adecuados. **woofer) to appropriate levels.**

# **Instalación de un disco duro opcional**

Al instalar un disco duro opcional en el TYROS podrá ampliar la capacidad de almacenamiento de datos, con lo que podrá crear una vasta librería con sus sonidos, sin tener que preocuparse por la falta de espacio en memoria. El disco duro utilizado debe ser de 2,5 pulgadas y compatible con IDE, a pesar de lo cual no todos los discos de esas características pueden instalarse.

#### **ADVERTENCIA**

- *• Before beginning installation, switch off the power to the TYROS · Antes de comenzar la instalación, apague el TYROS y los periféricos connected peripherals, and unplug them from the power outlet. T conectados, y desenchúfelos de la toma de red eléctrica. A continuación, remove all cables connecting the TYROS to other devices. (Leav extraiga todos los cables que conectan el TYROS a los demás dispositipower can came de corriente conectado mientras realiza las tareas ing other cables connected can interfere with work.) puede producirse una descarga eléctrica y si deja los otros cables conecvos (si deja el cable de corriente conectado mientras realiza las tareas tados pueden interferir con las tareas).*
- *• Be careful not to drop any screws inside the instrument during i · Tenga cuidado de que no se le caiga ningún tornillo dentro del instrution (this can be prevented by keeping the optional units and cove y mento durante la instalación (esta situación puede evitarse manteniendo from the instrument while attaching). If this does happen, be sur las unidades opcionales y la tapa apartados del instrumento durante la remove the screw(s) from inside the unit before turning the powe colocación). Si de todos modos ocurre, asegúrese de retirar los tornillos Loose screws inside the instrument can cause improper operati del interior de la unidad antes de encenderla. Los tornillos flojos dentro* del instrumento pueden ocasionar un funcionamiento defectuoso o graves daños. Si no puede retirar un tornillo, diríjase al distribuidor de Yama-*• Install the optional units carefully as described in the procedure ha para que le aconseje lo que debe hacer.*
- *Improper installation can cause shorts which may result in irrep · Instale las unidades opcionales tal como se indica en el procedimiento damage and pose a fire hazard. descrito a continuación. Una instalación incorrecta puede ocasionar cor-*
- *• Do not disassemble, modify, or apply excessive force to board are tocircuitos que produzcan un daño irreparable, con riesgo de incendio.* vo desmonte, modifique ni aplique excesiva fuerza en las zonas de tarje tas y los conectores de las unidades de disco duro opcional. De lo con*failures. trario pueden producirse descargas eléctricas, incendios o fallos en los d· No desmonte, modifique ni aplique excesiva fuerza en las zonas de tarjeequipos.*

#### **A PRECAUCION**

· Se recomienda utilizar guantes para proteger las manos contra las proyec*metallic projections on optional units and other components. Touc ciones metálicas de las unidades opcionales y demás componentes. Si toca* los cables o conectores con las manos sin protección puede sufrir cortes, y *also result in poor electrical contact or electrostatic damage. · Manipule el disco duro opcional con cuidado. Si se cae o lo somete a cual-• • Hampule the optional concellent care of discussion to the optional disk unit with care.*  $\frac{1}{2}$ *them to any kind of shock may cause damage or result in a malfun quier tipo de golpes pueden producirse daños o un funcionamiento defecademás, puede producirse un mal contacto eléctrico o daños electrostáticos. tuoso.*

*• Be careful of static electricity. Static electricity discharge can dama · Tenga cuidado con la electricidad estática. Sus descargas pueden dañar the IC chips on the hard disk. Before you handle the optional hard los chips IC del disco duro. Antes de manipular el disco duro opcional, to reduce the possibility of static electricity, touch the metal parts o toque partes metálicas, que no sean las pintadas, o un cable de toma a tiethan the painted area or a ground wire on the devices that are grou rra de los dispositivos con este tipo de masa.*

- *• Do not touch the exposed metal parts in the circuit board. Touching · No toque las partes metálicas expuestas de la placa de circuitos. De lo these parts may result in a faulty contact. contrario podría producirse un falso contacto.*
- *• Be careful not to misplace any of the screws since all of them are u · enga cuidado de perder ningún tornillo, ya que deberá utilizarlos a todos. • Do not use any screws other than what are installed on the instrum \* No utilice tornillos que no sean los instalados en el instrumento.*

#### **A**<sub>D</sub> NOTA

*• Hard disk drives wider than 12.7 mm cannot be installed to the TYROS. ·Las unidades de disco duro mayores a 12,7 mm no pueden instalarse en el TYROS. • For information on the hard disk recommendations, ask your nearest Yam · Si desea más información acerca de las recomendaciones de discos duros, representative or an authorized distributor listed at the end of this owne consulte al representante o distribuidor autorizado de Yamaha más próximo, manual. Install a hard disk at your own risk. Yamaha will not be held resp entre los que figuran en la lista ofrecida al final del manual de uso. La instalación ble for any damage or injury resulting from improper installation or the u de un disco duro es de su propia responsabilidad. Yamaha no se hace respona hard disk other than one of the types recommended by Yamaha. del uso de un disco duro distinto a los tipos recomendados por Yamaha. sable por cualquier daño o lesiones derivadas de una instalación incorrecta o*

**Antes de proseguir con los pasos indicados a continuación, asegúrese de contar con un disco duro adecuado y un destornillador de estrella.**

- <sup>1</sup> Apague el TYROS y desconecte el cable de corriente c.a. Además, asegúrese de desconectar el teclado de **disconnect the keyboard from any other external devices. cualquier otro dispositivo externo.**
- $\, {\bf 2} \,$  Coloque el TYROS boca abajo sobre una manta o una superficie suave, para tener acceso a la parte infe**to the bottom of the instrument. rior del instrumento.**

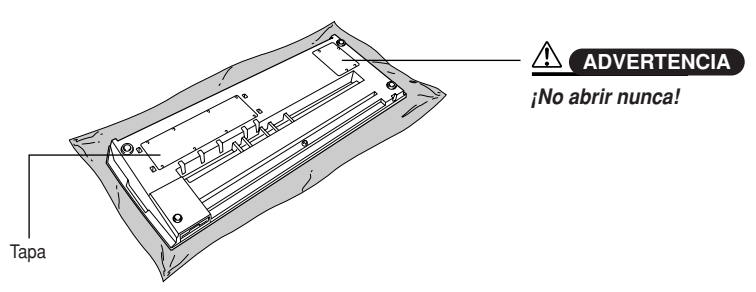

 $\boldsymbol{3}$  Extraiga los ocho tornillos de la tapa. No extraiga los otros tornillos.

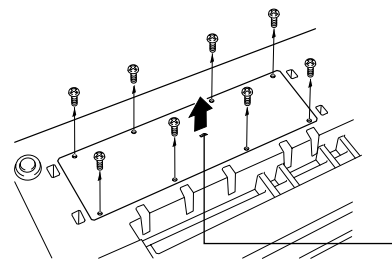

Utilice esta parte como asa para retirar la tapa.

 $\boldsymbol{4}$  Extraiga los cuatro tornillos de la cubierta interior del disco duro.

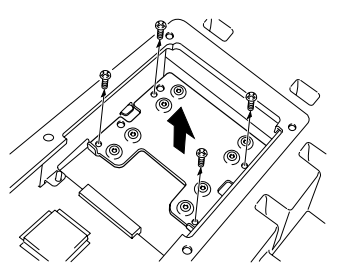

*Guía rápida Instalación de un disco duro opcional*

 $\bm{5}$  Extraiga la cubierta del disco duro, póngala boca abajo y extraiga los cuatro tornillos de parte central.

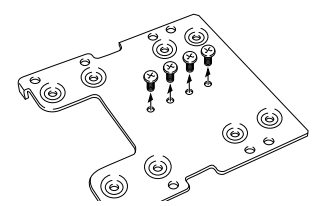

 $\boldsymbol{\delta}$  Fije el disco duro a la cubierta del disco duro con los tornillos extraídos en el paso nº 5.

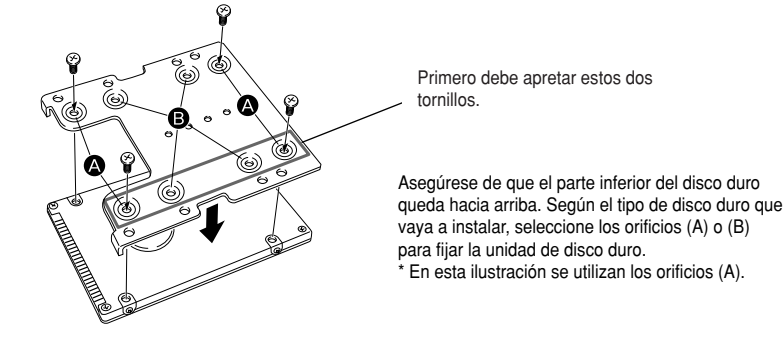

 $\boldsymbol{Z}$  Vuelva a colocar el disco duro y la cubierta (incluida con el disco duro) encajándola en el TYROS como se **TYROS as shown in the illustration. indica en la ilustración.**

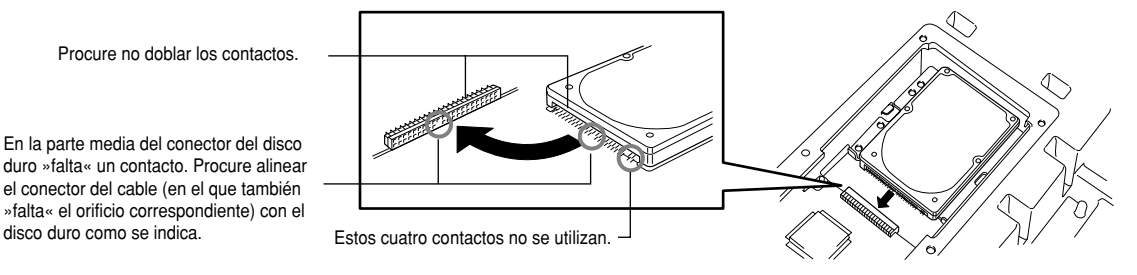

**8** Vuelva a colocar la cubierta del disco duro y fíjela con los cuatro tornillos retirados en el paso nº 4.

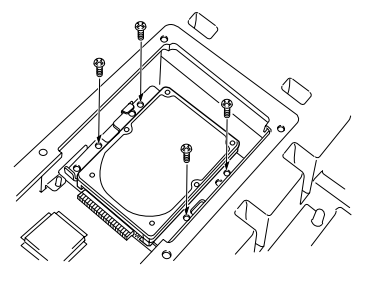

**9** Vuelva a colocar la cubierta con los seis tornillos extraídos en el paso nº 3.

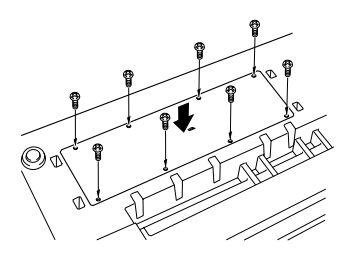

**10** Compruebe que el disco duro instalado funciona correctamente.

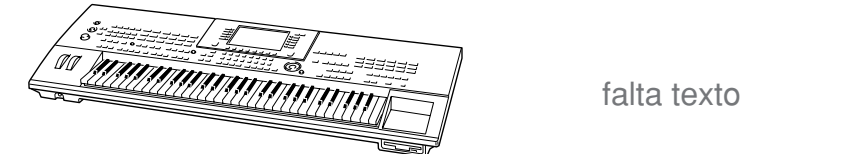

falta texto

#### **A** NOTA

*• If you have installed a hard dis · Si ha instalado un disco duro que was once used for the PSR-800 haya utilizado antes en el PSRturn the TYROS' power on, a me 8000 y enciende el TYROS, apaappears prompting you to conv que convierta los datos del disco data on the hard disk for use w duro para su uso en el TYROS. Si TYROS. If you select "YES," the selecciona »YES«, los archivos on the hard disk will be convert del disco duro se convertirán that they can be viewed on the para que puedan verse en la pan*talla LCD del TYROS, sin embar*will not be accessible. To actua go, no podrá accederse a ellos. the files on the TYROS, you wil Para poder utilizar los archivos to convert the PSR-8000 data u realmente en el TYROS, deberá computer and the File Converte convertir los datos del PSR-8000 ware (contained in the included con un ordenador y el software ROM). ROM suministrado). recerá un mensaje solicitando File Converter (incluido en el CD-*

#### **NOTA**

*• If you have installed the hard d · Si ha instalado un disco duro was once used for the PSR-900 que haya utilizado antes en el 9000Pro and turn the TYROS' p PSR-9000/9000Pro y enciende el TYROS, podrá ver inmediatamente los archivos del disco duro y utilizar los archivos de canción del PSR-9000/9000por. Sin embargo, para poder utilizar correctamente los archivos de estilo, multipad y de memoria de registro del PSR-9000/9000por deberá convertir los datos con un ordenador y el software File Converter (incluido en el CD-ROM suministrado).*

# **Solución de problemas**

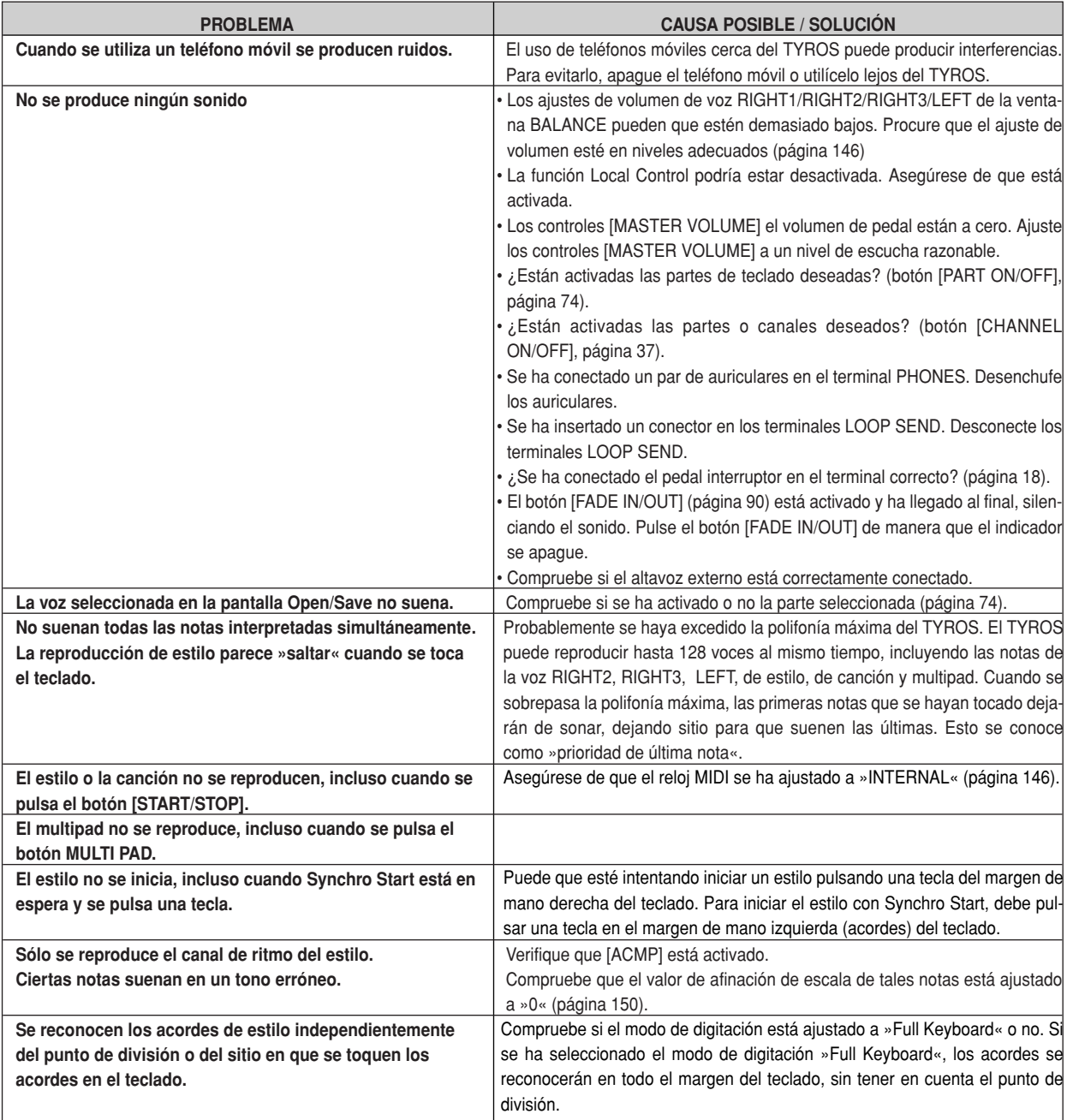

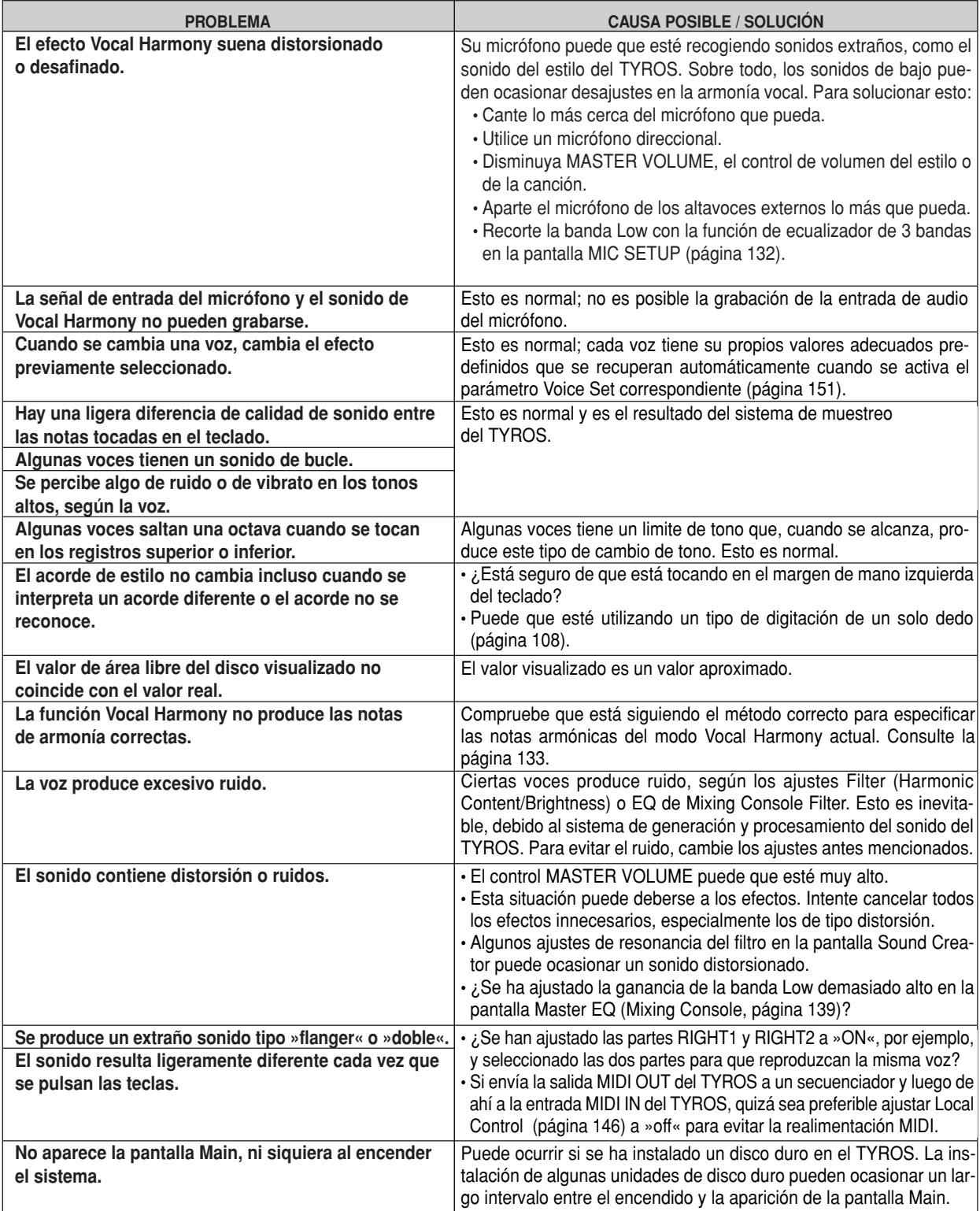

### **Glosario**

#### **A Acompañamiento automático (reproducción de estilos)**

Función que genera un apoyo de ritmo, bajo y acordes en respuesta a las notas o acordes interpretados (o recibidos por MIDI).

# **C**

#### **Cambio de control (Control Change)**

Grupo de mensajes de canal MIDI que permite controlar una amplia variedad de parámetros de sonido, incluyendo modulación, panorámico, volumen, expresión, brillo, profundidad de efecto y otros.

Estos parámetros pueden ajustarse con controladores físicos, como la rueda de modulación y el pedal controlador.

#### **Cambio de programa (Program Change)**

Mensaje de canal MIDI que determina el número de voz mediante la especificación del número de programa. Junto con los mensajes de selección de banco le permite seleccionar cualquiera de las voces por MIDI.

#### **Chorus**

Un tipo de efecto.

Según sea el tipo y los parámetros particulares del chorus, éste puede hacer que una voz suene »más llena«, como si varios instrumentos idénticos estuvieran tocando en unísono, o puede dar a la voz mayor calidez y profundidad.

# **E**

#### **Efecto (Effect)**

En el TYROS, un »efecto« es un bloque de procesamiento que altera el sonido emitido por el bloque de generador de tonos del instrumento, utilizando un circuito DSP (Procesamiento de señal digital) para cambiar el sonido de diversa maneras. El TYROS dispone de dos tipos de efectos: los efectos DSP antes descritos (como reverberación, chorus, DSP y variación de DSP) y otros efectos (como armonía/eco, pulsación inicial, sustain y poly/mono).

### **F**

#### **Flash ROM**

Memoria ROM que puede suprimirse y reemplazarse permitiendo guardar los datos originales, a diferencia de la memoria ROM convencional.

### **I**

#### **Inferior (Lower)**

Parte del teclado situada a la izquierda del punto de división para las voces en lugar de LEFT. Esta parte no resulta afectada por el estado activado/desactivado del botón [ACMP].

# **L**

#### **LFO (Oscilador de baja frecuencia)**

Es la abreviatura de Low Frequency Oscillator, que genera una señal de baja frecuencia en el bloque de generador de tonos. La señal del LFO puede utilizarse para modular el tono, el filtro y la amplitud. La modulación del tono produce un efecto de vibrato, la del filtro produce un efecto de wha-wha y la modulación de la amplitud produce un efecto de trémolo.

#### **Lista de eventos (Event List)**

Una potente herramienta de Song/Style/Multi Pad Creator que dispone todos los eventos de una canción en orden cronológico (en compases, tiempos, relojes) y permite realizar cambios detallados a tales eventos.

### **N**

#### **Nota activada/desactivada (Note On/Off)**

Mensajes MIDI que representan a las notas interpretadas en un teclado u otro instrumento. La pulsación de una tecla produce un mensaje de nota activada, mientras que cuando la tecla es liberada se produce un mensaje de nota desactivada.

El mensaje de nota activada incluye un número de nota específico que corresponde a la tecla pulsada, más un valor de velocidad de pulsación basado en la fuerza aplicada al tocar la tecla.

### **P**

#### **Posición en canción (Song Position)**

Hace referencia al punto, dentro de los datos de canción, en que se iniciará la reproducción o se introducirán las notas en la grabación por pasos. Se indica en unidades de compás, tiempo, reloj.

#### **Predefinido (Preset)**

Datos predefinidos contenidos en la memoria interna del TYROS al salir de fábrica. Existen distintos tipos de datos predefinidos, como voces predefinidas, canciones predefinidas, ondas predefinidas, en oposición a los datos User que son los datos originales creados por el propio usuario.

#### **Profundidad (Depth)**

Hace referencia a la cantidad o grado en que el ajuste de un parámetro cambia el sonido original.

### **R**

#### **RAM (Memoria de acceso aleatorio)**

Acrónimo de Random Access Memory que permite tanto la lectura como la escritura de datos. Puede utilizarse como memoria intermedia de edición y con los datos creados mediante edición o grabación.

#### **Reajuste de fábrica (Factory Reset)**

Hace referencia a los ajustes originales, programados en fábrica de la memoria

de la unidad de usuario, cargada en el instrumento antes de salir de fábrica.

#### **Reloj (Clock)**

#### **[1]**

Unidad de resolución de notas para los datos de secuencia MIDI.

El secuenciador determina la posición de reproducción de la canción o patrón (datos de secuencia MIDI) por medio de tres parámetros: Compás, tiempo y reloj.

#### **[2]**

También conocido como »Reloj MIDI«, es un mensaje en tiempo real de sistema en MIDI. Este mensaje se transmite con un intervalo fijo (24 veces por negra) para sincronizar con instrumentos MIDI conectados.

En los secuenciadores MIDI, es posible decidir si se utilizará el reloj interno como reloj de tiempo, o los mensajes de reloj de tiempo externo recibidos por MIDI IN.

#### **Reverberación (Reverb)**

Hace referencia a la energía sonora que permanece en una habitación o espacio cerrado después de el sonido original se ha detenido. Similar aunque diferente del eco, la reverberación es el sonido indirecto, difuso de las reflexiones en las paredes y el techo que acompañan al sonido directo. Las características de este sonido indirecto dependen del tamaño de la habitación o espacio y de los materiales y muebles de la misma. Los tipos Reverb Effects utilizan procesamiento de señal digital para simular estas características.

#### **ROM (Memoria de sólo lectura)**

Acrónimo de »Read Only Memory«.

En este tipo de memoria se puede leer pero no escribir ni borrar. Todos los datos predefinidos suministrados con el instrumento están contenidos en memoria ROM.

#### **Ruta (Path)**

Hace referencia a la ubicación de las carpetas y archivos indicados en la pantalla LCD.

# **S**

#### **Sección de mano derecha del teclado (Right-hand section of the keyboard)**

Sección de teclas situadas a la derecha del punto de división, utilizada para reproducir las voces RIGHT 1 - 3.

#### **Sección de mano izquierda del teclado (Left-hand section of the keyboard)**

Sección de teclas situadas a la izquierda del punto de división. Aparte de utilizarse para reproducir la voz LEFT, también puede emplearse para indicar/interpretar acordes en la reproducción de estilos así como los efectos Harmony y Vocal Harmony.

#### **Superior (Upper)**

Parte del teclado situada a la derecha del punto de división para las voces, en lugar de RIGHT1, 2 y 3.

#### **T Tiempo de puerta (Gate Time)**

En la grabación en secuencia, determina la duración real del sonido de una nota.

Cuando se accede a los eventos de nota en Grabación por pasos del secuenciador MIDI, el tiempo de puerta se determina como valor porcentual del tiempo del paso. Un ajuste de aproximadamente 50% produce un sonido de stacato, los valores entre 80% y 90% producen la duración normal de nota, y un valor de 100% produce una ligadura.

### **U**

#### **Usuario (User)**

Hace referencia a los datos creados con las diversas funciones del TYROS.

Existen distintos tipos de datos User, como voces de usuario, canciones de usuario, ondas de usuario, en oposición a los datos predefinidos, que son los datos programados en fábrica e incorporados al TYROS.

# **V**

#### **Velocidad de pulsación (Velocity)**

Parámetro dentro del mensaje de nota activada que implica la fuerza ejercida sobre la tecla.

#### **Ventana emergente (Pop-up window)**

»Pequeña« ventana que aparece temporalmente en la pantalla LCD.

#### **Vibrato**

Sonido vibratorio producido por una modulación regular del tono de la voz.

# **Especificaciones**

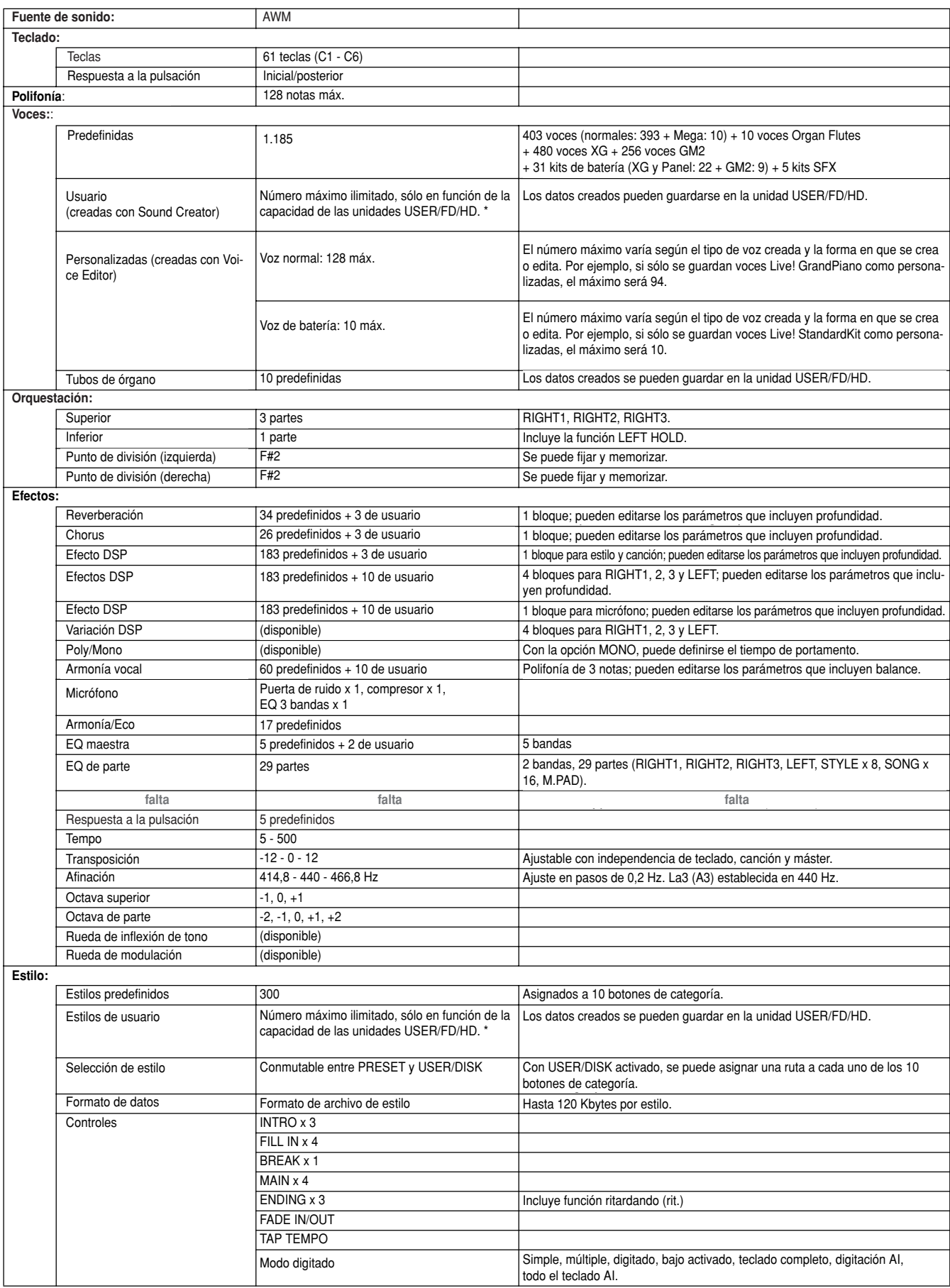

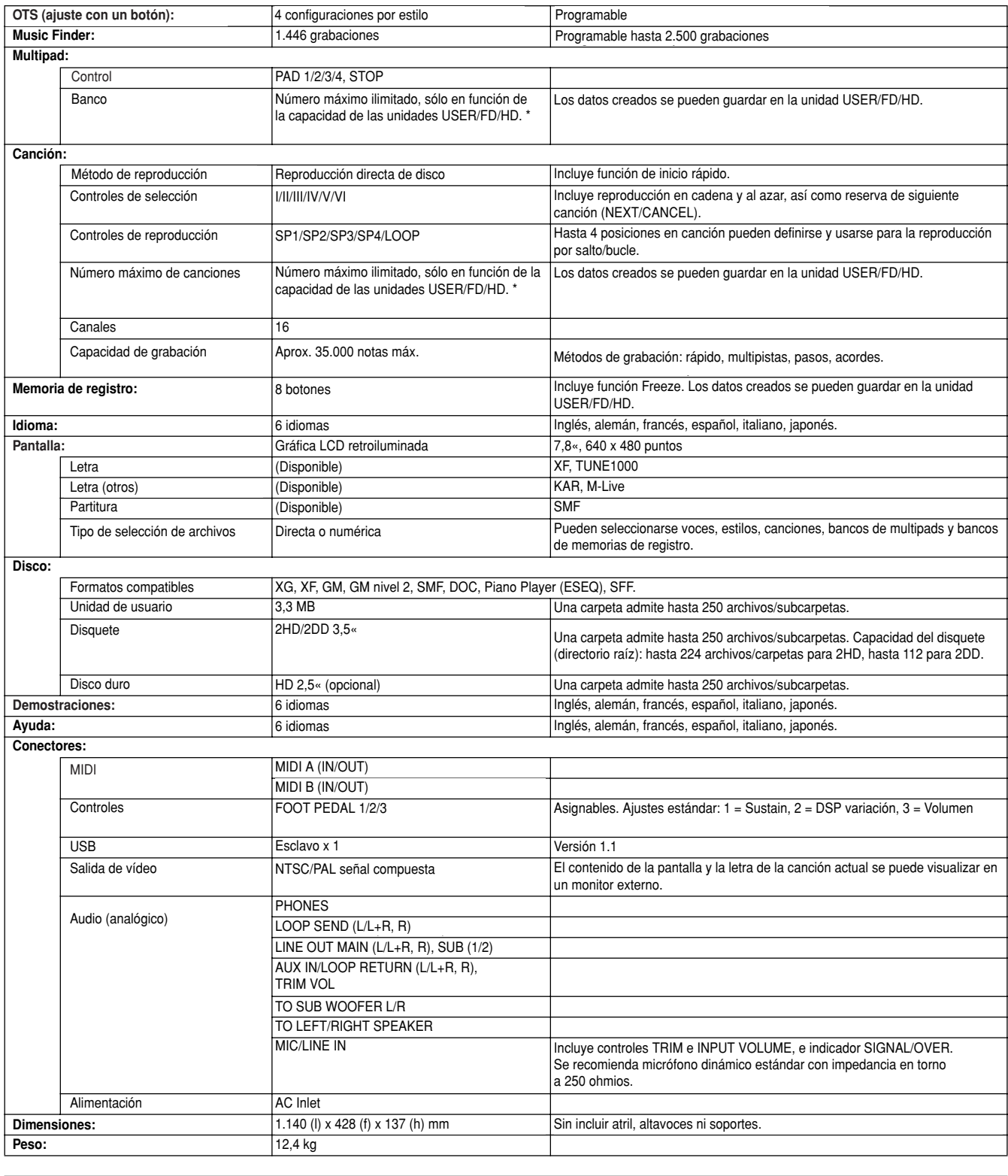

#### **Optional Accessories: Accesorios opcionales:**

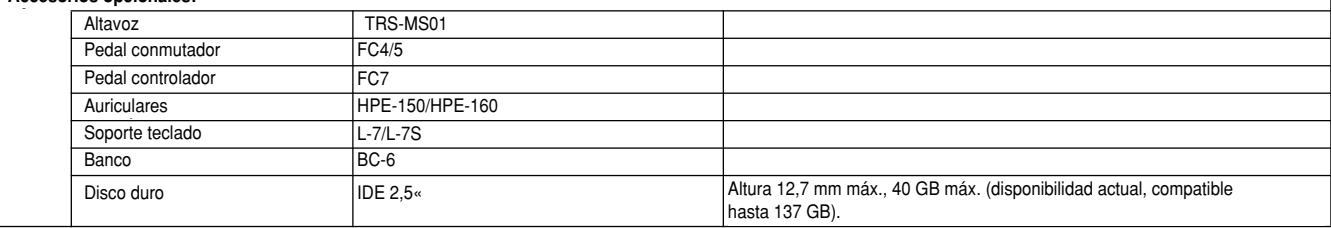

\* Una carpeta de la unidad de usuario, disquete o disco duro admite la creación de 25 *·* Una carpeta de la unidad de usuario, disquete o disco duro admite la creación de 250 archivos o subcarpetas.

TYROS Owner's Manual 169 especificaciones en cualquier momento sin previo aviso. Las especificaciones, el equipamiento y las opciones pueden va<br>o especificaciones en cualquier momento sin previo aviso. Las especificaciones, el equipamiento y las o marse en su distribuidor Yamaha. *·* Las especificaciones y descripciones de este manual de uso poseen exclusivamente un carácter informativo. Yamaha Corp. se reserva el derecho a cambiar los productos o especificaciones en cualquier momento sin previo aviso. Las especificaciones, el equipamiento y las opciones pueden variar de una zona a otra, por lo que deberá infor-

٦

# Índice alfabético

### 3

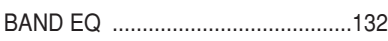

### Δ

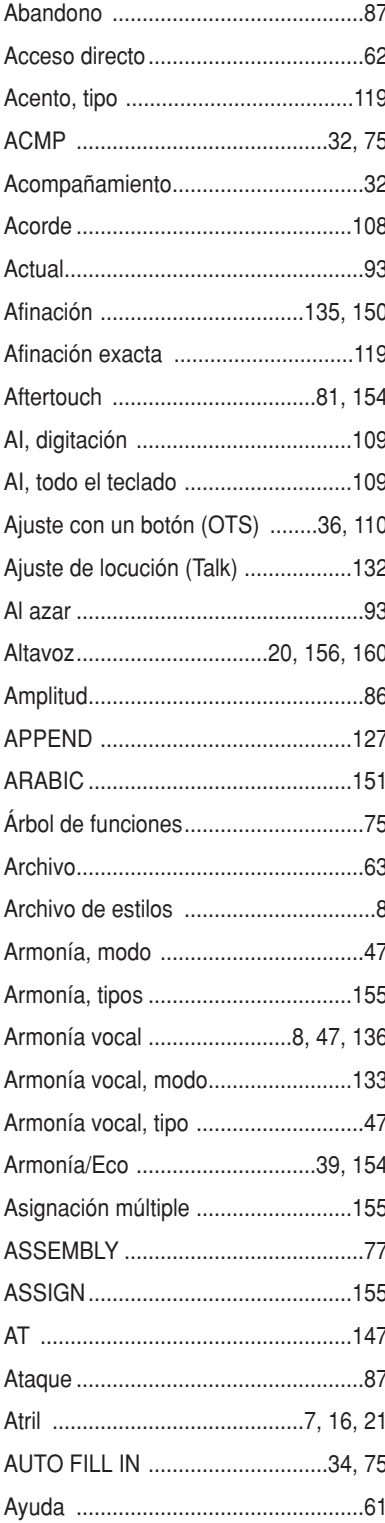

### B

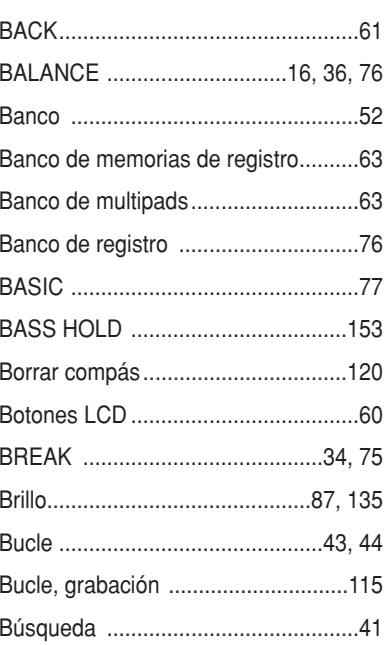

### C

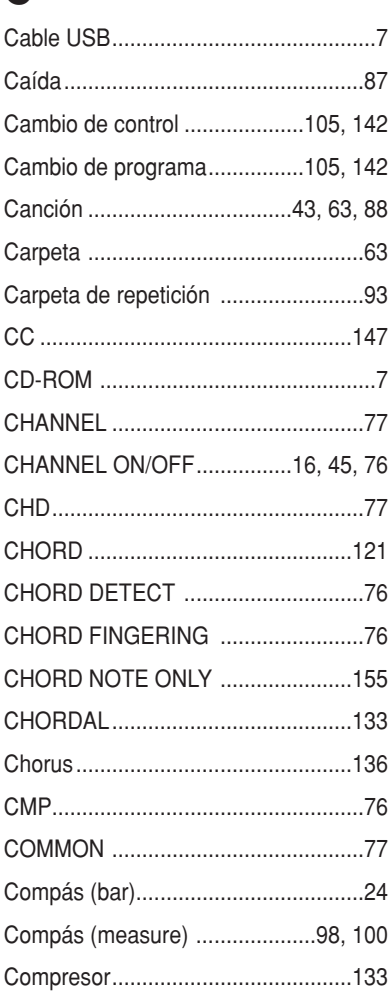

### Compresor general ..................136, 140 Compresor general de usuario ..63, 140 Configuración del sistema ..........63, 159 Congelación................................53, 128 Contenido armónico ..................87, 135 Contenido de la memoria de registro 76 CONTROLLER ...............................76, 77 Convertidor de tiempos ....................119 Coordinación de acordes............38, 125 Creador de canciones .............................94 Creador de estilos .............................114 Creador de sonido .............................83, 85

# D

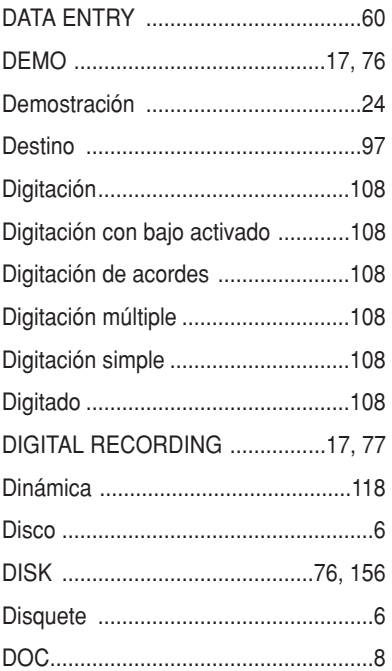

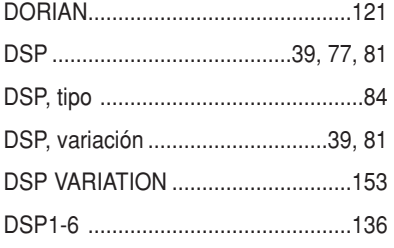

# E

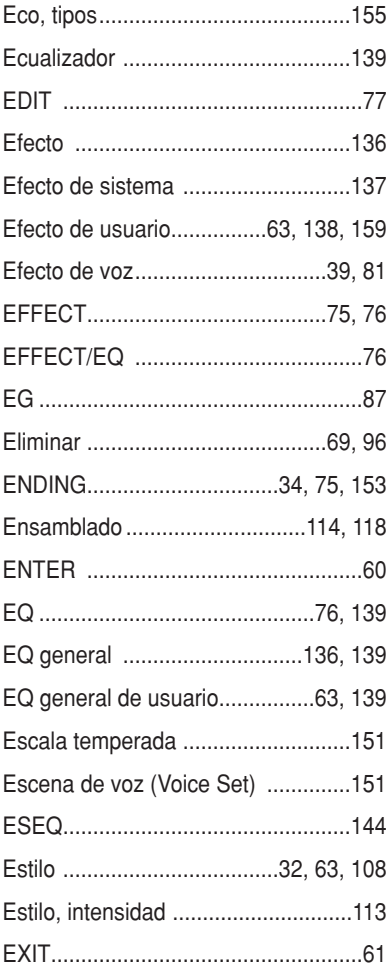

# F

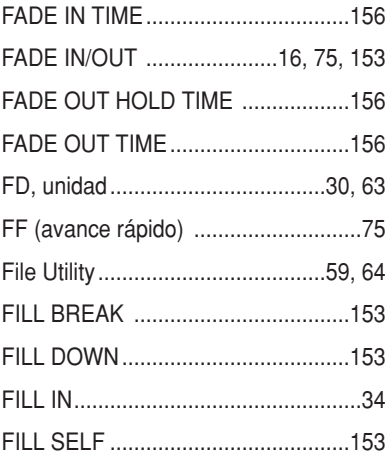

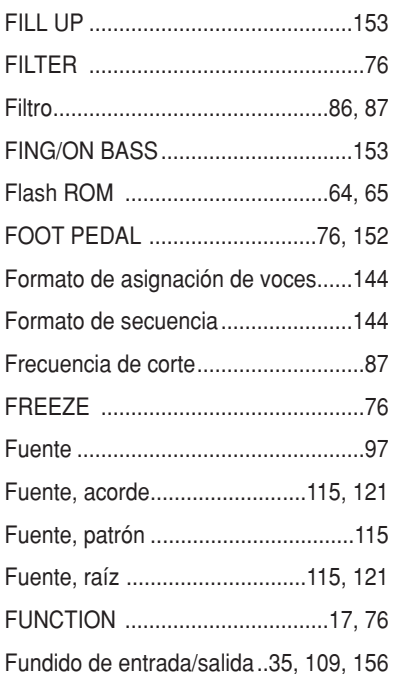

# G

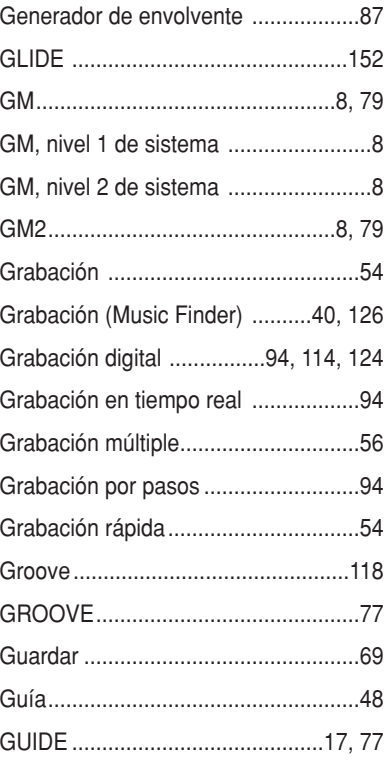

# $\mathbf H$

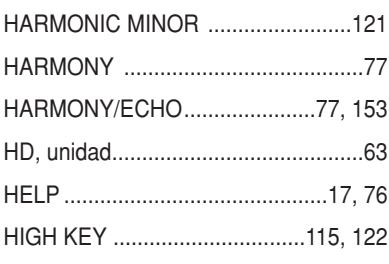

# $\begin{array}{c} \hline \end{array}$

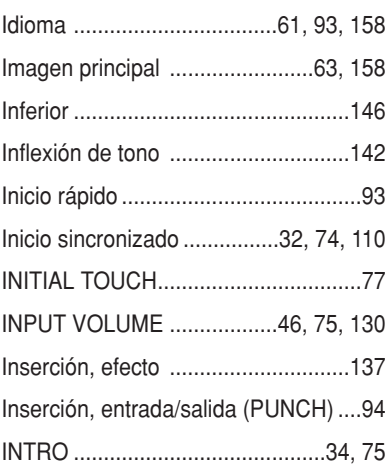

# K

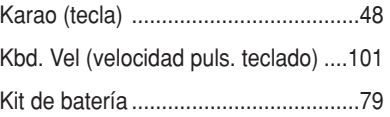

# $\mathbf L$

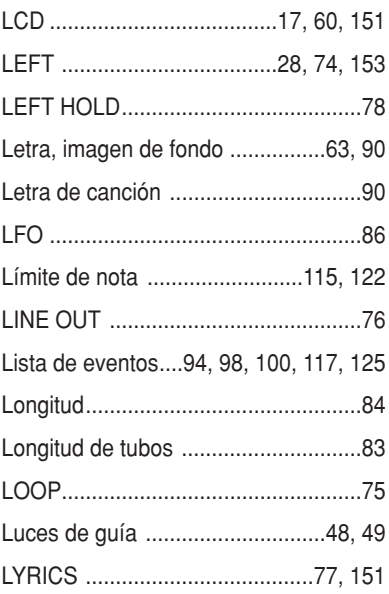

# M

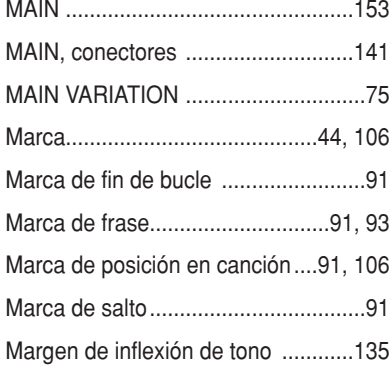

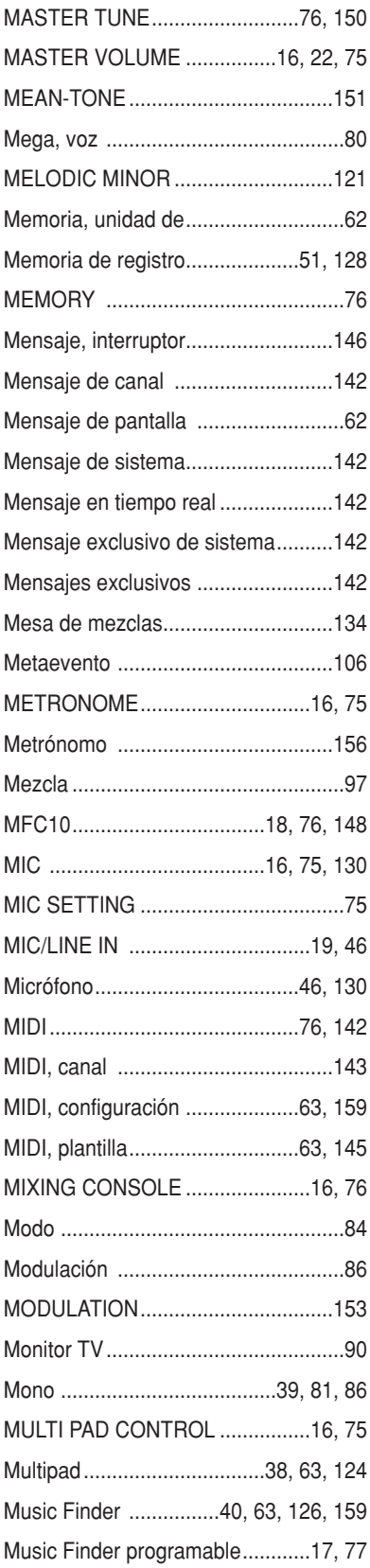

## **N**

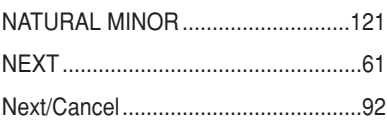

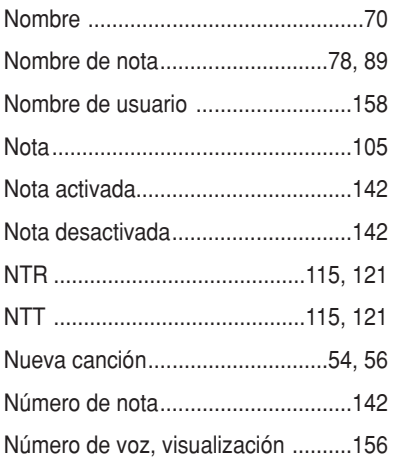

### **O**

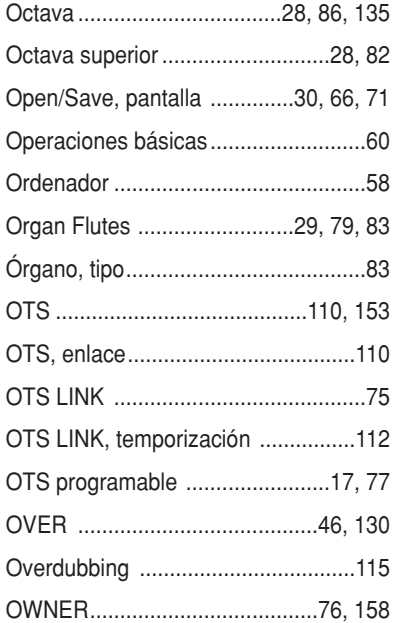

### **P**

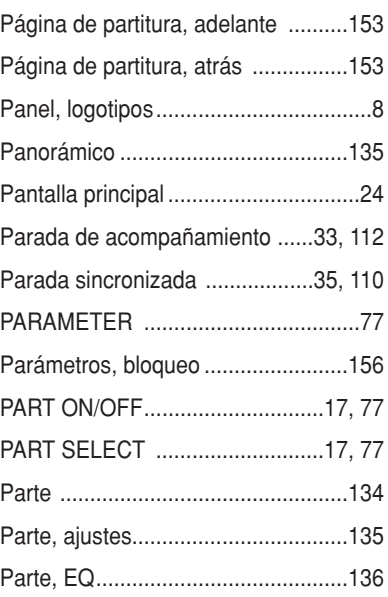

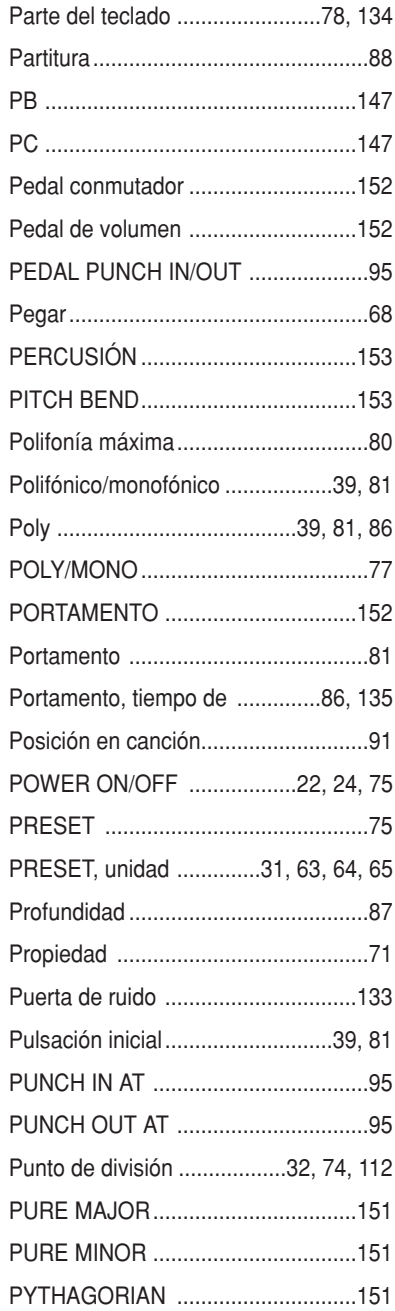

# **R**

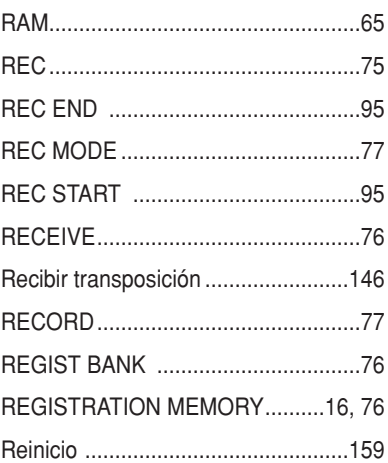

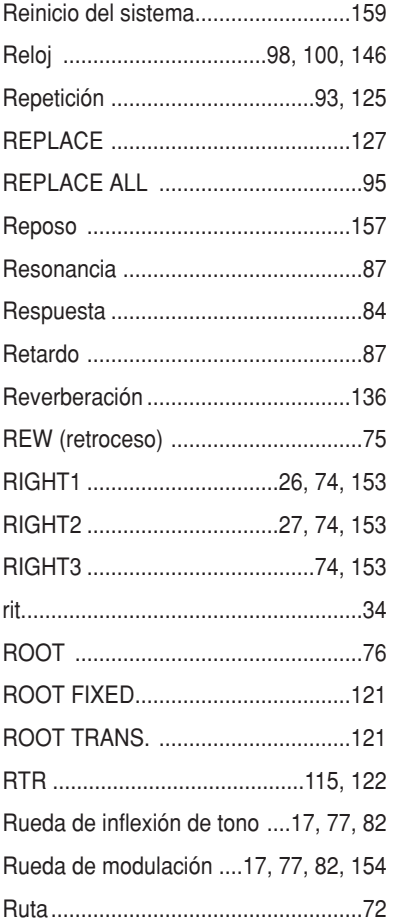

# S

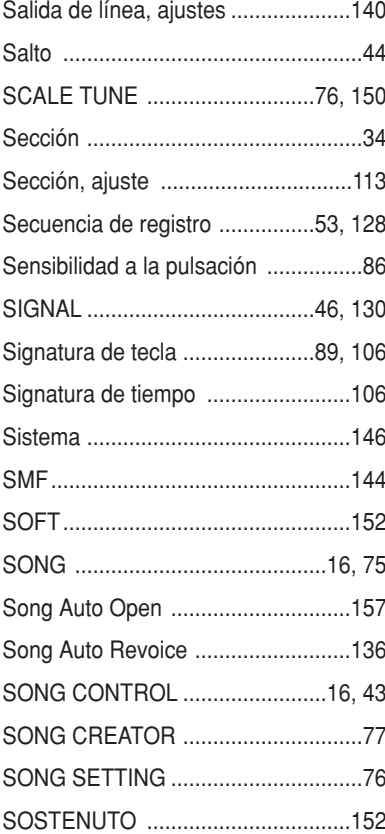

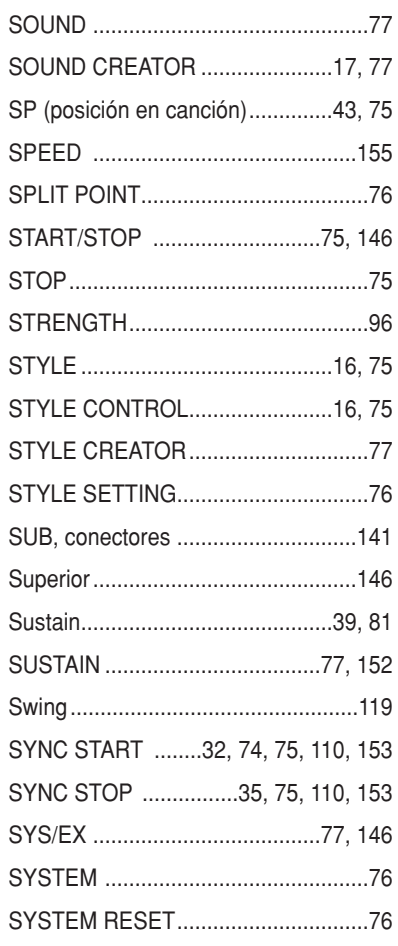

# T

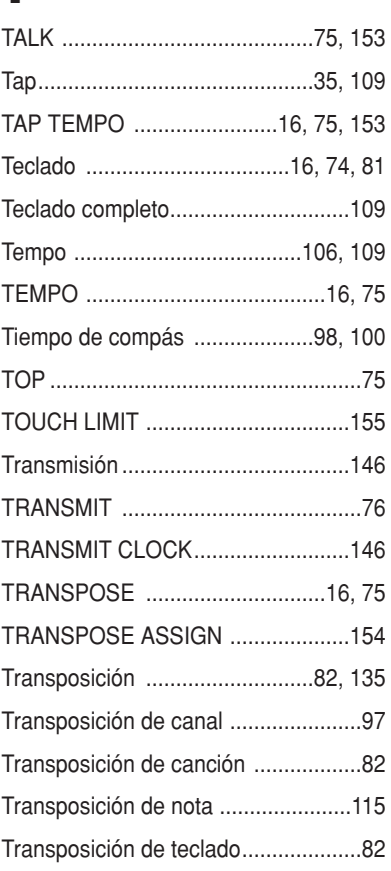

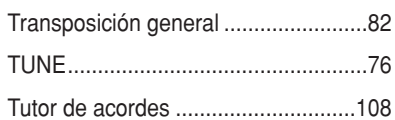

# $\overline{\mathbf{U}}$

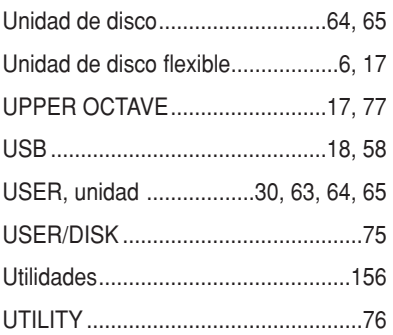

# $\overline{\mathbf{V}}$

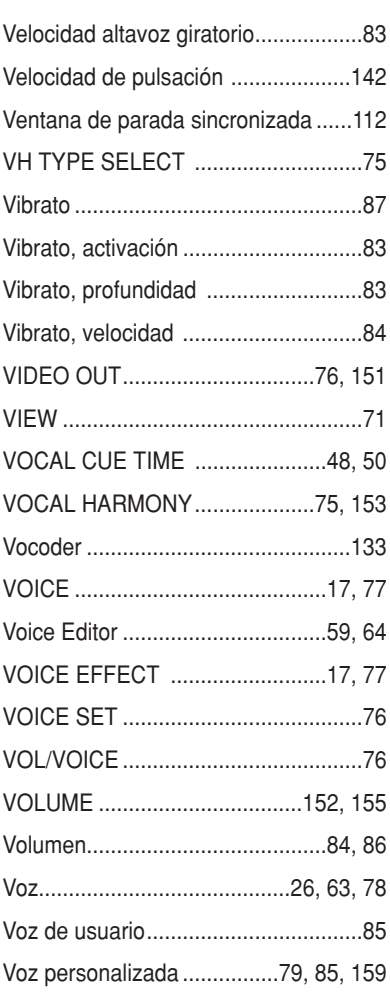

# X

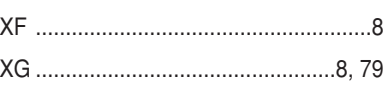